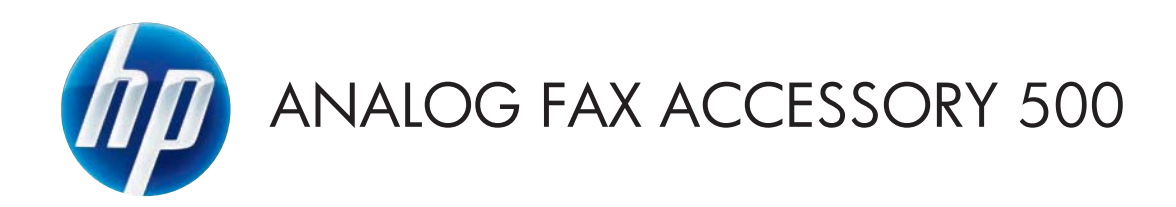

# ファックス ガイド

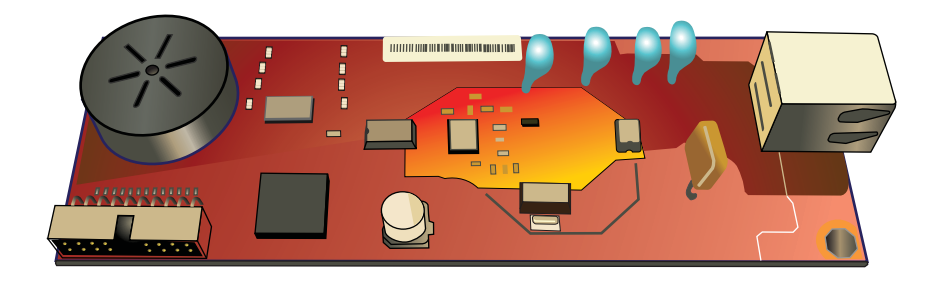

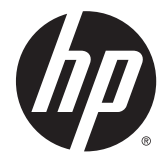

HP LaserJet アナログ ファックス アクセ サリ 500

ファックス ガイド

#### 著作権およびライセンス

© 2013 Copyright Hewlett-Packard Development Company, L.P.

事前の書面による許可なく複製、改変、変 換することは、著作権法で許可されていな い限り禁じられています。

本文書の内容は、事前の通知なく変更され る可能性があります。

HP の製品およびサービスに対する唯一の 保証は、当該製品またはサービスに付属の 明示的な保証条項で規定されます。本文書 のいかなる部分も、追加の保証を構成する とは見なされません。HP は、本文書に含ま れる技術的または表記上の誤記や欠落につ いて、一切の責任を負わないものとします。

Edition 1, 5/2013

パーツ番号: CC487-91210

#### 商標について

Microsoft®、Windows®、Windows® XP お よび Windows Vista® は、Microsoft Corporation の米国における登録商標です。

本書に記載の製品名はすべて、各社の商標 である可能性があります。

国/地域の現地法によって、指定の国/地域 以外での本製品の使用が禁止されている場 合があります。未承認の通信機器 (ファッ クス装置) を公衆電話回線網に接続するこ とは、ほとんどの国/地域の法律で固く禁止 されています。

ENERGY STAR® および ENERGY STAR® は 米国登録商標です。

# 目次

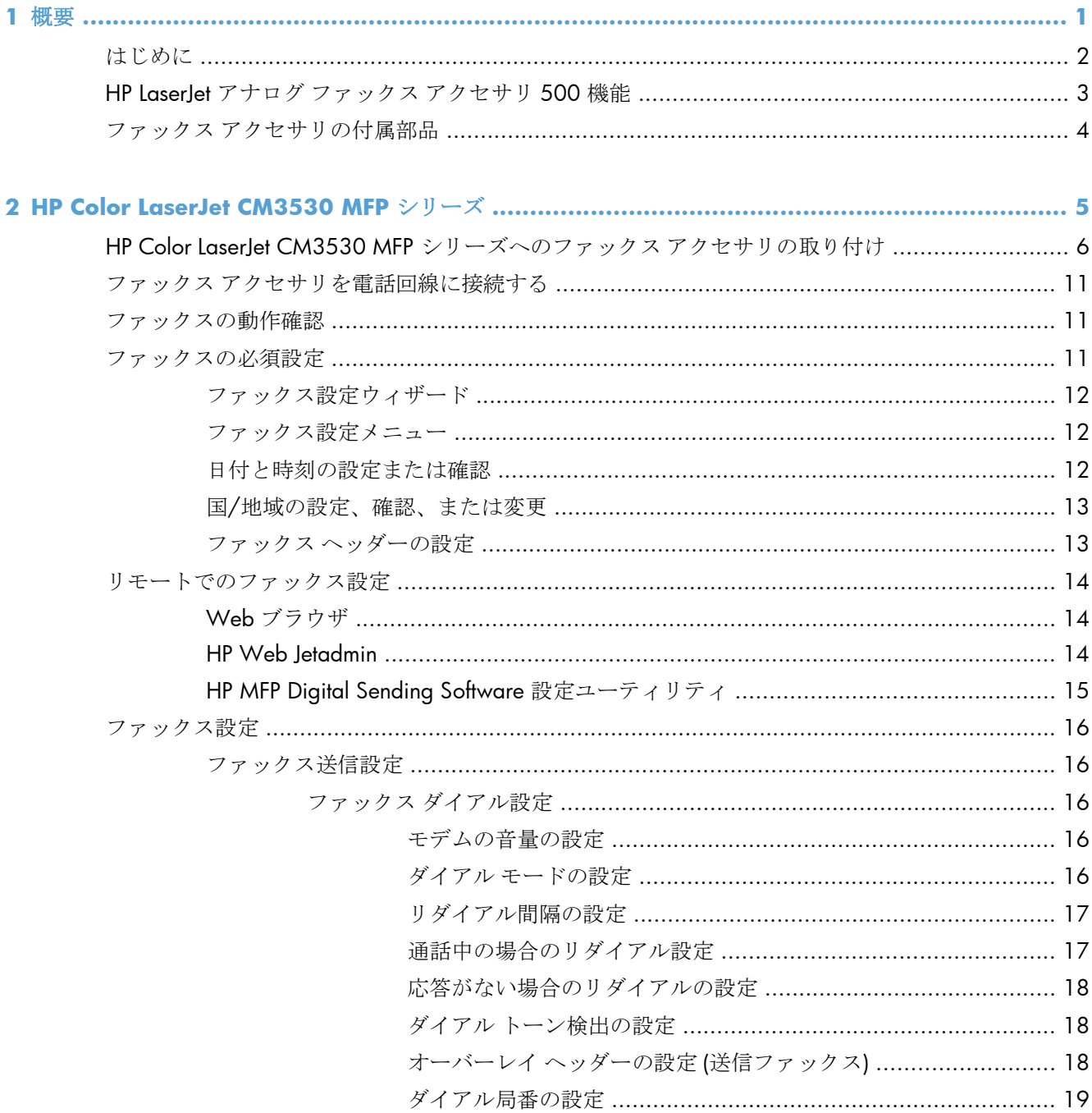

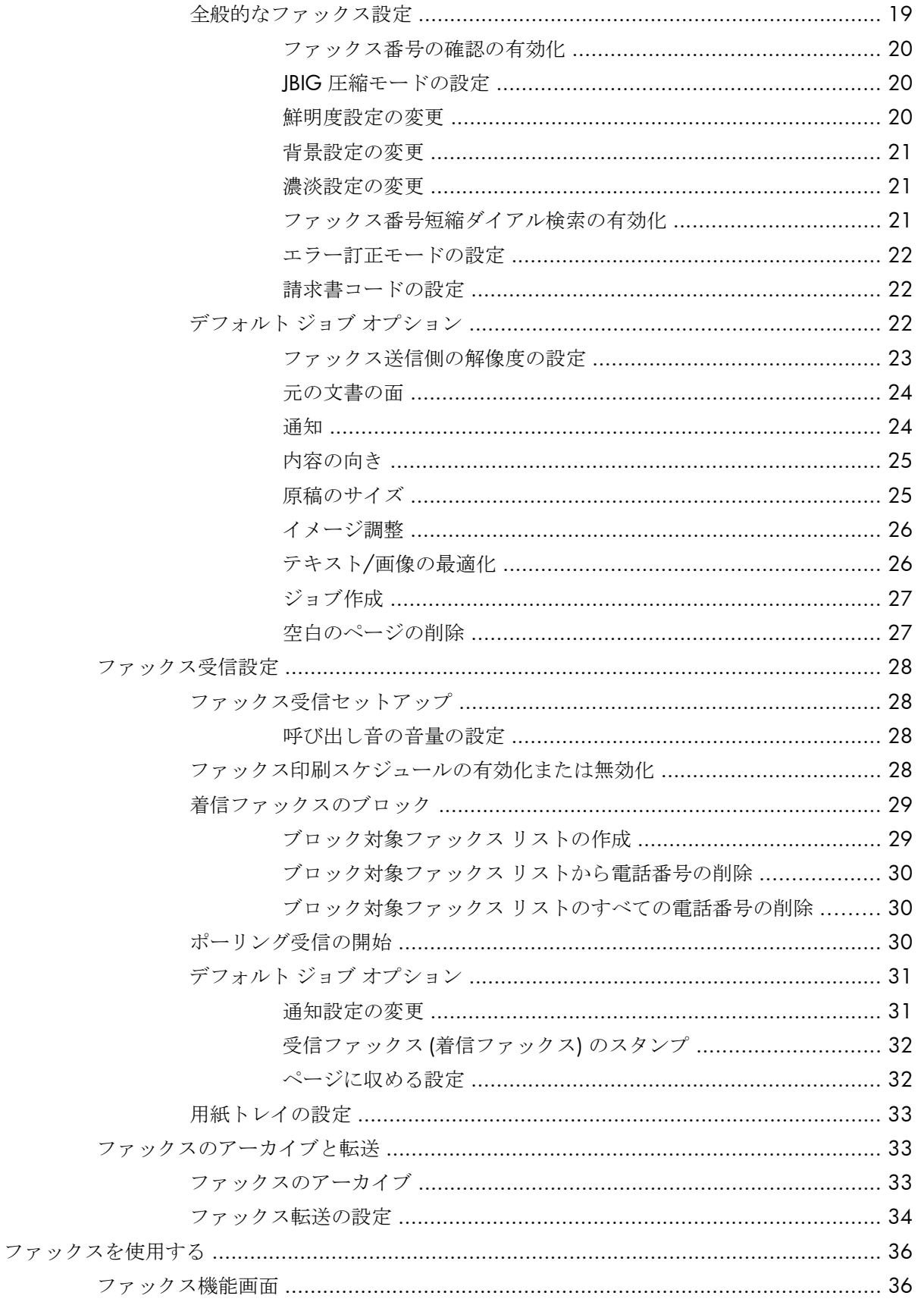

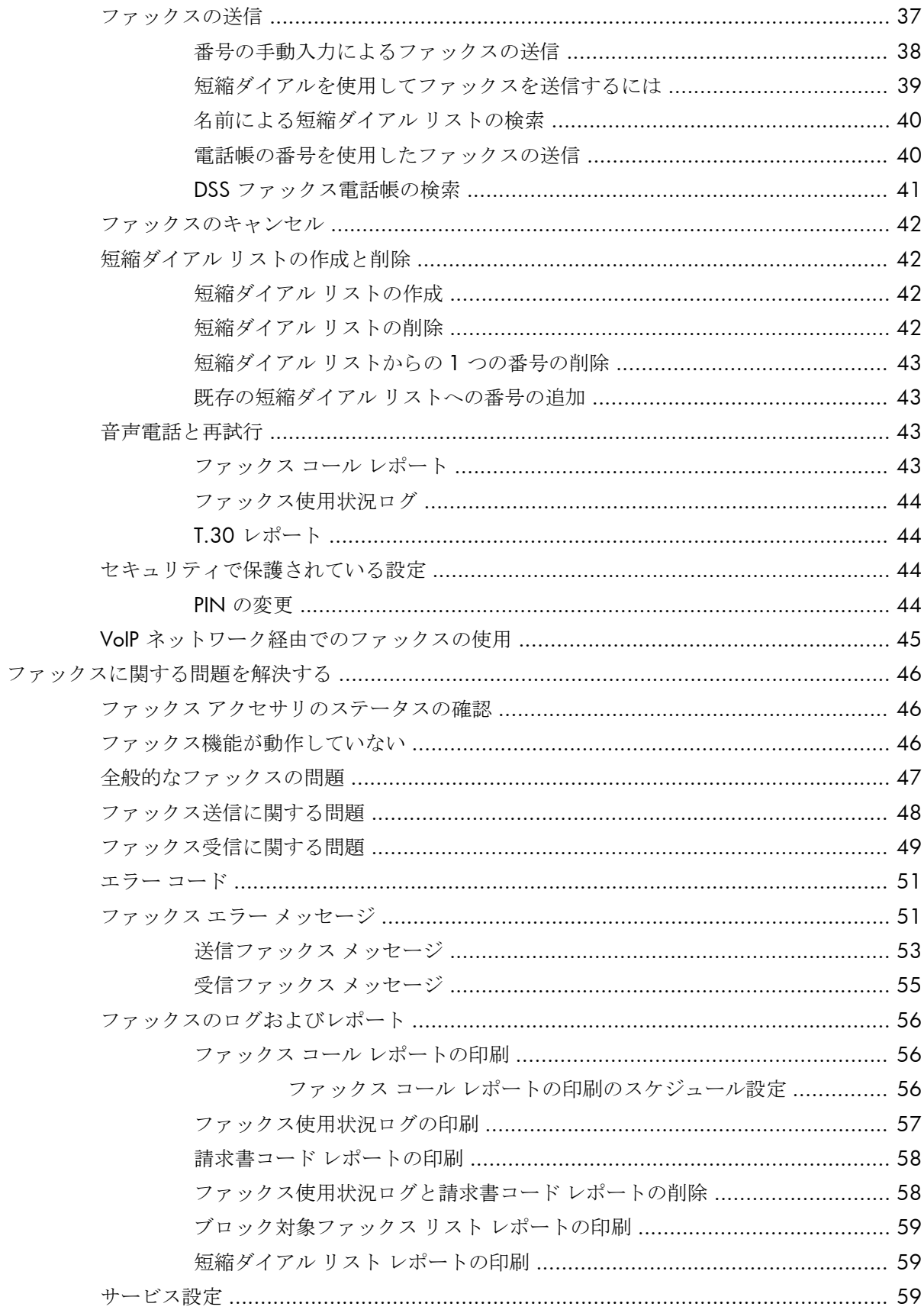

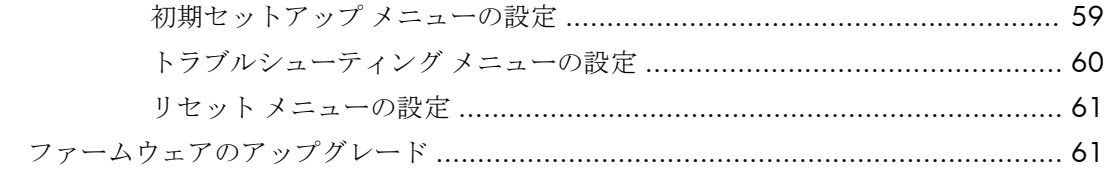

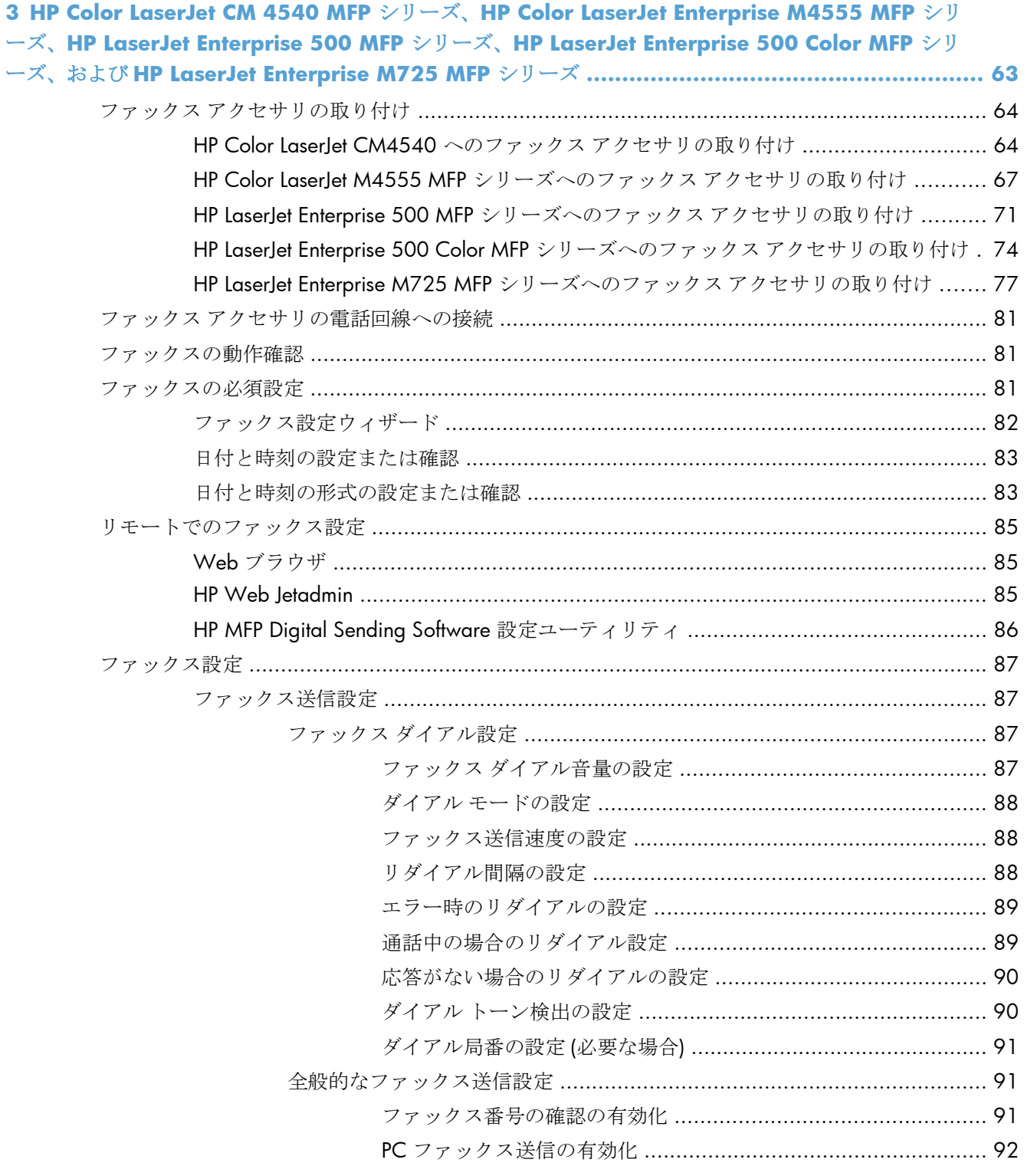

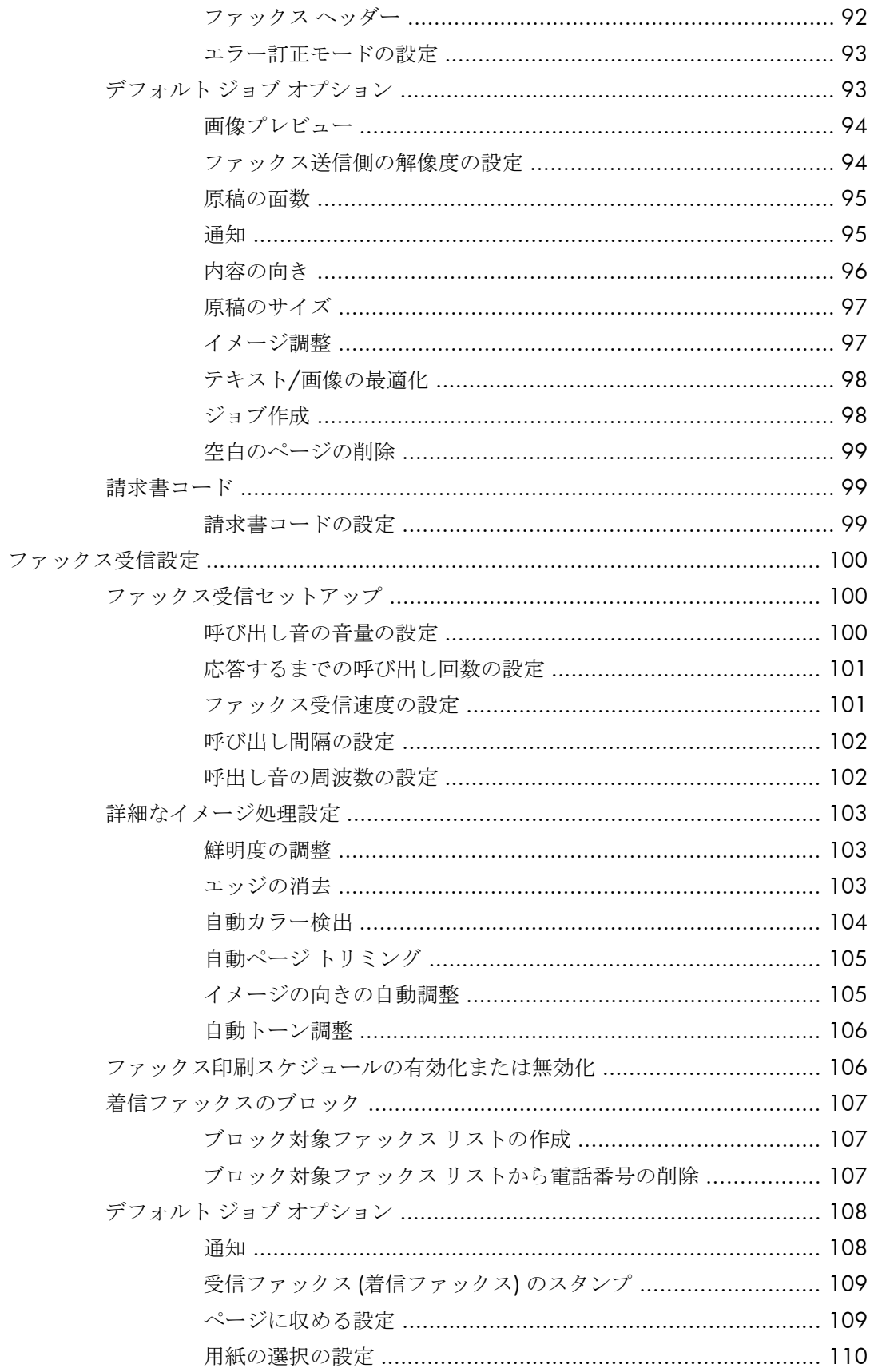

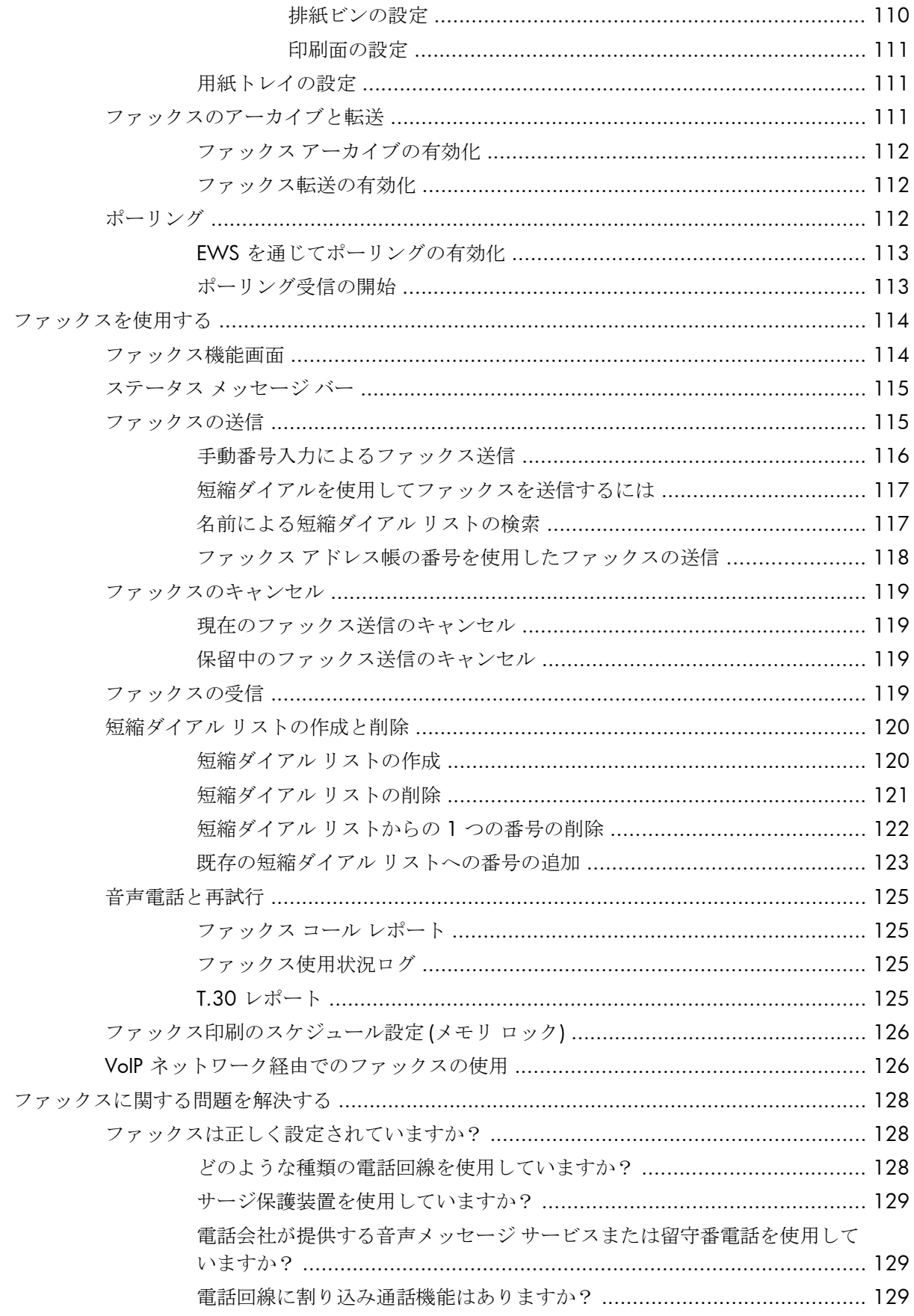

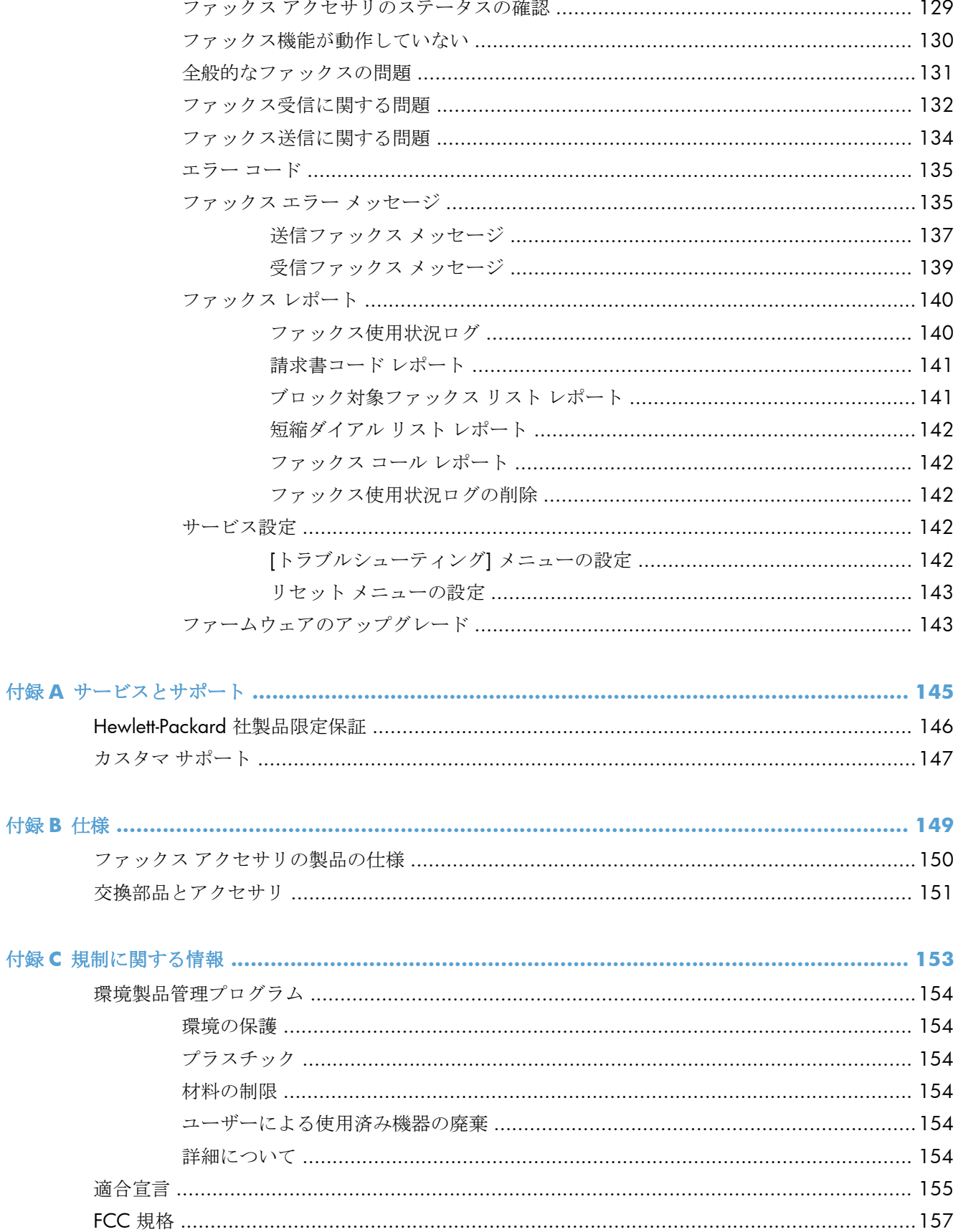

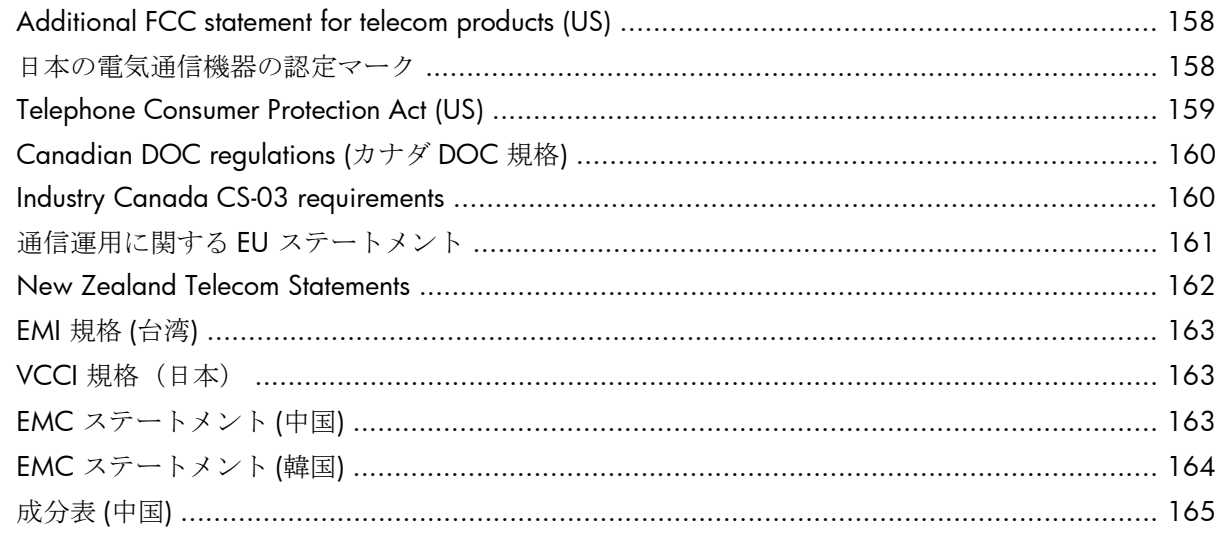

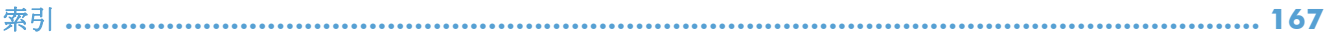

# <span id="page-12-0"></span>**1** 概要

- [はじめに](#page-13-0)
- [HP LaserJet](#page-14-0) アナログ ファックス アクセサリ 500 機能
- ファックス[アクセサリの付属部品](#page-15-0)

# <span id="page-13-0"></span>はじめに

HP LaserJet アナログ ファックス アクセサリ 500 を使用すると、HP の多機能製品 (MFP) をスタンド アロンのアナログ ファックス機として使用できます。詳細は、[www.hp.com/go/](http://www.hp.com/go/ljanalogfaxaccessory500_manuals) [ljanalogfaxaccessory500\\_manuals](http://www.hp.com/go/ljanalogfaxaccessory500_manuals) を参照してください。

このマニュアルには、製品のファックス機能についての説明、および製品仕様と規制に関する情報が 記載されています。特定のファックス機能に関する説明を参照できるように、このマニュアルを保管 しておいてください。

注記: ファックス アクセサリが取り付けられている場合は、ファックス接続カバーを取り 外し、電話線を接続してから、ファックスの初期設定を行います。ファックス接続カバー は、フォーマッタの背面パネルの電話コネクタ上にあります。

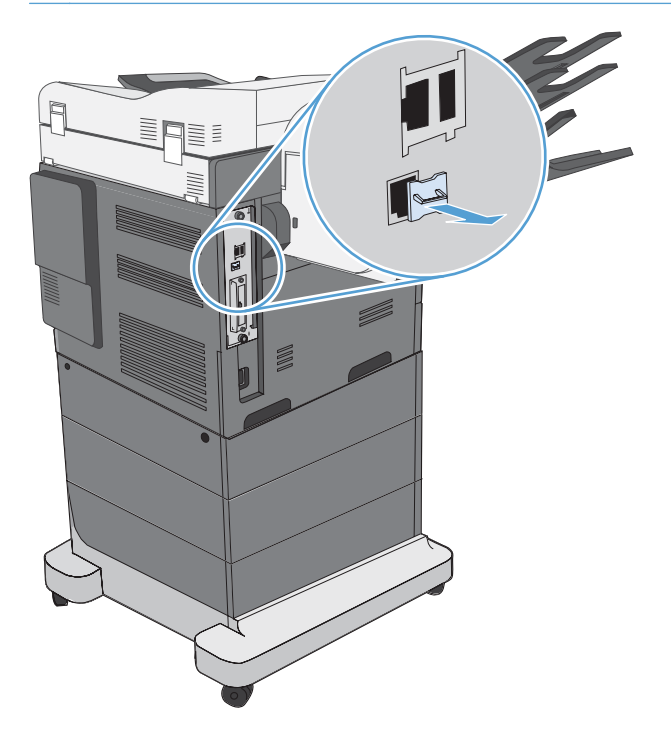

このガイドで使用されているマーク

ヒント: ヒントは、役に立つヒントやショートカットを示します。

- 注記: 注記は、概念の説明やタスクの完了に必要な、重要な情報を示します。
- 注意: 注意は、データの損失やプリンタの損傷を避けるために従う必要がある手順を示し ていま‑す。
- 警告! 警告は、負傷、壊滅的なデータ損失、またはプリンタへの甚大な損害を回避するた めに従う必要がある特定の手順に注意を喚起します。

# <span id="page-14-0"></span>**HP LaserJet** アナログ ファックス アクセサリ **500** 機能

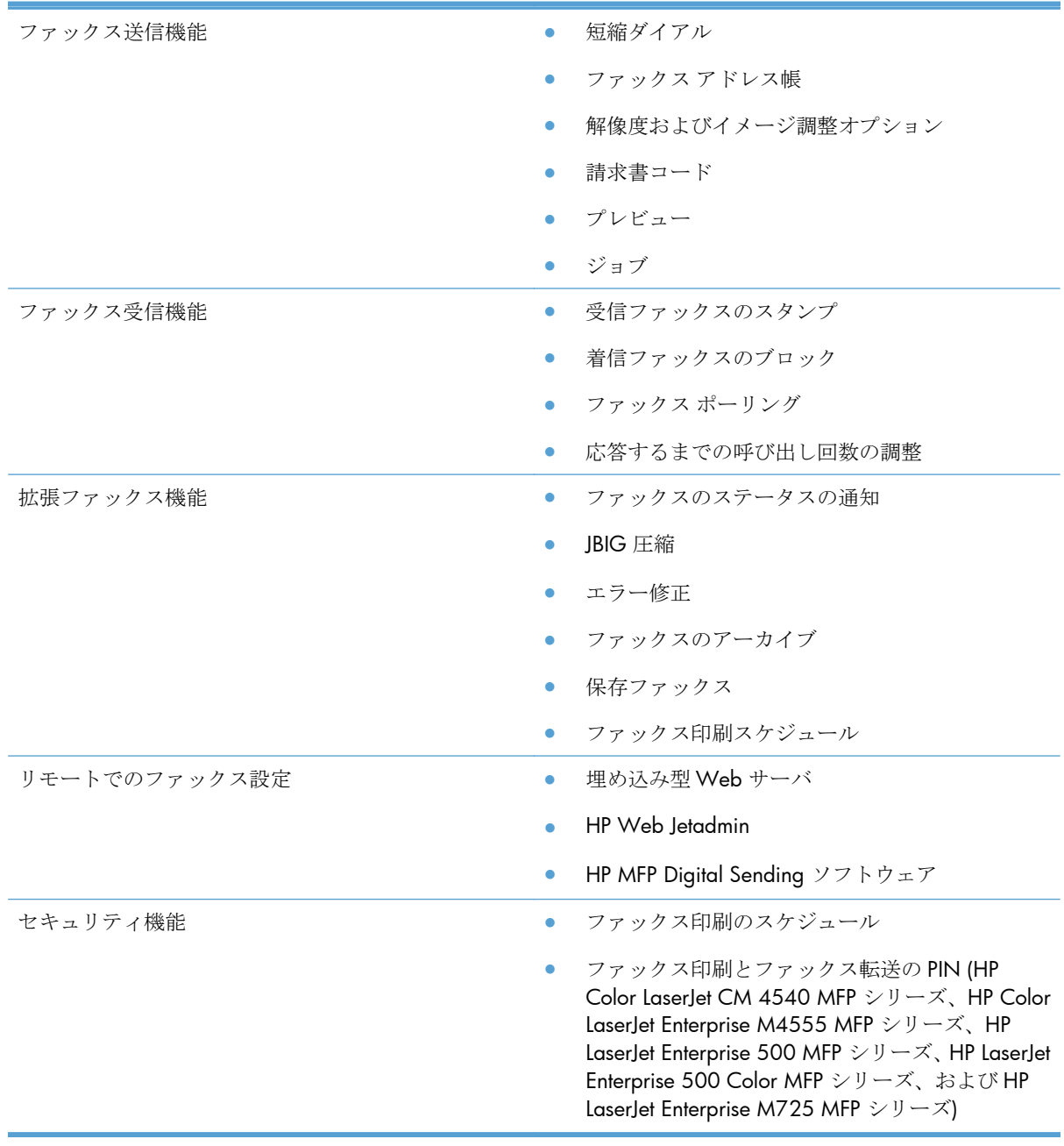

# <span id="page-15-0"></span>ファックス アクセサリの付属部品

ファックス アクセサリには次の部品が付属しています。

- ファックスアクセサリカード
- 『ファックス ガイド』(本書) (CD に収録)
- Send Fax ドライバおよび Send Fax ドライバ ガイド (CD に収録)
- 電話線 (国/地域によって異なります)

 $\ddot{\mathbb{E}}$  ?注記: Send Fax ドライバを使用すると、ネットワーク接続された製品に PC から直接ファ ックスを送信できます。このドライバのインストールはオプションです。詳細な手順につ いては、CD に収録されている『*Send Fax* ドライバ ガイド』を参照してください。

# <span id="page-16-0"></span>**2 HP Color LaserJet CM3530 MFP** シリ

- [HP Color LaserJet CM3530 MFP](#page-17-0) シリーズへのファックス アクセサリの取り付け
- ファックス[アクセサリを電話回線に接続する](#page-22-0)
- [ファックスの動作確認](#page-22-0)
- [ファックスの必須設定](#page-22-0)
- [リモートでのファックス設定](#page-25-0)
- [ファックス設定](#page-27-0)

ーズ

- [ファックスを使用する](#page-47-0)
- [ファックスに関する問題を解決する](#page-57-0)

# <span id="page-17-0"></span>**HP Color LaserJet CM3530 MFP** シリーズへのファック ス アクセサリの取り付け

**1.** プリンターの電源を切ります。

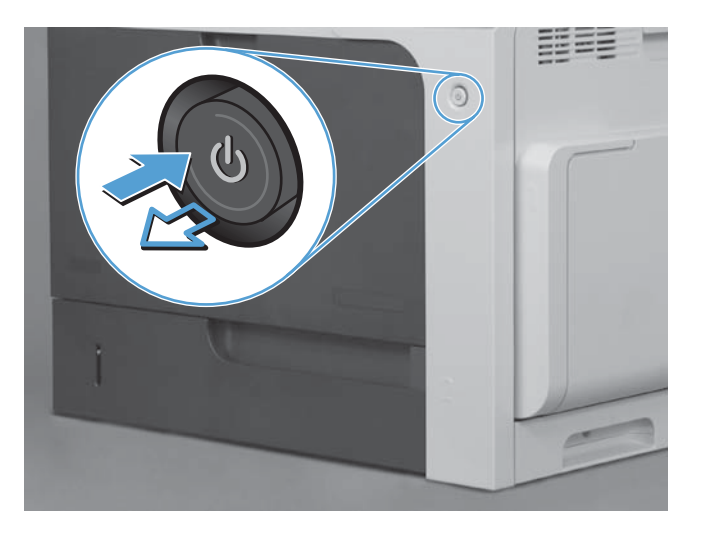

**2.** 電源ケーブルとインタフェース ケーブルを取り外します。

学社記: この図では、すべてのケーブルを表示しているわけではありません。

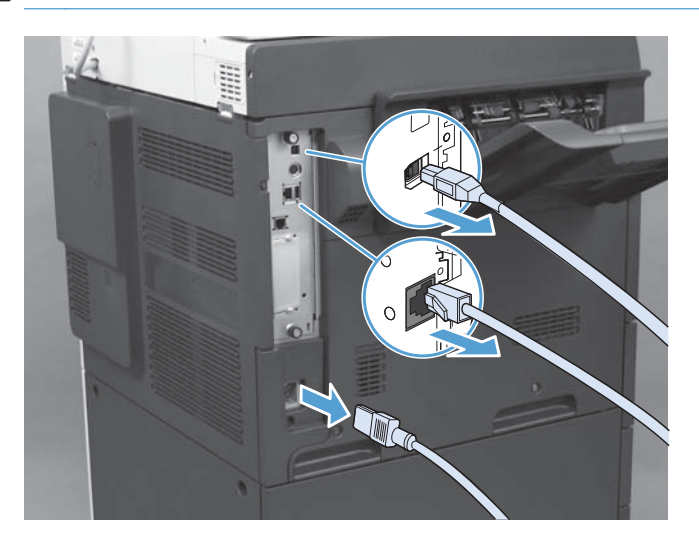

**3.** プリンタの背面にあるフォーマッタ ボードのつまみネジを確認します。

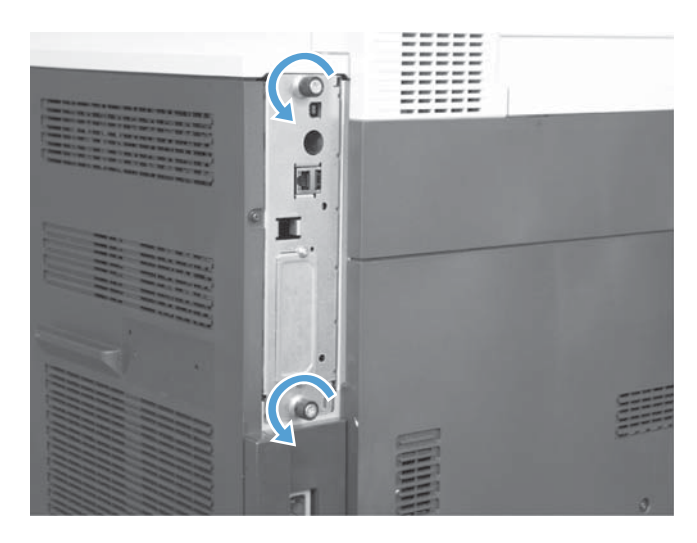

- **4.** つまみネジをゆるめ、フォーマッタを引き出します。
	- △注意: フォーマッタ ボードとファックス アクセサリ カードには、静電気放電 (ESD) による損傷を受けやすい部品が含まれています。フォーマッタ ボードまたはファック ス アクセサリ カードを扱うときは、1) 製品の金属フレームに接続した静電気防止用リ スト ストラップなどの静電気防止器具を使用するか、2) フォーマッタの金属フレーム を手で触れてください。

フォーマッタ ボードまたはファックス アクセサリ カードのコンポーネントには触れな いようにしてください。

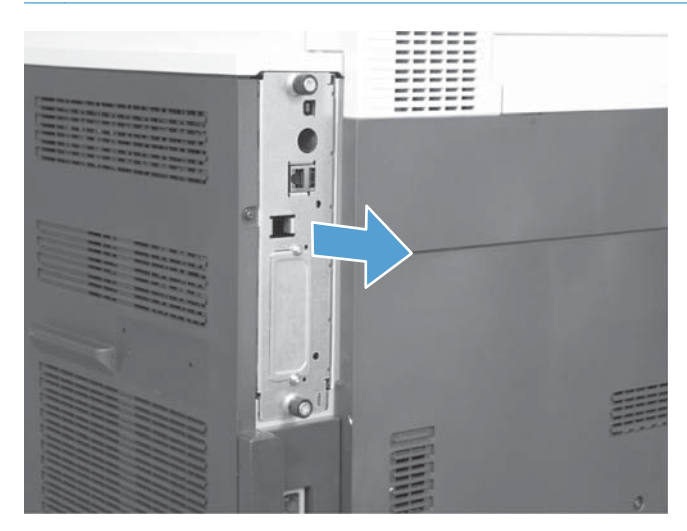

**5.** 必要に応じて、フォーマッタのファックス ポートのラベルをはがします。

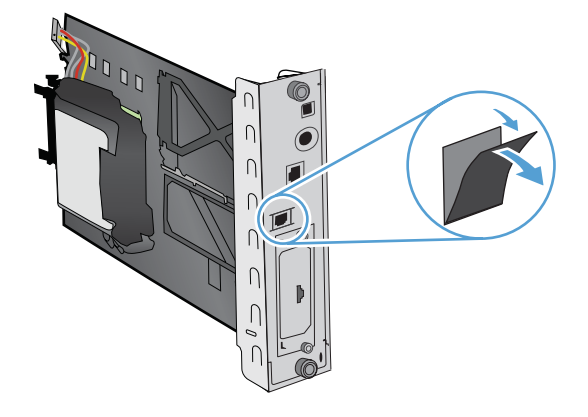

- **6.** ファックス アクセサリをパッケージから取り出します。
- 注意: フォーマッタ ボードとファックス アクセサリ カードには、静電気放電 (ESD) による損傷を受けやすい部品が含まれています。フォーマッタ ボードまたはファック ス アクセサリ カードを扱うときは、1) 製品の金属フレームに接続した静電気防止用リ スト ストラップなどの静電気防止器具を使用するか、2) フォーマッタの金属フレーム を手で触れてください。

フォーマッタ ボードまたはファックス アクセサリ カードのコンポーネントには触れな いようにしてください。

**7.** フォーマッタのファックス アクセサリ サポートを見つけ、サポートからファックス配線用ハー ネスを外します。ファックス配線用ハーネスをフォーマッタからは取り外さないでください。 ファックス アクセサリをサポートにセットします。ファックス アクセサリがサポートにしっか り固定されるように押し込みます。ファックス アクセサリの電話線コネクタをフォーマッタの 金属フレームの開口部に合わせます。

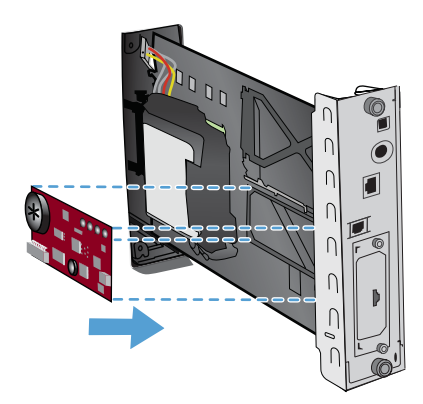

**8.** ファックス配線用ハーネスをファックス アクセサリに接続します。ケーブル コネクタの小さい 突起をファックス ボードのコネクタのスロットに合わせます。完全に固定されるようにコネク タを押し込みます。

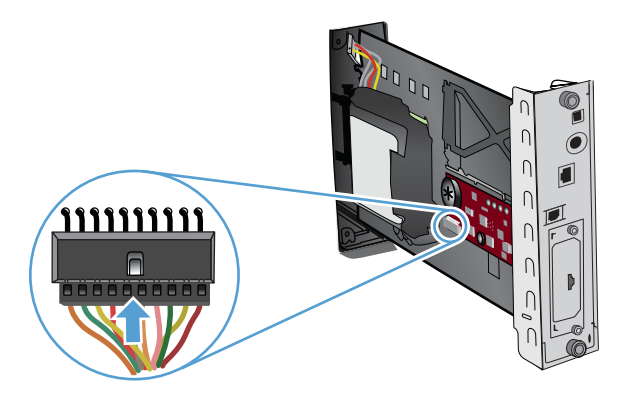

- **9.** スロットの下部の溝にフォーマッタ ボードを合わせ、ボードを製品側へスライドします。蝶ねじ を締めます。
- 学社記: フォーマッタ ボードの損傷を防ぐためフォーマッタ ボードを確実に開口部の 上下のトラックに合わせてください。

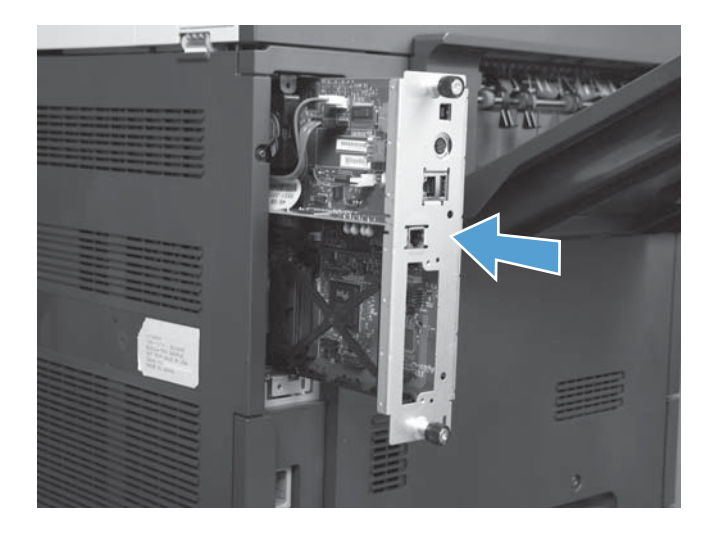

**10.** 電源ケーブルとインタフェース ケーブルを接続し、プリンタの電源を入れます。

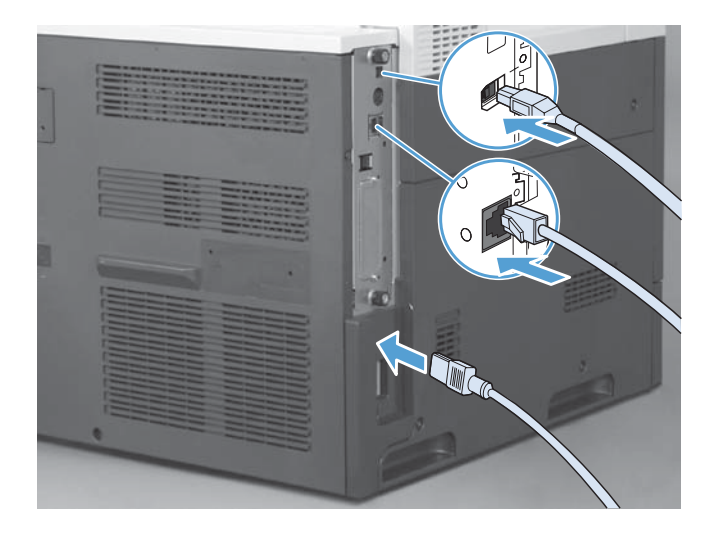

# <span id="page-22-0"></span>ファックス アクセサリを電話回線に接続する

ファックス アクセサリを電話回線に接続するときはファックス アクセサリ専用の回線に接続し、他 の機器とは併用しないでください。また、この電話回線はアナログ ラインを使用してください。デジ タル PBX システムに接続されると、正しく機能しません。アナログ電話回線またはデジタル電話回線 のいずれを使用しているかわからない場合は、通信プロバイダにお問い合わせください。

注記: アクセサリが正しく機能するように、HP では、ファックス アクセサリに付属の電 話コードを使用することをお勧めします。

次の手順に従って、ファックス アクセサリを電話ジャックに接続します。

- **1.** ファックス アクセサリ キットに付属している電話コードを探します。電話コードの一方の端を ファックス カード上にあるファックス アクセサリの電話ジャックに接続します。カチッと音が するまで押し込みます。
- 注意: ファックス カードの中央にあるファックス アクセサリ ポートに電話回線が接 続されていることを確認します。フォーマッタの下部にある HP Jetdirect ポートには、 電話回線を接続しないでください。
- **2.** 電話コードのもう一方の端を壁の電話ジャックに接続します。カチッと音がするか、適切に設置 されるまで、コネクタを差し込みます。国/地域によってコネクタのタイプは異なるため、コネ クタを差し込んでもカチッと音がしないことがあります。

# ファックスの動作確認

ファックス アクセサリが取り付けられ、正常に動作しているときは、プリンタのコントロール パネ ルに [ファックス] アイコンが表示されます。ファックス アクセサリを取り付けただけで設定してい ない場合は、[ファックス] アイコンが薄く表示されます。この場合は、以下の手順に従ってファックス アクセサリを設定してください。

# ファックスの必須設定

ファックス アクセサリを取り付けた後、アクセサリを使用するには、所定の設定を行う必要がありま す。これらの設定を指定していない場合、ファックス アイコンはグレーアウトされます。この設定に は次のものがあります。

- 日付と時刻
- 国/地域
- ファックス ヘッダー (電話番号と会社名)

この情報はファックス ヘッダーに使用され、すべての送信ファックスに印刷されます。

注記: 初めてファックス アクセサリを取り付けたときに製品からこうした設定の一部が読 み取られて、値が既に設定されている場合があります。値が正しく設定されていることを確 認してください。

<span id="page-23-0"></span>注記: 米国とその他多くの国/地域では、日付、時刻、国/地域、電話番号、および会社名 を設定することがファックスの法的な要件になっています。

# ファックス設定ウィザード

ファックス設定ウィザードの順を追った手順に従って、ファックス機能を使用するために必要なファ ックス設定を行うことができます。設定を行っていない場合、ファックス機能は使用できません。ウ ィザードを使用して設定するファックス設定は次のとおりです。

- 国/地域
- ファックス番号
- 会社名

この情報はファックス ヘッダーに使用され、すべての送信ファックスに印刷されます。

製品に初めて電源を入れると、ウィザードが起動します。ウィザードを使用するか、ウィザードを終 了して後で設定を行うかを選択できます。

コントロール パネルの [管理] メニューからもウィザードにアクセスできます。[初期セットアップ] メニュー、[ファックス設定] メニューの順にタッチします。

注記: コントロール パネルでウィザードを使用して行った設定は、内蔵 Web サーバで行 った設定よりも優先します。

# ファックス設定メニュー

コントロール パネルの [管理] メニューにアクセスして、必要なファックス設定を行います。[初期セ ットアップ] メニュー、[ファックス設定] メニューの順にタッチします。

注記: [ファックス設定] メニュー設定がメニュー リストに表示されない場合は、LAN フ ァックスが有効になっている可能性があります。LAN ファックスを有効にすると、アナログ ファックス アクセサリが無効になり、ファックス メニューは表示されません。LAN ファッ クスとアナログ ファックスのどちらかのファックス機能のみを有効にすることができます。 ファックス アイコンは、どちらかのファックス機能に対して表示されます。LAN ファック スが有効なときにアナログ ファックスを使用する場合は、HP MFP Digital Sending ソフトウ ェア設定ユーティリティを使用して LAN ファックスを無効にします。

# 日付と時刻の設定または確認

ファックス アクセサリの日付と時刻の設定は、プリンタの日付と時刻の設定と同じ値です。製品に初 めて電源を入れると、この情報の入力が要求されます。

日付と時刻の設定を確認または変更するには、次の手順を実行します。

- **1.** コントロール パネルでスクロールして [管理] アイコンをタッチし、[管理] メニューを開きます。
- **2.** スクロールして [初期セットアップ] をタッチし、セットアップ設定メニューを表示します。続い て、[ファックス設定] をタッチします。
- **3.** [必要な設定] をタッチします。
- <span id="page-24-0"></span>**.** 日付の形式を選択して日付を入力します。
- **.** 時刻の形式を選択して時刻を入力します。
- **.** [保存] を押して、設定内容を確定します。

# 国**/**地域の設定、確認、または変更

国/地域の設定では、製品またはファックス アクセサリが設置されている国/地域を特定します。ま た、国/地域に応じた日付と時刻の形式、および呼び出し回数の最小値と最大値の範囲を設定します。 この設定は一部の国/地域で法的な要件になっているため、ファックス アクセサリを使用するには設 定が必要です。製品に初めて電源を入れると、この情報の入力が要求されます。

- **.** コントロール パネルでスクロールして [管理] アイコンをタッチし、[管理] メニューを開きます。
- **.** スクロールして [初期セットアップ] をタッチし、セットアップ設定メニューを表示します。
- **.** [ファックス設定] をタッチして [ファックス設定] メニューを表示し、[必要な設定] をタッチしま す。
- **.** [国/地域] をタッチして、国/地域のリストを表示します。
- **.** 自分の国/地域が表示されるまでリストをスクロールし、国/地域をタッチして選択します。
- **.** [保存] をタッチして設定を保存します。

# ファックス ヘッダーの設定

ファックス ヘッダーの設定では、ファックス ヘッダーに印刷される電話番号および会社名を設定し ます。この情報は必須なので、設定が必要です。

## 注記: コントロール パネル上のファックス アイコンが薄く表示される場合、必要な設定 はすべて完了しています。

- **.** コントロール パネルでスクロールして [管理] アイコンをタッチし、[管理] メニューを開きます。
- **.** スクロールして、[初期セットアップ] をタッチし、[初期セットアップ] メニューを表示します。
- **.** [ファックス設定] をタッチして、[ファックス設定] メニューを表示します。
- **.** [必要な設定] をタッチして、[必要な設定] メニューを表示します。
- **.** [ファックス ヘッダ情報] をタッチして、ヘッダー情報を表示します。
- **.** [電話番号] をタッチして、[電話番号] 画面を表示します。
- **.** テキスト ボックスをタッチして、キーボードを表示します。
- **.** キーボードを使用して電話番号を入力して、[OK] をタッチします。
- **.** [保存] をタッチして、ヘッダー電話番号を保存します。
- **.** [会社名] をタッチして、同じ処理を繰り返します。

# <span id="page-25-0"></span>リモートでのファックス設定

プリンタのコントロール パネルだけでなく、さまざまなソフトウェア ツールを使用して、ファックス アクセサリをリモートで設定できます。プリンタには内蔵 Web サーバ (EWS) が組み込まれている ため、Web ブラウザまたは HP Web Jetadmin (WJA) のいずれかを使用して Web 上でファックス ア クセサリを設定できます。また、HP MFP Digital Sending Software 設定ユーティリティ (DSS) を使用 して、ネットワークに接続したコンピュータからネットワーク上でファックス アクセサリを設定する こともできます。これらのツールを使用すると、プリンタのファックス メニューから利用可能なほと んどのファックス アクセサリ設定にアクセスできます。

# **Web** ブラウザ

プリンタには、内蔵 Web サーバ (EWS) が組み込まれています。EWS を使用すると、Web ブラウザ でアナログ ファックス設定にアクセスして設定できます。

- **1.** ブラウザの URL アドレス バーにプリンタの IP アドレスを入力し、Enter キーを押して EWS のプ リンタの設定画面を開きます。プリンタの IP アドレスを取得するには、プリンタの設定ページ を印刷します。
- 注記: DSS を使用している場合は、DSS が制御下にあることを示すメッセージが EWS に表示されます。設定を変更するには、DSS を使用する必要があります。
- **2. [**ファックス**]** タブをクリックします。**[**ファックス送信設定**]** 画面が表示されます。
- **3. [**ファックス送信設定**]** 画面で、[FAX 送信の有効化] をクリックしてファックスを有効にします。 共通のジョブ設定および使用するファックス タイプの特定の設定に変更を加えた後、**[**適用**]** ボタ ンをクリックして設定を適用します。

# **HP Web Jetadmin**

HP Web Jetadmin を使用してこのプリンタのアナログ ファックス設定にアクセスするには、次の手順 を実行します。HP Web Jetadmin の詳細については、『**HP Web Jetadmin Reference Manual**』 (HP Web Jetadmin リファレンス マニュアル) を参照してください。

- **1.** HP Web Jetadmin を起動します。
- **2.** [**At a Glance**] (一覧表) テキスト ボックスで、[**Quick Device Find**] (クイック デバイス検索) テキスト ボックスにプリンタの IP アドレスを入力します。**[Go]** (Go) ボタンをクリックすると、 右側のウィンドウにデバイスのステータスが表示されます。そのウィンドウのステータス ドロ ップダウン メニューから [**Digital Sending and Fax**] (デジタル送信とファックス) を選択し ます。
- **3.** [ファックス設定] セクションまたは [ファックスの詳細設定] セクションのオプションを設定し ます。個々の設定については、設定の横のコンテキスト ヘルプを選択してください。
- **4.** 設定を変更した後、**[**適用**]** ボタンを選択してその設定を適用します。

1 台のプリンタだけでなく、複数のデバイスを設定することもできます。複数デバイス モードでは、 複数のプリンタを一度に設定します。この機能については、[www.hp.com/go/webjetadmin](http://www.hp.com/go/webjetadmin) の **[Self** <span id="page-26-0"></span>**Help and Documentation]** (セルフ ヘルプとマニュアル) タブで『**Web Jetadmin User Guide**』 (Web Jetadmin ユーザー ガイド) を参照してください。

# **HP MFP Digital Sending Software 設定ユーティリティ**

DSS 設定ユーティリティを使用して MFP のアナログ ファックス設定にアクセスするには、次の手順 を実行します。

- **1.** コンピュータまたはサーバでユーティリティを起動し、メイン画面を開きます。
- **2.** 製品を選択し、メイン画面の **[Configure MFP]** (MFP の設定) ボタンをクリックします。次に [FAX に送信] タブを選択して [Fax Settings] (ファックスの設定) 画面を開きます。
- **3.** プリンタのファックス機能を有効にするには、**[Enable Fax Send]** (FAX 送信の有効化) オプシ ョンを選択します。アナログ ファックス設定にアクセスするには、**[Fax Send Method]** (ファ ックス送信方式) ドロップダウン リストで **[Internal Modem]** (内蔵モデム) を選択します。 **[Common Job Settings]** (共通のジョブ設定) タブで設定を変更し、**[**適用**]** ボタンをクリックし てその設定を適用します。**[Internal Modem]** (内蔵モデム) タブを選択し、その他のファックス 設定を指定します。

1 台のプリンタだけでなく、複数のデバイスを設定することもできます。HP MFP Digital Sending Software 設定ユーティリティの詳細については、『**HP MFP Digital Sending Software** ユーザー ガイド』または『**HP MFP Digital Sending Software** サポート ガイド』を参照してください。

注記: ファックス方式の機能と設定によっては、これらのオプションの一部が表示されな かったり、設定できなかったりする場合があります。

# <span id="page-27-0"></span>ファックス設定

以下のセクションでは、ファックスの送受信に関するさまざまな設定について詳しく説明します。

- ファックス送信設定
- [ファックス受信設定](#page-39-0)
- [ファックスのアーカイブと転送](#page-44-0)

# ファックス送信設定

[Fax Send Setup] (ファックス送信セットアップ) メニューを使用して、次の機能を設定します。

- ファックス ダイアル設定
- [全般的なファックス設定](#page-30-0)
- デフォルト ジョブ [オプション](#page-33-0)

## ファックス ダイアル設定

### モデムの音量の設定

- **1.** コントロール パネルでスクロールして [管理] アイコンをタッチし、[管理] メニューを開きます。
- **2.** スクロールして、[初期セットアップ] をタッチし、[初期セットアップ] メニューを表示します。
- **3.** [ファックス設定] をタッチして、[ファックス設定] メニューを表示します。
- **4.** [ファックス送信設定] をタッチして、[ファックス送信設定] メニューを表示します。
- **5.** [ファックス ダイアル音量] をタッチして、[ファックス ダイアル音量] メニューを表示します。
- **6.** [オフ]、[低] (デフォルト)、または [高] をタッチして、音量を設定します。
- **7.** [保存] をタッチして、音量設定を保存します。

### ダイアル モードの設定

ダイアル モード設定では、使用するダイアル タイプをトーン (プッシュホン) またはパルス (ダイアル 式電話) のいずれかに設定します。

ダイアル モードを設定するには、次の手順を実行します。

- **1.** コントロール パネルでスクロールして [管理] アイコンをタッチし、[管理] メニューを開きます。
- **2.** スクロールして、[初期セットアップ] をタッチし、初期セットアップ メニューを開きます。
- **3.** [ファックス設定] をタッチして、ファックス設定メニューを開きます。
- **4.** [ファックス送信設定] をタッチし、下矢印キーを使用して [ダイアル モード] までスクロールし ます。
- <span id="page-28-0"></span>**5.** [ダイアル モード] をタッチして、ダイアル モードの設定を表示します。
- **6.** ファックスをトーン ダイアルに設定するには [トーン] (デフォルト) をタッチします。パルス ダ イアルに設定するには [パルス] をタッチします。
- **7.** [保存] をタッチします。

### リダイアル間隔の設定

リダイアル間隔の設定では、ダイアルした番号が通話中または応答しない場合のリダイアル間隔を分 単位で選択します。通話中とは、通信エラーが発生していることを示す場合もあります。

- 注記: **[**通話中の場合のリダイアル**]**、**[**応答がない場合のリダイアル**]**、および **[**エラー時の リダイアル**]**をすべてオフに設定すると、コントロール パネルにリダイアル メッセージが表 示されます。このエラーは、ファックス アクセサリが番号をダイアルし、接続を確立した後 に、接続が切断されると発生します。このエラーの結果、リダイアルの設定に関係なく、フ ァックス アクセサリはリダイアルを 2 回試みます (最初は 26,400bps でリダイアルし、失 敗すると 2 回目は 14,400bps でリダイアルします)。このリダイアル操作中に、リダイアル 中であることを示すメッセージがコントロール パネルに表示されます。
	- **1.** コントロール パネルでスクロールして [管理] アイコンをタッチし、[管理] メニューを開きます。
	- **2.** スクロールして、[初期セットアップ] をタッチし、初期セットアップ メニューを開きます。
	- **3.** [ファックス設定] をタッチして、ファックス設定メニューを開きます。
	- **4.** [ファックス送信設定] をタッチし、下矢印キーを使用して [リダイアルの間隔] までスクロールし ます。
	- **5.** テキスト ボックスをタッチして、キーボードを表示します。
	- **6.** 値 (1 ~ 5) を入力し、[OK] ボタンをタッチします。
	- **7.** [保存] をタッチします。

#### 通話中の場合のリダイアル設定

通話中の場合のリダイアル設定では、通話中の場合にファックス アクセサリがリダイアルを行う回数 (0 ~ 9) を選択します。リダイアルの間隔は [リダイアルの間隔] 設定で設定します。

- **1.** コントロール パネルでスクロールして [管理] アイコンをタッチし、[管理] メニューを開きます。
- **2.** スクロールして、[初期セットアップ] をタッチします。
- **3.** スクロールして、[ファックス設定] をタッチします。
- **4.** [ファックス送信設定] をタッチし、下矢印キーを使用して [通話中の場合のリダイアル] までスク ロールします。
- **5.** テキスト ボックスをタッチして、キーボードを表示します。
- **6.** 値 (0 ~ 9) を入力し、[OK] ボタンをタッチします。
- **7.** [保存] をタッチします。

### <span id="page-29-0"></span>応答がない場合のリダイアルの設定

応答がない場合のリダイアルの設定では、ダイアルした番号に応答がない場合にファックス アクセサ リがリダイアルを行う回数を選択します。リダイアルの回数は、国/地域の設定に応じて 0 ~ 1 (米国 で使用) または 0 ~ 2 のいずれかです。リダイアルの間隔は [リダイアルの間隔] 設定で設定します。

- **1.** コントロール パネルでスクロールして [管理] アイコンをタッチし、[管理] メニューを開きます。
- **2.** スクロールして、[初期セットアップ] をタッチし、初期セットアップ メニューを開きます。
- **3.** スクロールして、[ファックス設定] をタッチし、ファックス設定メニューを開きます。
- **4.** [ファックス送信設定] をタッチし、下矢印キーを使用して [無応答時のリダイアル回数] までスク ロールします。
- **5.** [なし] または [1 回] を選択します。
- **6.** [保存] をタッチします。

#### ダイアル トーン検出の設定

ダイアル トーン検出の設定では、ファックスを送信する前にダイアル トーンを確認するかどうかを 決定します。

- **1.** コントロール パネルでスクロールして [管理] アイコンをタッチし、[管理] メニューを開きます。
- **2.** スクロールして、[初期セットアップ] をタッチし、初期セットアップ メニューを開きます。
- **3.** [ファックス設定] をタッチして、ファックス設定メニューを開きます。
- **4.** [ファックス送信設定] をタッチし、下矢印キーを使用して [ダイアル トーンを検出] までスクロ ールします。
- **5.** ダイアル トーン検出を有効にするには [有効] (デフォルト) をタッチします。無効にするには [無効] をタッチします。

### オーバーレイ ヘッダーの設定 **(**送信ファックス**)**

ヘッダーは、日付、時刻、会社名、電話番号、およびページ番号で構成されており、送信するファッ クスのページ上部に印刷されます。この設定では、ヘッダーをページ上部に付加するか、オーバーレ イとして印刷するかを決定します。ヘッダーをページ上部に付加する場合は、ページのデータが下に 移動し、ページ下部のデータが次のページに移動して、印刷するページが増える場合があります。ヘ ッダーをオーバーレイとして印刷する場合は、ページのデータは移動しませんが、ヘッダーがページ 上部のヘッダーに重なって印刷される場合があります。

注記: ファックス転送が有効になっている場合は、オーバーレイを有効にしても、ヘッダ ーが常にページ上部に付加されます。

- **1.** コントロール パネルの [管理] アイコンをタッチして、[管理] メニューを開きます。
- **2.** スクロールして、[デフォルト ジョブ オプション] にタッチします。
- **3.** スクロールして、[デフォルト ファックス オプション] をタッチします。
- <span id="page-30-0"></span>**4.** スクロールして、[ファックス送信] をタッチします。
- **5.** [ファックス ヘッダ] をタッチして、ヘッダーの設定を表示します。
- **6.** ヘッダーをオーバーレイとして印刷するには [オーバーレイ] をタッチします。ヘッダーをペー ジ上部に付加するには [プリペンド] (デフォルト) をタッチします。
- **7.** [保存] をタッチします。

### ダイアル局番の設定

ダイアル局番の設定では、ダイアル時の局番 (外線発信時の「9」など) を入力できます。ダイアル時 には、この局番がすべての電話番号に自動的に追加されます。

注記: 局番と電話番号の間にポーズが必要な場合があります。2 秒間のポーズを挿入する には、カンマ (**,**) を入力します。

- **1.** コントロール パネルでスクロールして [管理] アイコンをタッチし、[管理] メニューを開きます。
- **2.** スクロールして、[初期セットアップ] をタッチし、初期セットアップ メニューを開きます。
- **3.** [ファックス設定] をタッチして、ファックス設定メニューを開きます。
- **4.** [ファックス送信設定] をタッチし、下矢印キーを使用して [プレフィックスのダイアル] までスク ロールし、ダイアル局番設定を表示します。
- **5.** [カスタム] にタッチして、ダイアル局番を入力します。
- 注記: ダイアル局番を無効にするには、[オフ] (デフォルト) をタッチし、[保存] をタ ッチしてから、残りの手順を省略します。
- **6.** [保存] をタッチして、**[**ダイアル プレフィックスの設定**]** 画面を開きます。
- **7.** [ダイアル プレフィックス番号] をタッチします。
- **8.** テキスト ボックスをタッチして、キーボードを表示します。
- **9.** ダイアル局番を入力し、[OK] をタッチします。
- **10.** [保存] をタッチします。

### 全般的なファックス設定

[全般的なファックス送信設定] メニューを使用して、次の機能を設定します。

- [ファックス番号の確認の有効化](#page-31-0)
- JBIG [圧縮モードの設定](#page-31-0)
- [鮮明度設定の変更](#page-31-0)
- [背景設定の変更](#page-32-0)
- <u>濃淡設定</u>の変更
- <span id="page-31-0"></span>● [ファックス番号短縮ダイアル検索の有効化](#page-32-0)
- [エラー訂正モードの設定](#page-33-0)
- [請求書コードの設定](#page-33-0)

### ファックス番号の確認の有効化

ファックス番号の確認が有効に設定されている場合、正しく入力されているかどうかを確認するため に、ファックス番号を 2 回入力する必要があります。この機能のデフォルト設定は [無効] です。

- **1.** コントロール パネルの [管理] アイコンをタッチして、[管理] メニューを開きます。
- **2.** スクロールして [初期セットアップ] をタッチし、[送信設定] をタッチします。
- **3.** スクロールして、[ファックス番号の確認] をタッチします。
- **4.** [有効] をタッチします。
- **5.** [保存] をタッチします。

#### **JBIG** 圧縮モードの設定

JBIG 圧縮を有効にすると、ファックスの伝送時間を短縮して電話料金を削減できるので、ファックス にかかる時間を短縮するのに便利です。ただし、旧式のファックス装置と通信するときに互換性の問 題が発生する場合があります。このような場合は JBIG を無効にする必要があります。

注記: JBIG 圧縮を使用できるのは、送信側と受信側の両方が JBIG 圧縮に対応している場 合に限られます。

JBIG 圧縮を有効または無効にするには、次の手順を実行します。

- **1.** コントロール パネルでスクロールして [管理] アイコンをタッチし、[管理] メニューを開きます。
- **2.** スクロールして、[初期セットアップ] をタッチします。
- **3.** スクロールして、[ファックス設定] をタッチします。
- **4.** スクロールして、[ファックス送信設定] をタッチします。
- **5.** [JBIG 圧縮] をタッチして設定を表示します。
- **6.** JBIG 圧縮を有効にするには [有効] (デフォルト) をタッチします。無効にするには [無効] をタッ チします。

#### 鮮明度設定の変更

鮮明度設定では、プリンタで原稿をスキャンするときにスキャナで使用する鮮明度を指定します。鮮 明度によって原稿の輪郭が強調され、不鮮明または細かいテキストやグラフィックがより鮮明に再現 されます。鮮明度を上げると解像度が高くなり、同時に送信時間も長くなります。

- **1.** コントロール パネルの [ファックス] アイコンをタッチして、[ファックス] 画面を表示します。
- **2.** スクロールして、[その他のオプション] をタッチします。
- <span id="page-32-0"></span>**3.** スクロールして、[イメージ調整] をタッチします。
- **4.** [鮮明度] の見出しの下にある左矢印をタッチすると鮮明度が低くなり、右矢印をタッチすると鮮 明度が高くなります。
- **5.** [OK] をタッチして、設定内容を確定します。

### 背景設定の変更

カラー用紙に印刷されたドキュメントをファックス送信する場合は、ファックス コピーが縞模様や不 鮮明になる原因である背景を削除することによって、ファックス コピーの画質を向上させることがで きます。背景を削除すると解像度が高くなり、同時に送信時間も長くなります。

- **1.** コントロール パネルの [ファックス] アイコンをタッチして、[ファックス] 画面を表示します。
- **2.** スクロールして、[その他のオプション] をタッチします。
- **3.** スクロールして、[イメージ調整] をタッチします。
- **4.** [背景のクリーンアップ] の見出しの下にある左矢印または右矢印をタッチして、背景設定を変更 します。
- **5.** [OK] をタッチして、設定内容を確定します。

#### 濃淡設定の変更

濃淡設定では、送信した画像が受信側のファックス装置で印刷されるときの濃淡を調整します。濃淡 設定を調整すると解像度が高くなり、同時に送信時間も長くなります。

- **1.** コントロール パネルの [ファックス] アイコンをタッチして、[ファックス] 画面を表示します。
- **2.** スクロールして、[その他のオプション] をタッチします。
- **3.** スクロールして、[イメージ調整] をタッチします。
- **4.** [濃さ] の見出しの下にある左矢印をタッチすると画像が明るくなり、右矢印をタッチすると画像 が暗くなります。
- **5.** [OK] をタッチして、設定内容を確定します。

#### ファックス番号短縮ダイアル検索の有効化

この機能を有効にすると、入力されたファックス番号が短縮ダイアル リストの既存のエントリと照合 されます。一致するエントリが見つかった場合、そのエントリを確定すると、ファックス送信が自動 的に実行されます。この機能のデフォルト設定は [無効] です。

- **1.** コントロール パネルの [管理] アイコンをタッチして、[管理] メニューを開きます。
- **2.** スクロールして [初期セットアップ] をタッチし、[送信設定] をタッチします。
- **3.** スクロールして、[短縮ダイアルに一致したファックス番号] をタッチします。
- **4.** [有効] をタッチします。
- **5.** [保存] をタッチします。

#### <span id="page-33-0"></span>エラー訂正モードの設定

通常、ファックス アクセサリではファックスの送受信中に電話線の信号が監視されます。エラー訂正 設定がオンになっている場合にファックス アクセサリによって伝送時のエラーが検出されると、ファ ックスのエラー箇所の再送信が要求されます。

エラー訂正モードが有効になっていない場合、高速モードではファックスを使用できません。ファッ クス速度は 14,400bps 以下になります。

- **1.** コントロール パネルでスクロールして [管理] アイコンをタッチし、[管理] メニューを開きます。
- **2.** [初期セットアップ] をタッチして、セットアップ設定メニューを開きます。続いて、[ファックス 設定] をタッチします。
- **3.** [ファックス送信設定] をタッチして設定を表示します。
- **4.** [エラー修正モード] をタッチして設定を表示します。
- **5.** エラー訂正モードを有効にするには [有効] (デフォルト) をタッチします。無効にするには [無 効] をタッチします。

請求書コードの設定

請求書コード設定が有効な場合は、ファックスの送信時に番号の入力を要求するプロンプトが表示さ れます。この番号が請求書コード レポートに記載されます。請求書コード レポートを確認するに は、レポートを印刷するか、アプリケーションを使用してクエリを実行します。

- **1.** コントロール パネルでスクロールして [管理] アイコンをタッチし、[管理] メニューを開きます。
- **2.** スクロールして [初期セットアップ] をタッチし、[ファックス設定] をタッチして、ファックス メ ニューを開きます。
- **3.** [ファックス送信設定] をタッチして、[ファックス送信設定] を表示します。
- **4.** スクロールして [請求書コード] をタッチし、請求書コードの設定を表示します。
- **5.** [カスタム] をタッチして、請求書コードを有効にします。

注記: 請求書コードを無効にするには、[オフ] をタッチし、[保存] をタッチしてから、 残りの手順を省略します。

- **6.** [保存] をタッチして、**[**請求書コード**]** 画面を開きます。
- **7.** テキスト ボックスをタッチして、キーボードを表示します。
- **8.** 請求コードの必要最低桁の数字を入力し、[OK] をタッチします。
- **9.** [保存] をタッチします。

デフォルト ジョブ オプション

設定には、次のデフォルト ジョブ オプションを使用できます。

- <span id="page-34-0"></span>● 画像プレビュー
- 解像度
- 片面原稿/両面原稿
- 通知
- 内容の向き
- 元のサイズ
- イメージ調整
- テキスト/画像の最適化
- ジョブ作成
- 空白のページの削除

注記: デフォルト ジョブ オプション設定は、すべてのファックス方式 (アナログ、LAN、 インターネット ファックス) で共有されます。

### ファックス送信側の解像度の設定

ファックス送信側の解像度設定によって、ファックス受信側でサポートされる最大解像度が決まりま す。ファックス アクセサリでは、この設定で制限される範囲で可能な限り高い解像度と、ファックス 受信側の最大解像度を使用します。

- 注記: 幅が 21.25 cm (8.5 インチ) より広いファックスは自動的に標準または高画質で送 信され、通話時間が短縮されます。
- 注記: 解像度のデフォルトの設定は、旧式のプリンタ モデルの解像度のデフォルト設定よ りも dpi 値が低くなっています。たとえば、旧式のプリンタ モデルの解像度のデフォルト設 定は、[高画質] (200 × 200 dpi) でした。
- 注記: 解像度が高いほど伝送時間が長くかかります。
	- **1.** コントロール パネルでスクロールして [管理] アイコンをタッチし、[管理] メニューを開きます。
	- **2.** [デフォルト ジョブ オプション] をタッチします。
	- **3.** [デフォルト ファックス オプション] をタッチします。
	- **4.** スクロールして、[ファックス送信] をタッチします。
	- **5.** [解像度] をタッチして、解像度の設定を表示します。
	- **6.** [標準] (200 x 100dpi、デフォルト)、[高解像度] (200 x 200dpi)、または [最高画質] (300 x 300dpi) をタッチして、解像度を選択します。
	- **7.** [保存] をタッチします。

# <span id="page-35-0"></span>元の文書の面

- **1.** [ホーム] 画面をスクロールし、[管理] アイコンをタッチします。
- **2.** 以下のメニューを開きます。
	- ファックス設定
	- ファックス送信設定
	- デフォルト ジョブ オプション
	- 元の文書の面
- **3.** 次のいずれかのオプションをタッチします。
	- 片面(デフォルト)
	- 両面
- **4.** [印刷の向き] ボタンをタッチして、印刷の向きを設定します。
- **5.** [保存] ボタンをタッチします。

#### 通知

通知設定では、送信ファックスのステータスをいつ、どのように通知するかを選択します。この設定 は、現在のファックスにのみ適用されます。設定を永久的に変更するには、デフォルトの設定を変更 します。

- **1.** [ホーム] 画面で [管理] アイコンをタッチします。
- **2.** 以下のメニューを開きます。
	- ファックス設定
	- ファックス送信設定
	- デフォルト ジョブ オプション
	- 通知
- **3.** 次のいずれかの通知設定をタッチします。
	- Do not notify (通知しない)(デフォルト)
	- Notify when job completes (ジョブ完了時に通知)
	- Notify only if job fails (ジョブ失敗時のみ通知)
- **4.** [印刷] オプションをタッチして印刷された通知を受け取るか、[電子メール] オプションをタッチ して電子メールによる通知を受け取ります。
- **5.** [印刷] オプションを選択した場合は、[保存] ボタンをタッチして通知設定を完了します。

または
[電子メール] オプションを選択した場合は、キーボードを使用して電子メール アドレスを入力し ます。次に、[OK] ボタンをタッチして、通知設定を完了します。

**6.** [Include Thumbnail (サムネイルを含める)] チェック ボックスをタッチして、サムネイル画像と通 知を含めます。

#### 内容の向き

ファックスの内容をページ上にどのように配置するかを設定するには、「内容の向き」機能を使用し ます。片面ページの場合は、[Portrait] (縦) (短辺が上、デフォルトの設定) または [Landscape] (横) (長 辺が上) を選択します。両面ページの場合は、[製本スタイル] (短辺が上) または [綴込みスタイル] (長 辺が上) を選択します。

- **1.** [ホーム] 画面をスクロールし、[管理] ボタンをタッチします。
- **2.** 以下のメニューを開きます。
	- ファックス設定
	- ファックス送信設定
	- デフォルト ジョブ オプション
	- 内容の向き
- **3.** 片面ページの場合は、[縦] (デフォルト) または [横] をタッチします。
- **4.** 両面ページの場合は、[製本スタイル] または [綴込みスタイル] をタッチします。
- **5.** [保存] ボタンをタッチします。

#### 原稿のサイズ

ファックスの内容を原稿のサイズに合わせるには、「原稿のサイズ」機能を使用します。

- **1.** [ホーム] 画面をスクロールし、[管理] ボタンをタッチします。
- **2.** 以下のメニューを開きます。
	- ファックス設定
	- ファックス送信設定
	- デフォルトジョブ オプション
	- 元のサイズ
- **3.** 次のいずれかのオプションをタッチします。
	- Any size (default) (サイズ指定なし(デフォルト))
	- レター (8.5x11 インチ)
	- レター/リーガル混合
	- Legal  $(8.5 \times 14 \times 7)$
- Executive (7.25 x 10.5 インチ)
- Statement  $(8.5 \times 5.5 \times 7)$
- Oficio (8.5 x 13) (Oficio (8.5 x 13 インチ))
- $\bullet$  A4 (210 x 297 mm)
- $\bullet$  A5 (148 x 210 mm)
- $\bullet$  B5 (257 x 182 mm)
- $\bullet$  16k (197 x 273 mm)
- DPostcard JIS (148 x 200 mm)
- $\bullet$  Oficio (216 x 340 mm)
- **4.** [保存] ボタンをタッチします。

## イメージ調整

注記: イメージの設定を調整すると、ファックス転送速度が低下し、送信時間が長くなる 可能性があります。

- **1.** [ホーム] 画面をスクロールし、[管理] ボタンをタッチします。
- **2.** 以下のメニューを開きます。
	- ファックス設定
	- ファックス送信設定
	- デフォルト ジョブ オプション
	- イメージ調整
- **3.** [より薄い] または [濃い] ボタンをタッチして、[濃さ] 設定を調整します。
- **4.** [少なめ] または [詳細] ボタンをタッチして、[コントラスト]、[背景のクリーンアップ]、または [鮮明度] 設定を調整します。
- **5.** [保存] ボタンをタッチします。

注記: [デフォルト] ボタンをタッチして、鮮明度の設定を出荷時の設定にリセットします。

## テキスト**/**画像の最適化

原稿と最も一致するファックス出力を生成するには、「テキスト/画像の最適化」機能を使用します。 グラフィックスや写真をテキスト モードで送信すると、イメージの画質は低下します。

- **1.** [ホーム] 画面をスクロールし、[管理] ボタンをタッチします。
- **2.** 以下のメニューを開きます。
- ファックス設定
- ファックス送信設定
- デフォルト ジョブ オプション
- テキスト/画像の最適化
- **3.** 次のいずれかのオプションをタッチします。
	- Manually adjust (手動調整) (デフォルト)
	- テキスト
	- 印刷画像
	- 写真
- **4.** [保存] ボタンをタッチします。

## ジョブ作成

複数の原稿を 1 つのファックス ジョブにまとめるには、「ジョブ作成」機能を使用します。

- **1.** [ホーム] 画面をスクロールし、[管理] ボタンをタッチします。
- **2.** 以下のメニューを開きます。
	- ファックス設定
	- ファックス送信設定
	- デフォルト ジョブ オプション
	- ジョブ作成
- **3.** 次のいずれかのオプションをタッチします。
	- Job Build off (ジョブ作成を無効化) (デフォルト)
	- Job Build on (ジョブ作成を有効化)
- **4.** [保存] ボタンをタッチします。

## 空白のページの削除

ファックスで空白ページが印刷されないようにするには、「空白のページの削除」機能を使用します。

- **1.** [ホーム] 画面をスクロールし、[管理] ボタンをタッチします。
- **2.** 以下のメニューを開きます。
	- ファックス設定
	- ファックス送信設定
- <span id="page-39-0"></span>● デフォルト ジョブ オプション
- 空白のページの削除
- **3.** 次のいずれかのオプションをタッチします。
	- 無効(デフォルト)
	- 有効
- **4.** [保存] ボタンをタッチします。

## ファックス受信設定

[ファックス受信セットアップ] メニューを使用して、次の機能を設定します。

- ファックス受信セットアップ
- ファックス印刷スケジュールの有効化または無効化
- [着信ファックスのブロック](#page-40-0)
- [ポーリング受信の開始](#page-41-0)
- デフォルト ジョブ [オプション](#page-42-0)
- [用紙トレイの設定](#page-44-0)

## ファックス受信セットアップ

#### 呼び出し音の音量の設定

- **1.** コントロール パネルでスクロールして [管理] アイコンをタッチし、[管理] メニューを開きます。
- **2.** スクロールして、[初期セットアップ] をタッチし、[初期セットアップ] メニューを表示します。
- **3.** [ファックス設定] をタッチして、[ファックス設定] メニューを表示します。
- **4.** [ファックスの受信設定] をタッチして、[ファックスの受信設定] メニューを表示します。
- **5.** [呼び出し音量] をタッチして、[呼び出し音量] メニューを表示します。
- **6.** [オフ]、[低] (デフォルト)、または [高] をタッチして、音量を設定します。
- **7.** [保存] をタッチして、音量設定を保存します。

## ファックス印刷スケジュールの有効化または無効化

- 注記: ファックス印刷のスケジュール設定を有効にする前に、スケジュールを作成する必 要があります。
	- **1.** コントロール パネルでスクロールして [管理] アイコンをタッチし、[管理] メニューを開きます。
	- **2.** スクロールして、[時刻/スケジューリング] をタッチし、[時刻/スケジューリング] 画面を表示し ます。
- <span id="page-40-0"></span>**3.** スクロールして、[ファックス印刷] をタッチし、PIN メニューを表示します。
- **4.** テキスト ボックスをタッチして、キーボードを表示します。
- **5.** キーパッドを使用して PIN (4 桁以上) を入力し、[OK] をタッチして [ファックス印刷] メニュー を表示します。

PIN がない場合は、作成を要求するプロンプトが表示されます。

- 注記: ご使用の PIN は必ず安全な場所に保管してください。PIN を紛失した場合は、 PIN のリセット方法について HP サービス サポートにお問い合わせください。詳細は、 147 [ページのカスタマ](#page-158-0) サポートを参照してください。
- **6.** [毎週のファックス イベントをスケジュール] 画面を開くには、緑色のプラス記号をタッチしま す。
- **7.** スクロールして、[ファックス印刷モード] をタッチします。
- **8.** ファックス印刷モードを選択します。
	- スクロールして [全受信ファックスを保存] をタッチし、ファックスの印刷を無効にしてす べての受信ファックスをメモリに保存します。
	- スクロールして [全受信ファックスを印刷] をタッチし、受信時にすべての受信ファックス を印刷可能にします。
	- スクロールして [ファックス印刷スケジュールの使用] をタッチし、ファックス印刷スケジ ュールを使用してファックスの印刷を自動的に有効または無効にします。
- **9.** スクロールして [保存] をタッチし、終了します。
- 注記: ファックス印刷とファックス転送では、同じ PIN を使用します。ファックス転送用 に PIN を作成した場合は、ここでもその PIN を使用します。

#### 着信ファックスのブロック

ファックスのブロック設定を使用して、ブロック対象電話番号のリストを作成します。ブロック対象 の電話番号から送信されたファックスを受信した場合、ファックスは印刷されず、すぐにメモリから 削除されます。

■ 注記 : ファックス ブロック リストには、番号だけを使用できます。ダッシュやスペース は使用しないでください。ブロック対象の電話番号から送信されたファックスの番号に、ダ ッシュやスペースが使用されている場合、そのファックスはブロックされません。

#### ブロック対象ファックス リストの作成

- **1.** コントロール パネルでスクロールして [管理] アイコンをタッチし、[管理] メニューを開きます。
- **2.** スクロールして、[初期セットアップ] をタッチします。
- **3.** [ファックス設定] をタッチします。
- **4.** スクロールして、[ファックスの受信設定] をタッチします。
- <span id="page-41-0"></span>**.** スクロールして、[ブロックするファックス番号] をタッチし、ブロック対象ファックスのメニュ ーを開きます。
- **.** [ブロックされた番号を追加] をタッチして、キーボードを使用可能にします。
- **.** 電話番号を入力し、[OK] をタッチします。
- **.** 電話番号を追加するには、ステップ 5 ~ 6 を繰り返します。

#### ブロック対象ファックス リストから電話番号の削除

- **.** コントロール パネルでスクロールして [管理] アイコンをタッチし、[管理] メニューを開きます。
- **.** スクロールして、[初期セットアップ] をタッチします。
- **.** [ファックス設定] をタッチします。
- **.** スクロールして、[ファックスの受信設定] をタッチします。
- **.** スクロールして、[ブロックするファックス番号] をタッチし、ブロック対象ファックスのメニュ ーを開きます。
- **.** [ブロックされた番号を削除] をタッチして、キーボードを使用可能にします。
- **.** 電話番号を入力し、[OK] をタッチします。
- **.** 電話番号を追加するには、ステップ 5 ~ 6 を繰り返します。

#### ブロック対象ファックス リストのすべての電話番号の削除

- **.** コントロール パネルでスクロールして [管理] アイコンをタッチし、[管理] メニューを開きます。
- **.** スクロールして、[初期セットアップ] をタッチします。
- **.** [ファックス設定] をタッチします。
- **.** スクロールして、[ファックスの受信設定] をタッチします。
- **.** スクロールして、[ブロックするファックス番号] をタッチし、ブロック対象ファックスのメニュ ーを開きます。
- **.** [ブロックされた番号をすべてクリア] をタッチして、キーボードを使用可能にします。
- **.** リストからすべての電話番号を削除するには [○] をタッチします。電話番号を削除せずに終了 するには [不可] をタッチします。

## ポーリング受信の開始

一部のファックス機では、別のファックス機がファックスの送信を要求するまでファックスを保持で きます。あるファックス機が、ファックスを保持している別のファックス機をポーリングし、保持さ れているファックスを送信するよう要求する動作は、ポーリング受信として知られています。

- <span id="page-42-0"></span>**1.** コントロール パネルの [ファックス] アイコンをタッチして、[ファックス] 画面を表示します。
- **2.** [その他のオプション] をタッチして、オプション画面を表示します。
- **3.** 3 ページにスクロールします。
- **4.** [ファックス ポーリング] をタッチして、[ファックス ポーリング] 画面を表示します。
- **5.** テキスト ボックスをタッチして、キーボードを表示します。
- **6.** キーパッドを使用してポーリング受信番号を入力し、[スタート] をタッチします。
- **7.** 入力した番号にダイアルされます。保存されたファックスがダイアル先のファックス機で待機 中の場合、そのファックスはこのプリンタに送信され、印刷されます。ファックスが待機中では ない場合、「ファックスを使用できません」というメッセージが表示されます。ファックス装置 でポーリング機能がサポートされていない場合、「ポーリングが無効です」というエラーメッセ ージが表示されます。

## デフォルト ジョブ オプション

設定には、次のデフォルト ジョブ オプションを使用できます。

- 通知
- スタンプ済み受信ファックス
- 用紙の大きさに合わせる
- 用紙の選択
- 排紙ビン
- 面

注記: デフォルト ジョブ オプション設定は、すべてのファックス方式 (アナログ、LAN、 インターネット ファックス) で共有されます。

#### 通知設定の変更

通知設定では、送信ファックスのステータスをいつ、どのように通知するかを選択します。この設定 は、現在のファックスにのみ適用されます。設定を永久的に変更するには、デフォルトの設定を変更 します。

- **1.** コントロール パネルの [ファックス] アイコンをタッチして、[ファックス] 画面を開きます。
- **2.** [その他のオプション] をタッチします。
- **3.** [通知] をタッチします。
- **4.** 以下の通知設定を選択します。
- [なし] をタッチして、通知をオフにします。
- [このジョブ] をタッチして、現行ジョブの通知を有効にします。
- [エラー発生時] をタッチして、現行ジョブでのみエラー通知を有効にします。
- **5.** [印刷] をタッチして印刷された通知を受け取るか、[電子メール] をタッチして電子メールによる 通知を受け取ります。
- **6.** [印刷] を選択した場合は、[OK] をタッチして通知設定を完了します。

## または

[電子メール] を選択した場合は、キーボードを使用して電子メール アドレスを入力します。 [OK] をタッチして、通知設定を完了します。

#### 受信ファックス **(**着信ファックス**)** のスタンプ

受信ファックスのスタンプ設定では、着信したファックスへのスタンプを有効または無効にします。 スタンプでは、着信したページごとに受信した日付、時刻、電話番号、およびページ番号が印刷され ます。

- **1.** コントロール パネルでスクロールして [管理] アイコンをタッチし、[管理] メニューを開きます。
- **2.** [デフォルト ジョブ オプション] をタッチし、[デフォルト ファックス オプション] をタッチしま す。
- **3.** [ファックス受信] をタッチして、ファックス受信の設定を表示します。
- **4.** [スタンプ済み受信ファックス] をタッチして設定を表示します。
- **5.** スタンプを無効にするには [無効] (デフォルト) をタッチします。有効にするには [有効] をタッ チします。
- **6.** [保存] をタッチします。

## ページに収める設定

ファックスを印刷するページ サイズを選択するときは、利用可能なサイズから目的のサイズに最も近 いページ サイズが自動的に決定されます。ページに収める設定が有効になっており、受信した画像が そのページ サイズよりも大きい場合は、画像がページに収まるように縮小されます。この設定が無効 の場合、ページよりも大きい着信画像はページをまたいで分割されます。

- **1.** コントロール パネルでスクロールして [管理] アイコンをタッチし、[管理] メニューを開きます。
- **2.** [デフォルト ジョブ オプション] をタッチし、[デフォルト ファックス オプション] をタッチしま す。
- **3.** スクロールして [ファックス受信] をタッチし、ファックス受信の設定を表示します。
- **4.** [用紙の大きさに合わせる] をタッチしてページに収める設定を表示します。
- <span id="page-44-0"></span>**5.** ページに収める設定を有効にするには [有効] (デフォルト) をタッチします。無効にするには [無 効] をタッチします。
- **6.** [保存] をタッチします。

## 用紙トレイの設定

給紙トレイの設定では、ファックスの印刷用紙を供給するプリンタ給紙トレイを選択します。

- **1.** コントロール パネルでスクロールして [管理] アイコンをタッチし、[管理] メニューを開きます。
- **2.** [デフォルト ジョブ オプション] をタッチします。
- **3.** [デフォルト ファックス オプション] をタッチします。
- **4.** [ファックス受信] をタッチして、[ファックス受信] メニューを表示します。
- **5.** [ファックス用紙トレイ] をタッチして、[ファックス用紙トレイ] メニューを表示します。
- **6.** ファックスの受信に使用するトレイの名前をタッチします。
- **7.** [保存] をタッチして、用紙トレイの値を保存します。

## ファックスのアーカイブと転送

指定した電子メール アドレスに対するすべての受信ファックス、すべての送信ファックス、またはそ の両方のアーカイブ コピーを保存するには、ファックス アーカイブ機能を使用します。

すべての受信ファックス、すべての送信ファックス、またはその両方を別のファックス番号に転送す るには、ファックス転送機能を使用します。ファックスの転送が有効になっている場合は、受信側で ファックスが印刷され (ファックス印刷が無効になっている場合は、印刷が有効になったときにファ ックスが印刷され)、ファックス転送先番号にもファックスが転送されます。

注記: **[**電子メール アドレスにアーカイブする**]** 機能を使用するには、この製品で SMTP サ ーバを設定し、応答できるようにする必要があります。SMTP サーバの設定の詳細について は、本製品のユーザーズ ガイドを参照してください。

#### ファックスのアーカイブ

すべての受信ファックス、すべての送信ファックス、または両方のアーカイブ コピーを保存できま す。このコピーは、別のファックス番号または電子メール アドレスに送信できます。この機能を設定 するには、内蔵 Web サーバを使用します。

注記: **[**電子メール アドレスにアーカイブする**]** 機能を使用するには、本製品の SMTP サー バを設定する必要があります。この機能が有効になっている場合にファックスの送受信を 行うには、SMTP サーバが応答する必要があります。SMTP サーバの設定の詳細については、 本製品のユーザーズ ガイドを参照してください。

## ファックス アーカイブ機能の有効化

- **1.** Web ブラウザのアドレス行に製品の IP アドレスを入力して、内蔵 Web サーバを開きます。
- **2.** [ファクス] タブをクリックします。
- **3.** [デバイス モデム設定] ペインで、[詳細設定] ボタンをクリックします。
- **4.** [一般] ペインで、[ファクスのアーカイブを有効にする] チェック ボックスをオンにします。
- **5.** ドロップダウン リストで、次のオプションのいずれかを選択します。
	- ファクス番号にアーカイブする
	- **[**電子メール アドレスにアーカイブする**]**
- **6.** [ファクス アーカイブ番号:] フィールドにファックス番号を入力します。

または

[ファクス アーカイブ電子メール アドレス:] フィールドに電子メール アドレスを入力します。

- **7.** [ファクスをアーカイブするタイミング] 領域で、次のオプションのいずれかを選択します。
	- 送受信
	- 送信
	- 受信
- **8.** [OK] ボタンをクリックします。

### ファックス転送の設定

ファックス転送の設定を使用して、受信したすべてのファックスを別のファックス番号に転送しま す。ファックスの転送が有効になっている場合は、受信側でファックスが印刷され (ファックス印刷 が無効になっている場合は、印刷が有効になったときにファックスが印刷され)、ファックス転送先番 号にもファックスが転送されます。

注記: 別の電話番号へのファックス転送に失敗すると、装置ではファックス転送がそれ以 上試行されません。すべてのファックスは高画質または標準の解像度で転送されます。

- **1.** コントロール パネルでスクロールして [管理] アイコンをタッチし、[管理] メニューを開きます。
- **2.** [デフォルト ジョブ オプション] をタッチして、[デフォルト ジョブ オプション] メニューを表示 します。
- **3.** [デフォルト ファックス オプション] をタッチして、[デフォルト ファックス オプション] メニュ ーを表示します。
- **4.** [ファックス受信] をタッチして、[ファックス受信] 画面を表示します。
- **5.** [ファックス転送] をタッチして、PIN 画面を表示します。
- **6.** キーパッドを使用して PIN (4 桁以上) を入力し、[OK] をタッチして [ファックス転送] 画面を開 きます。
- **.** [ファックス転送] をタッチします。
- **.** [カスタム] をタッチし、[保存] をタッチして [Set Fax Forwarding] (ファックス転送の設定) 画面 を表示します。
- **.** [転送先番号] をタッチして、[転送先番号] 画面を表示します。
- **.** テキスト ボックスをタッチして転送先電話番号を入力し、[OK] をタッチします。

# <span id="page-47-0"></span>ファックスを使用する

# ファックス機能画面

ファックス機能画面はファックスの送信に使用します。この画面にアクセスするには、コントロール パネル のホーム画面に表示されている [ファックス] アイコンを押します。

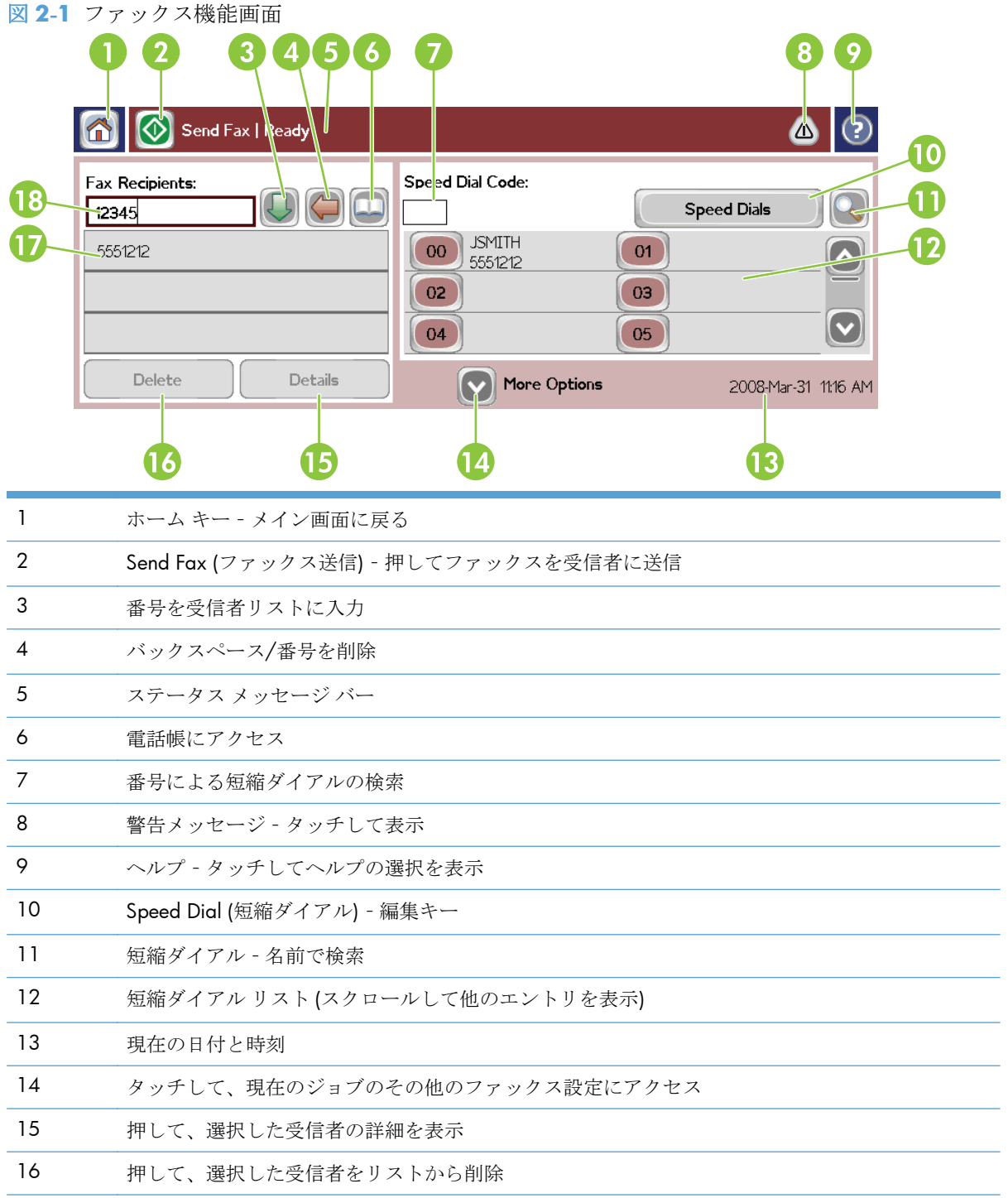

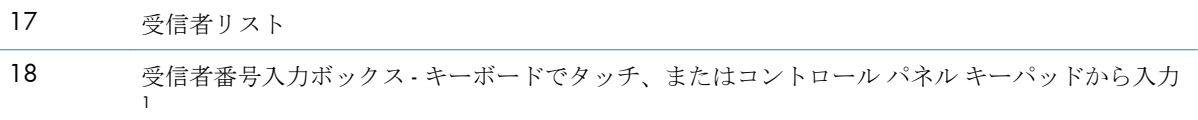

<sup>1</sup> [受信者番号入力ボックス] が押されるとポップ アップ画面が表示されます。この画面には、PIN 番 号を非表示にする特殊文字の角かっこ (**[ ]**) を追加するための [PIN] (PIN) ボタンと、2 秒間のポーズを 表すカンマを挿入する [Pause] (停止) ボタンが含まれています。

図 **2-2** 受信者番号入力ボックス

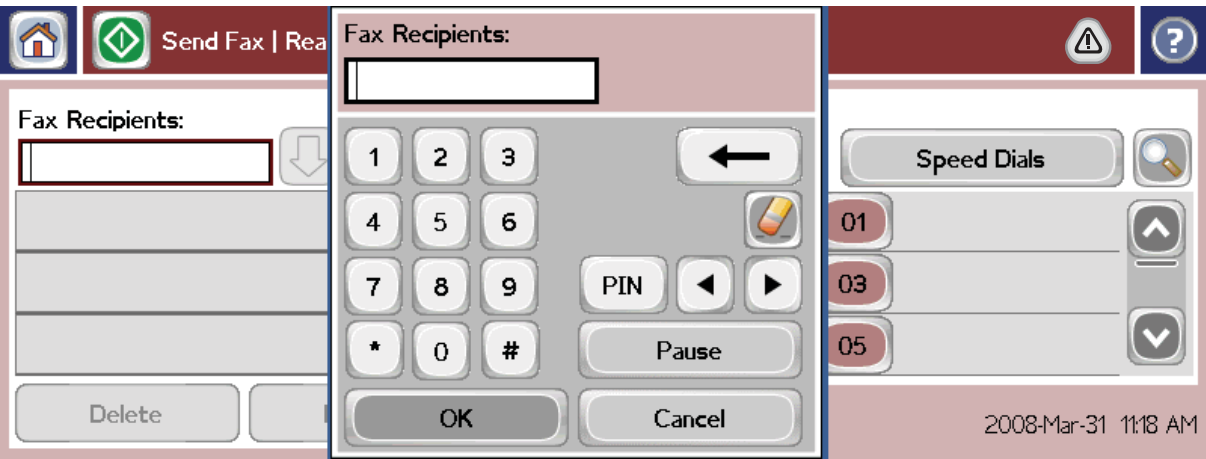

## ファックスの送信

ファックスを送信するには、次の基本的な 3 つの方法のいずれかで番号を入力します。

- 手動で番号を入力する。
- 短縮ダイアルを使用して番号を入力する。
- 電話帳を使用して番号を入力する (HP MFP Digital Sending Software の設定ユーティリティがイ ンストールされており、電話帳にデータが入力されている場合にのみ使用可能)。

注記: ファックスの送信に関するオンライン情報については、画面上の [?] をタッチして ヘルプ メニューにアクセスし、ヘルプ トピックのリストの下にある [ファックスの送信] メ ニューをタッチします。

数字キーパッドから電話番号を入力する場合は、ポーズを入れたり、市外局番、PBX システムの外線 発信番号(通常は 9 または 0)、長距離通話の局番などを入れたりします。カンマ()を入力すると、2 秒間のポーズを挿入できます。カンマを入力するには、[停止] ボタンを押します。ファックスの局番 設定がダイアル局番を自動的に含めるように設定されている場合、ダイアル局番を入力する必要はあ りません。

注記: ファックスを送信するときは、最初にスキャンが行われてメモリに保存されます。 ドキュメント全体を保存した後に送信され、メモリから削除されます。リダイアルが 0 に設 定されている場合、通話中または応答がないために送信できなかったファックスは、メモリ から削除されます。[通話中の場合のリダイアル] または [応答がない場合のリダイアル] が 設定されている場合、再試行がすべて失敗するまで、またはファックスが正常に送信される までファックスは削除されません。

## 番号の手動入力によるファックスの送信

- **1.** 自動ドキュメント フィーダ (ADF) またはスキャナのガラスの上にドキュメントを置きます。
- **2.** メイン画面の [ファックス] アイコンをタッチします。ユーザー名とパスワードの入力が要求さ れることがあります。
- **3.** [その他のオプション] をタッチします。[Describe Original] (原稿の説明) の設定が原稿の設定に 一致していることを確認します。この設定には次のものがあります。
	- **[Original size] (原稿のサイズ)**:レターや A4 など
	- 原稿の面数  **[1-sided or 2-sided printing] (**片面または両面印刷**)**
	- **[Optimize text/picture] (**テキスト**/**画像の最適化**)**:テキスト、テキストとグラフィック、 またはグラフィックと写真。グラフィックと写真をテキスト モードで送信すると、画質が 低下します。
	- **[Content Orientation] (内容の向き): 縦または横**
	- **[Job Build] (**ジョブ作成**)**:複数のスキャンを 1 つのジョブにまとめます。
	- イメージ調整

**[**鮮明度**]**:画像の輪郭を強調します。

**[**濃さ**]**

**[**背景**]**:カラー用紙のコピーなどから生じる背景を削除します。

● **[**通知**]**:ファックス送信のステータス (ファックスが送信された場合や、エラーが発生して ファックスが送信されなかった場合など) の通知方法を変更します。この通知は、印刷また は電子メール アドレスに送信することができます。

注記: [通知] では、現在のファックスの通知設定のみを変更します。

- **4.** [設定] 画面ですべての設定が完了したら、[OK] をタッチして [ファックス] 画面に戻ります。
- **5.** キーボードを使用して、電話番号を入力します。緑色の下矢印をタッチして、その番号を受信者 リストに追加します。

リストから番号を削除するには、番号をタッチし、[削除] をタッチします。

注記: 必要であれば、カンマ (,) を入力して局番 (「9」や「0」) の後に 2 秒間のポー ズを挿入し、残りの番号をダイアルする前に内線電話システムが外線にアクセスするた めの時間を確保してください。カンマを入力するには、コントロール パネルの [停止] ボタンを押します。

受信者番号の一部として PIN を入力するには、コントロール パネルのキーパッドを使用します。 [ファックス受信者] フィールドをタッチし、[PIN] ボタンをタッチします。左側の角かっこ (**[**) が 挿入されます。PIN を入力し、再び [PIN] ボタンをタッチして、右側の角かっこ (**]**) を挿入しま す。角かっこ内の番号は、ファックス レポートに記載されるファックス番号には表示されませ  $h_{\rm o}$ 

- **6.** [スタート] をタッチして、ファックスを送信します。タッチ スクリーンの [スタート] アイコン をタッチしても、コントロール パネルの緑色の [スタート] ボタンを押してもかまいません。
- **7.** ファックス受信者の番号が、登録されている 1 つ以上の短縮ダイアルと一致する場合、一致した 短縮ダイアルが表示され、示されている受信者にファックスの送信を続けるかどうかの確認メッ セージが表示されます。番号を確認してファックスを送信する場合は [○] をタッチして、ファッ クスをキャンセルする場合は [不可] をタッチします。この手順は、ファックス番号短縮ダイアル 検索機能が無効になっている場合は必要ありません。

ファックス受信者の番号が登録されているどの短縮ダイアルとも一致しない場合、番号確認画面 が表示され、ファックス番号を再度入力する必要があります。番号を再度入力してから、[OK] をタッチしてファックスを送信します。この手順は、ファックス番号確認機能が無効になってい る場合は必要ありません。

注記: [設定] 画面で設定の変更 (通知の変更や片面から両面への変更など) を行った場合 は、[ジョブを処理しています] 画面に「現在の設定を保存しますか」と表示されます。[○] を押すと、[ファックス] 画面に戻り、設定内容が保存されます。これにより、同じ設定を使 用して別のファックスを送信できます。[不可] を押すと、設定がクリアされてデフォルト値 に戻り、プリンタのホーム画面が表示されます。

## 短縮ダイアルを使用してファックスを送信するには

- 注記: 短縮ダイアルを使用してファックスを送信する前に、短縮ダイアルを作成する必要 があります。短縮ダイアルの作成方法については、42[ページの短縮ダイアル](#page-53-0)リストの作 [成](#page-53-0)を参照してください。
	- **1.** 自動ドキュメント フィーダ (ADF) またはスキャナのガラスの上にドキュメントを置きます。
	- **2.** コントロール パネルの [ファックス] アイコンをタッチして、[ファックス] 画面を表示します。
	- **3.** [短縮ダイヤル] をタッチして、[短縮ダイアル] 画面を表示します。
	- **4.** 使用する短縮ダイアル名の [短縮ダイアル] 番号をタッチします。[OK] をタッチします。
	- **5.** [ファックス] 画面の [ファックス受信者] セクションに、短縮ダイアル名が表示されます。
	- **6.** [スタート] をタッチして、ファックスを送信します。タッチ スクリーンの [スタート] ボタンを タッチしても、コントロール パネルの緑色の [スタート] ボタンを押してもかまいません。

## 名前による短縮ダイアル リストの検索

この機能を使用すると、既存の短縮ダイアルを名前で検索できます。

- 注記: 短縮ダイアルの固有の名前がわからない場合は、1 文字入力してからリストの任意 のエントリを選択します。たとえば、N で始まる短縮ダイアル名を表示するには、「N」と 入力します。一致するエントリが存在しない場合は、メッセージが表示されてから、文字 N に最も近いエントリが表示されます。
	- **1.** コントロール パネルのメイン画面の [ファックス] アイコンをタッチして、[ファックス] 画面を 表示します。
	- **2.** [短縮ダイヤル検索] ボタンをタッチします。このボタンは、虫眼鏡のような外観で、[短縮ダイア ル] ボタンの右側にあります。
	- **3.** 検索する名前の最初の数文字を入力します。一致するものが見つかると、検索画面の一番上のリ ストに表示されます。必要に応じて、スクロールしてすべてのエントリを表示するか、さらに数 文字を入力して検索を絞り込みます。
	- **4.** 適切な名前をリストから選択し、[OK] をタッチします。メインのファックス画面の短縮ダイア ル リストの一番上に、選択したエントリが表示されます。
	- **5.** 選択したエントリをタッチして受信者リストに追加します。
	- **6.** 必要に応じて、さらに名前を検索します。

#### 電話帳の番号を使用したファックスの送信

ファックスの電話帳機能は、HP MFP Digital Sending Software 設定ユーティリティを使用するように プリンタが設定されている場合に使用できます。このソフトウェアを使用するようにプリンタが設 定されていない場合は、[電話帳] ボタンが表示されません。HP MFP Digital Sending Software 設定ユ ーティリティを使用するようにプリンタを設定するには、[www.hp.com/go/digitalsending](http://www.hp.com/go/digitalsending) で

『**HP MFP Digital Sending Software User Guide** 』(HP MFP Digital Sending Software ユーザー ガイド) または『**HP MFP Digital Sending Software Support Guide**』(HP MFP Digital Sending Software サポート ガイド) を参照してください。

また、HP MFP Digital Sending Software 設定ユーティリティで認証を有効にすると、Microsoft® Exchange のコンタクト リストの個人用ファックス番号が電話帳に表示されます。

- 注記: この装置から電話帳のファックス番号を追加したり削除したりすることはできませ ん。ファックス番号の追加または削除は、デジタル送信サーバーで実行されているアドレス 帳マネージャ (ABM) を使用するか、コンタクト リストのエントリを変更する方法に限られ ます。
- 注記: [設定] 画面で設定の変更 (通知の変更や片面から両面への変更など) を行った場合 は、[ジョブを処理しています] 画面に「現在の設定を保存しますか」と表示されます。[○] を押すと、[ファックス] 画面に戻り、設定内容が保存されます。これにより、同じ設定を使 用して別のファックスを送信できます。[不可] を押すと、設定がクリアされてデフォルト値 に戻り、プリンタのホーム画面が表示されます。
- **1.** コントロール パネルの [ファックス] アイコンをタッチして、[ファックス] 画面を表示します。
- **2.** [アドレス帳] アイコンをタッチして、[アドレス帳] 画面を表示します。
- **3.** ドロップダウン メニューから電話帳ソースを選択します。
- **4.** 名前をタッチしてハイライトし、右向き矢印アイコンをタッチして、ハイライトされた名前を [ファックス宛先] セクションに移動します。
- **5.** [OK] をタッチして、[ファックス] 画面に戻ります。
- **6.** [スタート] をタッチして、ファックスを送信します。タッチ スクリーンの [スタート] ボタンを タッチしても、コントロール パネルの緑色の [スタート] ボタンを押してもかまいません。

## **DSS** ファックス電話帳の検索

デジタル送信サービス (DSS) とアドレス帳マネージャ (ABM) で提供されるファックス電話帳の名前 検索を実行するには、ファックス アドレス帳検索機能を使用します。

お使いのプリンタでファームウェア更新を利用できるかどうか判断するには、HP の Web サイトを確 認してください。

- 注記: DSS を使用していない場合、ファックス電話帳はプリンタに表示されません。DSS 電話帳は、短縮ダイアル リストとは異なります。
	- **1.** 画面の [ファックス] アイコンをタッチします。
	- **2.** [電話帳] アイコン ([ファックス受信者] ボックスの右にある) をタッチします。
	- **3.** 電話帳画面の上部にあるプルダウン メニューで、電話帳ソースまたは [すべて] を選択します。
	- **4.** 電話帳のリストから、受信者名を選択します。

リストが長い場合は、電話帳画面の下部にある [検索] アイコン (虫眼鏡) を押して、名前検索を 実行できます。検索画面で、名前の最初の数文字を入力すると、一致する受信者が表示されま す。さらに数文字を入力すると、検索が絞り込まれます。画面上部の検索された名前から選択 し、[OK] をタッチします。画面は、[ファックス電話帳] に戻ります。

- **5.** 右矢印をタッチして、選択した名前を [ファックス受信者] リストに入力します。
- **6.** [OK] をタッチして、[ファックス送信] ジョブ画面に戻ります。
- 注記: ファックス アドレス帳の内容を作成または追加するには、アドレス帳マネージャ (DSS の一部) を使用します。
- 注記: ローカルのファックス電話帳を EWS に対してインポート/エクスポートするには、 EWS のマニュアルを参照してください。

## <span id="page-53-0"></span>ファックスのキャンセル

**1.** コントロール パネルの赤い [停止] ボタンを押します。[ジョブ ステータス] 画面が表示されま す。

注記: ファックス ジョブのスキャンが完了してから [ジョブ ステータス] 画面のジョ ブのリストにジョブが表示されるまで、短時間の遅延が発生することがあります。

- **2.** ドロップダウン メニューをタッチし、[送信ファックス] オプションをタッチします。
- **3.** [現在のファックス ジョブ] タブまたは [All Fax Jobs] (すべてのファックス ジョブ) タブを選択 し、ジョブの名前を選択します。[ジョブのキャンセル] ボタンをタッチします。

## 短縮ダイアル リストの作成と削除

短縮ダイアルを使用すると、1 つの番号または番号のグループに短縮ダイアル名を割り当てることが でき、短縮ダイアル名を選択することによってその番号にファックスを送信できます。

## 短縮ダイアル リストの作成

- **1.** コントロール パネルの [ファックス] アイコンをタッチして、[ファックス] 画面を表示します。
- **2.** [短縮ダイヤル] をタッチして、[短縮ダイアル] 画面を表示します。
- **3.** [短縮ダイヤル番号] をタッチします。
- **4.** [短縮ダイヤル名] ボックスをタッチして、キーボードを表示します。
- **5.** 短縮ダイアルの名前を入力し、[OK] をタッチして [短縮ダイヤル] 画面に戻ります。
- **6.** [ファックス番号] ボックスをタッチして、キーボードを表示します。
- **7.** [短縮ダイヤル名] のファックス番号を入力し、[OK] をタッチして [短縮ダイヤル] 画面に戻りま す。
- **8.** [短縮ダイアル] をタッチして、[短縮ダイアル名] で選択した番号を保存します。名前およびファ ックス番号が [短縮ダイヤル番号] の横に表示されます。
- **9.** ステップ 3~8 を繰り返して、短縮ダイアルのすべての番号を入力します。

**10.** 終了したら、[OK] をタッチして、[ファックス] 画面に戻ります。

#### 短縮ダイアル リストの削除

- **1.** コントロール パネルのメイン画面の [ファックス] アイコンをタッチして、[ファックス] 画面を 表示します。
- **2.** [短縮ダイアル] をタッチして、[短縮ダイアル] 画面を表示します。
- **3.** 削除するリストの短縮ダイアル番号をタッチします。
- **4.** [削除] をタッチします。
- **5.** 次の画面で、削除の確認を要求されます。
- **6.** [○] をタッチして、短縮ダイアル リストを削除します。
- **7.** 再び [○] をタッチして、[ファックス] 画面に戻ります。

#### 短縮ダイアル リストからの **1** つの番号の削除

- **1.** コントロール パネルの [ファックス] アイコンをタッチして、[ファックス] 画面を表示します。
- **2.** [短縮ダイヤル] をタッチして、[短縮ダイアル] 画面を表示します。
- **3.** 編集するリストの短縮ダイアル番号をタッチします。
- **4.** [ファックス番号] ボックスをタッチして、キーボードを表示します。
- **5.** ファックス番号のリストをスクロールして、削除するファックス番号の最後の桁の右側の画面を タッチします。Backspace キーを使用して、ファックス番号を削除します。
- **6.** [OK] をタッチして、[短縮ダイヤル] 画面に戻ります。
- **7.** [OK] をタッチして、[ファックス] 画面に戻ります。

#### 既存の短縮ダイアル リストへの番号の追加

- **1.** コントロール パネルの [ファックス] アイコンをタッチして、[ファックス] 画面を表示します。
- **2.** [短縮ダイヤル] をタッチして、[短縮ダイアル] 画面を表示します。
- **3.** 編集するリストの短縮ダイアル番号をタッチします。
- **4.** [ファックス番号] ボックスをタッチして、キーボードを表示します。
- **5.** キーボードを使用して、短縮ダイアル リストに追加するファックス番号を入力します。

注記: カーソルは、短縮ダイアル リストに最後に入力されたファックス番号の下に、 デフォルトで表示されます。

- **6.** [OK] をタッチして、[短縮ダイヤル] 画面に戻ります。
- **7.** [OK] をタッチして、[ファックス] 画面に戻ります。

## 音声電話と再試行

#### ファックス コール レポート

ファックスのすべての試行が終了すると、送信されたファックスに関するファックス コール レポー トが印刷されます。このレポートには、ファックス ジョブ ログ ID が記載され、最後の試行結果が印 刷されます。

ファックス コール レポートには音声電話についての情報は印刷されません。詳細は、43 ページのフ ァックス コール レポートを参照してください。

注記: ファックス コール レポートには、最後の試行に関するジョブ番号だけが記載され ます。これらのレポートをメニューから手動で印刷する場合、直前の呼び出しが最後の試行 でなく、音声電話でもない場合、ジョブ番号は 0 になります。

#### ファックス使用状況ログ

デフォルトでは、音声電話はファックス使用状況ログには記載されません。ファックス使用状況ログ には、最後の試行だけが示されます。詳細は、57[ページのファックス使用状況ログの印刷を](#page-68-0)参照し てください。

## **T.30** レポート

音声電話では、T.30 レポートは印刷されません。再試行については、すべてについて T.30 レポート が印刷されます。詳細は、59 [ページのサービス設定を](#page-70-0)参照してください。

## セキュリティで保護されている設定

ファックス転送とファックス印刷の 2 つの設定はセキュリティで保護されており、PIN が必要です。 いずれかの設定に初めてアクセスするときは、PIN を作成する必要があります。PIN を作成したら、 どちらの機能にアクセスするときにもそれを使用します。つまり、ファックス転送用に PIN を作成し た場合は、ファックス印刷にアクセスするときもその PIN を使用します。あるいは、最初にファック ス印刷用に PIN を作成した場合は、ファックス転送にアクセスするときもその PIN を使用する必要が あります。このようなセキュリティで保護されている設定にアクセスするために作成できる PIN は 1 つだけです。

サムネイル付きのファックス コール レポートが有効になっている場合は、ファックス印刷またはフ ァックス転送を有効にしても、ファックスの 1 ページ目のサムネイルと共にレポートが印刷されま す。ファックス印刷をセキュリティで保護する場合は、ファックス コール レポートのサムネイル印 刷を無効にします。

## **PIN** の変更

この手順では、既存の PIN を変更する方法について説明します。

- 注意: ご使用の PIN は必ず安全な場所に保管してください。PIN を紛失した場合は、PIN のリセット方法について HP サービス サポートにお問い合わせください。詳細は、 147 [ページのカスタマ](#page-158-0) サポートを参照してください。
	- **1.** コントロール パネルでスクロールして [管理] アイコンをタッチし、[管理] メニューを開きます。
	- **2.** [デフォルト ジョブ オプション] をタッチして、[デフォルト ジョブ オプション] メニューを表示 します。
	- **3.** [デフォルト ファックス オプション] をタッチして、[デフォルト ファックス オプション] メニュ ーを表示します。
	- **4.** [ファックス受信] をタッチして、[ファックス受信] 画面を表示します。
	- **5.** [ファックス転送] をタッチして、PIN 画面を表示します。
- **6.** キーパッドを使用して PIN (4 桁以上) を入力し、[OK] をタッチして [ファックス転送] 画面を開 きます。
- **7.** [PIN を変更] をタッチして、PIN 画面を表示します。
- **8.** キーパッドを使用して PIN (4 桁以上) を入力し、[OK] をタッチします。
- **9.** キーパッドを使用して新しい PIN を確認し、[OK] をタッチします。
- **10.** 再度 [OK] をタッチします。

## **VoIP** ネットワーク経由でのファックスの使用

VoIP テクノロジはアナログ電話信号をデジタル ビットに変換します。このデジタル ビットはインタ ーネット上でやり取りされるパケットにまとめられます。パケットは、宛先またはその手前で再びア ナログ信号に変換されて送信されます。

インターネット上での情報の送信はアナログではなくデジタルで行われます。そのため、ファックス 送信に関してアナログの公衆交換電話網 (PSTN) の場合とは異なるファックス設定を必要とする、さ まざまな制約があります。ファックスはタイミングと信号の品質に大きく依存しているため、ファッ クスの送信は VoIP 環境の影響を強く受けます。

VoIP を PBX または一元的な電話システムの一部として使用する場合、電話システムを中継モードでは なくファックス モードに設定すると、ファックスの信頼性が向上します。この設定を確認するには、 システム管理者に問い合わせてください。

## **HP LaserJet** アナログ ファックス アクセサリ **500** を **VoIP** サービスに接続する場合は、次のように設定を変 更することをお勧めします。

- V.34 モードに設定し、エラー訂正モード (ECM) をオンにしてファックスを起動します。V.34 プ ロトコルは VoIP ネットワークへの調整に必要な送信速度の変更に対応します。
- ファックスを V.34 に設定した結果、エラーまたは再試行が頻発する場合、V.34 をオフにし、最 大ボー レートを 14,400 bps に設定します。
- エラーと再試行が続く場合、ファックス速度を低く設定します。一部の VoIP システムはファッ クスに関連付けられている高い信号レートを処理できない場合があるためです。そこで、最大ボ ー レートを 9,600 bps に設定します。
- まれにエラーが続く場合があります。その場合は、ファックスの ECM をオフにします。こうす ると画像の品質が低下する可能性があります。この設定を使用する前に、ECM をオフにした状 態の画像品質を確認してください。ECM をオフにするとエラーが発生しなくなる場合は、ファ ックス速度を 14,400bps に設定して送信速度を高めます。このようにすると、エラーが頻発し なくなる可能性があります。
- 上記の設定変更を行っても Volp ファックスの信頼性が向上しない場合、VoIP の提供元に連絡し てサポートを受けてください。

# ファックスに関する問題を解決する

## ファックス アクセサリのステータスの確認

アナログ ファックス アクセサリが機能していないと思われる場合は、ファックス アクセサリ ページ を印刷してステータスを確認します。

- **1.** コントロール パネルでスクロールして [管理] アイコンをタッチし、[管理] メニューを開きます。
- **2.** スクロールして、[情報] をタッチします。
- **3.** スクロールして、[設定/ステータス ページ] をタッチします。
- **4.** スクロールして [設定ページ] をタッチして、設定ページを印刷します。

情報ページのファックス アクセサリ ページで、「ハードウェア情報」という見出しの下にある「モデ ムのステータス」を確認します。次の表は、そのステータスと考えられる解決策を示しています。

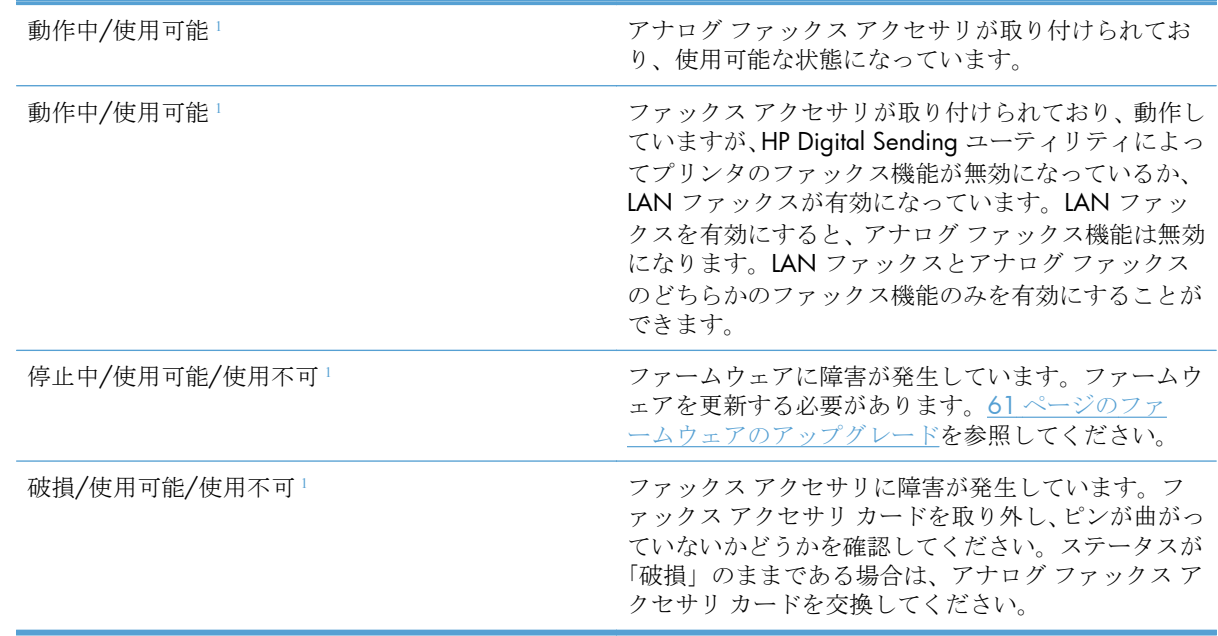

<sup>1</sup> 「使用可能」は、アナログ ファックス アクセサリが使用可能でオンの状態であることを示します。「使用不可」 は、LAN ファックスが使用可能であることを示します (アナログ ファックスはオフ)。

## ファックス機能が動作していない

#### ファックス アクセサリは取り付けられているが、アイコンがプリンタのメイン画面に表示されない。

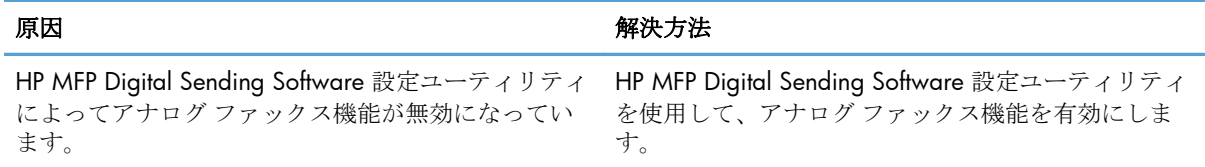

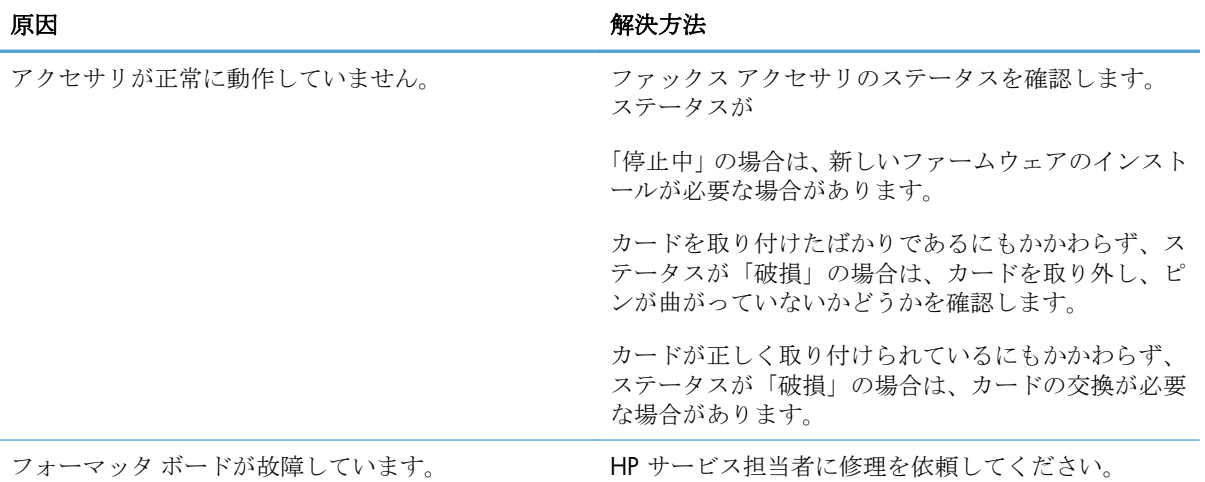

## ファックス アクセサリは取り付けられているが、アイコンがプリンタのメイン画面に表示されない。

#### プリンタにファックス メニューが表示されない。

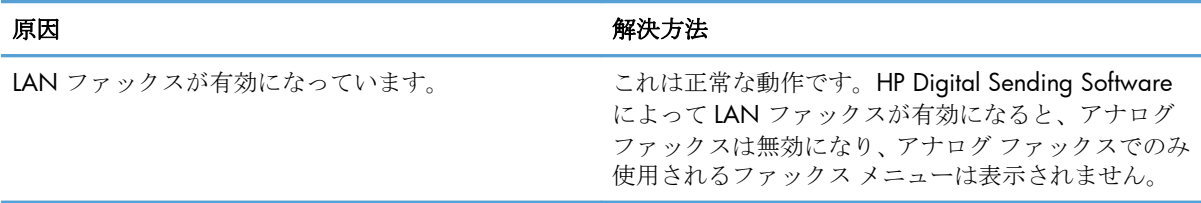

# 全般的なファックスの問題

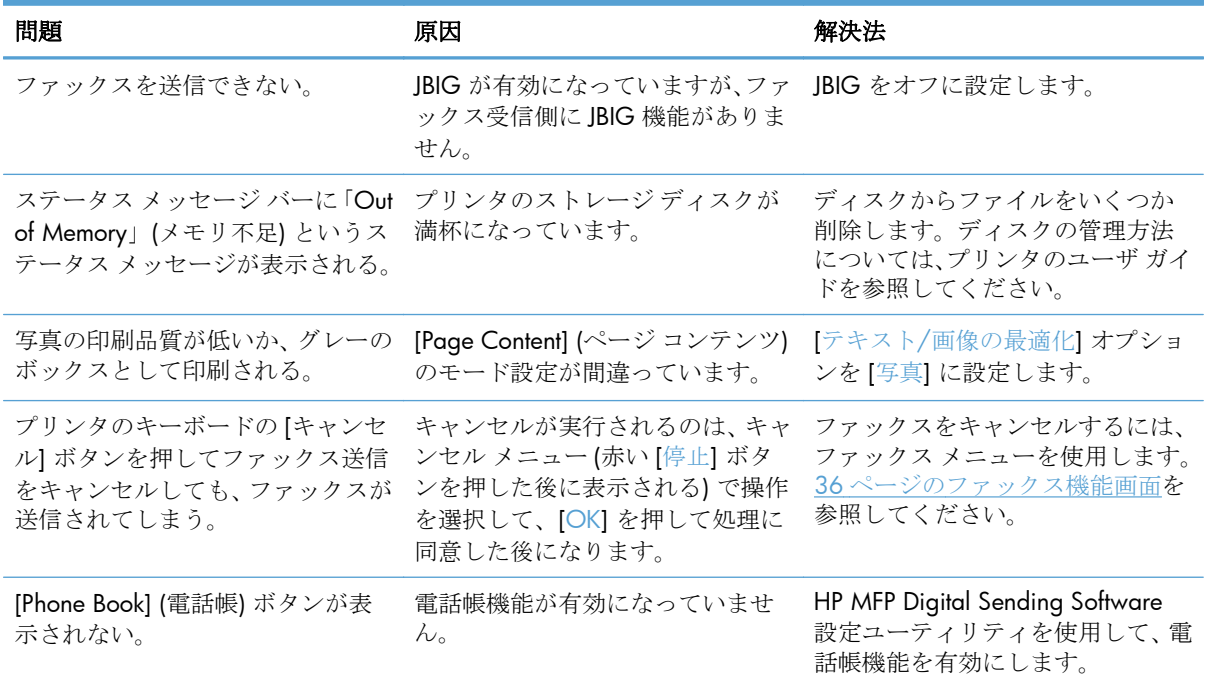

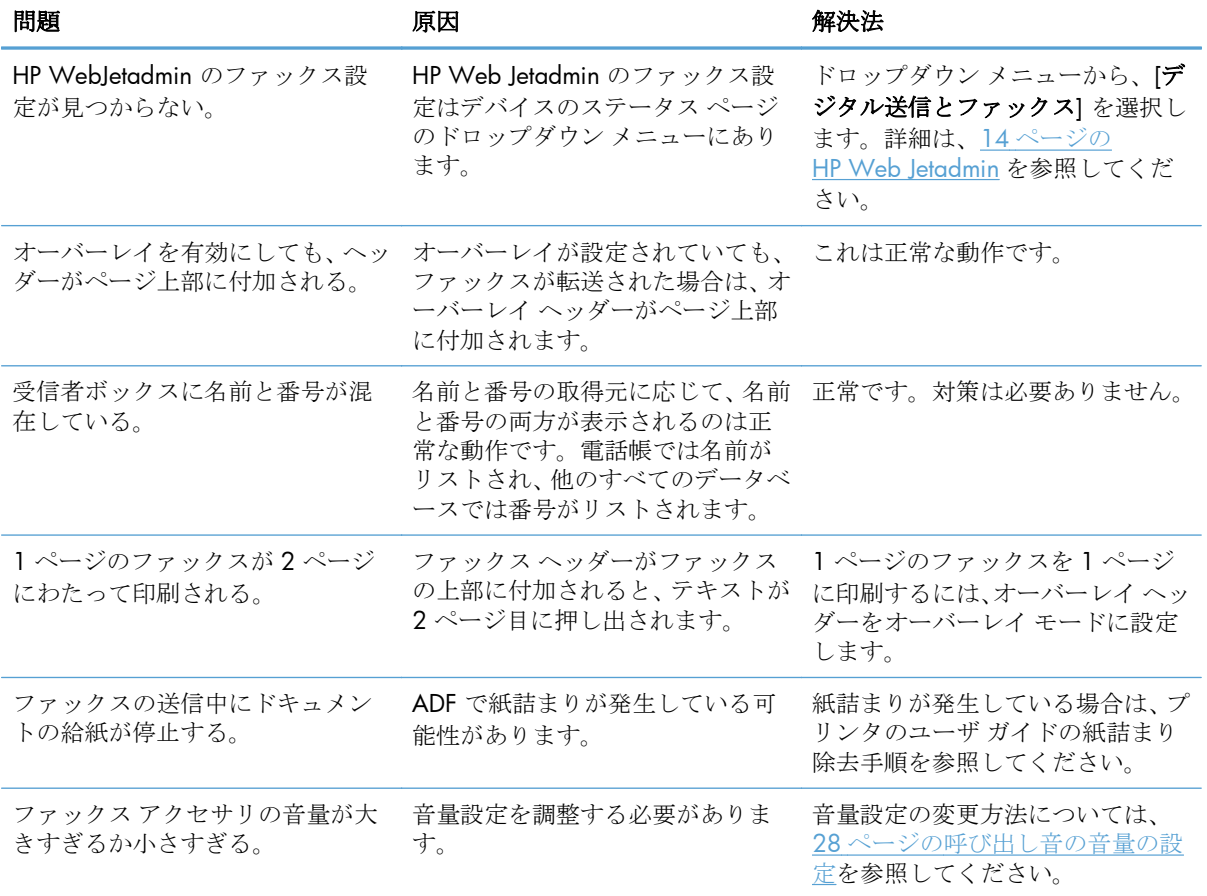

# ファックス送信に関する問題

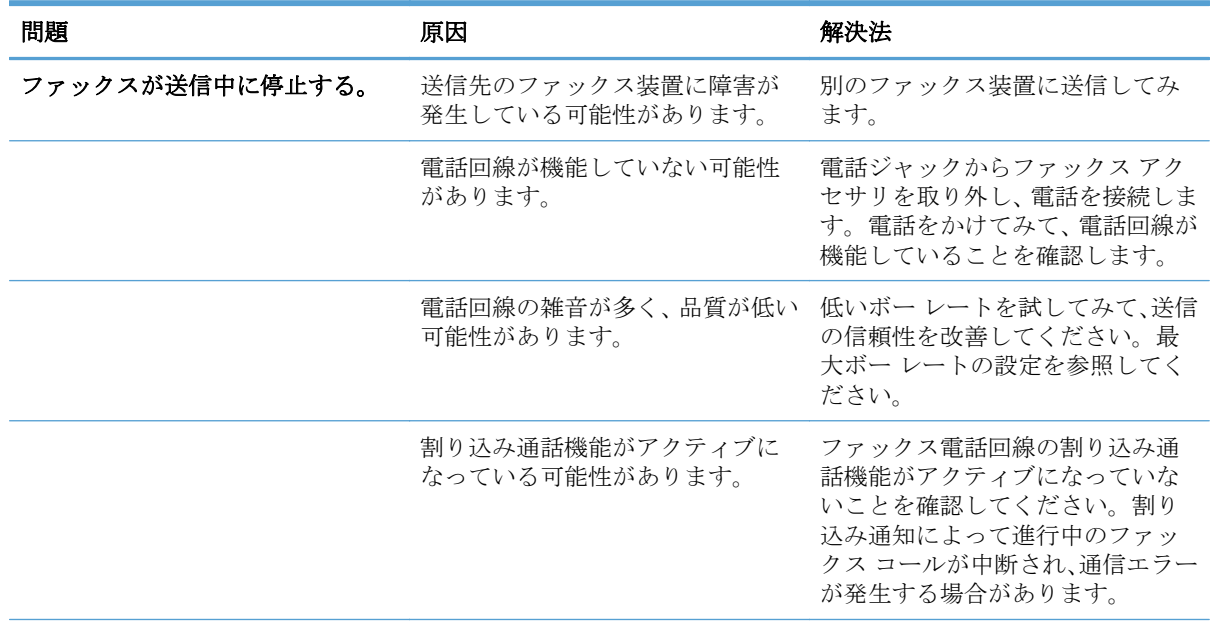

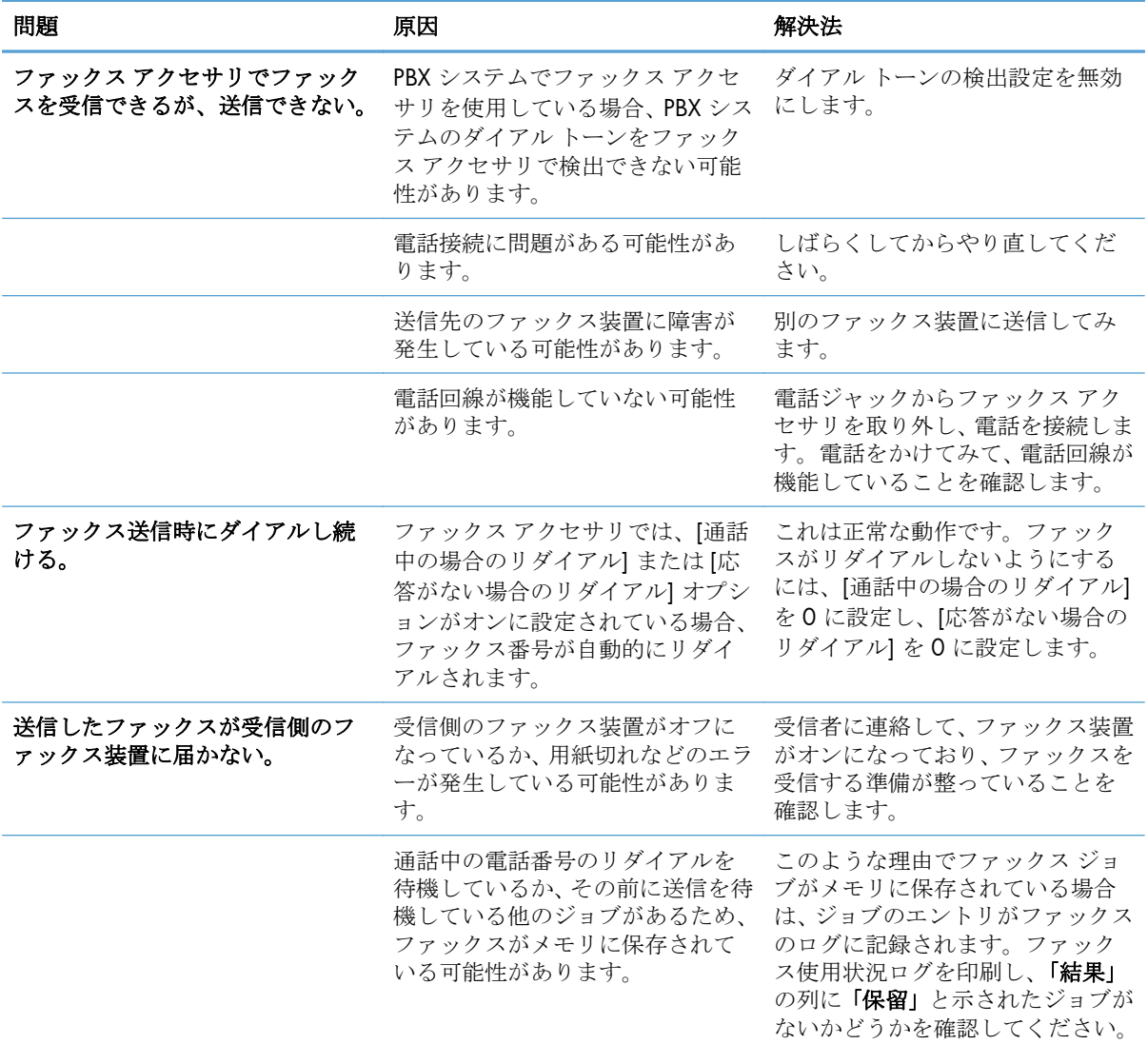

# ファックス受信に関する問題

## ファックス アクセサリが着信ファックスの呼び出しに応答しない **(**ファックスが検出されない**)**。

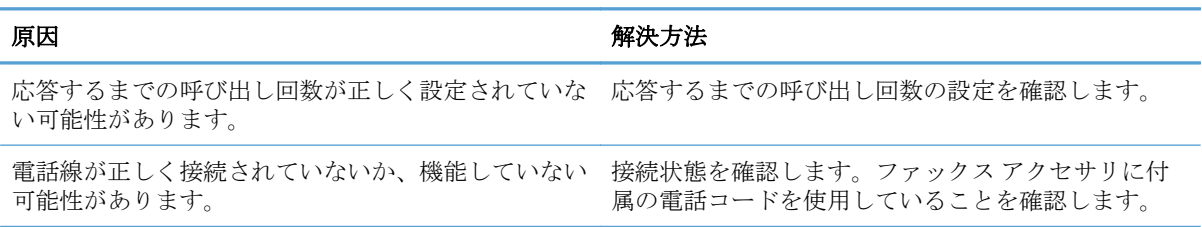

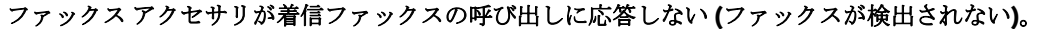

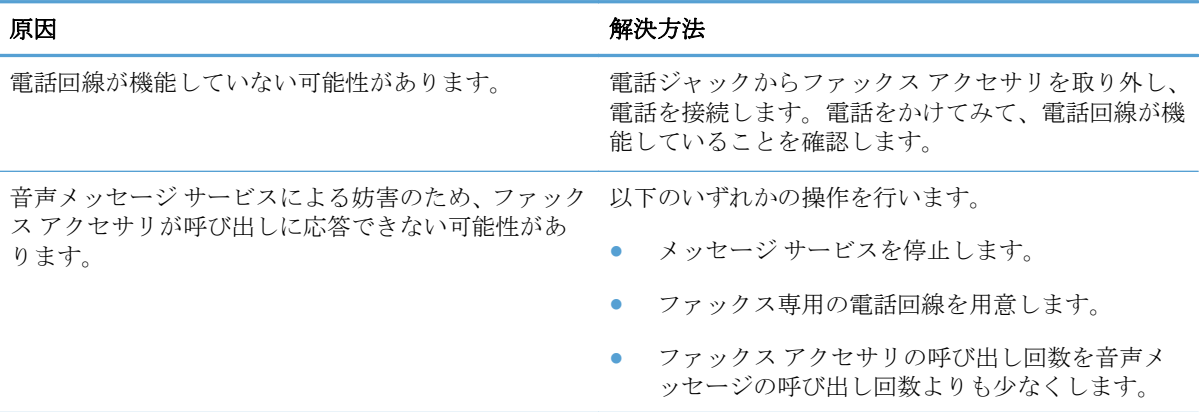

#### ファックスの送受信が非常に遅い。

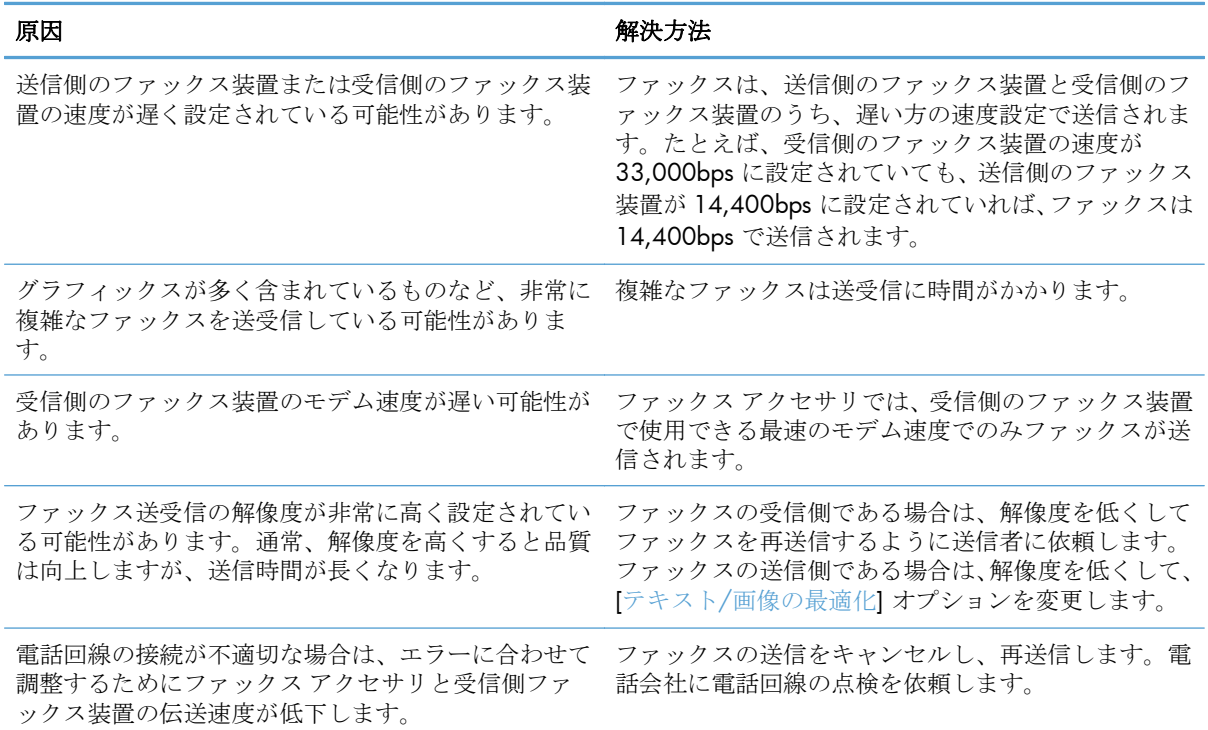

## ファックスがプリンタで印刷されない。

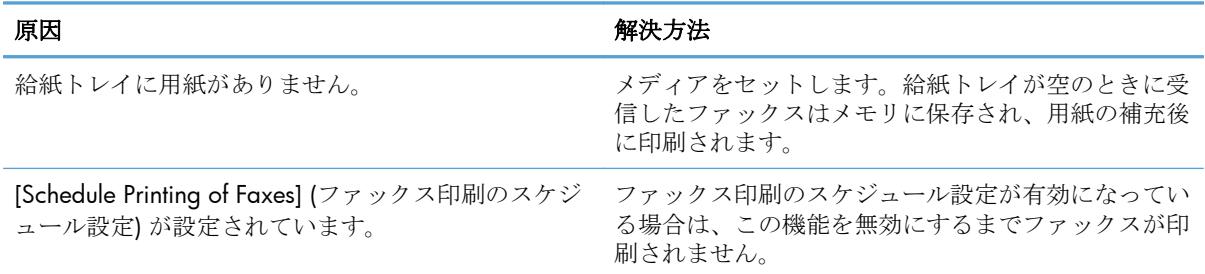

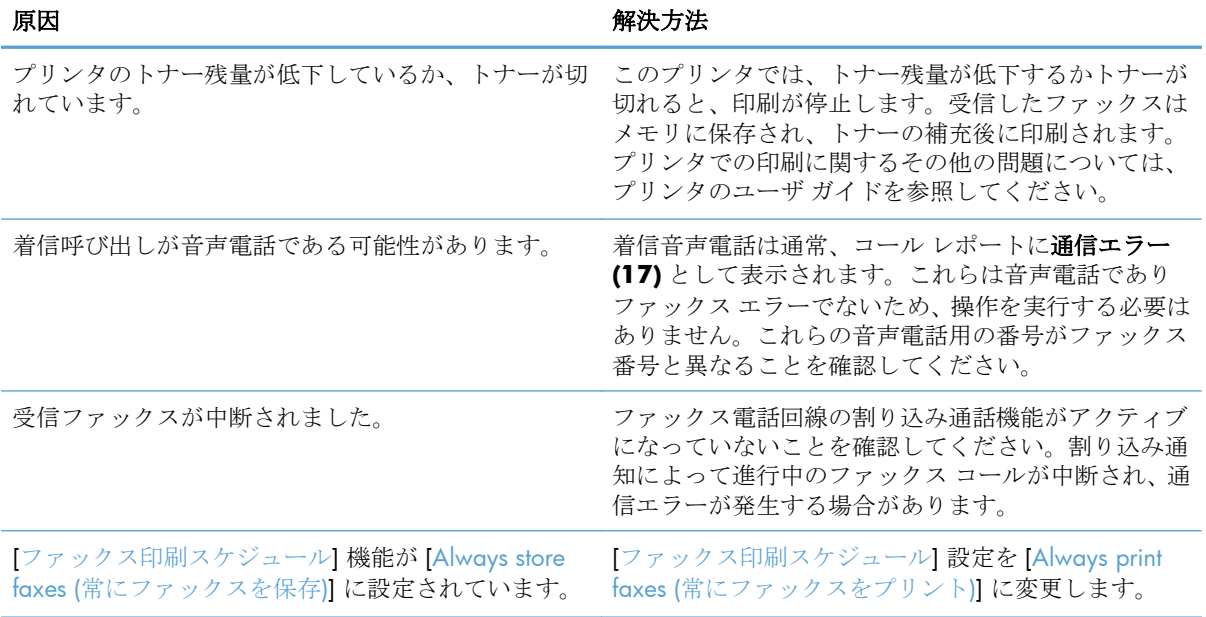

#### <span id="page-62-0"></span>ファックスがプリンタで印刷されない。

## エラー コード

ファックスの送受信を妨害または中断するような問題が発生すると、エラー コードが生成されます。 このコードは、問題の原因を突き止めるために役立ちます。エラー コードは、ファックス使用状況ロ グ、ファックス コール レポート、および T.30 プロトコル トレースに表示されます。これら 3 つの レポートのいずれかを印刷し、エラーコードを取得してください。エラー コードの詳しい説明と適切 な対策については、[www.hp.com](http://www.hp.com) でプリンタ名を検索してください。

## ファックス エラー メッセージ

HP LaserJet 製品でアナログ ファックスを送受信する場合、ファックスの処理中に発生したエラーは製 品のコントロール パネルに表示され、ファックス レポートに記載されます。ファックス エラーの原 因は複数あり、電話接続の割り込みや雑音の場合もあります。ファックスの処理中に発生するエラー は、その原因に関係なく製品ごとに表示されます。

ファックスの処理に割り込みが入った場合、またはファックスの送受信中にエラーが発生した場合 は、状況またはエラーの説明が表示されます。これは、2 つの部分に分かれています。ファックスの 処理が正常に完了した場合も、成功したことを示すメッセージが表示されます。このメッセージ情報 は、テキストによる説明と数値コードによって構成されます (一部のメッセージには数値コードは含 まれません)。プリンタのコントロール パネルには、メッセージのテキスト部分だけが表示されます が、ファックス状況レポート、ファックス コール レポート、およびファックス T.30 トレースにはテ キスト メッセージと数値コードの両方が記載されます (これらのファックス レポートは、プリンタの コントロール パネルの [管理] > [情報] メニューおよび [管理] > [トラブルシューティング] メニュー で個別に印刷できます)。レポート内で、数値コードはメッセージ テキストの後に括弧付きで示され ます。たとえば、通信エラーが発生した場合、コントロール パネルには **[**ファックスの失敗**:** 通信エ ラー] と表示されます。同じエラーは、ファックス使用状況レポートの結果フィールドで [通信エラー **(17)**] として表示されます。この場合、この通信エラーに関連付けられている数値コードは 17 です。

数値コードはファックス モデムによって生成されます。通常、数値コード (0) はモデムの正常な応答 です。メッセージの中には、常に数値コード (0) が付けられるものや、環境に応じた数値コードの範 囲が付けられるもの、数値コードのないものがあります。数値コード (0) は通常、ファックス モデム に関係がないものの、ファックス サブシステムの別の箇所で発生したエラーを指します。0 以外のエ ラー コードは、モデムが実行している特定の処置またはプロセスに関する詳細情報を伝えるものであ り、必ずしもモデムに問題があることを示しているわけではありません。

以下の表には、ファックス メッセージと最も一般的な数値コード、および推奨されている解決処置が 示されています。表には、正常な状態または正常なイベントを表すメッセージも掲載されています。 たとえば、相手先が通話中であるためにファックスを送信できなかった場合、「通話中による失敗」 メッセージが表示されます。このメッセージは、ファックス サブシステムに異常があることを示すの ではなく、相手先が通話中であるためにファックスの送信が完了しなかったことを示します。

ここにリストされている以外の数値コードが付いたエラー メッセージが連続して表示される場合、カ スタマ サポートに連絡してください。カスタマ サポートに連絡する前に、最後のファックス呼び出 しに関する詳細情報を印刷してください。これは問題を特定するのに役立ちます。この詳細なファ ックス情報はファックス T.30 トレースと呼ばれており、最後のファックスに関して印刷できます。 ファックス エラーが発生するたびに印刷されるように設定することもできます。ファックス T.30 ト レースを印刷または設定するには、[管理]、[トラブルシューティング]、[ファックス **T.30** トレース] の順にタッチします。こうすると、直前のファックスに関するレポートを印刷するか、T.30 トレース を印刷するタイミングを設定できます。

## 送信ファックス メッセージ

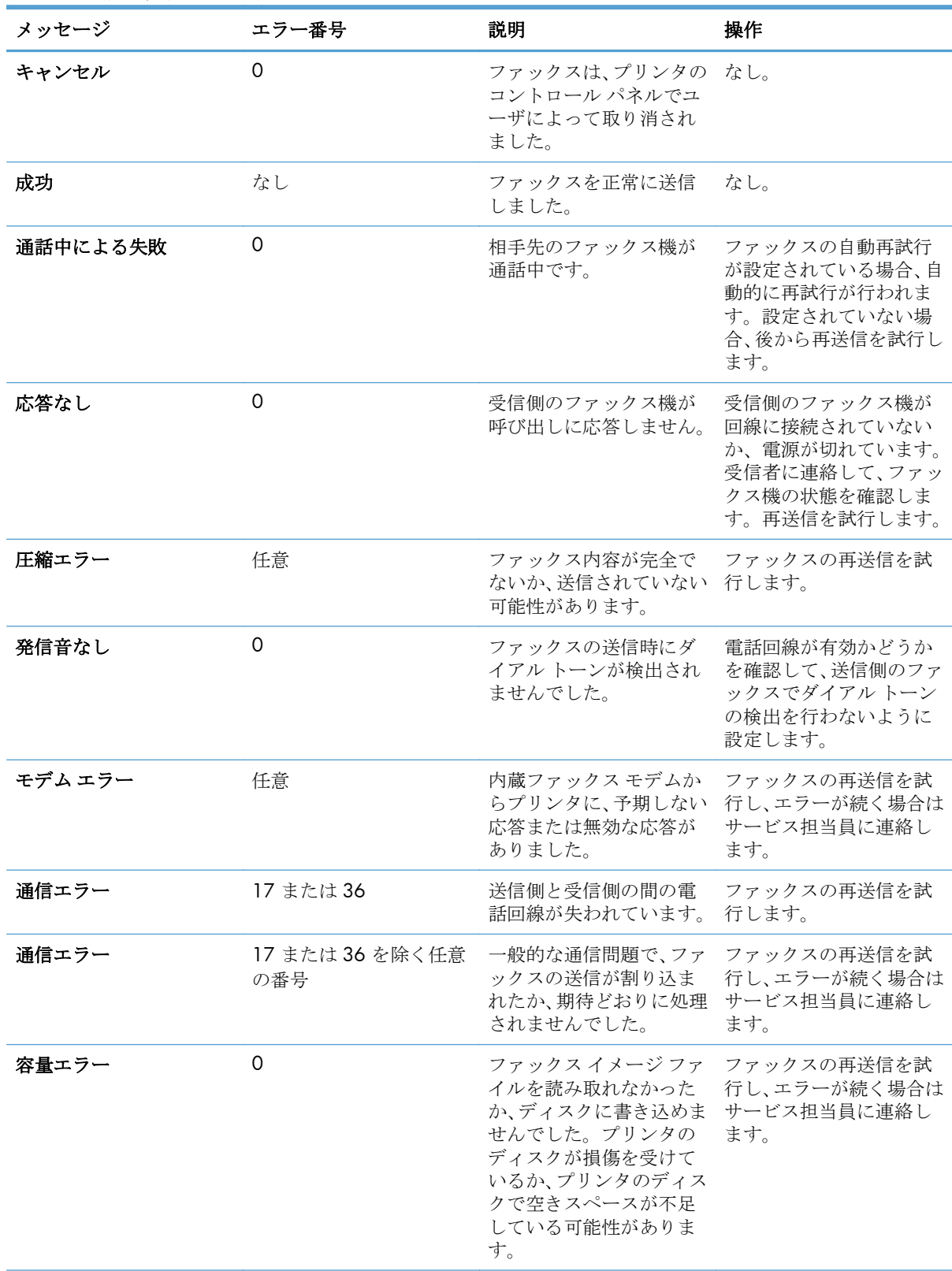

## 表 **2-1** 送信ファックス メッセージ

## 表 **2-1** 送信ファックス メッセージ **(**続き**)**

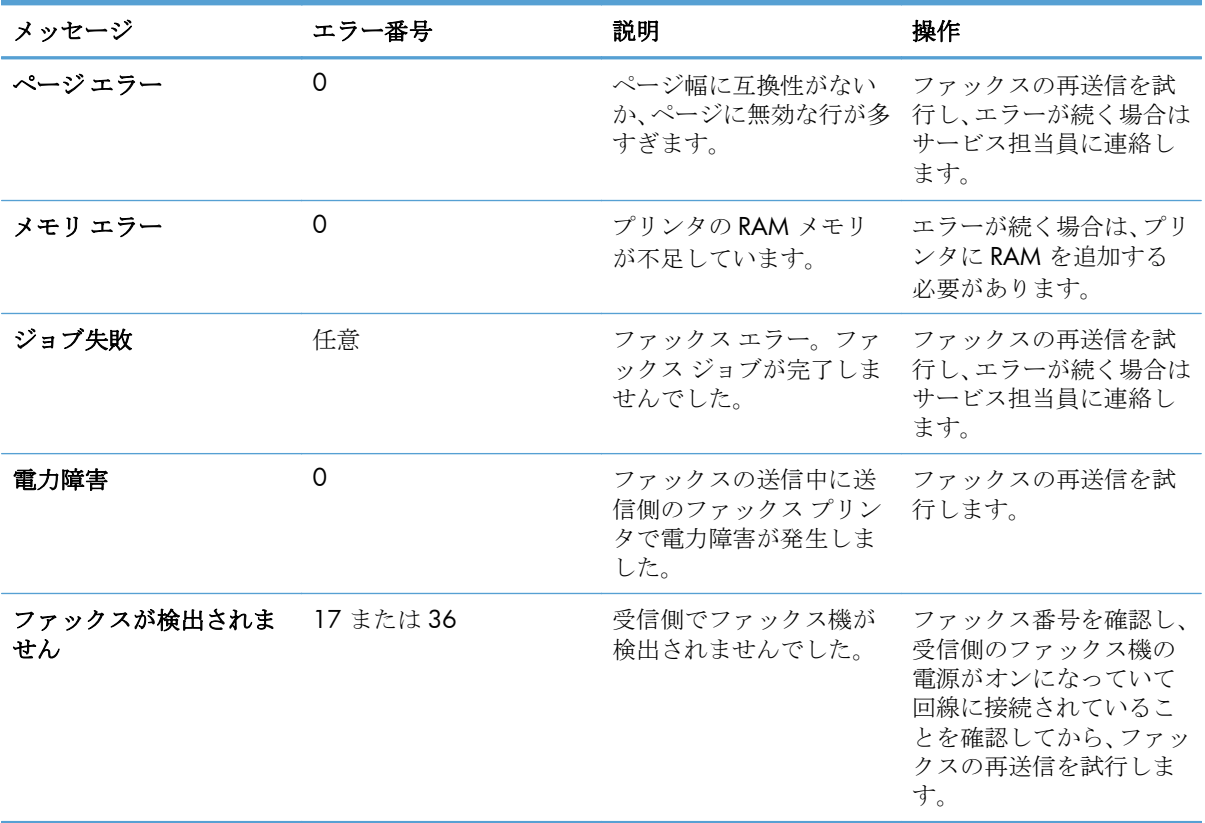

## 受信ファックス メッセージ

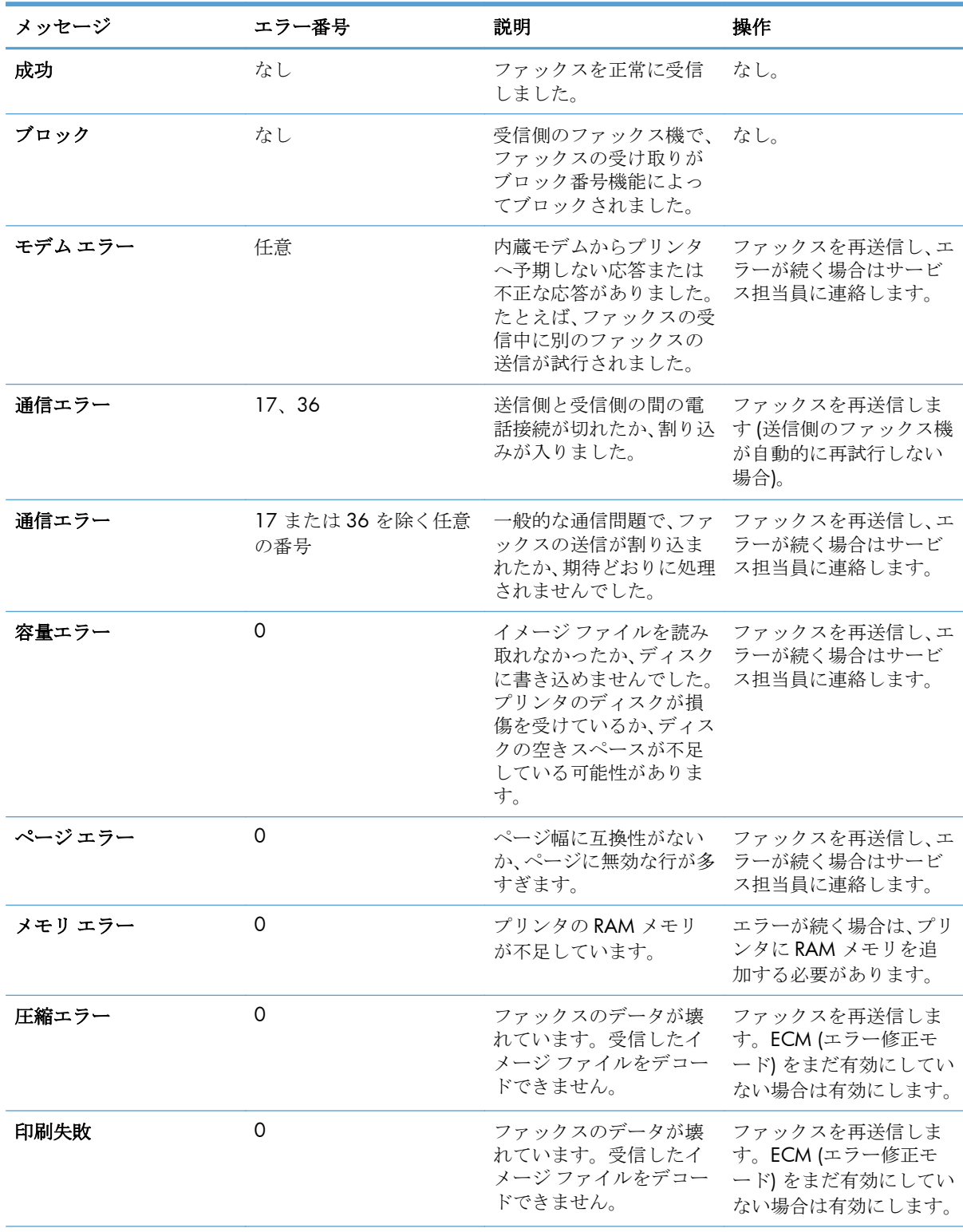

## 表 **2-2** 受信ファックス メッセージ

#### 表 **2-2** 受信ファックス メッセージ **(**続き**)**

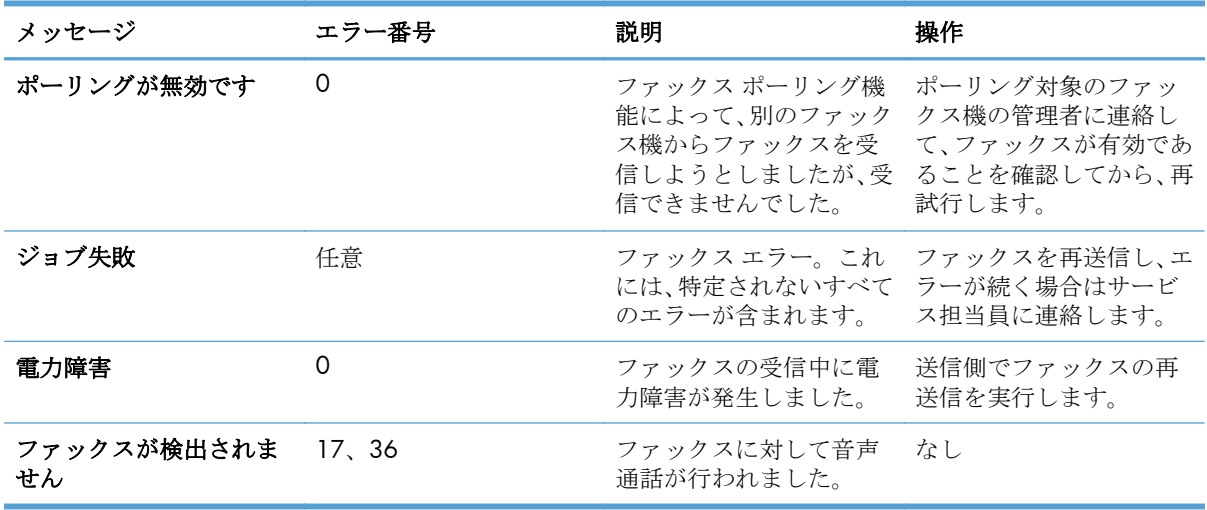

## ファックスのログおよびレポート

## ファックス コール レポートの印刷

ファックス コール レポートは、最後に送受信されたファックスのステータスを示す簡単なレポート です。このレポートにファックスのサムネイル (1 ページ目を 62% 縮小したもの) を印刷するには、 [レポートのサムネイル] 設定を選択します。

- **1.** コントロール パネルの [管理] アイコンをタッチして、[管理] メニューを開きます。
- **2.** [情報] をタッチして、[情報] メニューを表示します。
- **3.** [ファックス レポート] をタッチして、[ファックス レポート] メニューを表示します。
- **4.** [ファックス コール レポート] をタッチして、[ファックス コール レポート] 画面を表示します。
- **5.** ファックスの 1 ページ目のサムネイルが必要な場合は、[レポートのサムネイル] をタッチしま す。次のいずれかの手順を実行します。
	- 1 ページ目のサムネイルを印刷に含めるには、[○] をタッチします。
	- レポートのサムネイルの印刷を無効にするには、[不可] をタッチします。
- **6.** [ファックス コール レポート] をタッチして、ファックス コール レポートを印刷します。

#### ファックス コール レポートの印刷のスケジュール設定

[レポート印刷時間] 設定を使用して、ファックス コール レポートを印刷する条件を指定します。

- **1.** コントロール パネルでスクロールして [管理] アイコンをタッチし、[管理] メニューを開きます。
- **2.** [情報] をタッチし、[ファックス レポート] をタッチします。
- **3.** [ファックス コール レポート] をタッチし、[レポート印刷時間] をタッチします。
- <span id="page-68-0"></span>ファックス コール レポートを印刷しない場合は、[Never automatically print (自動プリント しない)] にタッチします。
- 注記: [Never automatically print (自動プリントしない)] を選択した場合は、ファ ックス使用状況ログを印刷しない限り、ファックスの伝送失敗がタッチスクリーン のステータス バー メッセージとして表示されるだけで、印刷による表示は行われ ません。
- ファックスの送受信後にファックス コール レポートを印刷する場合は、[毎ファックス ジョ ブ後] をタッチします。
- ファックスの送信後にファックス コール レポートを印刷する場合は、「ファックス送信ジョ ブ後] をタッチします。
- デバイスでのファックス エラーの検出後にファックス コール レポートを印刷する場合は、 [毎ファックス エラー後] (デフォルト) をタッチします。
- デバイスでのファックス送信エラーの検出後にファックス コール レポートを印刷する場合 は、[送信エラー後のみ] をタッチします。
- デバイスでのファックス受信エラーの検出後にファックス コール レポートを印刷する場合 は、[受信エラー後のみ] をタッチします。

注記: [なし] を選択した場合は、ファックス使用状況ログを印刷しない限り、ファックス の伝送失敗がタッチスクリーンのステータス バー メッセージとして表示されるだけで、印 刷による表示は行われません。

### ファックス使用状況ログの印刷

このファックス使用状況ログには、次の情報が含まれています。

- 送受信済みまたは送信失敗のすべてのファックスの日付と時刻
- ID (可能であれば電話番号)
- 通話時間 (オフフック時間)
- ページ数
- 結果 (送信成功、保留中、送信失敗。送信失敗にはエラーのタイプとコードを含む)

データベースには最新の 500 件のファックス エントリが保存されます (それより古いファックスは ログから削除されます)。データベースのファックス エントリには、任意のファックス セッションが エントリとして含まれます。たとえば、ファックス セッションは、送信済みファックス、受信ファッ クス、またはファームウェア アップグレードの可能性があります。使用状況によっては、レポートの エントリが 500 件に満たない場合があります (受信またはその他の操作を行わず、500 件のファック スを送信していない場合)。

ログを記録のために使用する場合は、少なくともファックス 500 件ごとに定期的にログを印刷する必 要があります。その後、ログを削除します。

ファックス使用状況ログを印刷するには、次の手順を実行します。

- **1.** コントロール パネルでスクロールして [管理] アイコンをタッチし、[管理] メニューを開きます。
- **2.** スクロールして、[情報] をタッチします。
- **3.** スクロールして [ファックス レポート] をタッチし、[ファックス使用状況ログ] をタッチします。 (レポートの印刷)

#### 請求書コード レポートの印刷

請求書コード レポートは、正常に送信された最新の 500 件のファックスを請求書コードごとにリス トしたものです。このレポートには次の情報が記載されています。

- 請求書コード番号
- 正常に送信されたすべてのファックスの日付と時刻
- ID 番号
- 通話時間 (オフフック時間)
- 送信ページ数
- 結果 (成功)

データベースには最新の 500 件のファックスが保存されます (それより古いファックスはデータベー スから削除されます)。レポートを記録のために使用する場合は、少なくともファックス 500 件ごと に定期的にレポートを印刷する必要があります。その後、レポートを削除します。

- **1.** コントロール パネルでスクロールして [管理] アイコンをタッチし、[管理] メニューを開きます。
- **2.** スクロールして、[情報] をタッチします。
- **3.** スクロールして、[ファックス レポート] をタッチします。
- **4.** スクロールして、[請求書コード レポート] をタッチします。
- **5.** [印刷] をタッチして、レポートを印刷します。

## ファックス使用状況ログと請求書コード レポートの削除

ファックス使用状況ログと請求書コード レポートでは同じデータベースを使用します。この設定に よりデータベースが削除されると、使用状況ログと請求書レポートの両方のデータが削除されます。

ファックス データベースを削除するには、次の手順を実行します。

- **1.** コントロール パネルの [管理] アイコンをタッチして、[ファックス] メニューを開きます。
- **2.** スクロールして、[リセット] をタッチし、メニューを表示します。
- **3.** スクロールして、[ファックス使用状況ログを削除する] をタッチします。
- **4.** すべてのエントリを削除するには [○] をタッチします。エントリを削除せずに終了するには [不 可]をタッチします。

## <span id="page-70-0"></span>ブロック対象ファックス リスト レポートの印刷

- **1.** コントロール パネルでスクロールして [管理] アイコンをタッチし、[管理] メニューを開きます。
- **2.** スクロールして、[情報] をタッチします。
- **3.** スクロールして、[ファックス レポート] にタッチします。
- **4.** [ブロックされたファックス リスト] をタッチして、レポートを印刷します。

#### 短縮ダイアル リスト レポートの印刷

短縮ダイアル リスト レポートには、短縮ダイアル名に割り当てられているファックス番号がリスト されます。

- **1.** コントロール パネルでスクロールして [管理] アイコンをタッチし、[管理] メニューを開きます。
- **2.** スクロールして、[情報] をタッチします。
- **3.** スクロールして、[ファックス レポート] をタッチします。
- **4.** [短縮ダイアル リスト] をタッチして、レポートを印刷します。

## サービス設定

コントロール パネルのこれらのメニュー項目は、「エラー コード」セクションに従って対策を実行し ても問題を解決できなかった場合のトラブルシューティングに役立ちます。これらは、HP サービス 担当者の指示のもとで使用することを前提としています。

## 初期セットアップ メニューの設定

[管理] メニューを開き、[初期セットアップ] メニューを選択します。[ファックス セットアップ] メニ ューを開きます。

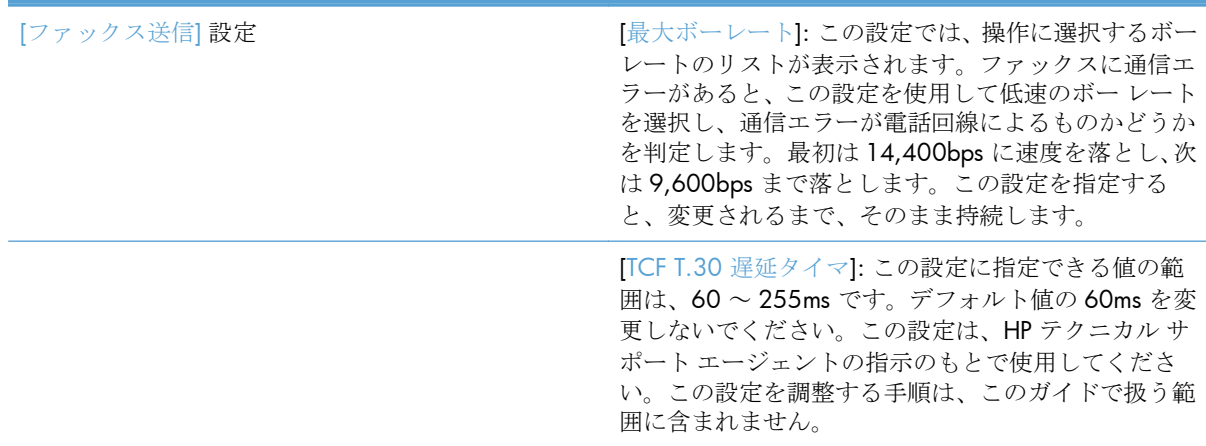

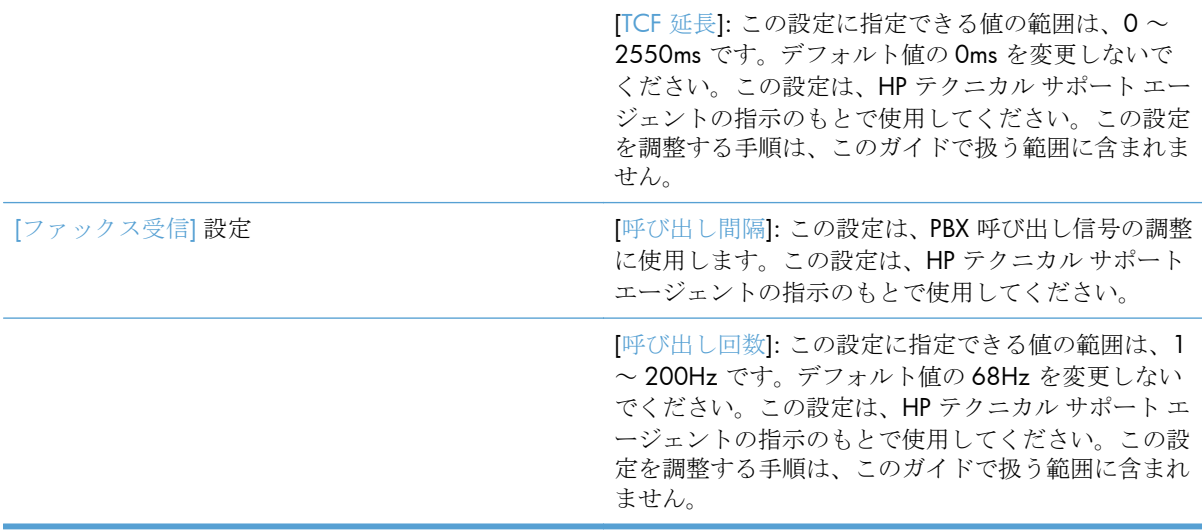

## トラブルシューティング メニューの設定

[管理] メニューを開き、[トラブルシューティング] メニューを選択します。

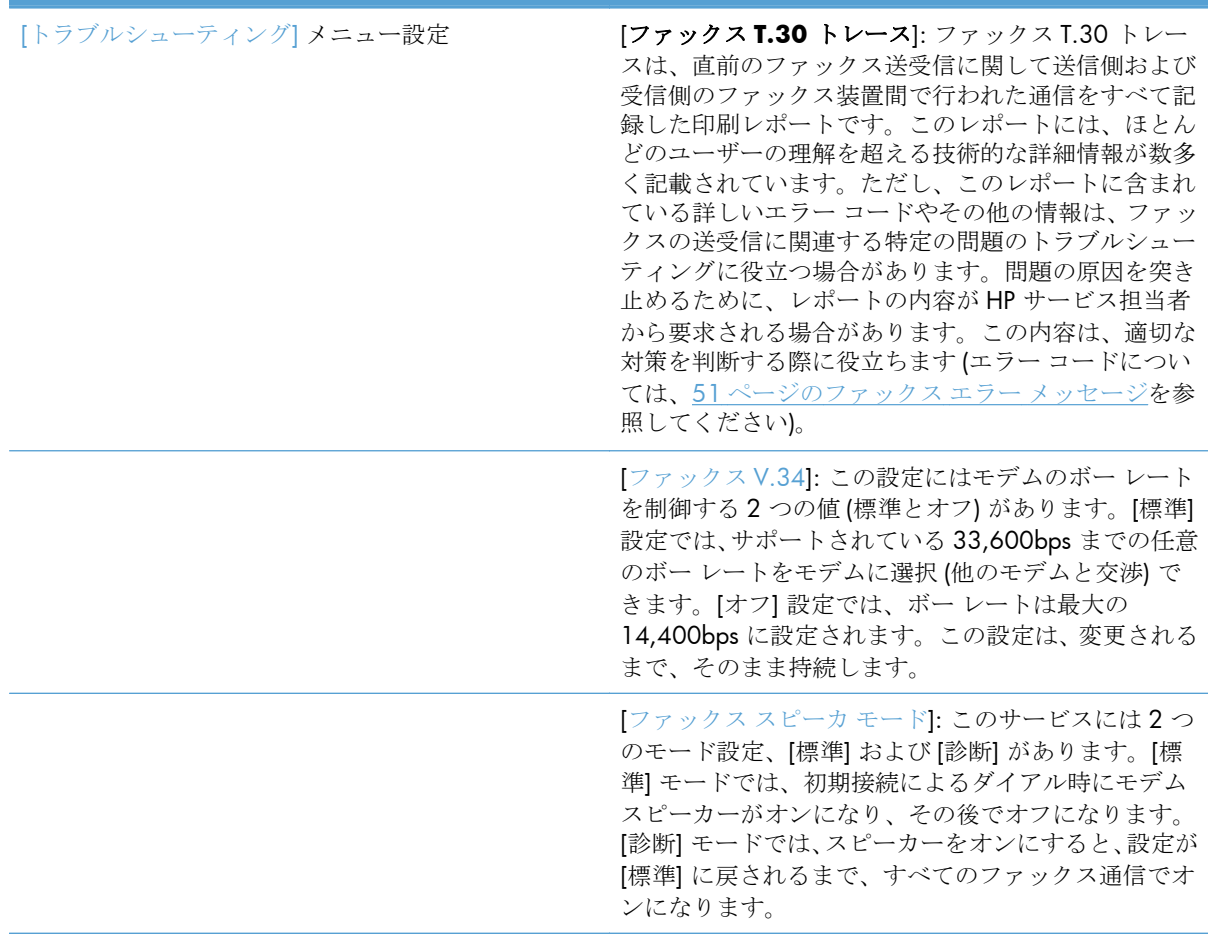
#### リセット メニューの設定

[管理] メニューを開き、[リセット] メニューを選択します。

[リセット] メニュー設定 | インスコンコンコンコンコンコンコンコンコン同様の通信設定に戻す]: これを選択すると、いくつ かのメニューがリセットされてデフォルトの設定に戻 ります。リセットされる設定には、最大ボー レート、 呼び出し音保留時間、V.34、スピーカー モード、伝送 信号損失などがあります。

## ファームウェアのアップグレード

ファックス アクセサリのファームウェアは更新が可能です。ファックスのファームウェア更新は、製 品全体のファームウェア更新の一部として行われます。詳細については、製品のユーザーズ ガイドを 参照してください。

# ファックス アクセサリの取り付け

以下のセクションでは、次の各プリンタの取り付け手順について説明します。

- HP Color LaserJet CM4540 へのファックスアクセサリの取り付け
- [HP Color LaserJet M4555 MFP](#page-78-0) シリーズへのファックス アクセサリの取り付け
- [HP LaserJet Enterprise 500 MFP](#page-82-0) シリーズへのファックス アクセサリの取り付け
- [HP LaserJet Enterprise 500 Color MFP](#page-85-0) シリーズへのファックス アクセサリの取り付け
- [HP LaserJet Enterprise M725 MFP](#page-88-0) シリーズへのファックス アクセサリの取り付け

## **HP Color LaserJet CM4540** へのファックス アクセサリの取り付け

**1.** プリンターの電源を切ります。

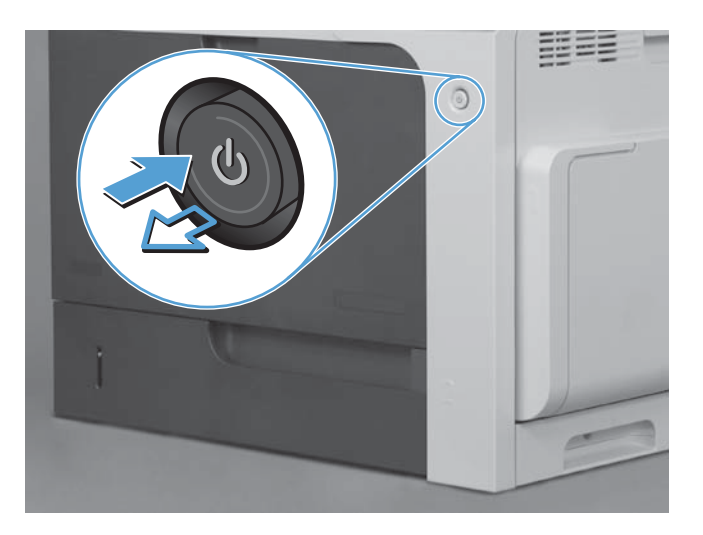

**2.** 電源ケーブルとインタフェース ケーブルを取り外します。

注記: この図では、すべてのケーブルを表示しているわけではありません。

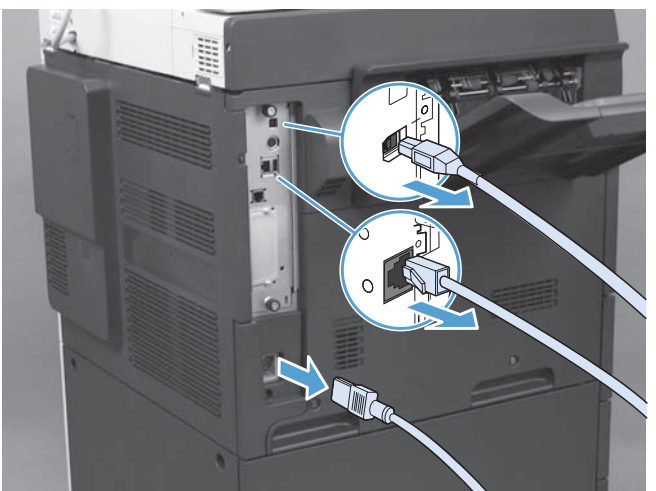

**3.** プリンタの背面にあるフォーマッタ ボードのつまみネジを確認します。

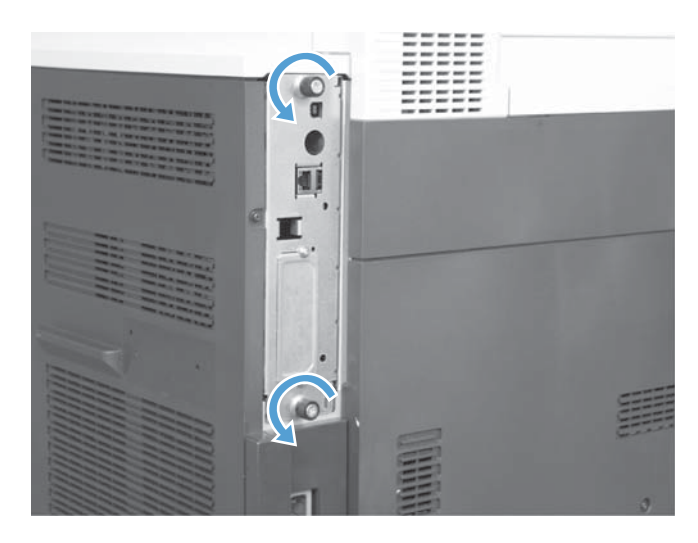

- **4.** つまみネジをゆるめ、フォーマッタを引き出します。
	- △注意: フォーマッタ ボードとファックス アクセサリ カードには、静電気放電 (ESD) による損傷を受けやすい部品が含まれています。フォーマッタ ボードまたはファック ス アクセサリ カードを扱うときは、1) 製品の金属フレームに接続した静電気防止用リ スト ストラップなどの静電気防止器具を使用するか、2) フォーマッタの金属フレーム を手で触れてください。

フォーマッタ ボードまたはファックス アクセサリ カードのコンポーネントには触れな いようにしてください。

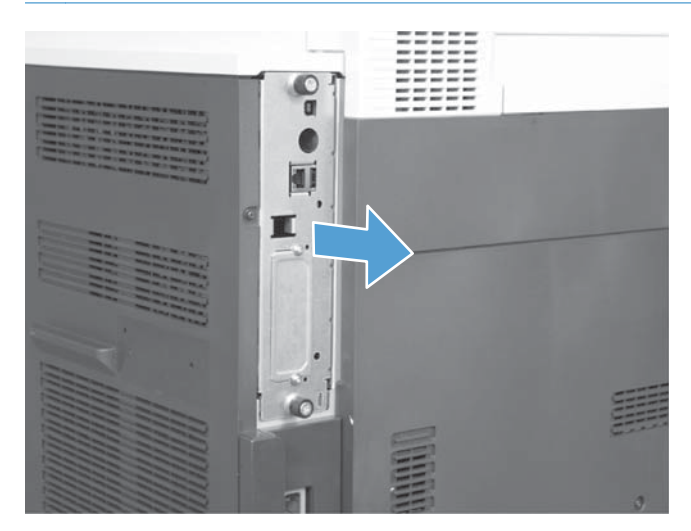

**5.** 必要に応じて、フォーマッタのファックス ポートのラベルをはがします。

- **6.** ファックス アクセサリをパッケージから取り出します。
	- 注意: フォーマッタ ボードとファックス アクセサリ カードには、静電気放電 (ESD) による損傷を受けやすい部品が含まれています。フォーマッタ ボードまたはファック ス アクセサリ カードを扱うときは、1) 製品の金属フレームに接続した静電気防止用リ スト ストラップなどの静電気防止器具を使用するか、2) フォーマッタの金属フレーム を手で触れてください。

フォーマッタ ボードまたはファックス アクセサリ カードのコンポーネントには触れな いようにしてください。

**7.** フォーマッタのファックス アクセサリ コネクタ開口部の位置を確認します。ファックス アクセ サリのコネクタをフォーマッタの開口部に合わせます。正しい位置に固定すると、ファックス ア クセサリの上端がフォーマッタの金属フレームのスロットに収まります (図中の 1)。ファックス アクセサリのコネクタをフォーマッタのコネクタに合わせ、しっかり押し込みます (図中の 2)。

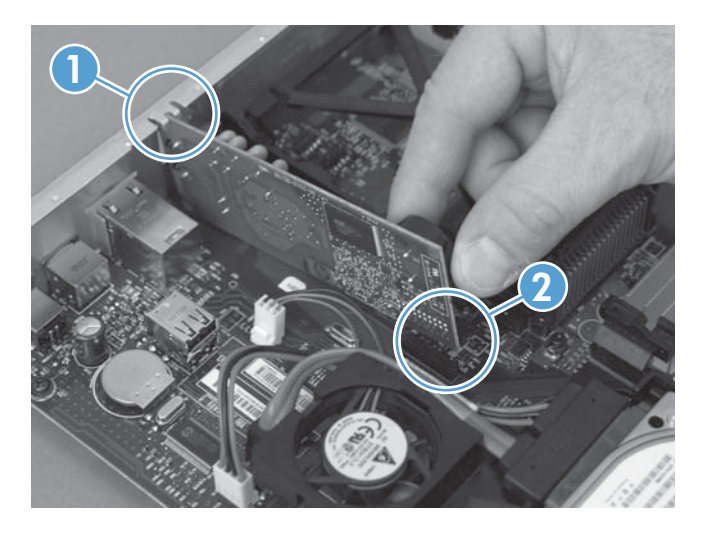

- **8.** スロットの下部の溝にフォーマッタ ボードを合わせ、ボードを製品側へスライドします。蝶ねじ を締めます。
- 注記: フォーマッタ ボードの損傷を防ぐためフォーマッタ ボードを確実に開口部の 上下のトラックに合わせてください。

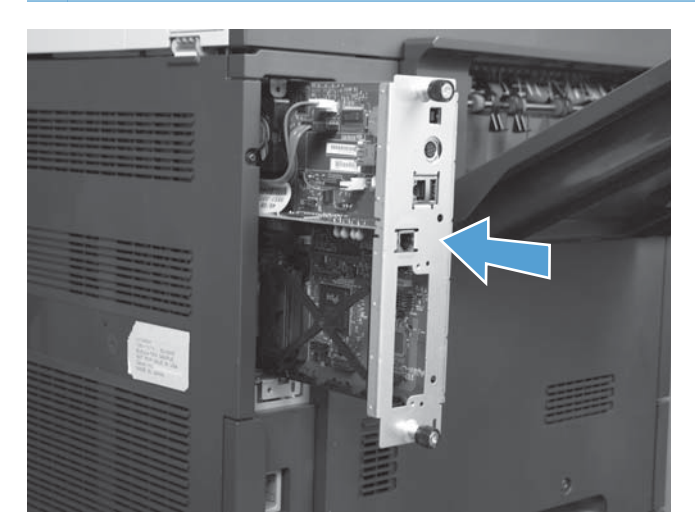

<span id="page-78-0"></span>**9.** 電源ケーブルとインタフェース ケーブルを接続し、プリンタの電源を入れます。

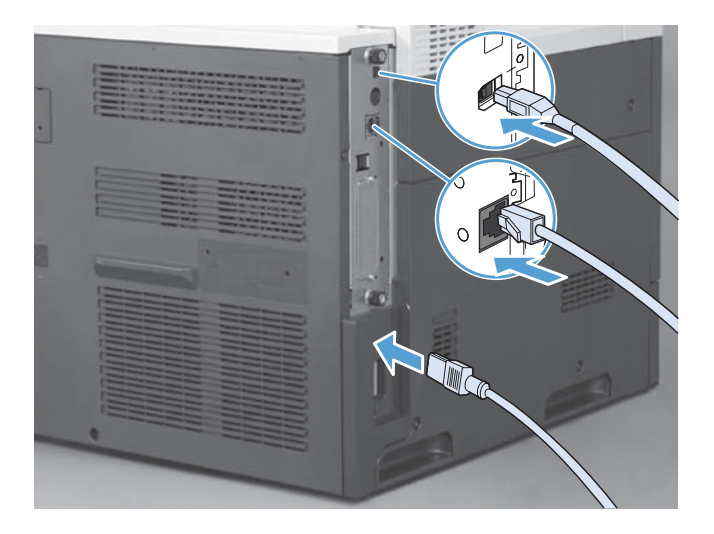

**HP Color LaserJet M4555 MFP** シリーズへのファックス アクセサリの取り 付け

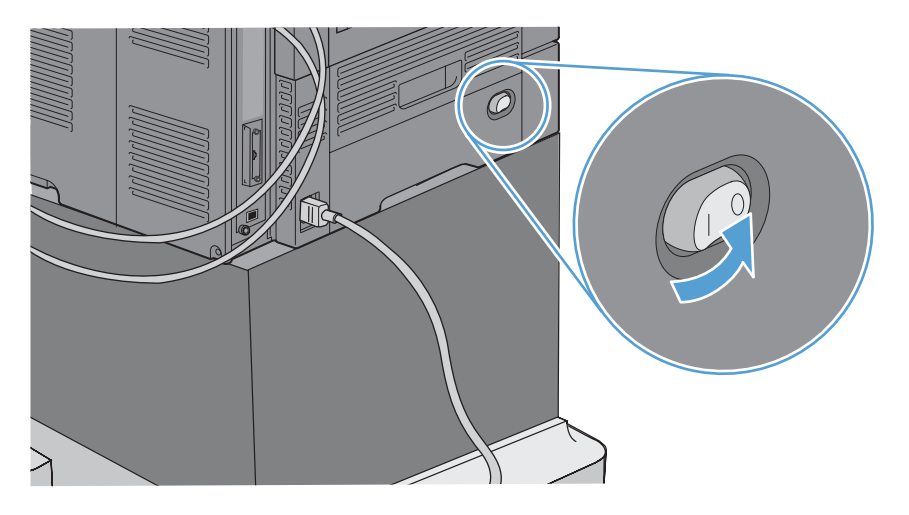

**1.** プリンターの電源を切ります。

**2.** 電源ケーブルとインタフェース ケーブルを取り外します。

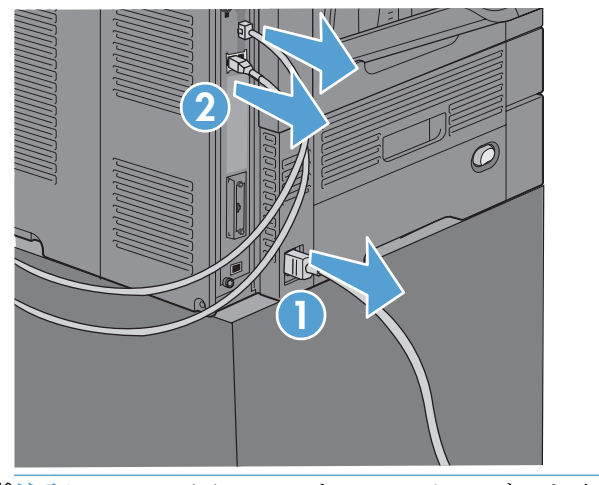

学社記: この図では、すべてのケーブルを表示しているわけではありません。

**3.** プリンタの背面にあるフォーマッタ ボードのつまみネジを確認します。

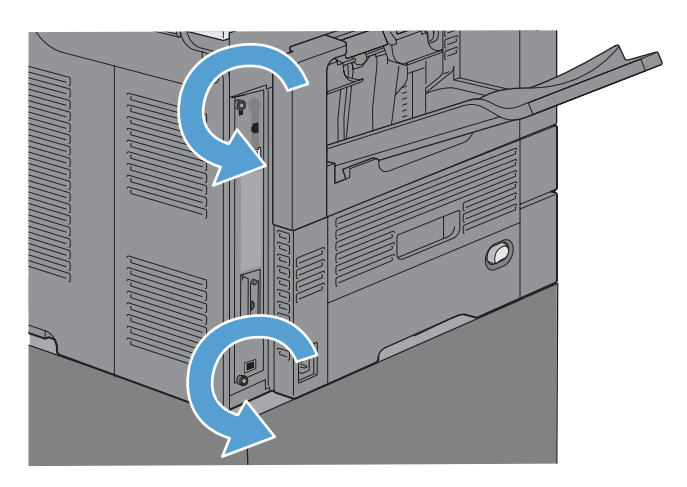

- **4.** つまみネジをゆるめ、フォーマッタを引き出します。
	- 注意: フォーマッタ ボードとファックス アクセサリ カードには、静電気放電 (ESD) による損傷を受けやすい部品が含まれています。フォーマッタ ボードまたはファック スアクセサリカードを扱うときは、1) 製品の金属フレームに接続した静電気防止用リ スト ストラップなどの静電気防止器具を使用するか、2) フォーマッタの金属フレーム を手で触れてください。

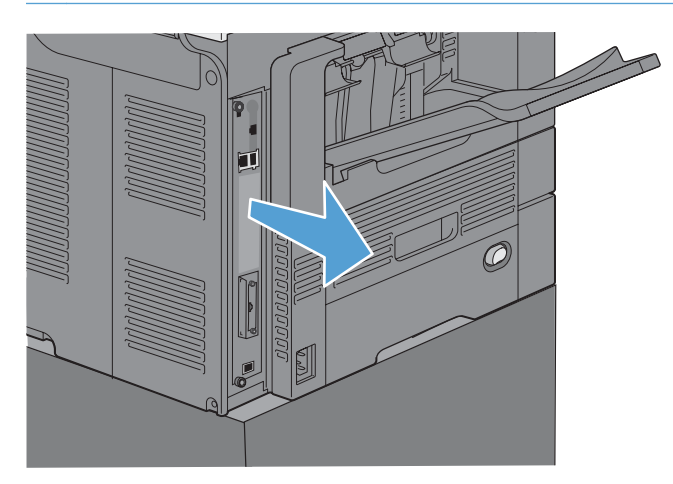

**5.** 必要に応じて、フォーマッタのファックス ポートのラベルをはがします。

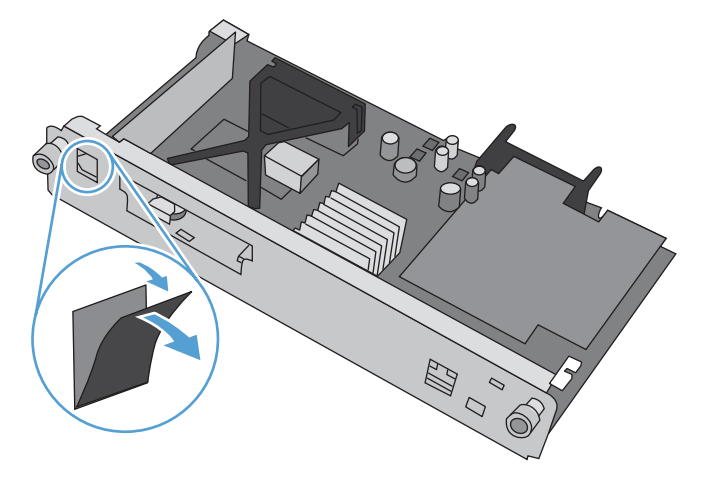

- **6.** ファックス アクセサリをパッケージから取り出します。
	- 注意: フォーマッタ ボードとファックス アクセサリ カードには、静電気放電 (ESD) による損傷を受けやすい部品が含まれています。フォーマッタ ボードまたはファック スアクセサリカードを扱うときは、1) 製品の金属フレームに接続した静電気防止用リ スト ストラップなどの静電気防止器具を使用するか、2) フォーマッタの金属フレーム を手で触れてください。

**7.** フォーマッタのファックス アクセサリ コネクタ開口部の位置を確認します。ファックス アクセ サリのコネクタをフォーマッタの開口部に合わせます。正しい位置に固定すると、ファックス ア クセサリの上端がフォーマッタの金属フレームのスロットに収まります (図中の 1)。ファックス アクセサリのコネクタをフォーマッタのコネクタに合わせ、しっかり押し込みます (図中の 2)。

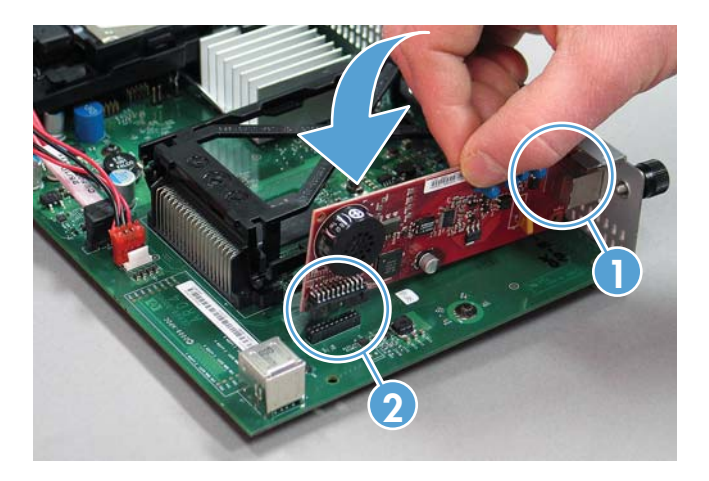

**8.** スロットの下部の溝にフォーマッタ ボードを合わせ、ボードを製品側へスライドします。蝶ねじ を締めます。

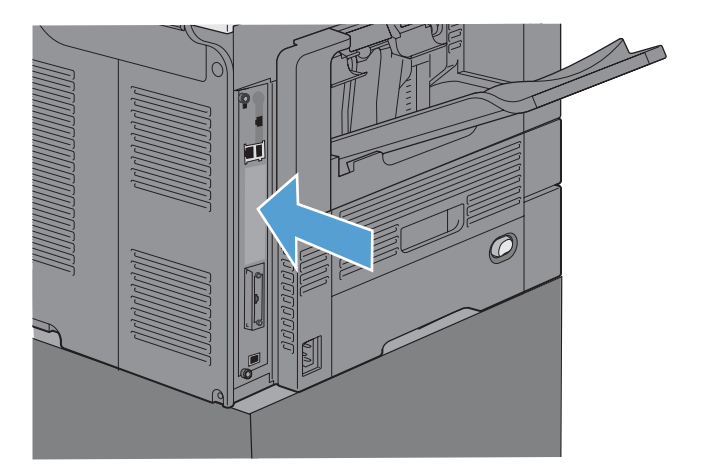

**9.** 電源ケーブルとインタフェース ケーブルを接続し、プリンタの電源を入れます。

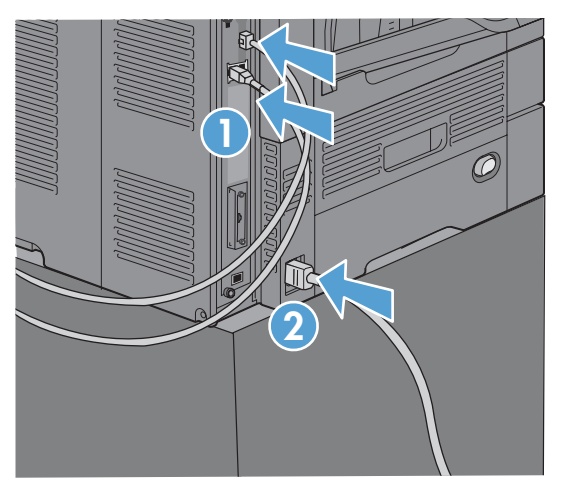

## <span id="page-82-0"></span>**HP LaserJet Enterprise 500 MFP** シリーズへのファックス アクセサリの取 り付け

**1.** プリンタの電源を切り、すべての電源ケーブルとインタフェース ケーブルを抜きます。

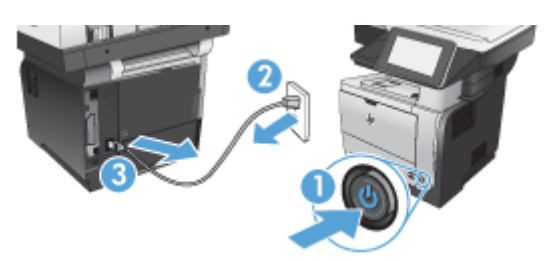

**2.** プリンタの右背面にあるフォーマッタ カバーを取り外します。

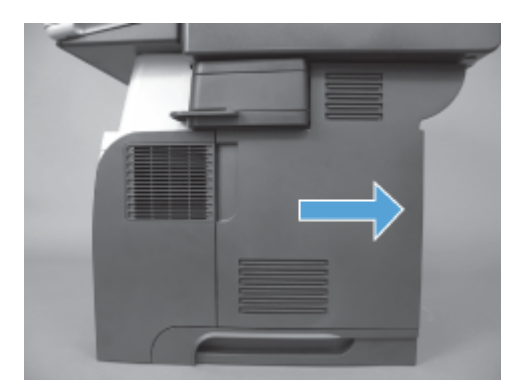

**3.** ケージ カバーの左上にあるタブを使用して、ケージ カバーを開き、ケージ カバーを蝶番から取 り外します。

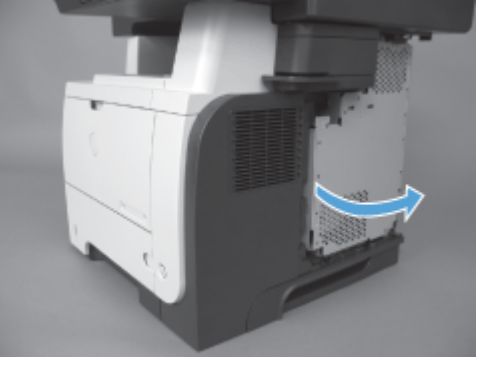

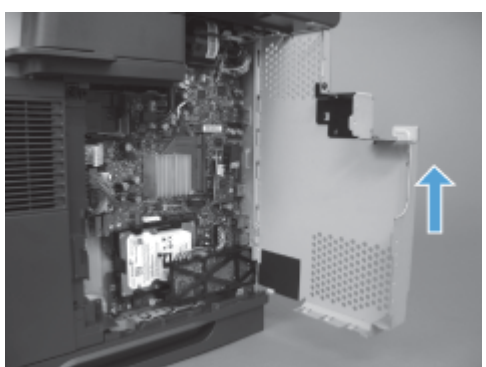

- **4.** ファックス アクセサリをパッケージから取り出します。
- △注意: フォーマッタ ボードとファックス アクセサリ カードには、静電気放電 (ESD) による損傷を受けやすい部品が含まれています。フォーマッタ ボードまたはファック ス アクセサリ カードを扱うときは、1) 製品の金属フレームに接続した静電気防止用リ スト ストラップなどの静電気防止器具を使用するか、2) フォーマッタの金属フレーム を手で触れてください。
- **5.** フォーマッタのファックス アクセサリ コネクタ開口部の位置を確認します。ファックス アクセ サリのコネクタをフォーマッタの開口部に合わせ、しっかり押し込みます。
- 注記: ファックス アクセサリ カードは、まず、ケージの右側にある金属タブの後ろ に合わせる必要があります。

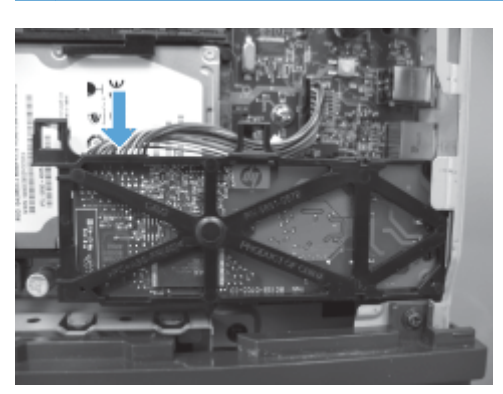

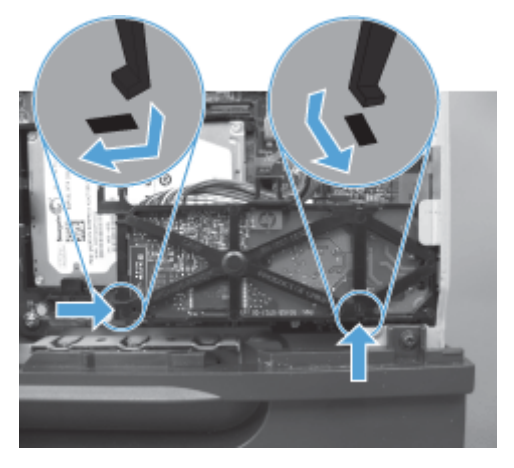

**6.** ファックス アクセサリのケーブルをフォーマッタに接続します。

**.** ケージ カバーを金属製の蝶番タブに合わせて取り付け直し、閉じます。

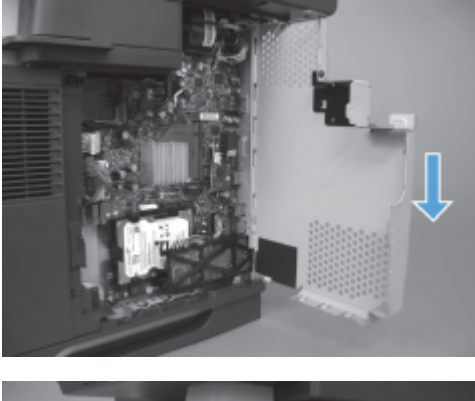

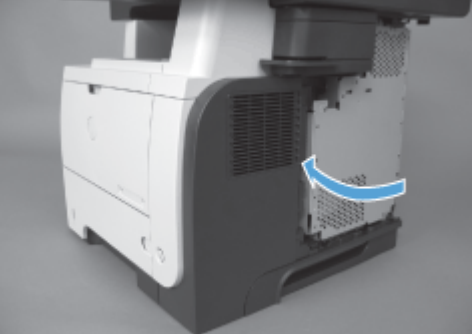

**.** フォーマッタ カバーを取り付け直します。

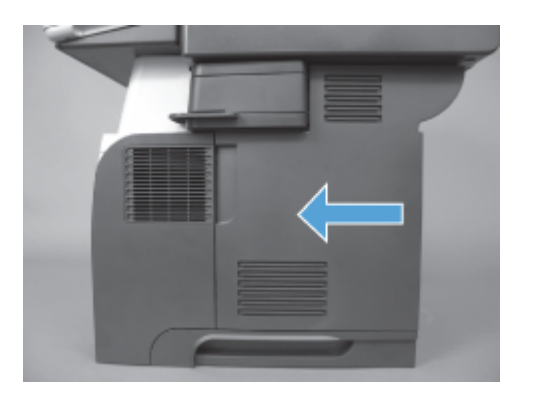

**.** 電源ケーブルとインタフェース ケーブルをすべて接続し、プリンタの電源を入れます。

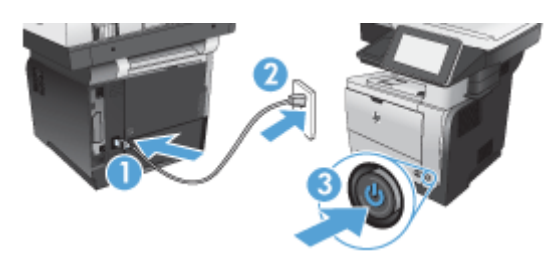

## <span id="page-85-0"></span>**HP LaserJet Enterprise 500 Color MFP** シリーズへのファックス アクセサ リの取り付け

**1.** プリンターの電源を切ります。

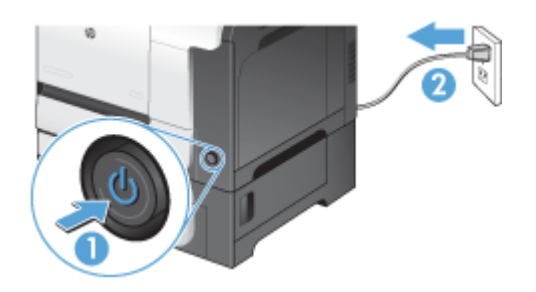

**2.** 電源ケーブルとインタフェース ケーブルを取り外します。

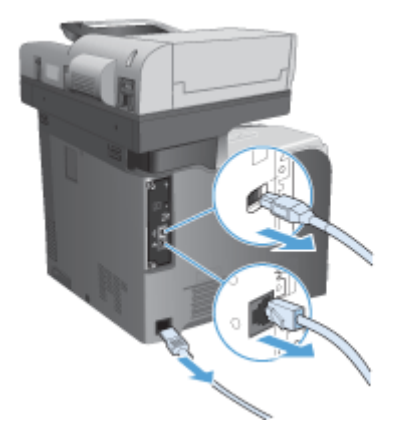

**3.** プリンタの背面にあるフォーマッタの蝶ねじを見つけ、回して外します。

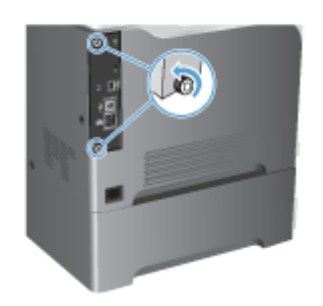

**4.** プリンタからフォーマッタを引き出します。

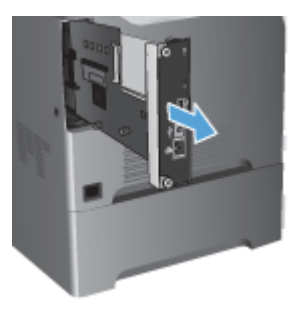

- **5.** ファックス アクセサリをパッケージから取り出します。
- **6.** フォーマッタのファックス アクセサリ コネクタ開口部の位置を確認します。ファックス アクセ サリのコネクタをフォーマッタの開口部に合わせ、しっかり押し込みます。

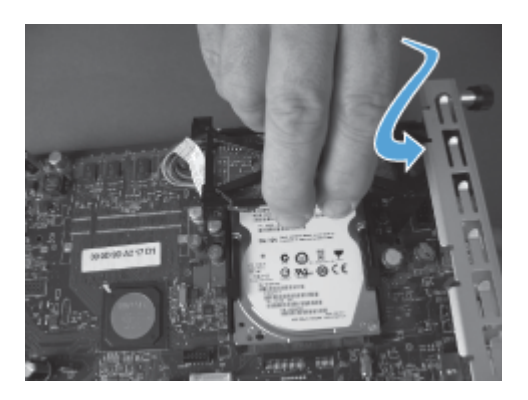

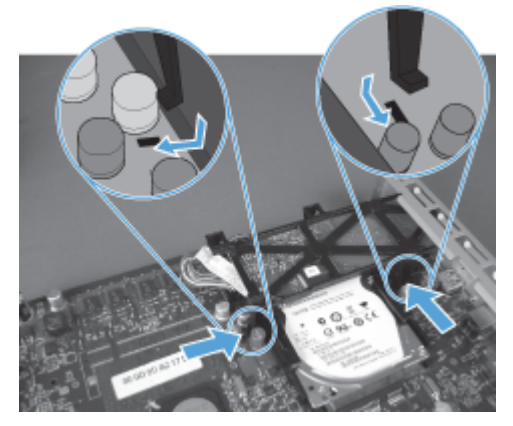

- **7.** ファックス アクセサリのケーブルをフォーマッタに接続します。
	- 注記: ファックス アクセサリのケーブルは、ファックス アクセサリのプラスチック タブの下を通す必要があります。

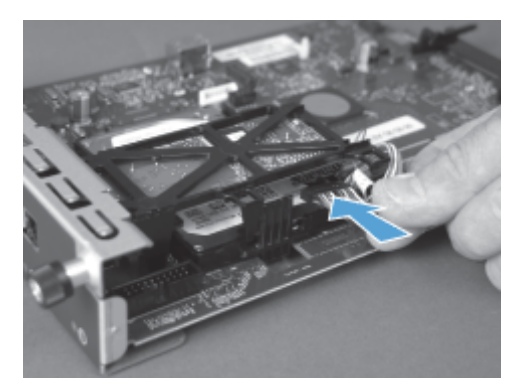

**8.** プリンタの背面にあるスロットにフォーマッタを合わせ、ボードをプリンタ側へスライドしま す。

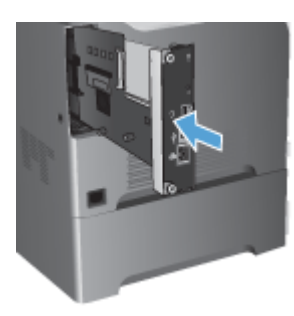

**9.** 蝶ねじを締めます。

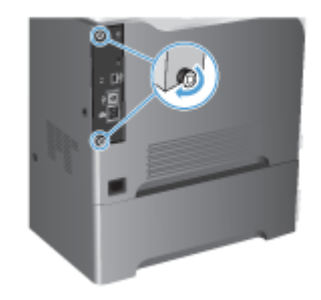

<span id="page-88-0"></span>**10.** 電源ケーブルとインタフェース ケーブルをすべて接続し、プリンタの電源を入れます。

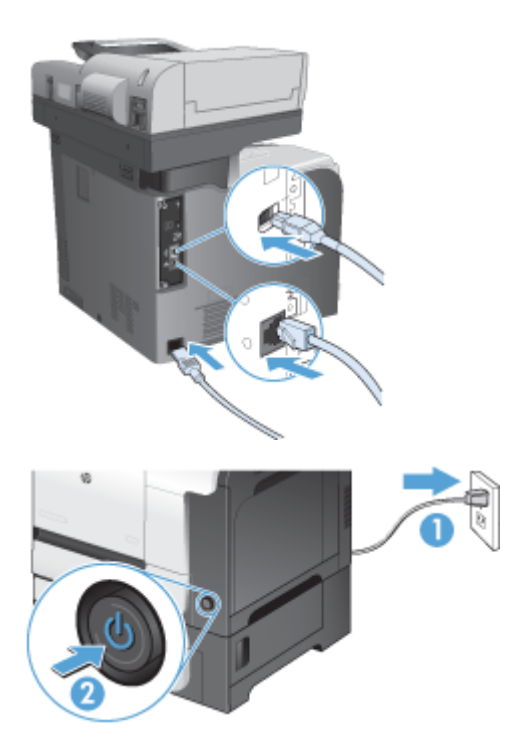

**11.** モデムの電話ケーブルをファックス スロットに差し込みます。

## **HP LaserJet Enterprise M725 MFP** シリーズへのファックス アクセサリの 取り付け

**1.** プリンタの電源を切り、コンセントからコードを外します。

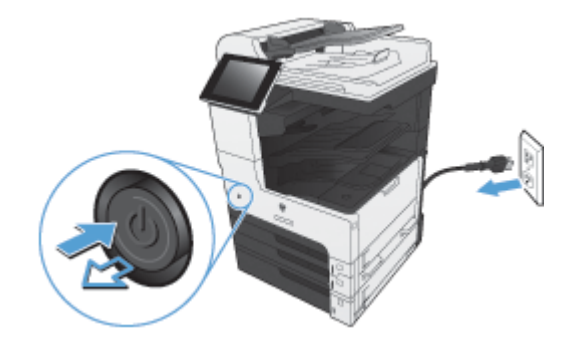

**2.** USB ケーブルとネットワーク ケーブルを外します。

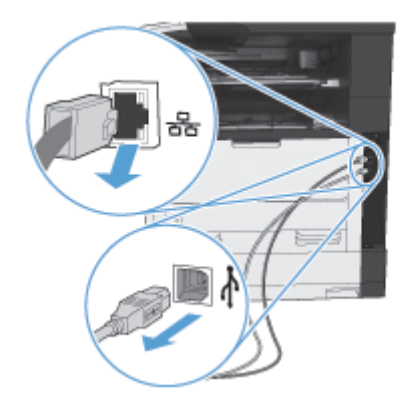

**3.** フォーマッタの蝶ねじを回して外します。

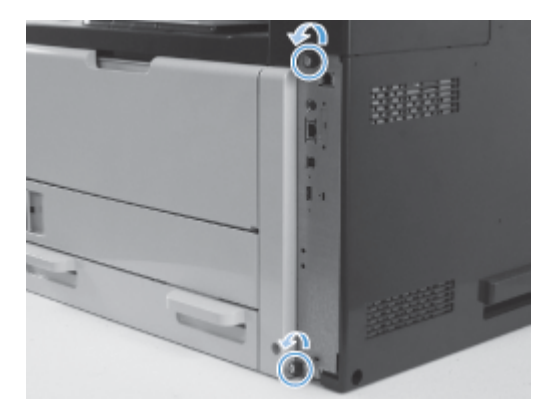

**4.** プリンタからフォーマッタをまっすぐ引き出して取り外します。

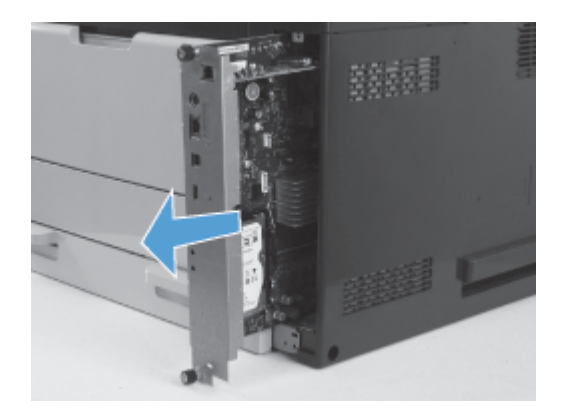

**5.** ファックス アクセサリ カードをパッケージから取り出します。

**6.** ファックス PCA のポートの端 (1) をフォーマッタ トレイの指定のスロットに設置し、ファック ス PCA を下に回してフォーマッタ (2) に取り付け、PCA がフォーマッタのコネクタ (3) に固定さ れるまで PCA を下に押します。

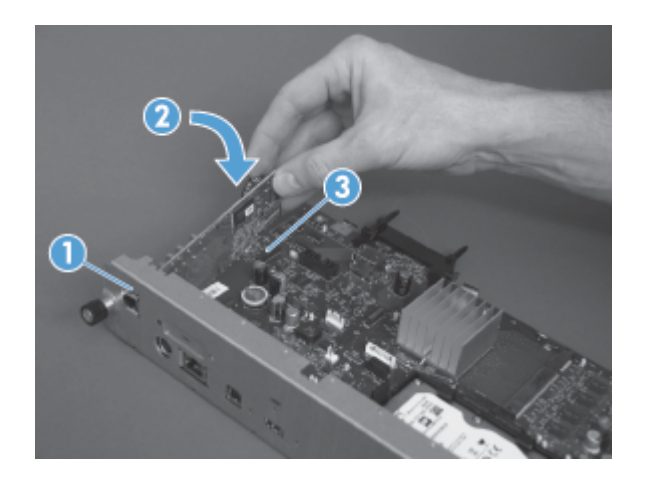

**7.** プリンタの背面にあるスロットにフォーマッタを合わせ、ボードをプリンタ側へスライドしま す。

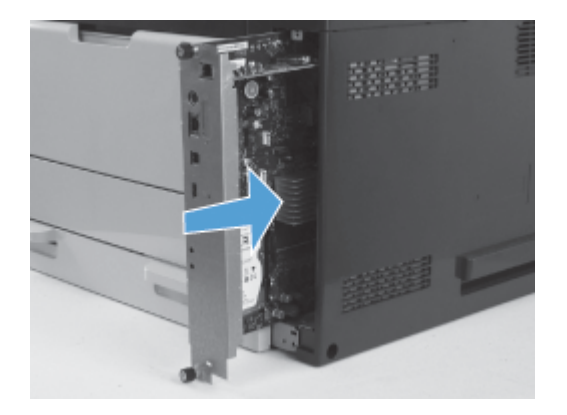

**8.** 蝶ねじを締めます。

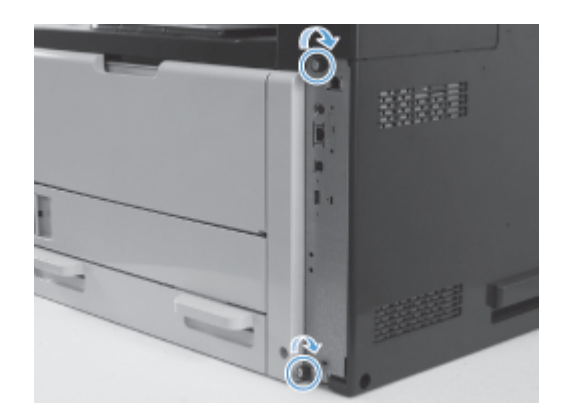

**9.** USB ケーブルとネットワーク ケーブルをプリンタに接続します。

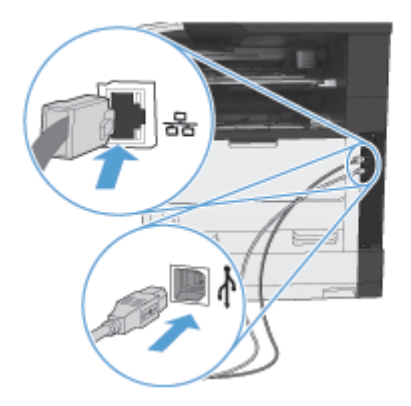

**10.** コードをコンセントに接続し、プリンタの電源を入れます。

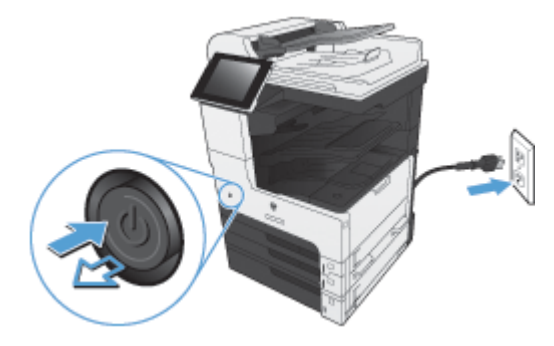

**11.** モデムの電話ケーブルをファックス スロットに差し込みます。

# ファックス アクセサリの電話回線への接続

ファックス アクセサリを電話回線に接続するときはファックス アクセサリ専用の回線に接続し、他 の機器とは併用しないでください。また、この電話回線はアナログ ラインを使用してください。デジ タル PBX システムに接続されると、正しく機能しません。電話回線がアナログかデジタルか不明な場 合は、電話会社にお問い合わせください。

注記: アクセサリが正しく機能するように、HP では、ファックス アクセサリに付属の電 話コードを使用することをお勧めします。

次の手順に従って、ファックス アクセサリを電話ジャックに接続します。

- **1.** ファックス アクセサリ キットに付属している電話コードを探します。電話コードの一方の端を ファックス カード上にあるファックス アクセサリの電話ジャックに接続します。カチッと音が するまで押し込みます。
- 注意: ファックス カードの中央にあるファックス アクセサリ ポートに電話回線が接 続されていることを確認します。フォーマッタの下部にある HP Jetdirect ポートには、 電話回線を接続しないでください。
- **2.** 電話コードのもう一方の端を壁の電話ジャックに接続します。カチッと音がするか、適切に設置 されるまで、コネクタを差し込みます。国/地域によってコネクタのタイプは異なるため、コネ クタを差し込んでもカチッと音がしないことがあります。

# ファックスの動作確認

ファックス アクセサリが取り付けられ、正常に動作しているときは、プリンタのコントロール パネ ルに [ファックス] アイコンが表示されます。ファックス アクセサリを取り付けただけで設定してい ない場合は、[ファックス] アイコンが薄く表示されます。この場合は、以下の手順に従ってファックス アクセサリを設定してください。

## ファックスの必須設定

ファックス アクセサリを取り付けた後、アクセサリを使用するには、所定の設定を行う必要がありま す。これらの設定を指定していない場合、ファックス アイコンはグレーアウトされます。この設定に は次のものがあります。

- 国/地域
- 日付/時刻
- 会社名
- ファックス番号
- プレフィックスのダイアル (オプション)

## ファックス設定ウィザード

ファックス設定ウィザードの順を追った手順に従って、ファックス機能を使用するために必要なファ ックス設定を行うことができます。設定を行っていない場合、ファックス機能は使用できません。

ファックス アクセサリを取り付けて、初めてプリンタの電源を投入するときは、次の手順を実行して ファックス設定ウィザードにアクセスします。

- **1.** ホーム画面の [初期セットアップ] ボタンをタッチします。
- **2.** [ファックス設定ウィザード] メニューをタッチします。
- **3.** ファックス設定ウィザードの手順を実行して、必要な設定を行います。
- **4.** ファックス設定ウィザードが完了したら、[初期セットアップ] ボタンを非表示にするオプション がホーム画面に表示されます。

コントロール パネルによる初期設定の後にファックス設定ウィザードにアクセスするには、次の手順 を実行します。

- **1.** [ホーム] 画面をスクロールし、[管理] ボタンをタッチします。
- **2.** 以下のメニューを開きます。
	- ファックス設定
	- ファックス送信設定
	- ファックス送信セットアップ
	- ファックス設定ウィザード

#### ファックス設定ウィザードを使用して必要なファックス設定を行うには、次の手順を実行します。

- **1.** ファックス設定ウィザードの最初の画面で国/地域をタッチして、[次へ] ボタンをタッチします。
- **2.** 日付と時刻のボックスをタッチして日付と時刻を入力し、[次へ] ボタンをタッチします。
- **3.** [会社名] と [ファックス番号] のボックスをタッチして会社名とファックス番号を入力し、[次へ] ボタンをタッチします。
- **4.** 必要に応じて、[プレフィックスのダイアル] ボックスをタッチしてダイアル局番を入力し、[次 へ] ボタンをタッチします。
- **5.** ファックス設定ウィザードの最終画面でファックス設定を確認します。[完了] ボタンをタッチ してファックス設定ウィザードを終了します。

#### または

[前へ] ボタンをタッチしてファックス設定ウィザード画面をさかのぼり、設定内容を変更しま す。

注記: コントロール パネルでファックス設定ウィザードを使用して行った設定は、内蔵 Web サーバで行った設定よりも優先します。

注記: [ファックス設定] メニュー設定がメニュー リストに表示されない場合は、LAN フ ァックスまたはインターネット ファックスが有効になっている可能性があります。LAN フ ァックスまたはインターネット ファックスを有効にすると、アナログ ファックス アクセサ リが無効になり、ファックス メニューは表示されません。LAN ファックス、アナログ ファ ックス、またはインターネット ファックスのいずれかのファックス機能のみを有効にするこ とができます。ファックス アイコンは、どちらかのファックス機能に対して表示されます。 LAN ファックスが有効なときにアナログ ファックスを使用する場合は、HP MFP Digital Sending ソフトウェア設定ユーティリティまたはプリンタの内蔵 Web サーバを使用して LAN ファックスを無効にします。

### 日付と時刻の設定または確認

ファックス アクセサリの日付と時刻の設定は、プリンタの日付と時刻の設定と同じ値です。この情報 は、ファックス設定ウィザードを使用するか、次の手順を実行して入力できます。

- **1.** [ホーム] 画面をスクロールし、[管理] ボタンをタッチします。
- **2.** 以下のメニューを開きます。
	- 全般的な設定
	- Date/Time Settings(ステイプラ/スタッカ設定)
	- 日付/時刻
- **3.** ロケールの正しい [タイム ゾーン] 設定をタッチします。
- **4.** [月] ドロップダウン メニューをタッチして、月を選択します。
- **5.** [日付] ドロップダウン メニューの横のボックスをタッチして、キーパッドから年月日を入力しま す。
- **6.** [時刻] 見出しの下のボックスをタッチして、キーパッドから時間および分を入力し、[午前] また は [午後] ボタンをタッチします。
- **7.** 必要に応じて、[夏時間の調整] 機能をタッチします。
- **8.** [保存] ボタンをタッチして設定内容を保存します。

### 日付と時刻の形式の設定または確認

ファックス アクセサリの日付/時刻の形式の設定は、プリンタの日付/時刻の形式の設定と同じです。 この情報は、ファックス設定ウィザードを使用するか、次の手順を実行して入力できます。

- **1.** [ホーム] 画面をスクロールし、[管理] ボタンをタッチします。
- **2.** 以下のメニューを開きます。
	- 全般的な設定
	- Date/Time Settings(ステイプラ/スタッカ設定)
	- 日付/時刻 形式
- **3.** [日付形式] オプションをタッチします。
- **4.** [時刻形式] オプションをタッチします。
- **5.** [保存] ボタンをタッチして設定内容を保存します。

# リモートでのファックス設定

プリンタのコントロール パネルだけでなく、さまざまなソフトウェア ツールを使用して、ファックス アクセサリをリモートで設定できます。プリンタには内蔵 Web サーバ (EWS) が組み込まれている ため、Web ブラウザまたは HP Web Jetadmin (WJA) のいずれかを使用して Web 上でファックス ア クセサリを設定できます。また、HP MFP Digital Sending Software 設定ユーティリティ (DSS) を使用 して、ネットワークに接続したコンピュータからネットワーク上でファックス アクセサリを設定する こともできます。これらのツールを使用すると、プリンタのファックス メニューから利用可能なほと んどのファックス アクセサリ設定にアクセスできます。

## **Web** ブラウザ

プリンタには、内蔵 Web サーバ (EWS) が組み込まれています。EWS を使用すると、Web ブラウザ でアナログ ファックス設定にアクセスして設定できます。

- **1.** ブラウザの URL アドレス バーにプリンタの IP アドレスを入力し、Enter キーを押して EWS のプ リンタの設定画面を開きます。プリンタの IP アドレスを取得するには、プリンタの設定ページ を印刷します。
- 注記: DSS を使用している場合は、DSS が制御下にあることを示すメッセージが EWS に表示されます。設定を変更するには、DSS を使用する必要があります。
- **2. [**ファックス**]** タブをクリックします。**[**ファックス送信設定**]** 画面が表示されます。
- **3. [**ファックス送信設定**]** 画面で、[FAX 送信の有効化] をクリックしてファックスを有効にします。 共通のジョブ設定および使用するファックス タイプの特定の設定に変更を加えた後、**[**適用**]** ボタ ンをクリックして設定を適用します。

## **HP Web Jetadmin**

HP Web Jetadmin を使用してこのプリンタのアナログ ファックス設定にアクセスするには、次の手順 を実行します。HP Web Jetadmin の詳細については、『**HP Web Jetadmin Reference Manual**』 (HP Web Jetadmin リファレンス マニュアル) を参照してください。

- **1.** HP Web Jetadmin を起動します。
- **2.** [**At a Glance**] (一覧表) テキスト ボックスで、[**Quick Device Find**] (クイック デバイス検索) テキスト ボックスにプリンタの IP アドレスを入力します。**[Go]** (Go) ボタンをクリックすると、 右側のウィンドウにデバイスのステータスが表示されます。そのウィンドウのステータス ドロ ップダウン メニューから [**Digital Sending and Fax**] (デジタル送信とファックス) を選択し ます。
- **3.** [ファックス設定] セクションまたは [ファックスの詳細設定] セクションのオプションを設定し ます。個々の設定については、設定の横のコンテキスト ヘルプを選択してください。
- **4.** 設定を変更した後、**[**適用**]** ボタンを選択してその設定を適用します。

1 台のプリンタだけでなく、複数のデバイスを設定することもできます。複数デバイス モードでは、 複数のプリンタを一度に設定します。この機能については、[www.hp.com/go/webjetadmin](http://www.hp.com/go/webjetadmin) の **[Self**

**Help and Documentation]** (セルフ ヘルプとマニュアル) タブで『**Web Jetadmin User Guide**』 (Web Jetadmin ユーザー ガイド) を参照してください。

## **HP MFP Digital Sending Software 設定ユーティリティ**

DSS 設定ユーティリティを使用して MFP のアナログ ファックス設定にアクセスするには、次の手順 を実行します。

- **1.** コンピュータまたはサーバでユーティリティを起動し、メイン画面を開きます。
- **2.** 製品を選択し、メイン画面の **[Configure MFP]** (MFP の設定) ボタンをクリックします。次に [FAX に送信] タブを選択して [Fax Settings] (ファックスの設定) 画面を開きます。
- **3.** プリンタのファックス機能を有効にするには、**[Enable Fax Send]** (FAX 送信の有効化) オプシ ョンを選択します。アナログ ファックス設定にアクセスするには、**[Fax Send Method]** (ファ ックス送信方式) ドロップダウン リストで **[Internal Modem]** (内蔵モデム) を選択します。 **[Common Job Settings]** (共通のジョブ設定) タブで設定を変更し、**[**適用**]** ボタンをクリックし てその設定を適用します。**[Internal Modem]** (内蔵モデム) タブを選択し、その他のファックス 設定を指定します。

1台のプリンタだけでなく、複数のデバイスを設定することもできます。HP MFP Digital Sending Software 設定ユーティリティの詳細については、『**HP MFP Digital Sending Software** ユーザー ガイド』または『**HP MFP Digital Sending Software** サポート ガイド』を参照してください。

注記: ファックス方式の機能と設定によっては、これらのオプションの一部が表示されな かったり、設定できなかったりする場合があります。

# ファックス設定

以下のセクションでは、ファックスの送受信に関するさまざまな設定について詳しく説明します。

- ファックス送信設定
- [ファックス受信設定](#page-111-0)
- [ファックスのアーカイブと転送](#page-122-0)
- [ポーリング](#page-123-0)

### ファックス送信設定

[Fax Send Setup] (ファックス送信セットアップ) メニューを使用して、次の機能を設定します。

- ファックス ダイアル設定
- [全般的なファックス送信設定](#page-102-0)
- デフォルト ジョブ [オプション](#page-104-0)
- [請求書コード](#page-110-0)

### ファックス ダイアル設定

#### ファックス ダイアル音量の設定

ファックスの送信時にプリンタのダイアル音量レベルを設定するには、[ファックス ダイアル音量] 設 定を使用します。

- **1.** [ホーム] 画面をスクロールし、[管理] ボタンをタッチします。
- **2.** 以下のメニューを開きます。
	- ファックス設定
	- ファックス送信設定
	- ファックス送信セットアップ
	- ファックス ダイアル設定
- **3.** [ファックス ダイアル音量] ドロップダウン メニューをタッチして、次のいずれかの設定を選択 します。
	- オフ
	- 低(デフォルト)
	- 高
- **4.** [保存] ボタンをタッチして、音量設定を保存します。

#### ダイアル モードの設定

ダイアル モード設定では、使用するダイアル タイプをトーン (プッシュホン) またはパルス (ダイアル 式電話) のいずれかに設定します。

ダイアル モードを設定するには、次の手順を実行します。

- **1.** [ホーム] 画面をスクロールし、[管理] ボタンをタッチします。
- **2.** 以下のメニューを開きます。
	- ファックス設定
	- ファックス送信設定
	- ファックス送信セットアップ
	- ファックス ダイアル設定
- **3.** [ダイアル モード] ドロップダウン メニューをタッチして、[トーン] オプション (デフォルト) ま たは [パルス] オプションを選択し、ファックス ダイアル モードを設定します。
- **4.** [保存] ボタンをタッチします。

#### ファックス送信速度の設定

ファックス送信速度設定では、ファックス送信時のアナログ ファックス モデムのモデム ビット レー ト (ビット/秒) を設定します。

- **1.** [ホーム] 画面をスクロールし、[管理] ボタンをタッチします。
- **2.** 以下のメニューを開きます。
	- ファックス設定
	- ファックス送信設定
	- ファックス送信セットアップ
	- ファックス ダイアル設定
- **3.** [Fax Send Speed (ファックス送信速度)] 見出しの下のドロップダウン メニューをタッチした後、 次のいずれかをタッチします。
	- **高速 (デフォルト) 33600 bps (ビット/秒)**
	- 標準 14400 bps
	- 低速 9600 bps
- **4.** [保存] ボタンをタッチします。

#### リダイアル間隔の設定

リダイアル間隔の設定では、ダイアルした番号が通話中または応答しない場合のリダイアル間隔を分 単位で選択します。通話中とは、通信エラーが発生していることを示す場合もあります。

88 第3章 HP Color LaserJet CM 4540 MFP シリーズ、HP Color LaserJet Enterprise M4555 MFP シリーズ、HP LaserJet Enterprise 500 MFP シリーズ、HP LaserJet Enterprise 500 Color MFP シ **JAWW**  注記: **[**通話中の場合のリダイアル**]**、**[**応答がない場合のリダイアル**]**、および **[**エラー時の リダイアル**]**をオフに設定すると、コントロール パネルにリダイアル メッセージが表示され ます。このエラーは、ファックス アクセサリが番号をダイアルし、接続を確立した後に、接 続が切断されると発生します。このエラーの結果、リダイアルの設定に関係なく、ファック ス アクセサリはリダイアルを 2 回試みます (最初は 26,400bps でリダイアルし、失敗する と 2 回目は 14,400bps でリダイアルします)。このリダイアル操作中に、リダイアル中であ ることを示すメッセージがコントロール パネルに表示されます。

- **1.** [ホーム] 画面をスクロールし、[管理] ボタンをタッチします。
- **2.** 以下のメニューを開きます。
	- ファックス設定
	- ファックス送信設定
	- ファックス送信セットアップ
	- ファックス ダイアル設定
- **3.** [リダイアルの間隔] テキスト ボックスをタッチして、キーパッドを表示します。
- **4.** 値 (1 ~ 5、デフォルト値は 5) を入力し、[OK] ボタンをタッチします。
- **5.** [保存] ボタンをタッチします。

#### エラー時のリダイアルの設定

[エラー時のリダイヤル] 機能では、ファックス送信中にエラーが発生したときの、ファックス番号の リダイアル回数を設定します。

- **1.** [ホーム] 画面をスクロールし、[管理] ボタンをタッチします。
- **2.** 以下のメニューを開きます。
	- ファックス設定
	- ファックス送信設定
	- ファックス送信セットアップ
	- ファックス ダイアル設定
- **3.** [エラー時のリダイヤル] ボックスをタッチして、キーパッドを開きます。
- **4.** 値 (0 ~ 9、デフォルト値は 2) を入力し、[OK] ボタンをタッチします。
- **5.** [保存] ボタンをタッチします。

#### 通話中の場合のリダイアル設定

通話中の場合のリダイアル設定では、通話中の場合にファックス アクセサリがリダイアルを行う回数 (0 ~ 9) を選択します。リダイアルの間隔は [リダイアルの間隔] 設定で設定します。

- **1.** [ホーム] 画面をスクロールし、[管理] ボタンをタッチします。
- **2.** 以下のメニューを開きます。
	- ファックス設定
	- ファックス送信設定
	- ファックス送信セットアップ
	- ファックス ダイアル設定
- **3.** [通話中の場合のリダイアル] テキスト ボックスをタッチして、キーパッドを表示します。
- **4.** 値 (0 ~ 9、デフォルト値は 3) を入力し、[OK] ボタンをタッチします。
- **5.** [保存] ボタンをタッチします。

#### 応答がない場合のリダイアルの設定

応答がない場合のリダイアルの設定では、ダイアルした番号に応答がない場合にファックス アクセサ リがリダイアルを行う回数を選択します。リダイアルの回数は、国/地域の設定に応じて 0 ~ 1 (米国 で使用) または 0 ~ 2 のいずれかです。リダイアルの間隔は [リダイアルの間隔] 設定で設定します。

- **1.** [ホーム] 画面をスクロールし、[管理] ボタンをタッチします。
- **2.** 以下のメニューを開きます。
	- ファックス設定
	- ファックス送信設定
	- ファックス送信セットアップ
	- ファックス ダイアル設定
- **3.** [無応答時のリダイアル回数] テキスト ボックスをタッチして、キーパッドを表示します。
- **4.** 値 (0 ~ 2、デフォルト値は 0) を入力し、[OK] ボタンをタッチします。
- **5.** [保存] ボタンをタッチします。

#### ダイアル トーン検出の設定

ダイアル トーン検出の設定では、ファックスを送信する前にダイアル トーンを確認するかどうかを 決定します。

- **1.** [ホーム] 画面をスクロールし、[管理] ボタンをタッチします。
- **2.** 以下のメニューを開きます。
	- ファックス設定
	- ファックス送信設定
- 90 第3章 HP Color LaserJet CM 4540 MFP シリーズ、HP Color LaserJet Enterprise M4555 MFP シリーズ、HP LaserJet Enterprise 500 MFP シリーズ、HP LaserJet Enterprise 500 Color MFP シ リーズ、および HP LaserJet Enterprise M725 MFP シリーズ JAWW
- <span id="page-102-0"></span>● ファックス送信セットアップ
- ファックス ダイアル設定
- **3.** [ダイアル トーンを検出] 設定をタッチします。選択されると、[ダイアル トーンを検出] 設定の 横にチェックマークが表示されます。デフォルトの設定は、チェックなし (無効) です。
- **4.** [保存] ボタンをタッチすると、ダイアル トーンの検出が有効になります。

#### ダイアル局番の設定 **(**必要な場合**)**

ダイアル局番の設定では、ダイアル時の局番 (外線発信時の「9」など) を入力できます。ダイアル時 には、この局番がすべての電話番号に自動的に追加されます。

注記: 局番と電話番号の間にポーズが必要な場合があります。2 秒のポーズを挿入するに は、カンマ (**,**)、ポンド記号 (#)、または「P」を入力します。内線番号を追加するには、「X」 を使用します。

- **1.** [ホーム] 画面をスクロールし、[管理] ボタンをタッチします。
- **2.** 以下のメニューを開きます。
	- ファックス設定
	- ファックス送信設定
	- ファックス送信セットアップ
	- ファックス ダイアル設定
- **3.** [プレフィックスのダイアル] テキスト ボックスをタッチして、キーパッドを表示します。
- **4.** キーパッドでダイアル局番を入力して、[OK] ボタンをタッチします。
- **5.** [保存] ボタンをタッチします。

#### 全般的なファックス送信設定

[全般的なファックス送信設定] メニューを使用して、次の機能を設定します。

- ファックス番号の確認
- PC ファックス送信
- ファックスヘッダ
- IBIG 圧縮
- エラー修正モード

#### ファックス番号の確認の有効化

ファックス番号の確認が有効に設定されている場合、正しく入力されているかどうかを確認するため に、ファックス番号を 2 回入力する必要があります。この機能のデフォルト設定は [無効] です。

- **1.** [ホーム] 画面をスクロールし、[管理] ボタンをタッチします。
- **2.** 以下のメニューを開きます。
	- ファックス設定
	- ファックス送信設定
	- ファックス送信セットアップ
	- 全般的なファックス送信設定
- **3.** [ファックス番号の確認] ボックスをタッチすると、ファックス番号の確認が有効になります。
- **4.** [保存] ボタンをタッチします。

#### **PC** ファックス送信の有効化

PC からファックスを送信するには、PC ファックス送信機能を使用します。この機能は、デフォルト で有効になっています。この機能が無効になっている場合は、次の手順を実行して有効にします。

注記: PC ファックス送信ドライバをファックス送信元のコンピュータにインストールす る必要があります。

- **1.** [ホーム] 画面をスクロールし、[管理] ボタンをタッチします。
- **2.** 以下のメニューを開きます。
	- ファックス設定
	- ファックス送信設定
	- ファックス送信セットアップ
	- 全般的なファックス送信設定
- **3.** [PC ファックス送信] ボックスをタッチします。
- **4.** [保存] ボタンをタッチします。

#### ファックス ヘッダー

ファックス ヘッダー機能を使用して、先頭にヘッダーを付加して内容を下に下げるか、ファックス イ メージにヘッダーをオーバーレイするかを設定します。

- **1.** [ホーム] 画面をスクロールし、[管理] ボタンをタッチします。
- **2.** 以下のメニューを開きます。
	- ファックス設定
	- ファックス送信設定
	- ファックス送信セットアップ
	- 全般的なファックス送信設定
- 92 第3章 HP Color LaserJet CM 4540 MFP シリーズ、HP Color LaserJet Enterprise M4555 MFP シリーズ、HP LaserJet Enterprise 500 MFP シリーズ、HP LaserJet Enterprise 500 Color MFP シ リーズ、および HP LaserJet Enterprise M725 MFP シリーズ JAWW
- <span id="page-104-0"></span>**3.** [プリペンド] (デフォルト)、または [ファックス ヘッダ] セクションの [オーバーレイ] オプション をタッチして、ファックス ヘッダーを正しく配置します。
- **4.** [保存] ボタンをタッチします。

#### エラー訂正モードの設定

通常、ファックス アクセサリではファックスの送受信中に電話線の信号が監視されます。エラー訂正 設定がオンになっている場合にファックス アクセサリによって伝送時のエラーが検出されると、ファ ックスのエラー箇所の再送信が要求されます。

デフォルトでは、エラー修正モードが有効になっています。ファックスの送受信に問題がある場合 と、伝送時のエラーや予想される画質低下を許容する場合にのみ、エラー訂正をオフにします。海外 とファックスを送受信する場合や、衛星電話を接続している場合は、この設定をオフにすると便利で す。

エラー訂正モードが有効になっていない場合、高速モードではファックスを使用できません。ファッ クス速度は 14,400bps 以下になります。

注記: VOIP プロバイダの中には、エラー修正モードをオフにすることを勧めるものもあ ります。しかし、通常、この操作は不要です。

エラー修正モードが無効になっている場合は、次の手順を実行して有効にします。

- **1.** [ホーム] 画面をスクロールし、[管理] ボタンをタッチします。
- **2.** 以下のメニューを開きます。
	- ファックス設定
	- ファックス送信設定
	- ファックス送信セットアップ
	- 全般的なファックス送信設定
- **3.** [エラー修正モード] チェック ボックスをタッチし、無効になっている (チェックマークがない) 場合は、エラー修正モードを有効にします。
- **4.** [保存] ボタンをタッチします。

#### デフォルト ジョブ オプション

設定には、次のデフォルト ジョブ オプションを使用できます。

- 画像プレビュー
- 解像度
- 片面原稿/両面原稿
- 通知
- 内容の向き
- 元のサイズ
- イメージ調整
- テキスト/画像の最適化
- ジョブ作成
- 空白のページの削除

注記: デフォルト ジョブ オプション設定は、すべてのファックス方式 (アナログ、LAN、 インターネット ファックス) で共有されます。

#### 画像プレビュー

- **1.** [ホーム] 画面をスクロールし、[管理] ボタンをタッチします。
- **2.** 以下のメニューを開きます。
	- ファックス設定
	- ファックス送信設定
	- デフォルト ジョブ オプション
	- 画像プレビュー
- **3.** 以下のいずれかの設定をタッチします。
	- オプションにする
	- プレビューが必要
	- Disable preview (プレビューを無効化)
- **4.** [保存] ボタンをタッチします。

#### ファックス送信側の解像度の設定

ファックス送信側の解像度設定によって、ファックス受信側でサポートされる最大解像度が決まりま す。ファックス アクセサリでは、この設定で制限される範囲で可能な限り高い解像度と、ファックス 受信側の最大解像度を使用します。

- 注記: 幅が 21.25 cm (8.5 インチ) より広いファックスは自動的に標準または高画質で送 信され、通話時間が短縮されます。
- 注記: 解像度のデフォルトの設定は、旧式のプリンタ モデルの解像度のデフォルト設定よ りも dpi 値が低くなっています。たとえば、旧式のプリンタ モデルの解像度のデフォルト設 定は、[高画質] (200 × 200 dpi) でした。

注記: 解像度が高いほど伝送時間が長くかかります。

注記: LAN ファックスの解像度設定は、ベンダーによってさまざまであり、以下に示す設 定と異なる場合があります。

- **1.** [ホーム] 画面をスクロールし、[管理] ボタンをタッチします。
- **2.** 以下のメニューを開きます。
	- ファックス設定
	- ファックス送信設定
	- デフォルト ジョブ オプション
	- 解像度
- **3.** 次のいずれかの解像度設定をタッチします。
	- Standard (100 x 200dpi) (標準 (100 x 200 dpi)) (デフォルト)
	- Fine (200 x 200dpi) (高精細 (200 x 200 dpi))
	- Superfine (300 x 300dpi) (超高精細 (300 x 300 dpi))
- **4.** [保存] ボタンをタッチします。

#### 原稿の面数

- **1.** [ホーム] 画面をスクロールし、[管理] アイコンをタッチします。
- **2.** 以下のメニューを開きます。
	- ファックス設定
	- ファックス送信設定
	- デフォルト ジョブ オプション
	- 元の文書の面
- **3.** 次のいずれかのオプションをタッチします。
	- 片面(デフォルト)
	- 両面
- **4.** [印刷の向き] ボタンをタッチして、印刷の向きを設定します。
- **5.** [保存] ボタンをタッチします。

#### 通知

通知設定では、送信ファックスのステータスをいつ、どのように通知するかを選択します。この設定 は、現在のファックスにのみ適用されます。設定を永久的に変更するには、デフォルトの設定を変更 します。

- **1.** [ホーム] 画面で [管理] アイコンをタッチします。
- **2.** 以下のメニューを開きます。
- ファックス設定
- ファックス送信設定
- デフォルト ジョブ オプション
- 通知
- **3.** 次のいずれかの通知設定をタッチします。
	- Do not notify (通知しない) (デフォルト)
	- Notify when job completes (ジョブ完了時に通知)
	- Notify only if job fails (ジョブ失敗時のみ通知)
- **4.** [印刷] オプションをタッチして印刷された通知を受け取るか、[電子メール] オプションをタッチ して電子メールによる通知を受け取ります。
- **5.** [印刷] オプションを選択した場合は、[保存] ボタンをタッチして通知設定を完了します。

#### または

[電子メール] オプションを選択した場合は、キーボードを使用して電子メール アドレスを入力し ます。次に、[OK] ボタンをタッチして、通知設定を完了します。

**6.** [Include Thumbnail (サムネイルを含める)] チェック ボックスをタッチして、サムネイル画像と通 知を含めます。

#### 内容の向き

ファックスの内容をページ上にどのように配置するかを設定するには、「内容の向き」機能を使用し ます。片面ページの場合は、[Portrait] (縦) (短辺が上、デフォルトの設定) または [Landscape] (横) (長 辺が上) を選択します。両面ページの場合は、[製本スタイル] (短辺が上) または [綴込みスタイル] (長 辺が上) を選択します。

- **1.** [ホーム] 画面をスクロールし、[管理] ボタンをタッチします。
- **2.** 以下のメニューを開きます。
	- ファックス設定
	- ファックス送信設定
	- デフォルト ジョブ オプション
	- 内容の向き
- **3.** 片面ページの場合は、[縦] (デフォルト) または [横] をタッチします。
- **4.** 両面ページの場合は、[製本スタイル] または [綴込みスタイル] をタッチします。
- **5.** [保存] ボタンをタッチします。
- 96 第3章 HP Color LaserJet CM 4540 MFP シリーズ、HP Color LaserJet Enterprise M4555 MFP シリーズ、HP LaserJet Enterprise 500 MFP シリーズ、HP LaserJet Enterprise 500 Color MFP シ リーズ、および HP LaserJet Enterprise M725 MFP シリーズ JAWW
## 原稿のサイズ

ファックスの内容を原稿のサイズに合わせるには、「原稿のサイズ」機能を使用します。

- **1.** [ホーム] 画面をスクロールし、[管理] ボタンをタッチします。
- **2.** 以下のメニューを開きます。
	- ファックス設定
	- ファックス送信設定
	- デフォルト ジョブ オプション
	- 元のサイズ
- **3.** 次のいずれかのオプションをタッチします。
	- Any size (default) (サイズ指定なし(デフォルト))
	- レター (8.5x11 インチ)
	- レター/リーガル混合
	- Legal  $(8.5 \times 14 \times 7)$
	- Executive  $(7.25 \times 10.5 \div 7)$
	- Statement  $(8.5 \times 5.5 \times 7)$
	- Oficio (8.5 x 13) (Oficio (8.5 x 13 インチ))
	- $\bullet$  A4 (210 x 297 mm)
	- $\bullet$  A5 (148 x 210 mm)
	- B5 (257 x 182 mm)
	- $\bullet$  16k (197 x 273 mm)
	- $\bullet$  DPostcard JIS (148 x 200 mm)
	- $\bullet$  Oficio (216 x 340 mm)
- **4.** [保存] ボタンをタッチします。

### イメージ調整

注記: イメージの設定を調整すると、ファックス転送速度が低下し、送信時間が長くなる 可能性があります。

- **1.** [ホーム] 画面をスクロールし、[管理] ボタンをタッチします。
- **2.** 以下のメニューを開きます。
- ファックス設定
- ファックス送信設定
- デフォルト ジョブ オプション
- イメージ調整
- **3.** [より薄い] または [濃い] ボタンをタッチして、[濃さ] 設定を調整します。
- **4.** [少なめ] または [詳細] ボタンをタッチして、[コントラスト]、[背景のクリーンアップ]、または [鮮明度] 設定を調整します。
- **5.** [保存] ボタンをタッチします。

注記: [デフォルト] ボタンをタッチして、鮮明度の設定を出荷時の設定にリセットします。

### テキスト**/**画像の最適化

原稿と最も一致するファックス出力を生成するには、「テキスト/画像の最適化」機能を使用します。 グラフィックスや写真をテキスト モードで送信すると、イメージの画質は低下します。

- **1.** [ホーム] 画面をスクロールし、[管理] ボタンをタッチします。
- **2.** 以下のメニューを開きます。
	- ファックス設定
	- ファックス送信設定
	- デフォルト ジョブ オプション
	- テキスト/画像の最適化
- **3.** 次のいずれかのオプションをタッチします。
	- Manually adjust (手動調整) (デフォルト)
	- テキスト
	- 印刷画像
	- 写真
- **4.** [保存] ボタンをタッチします。

### ジョブ作成

複数の原稿を 1 つのファックス ジョブにまとめるには、「ジョブ作成」機能を使用します。

- **1.** [ホーム] 画面をスクロールし、[管理] ボタンをタッチします。
- **2.** 以下のメニューを開きます。
- 98 第3章 HP Color LaserJet CM 4540 MFP シリーズ、HP Color LaserJet Enterprise M4555 MFP シリーズ、HP LaserJet Enterprise 500 MFP シリーズ、HP LaserJet Enterprise 500 Color MFP シ リーズ、および HP LaserJet Enterprise M725 MFP シリーズ JAWW
- ファックス設定
- ファックス送信設定
- デフォルト ジョブ オプション
- ジョブ作成
- **3.** 次のいずれかのオプションをタッチします。
	- Job Build off (ジョブ作成を無効化) (デフォルト)
	- Job Build on (ジョブ作成を有効化)
- **4.** [保存] ボタンをタッチします。

### 空白のページの削除

ファックスで空白ページが印刷されないようにするには、「空白のページの削除」機能を使用します。

- **1.** [ホーム] 画面をスクロールし、[管理] ボタンをタッチします。
- **2.** 以下のメニューを開きます。
	- ファックス設定
	- ファックス送信設定
	- デフォルト ジョブ オプション
	- 空白のページの削除
- **3.** 次のいずれかのオプションをタッチします。
	- 無効(デフォルト)
	- 有効
- **4.** [保存] ボタンをタッチします。

### 請求書コード

### 請求書コードの設定

請求書コード設定が有効な場合は、ファックスの送信時に番号の入力を要求するプロンプトが表示さ れます。この番号が請求書コード レポートに記載されます。請求書コード レポートを確認するに は、レポートを印刷するか、アプリケーションを使用してクエリを実行します。

デフォルトでは、請求コードが無効になっています。請求コードを有効にするには、次の手順を実行 します。

- **1.** [ホーム] 画面をスクロールし、[管理] ボタンをタッチします。
- **2.** 以下のメニューを開きます。
- ファックス設定
- ファックス送信設定
- ファックス送信セットアップ
- 請求書コード
- **3.** [Enable Billing Codes (請求コードを有効化)] 機能をタッチして、請求コードを有効にします。

注記: 請求コードを無効にするには、[Enable Billing Codes (請求コードを有効化)] 機 能の選択を解除し、[保存] ボタンをタッチした後、残りの手順をスキップします。

ユーザーが請求コードを編集できるようにするには、[請求書コードの編集を許可] 機能 をタッチします。

- **4.** [Default Billing Code (デフォルトの請求コード)] テキスト ボックスをタッチしてキーボードを開 きます。
- **5.** 請求コードを入力し、[OK] ボタンをタッチします。
- **6.** [Minimum Length (最小桁数)] テキスト ボックスをタッチしてキーパッドを開きます。
- **7.** 請求コードの必要最低桁の数字を入力し、[OK] ボタンをタッチします。
- **8.** [保存] ボタンをタッチします。

# ファックス受信設定

[ファックス受信セットアップ] メニューを使用して、次の機能を設定します。

- ファックス受信セットアップ
- [詳細なイメージ処理設定](#page-114-0)
- [ファックス印刷スケジュールの有効化または無効化](#page-117-0)
- [着信ファックスのブロック](#page-118-0)
- デフォルト ジョブ [オプション](#page-119-0)
- [用紙トレイの設定](#page-122-0)

## ファックス受信セットアップ

#### 呼び出し音の音量の設定

- **1.** [ホーム] 画面をスクロールし、[管理] ボタンをタッチします。
- **2.** 以下のメニューを開きます。
- 100 第3章 HP Color LaserJet CM 4540 MFP シリーズ、HP Color LaserJet Enterprise M4555 MFP シリーズ、HP LaserJet Enterprise 500 MFP シリーズ、HP LaserJet Enterprise 500 Color MFP シ リーズ、および HP LaserJet Enterprise M725 MFP シリーズ JAWW
- ファックス設定
- ファックスの受信設定
- ファックス受信セットアップ
- **3.** [呼び出し音量] ドロップダウン メニューをタッチして、次のいずれかの呼び出し音音量設定を選 択します。
	- オフ
	- 低(デフォルト)
	- 高
- **4.** [保存] ボタンをタッチして、呼び出し音音量設定を保存します。

### 応答するまでの呼び出し回数の設定

応答するまでの呼び出し回数の設定では、ファックス アクセサリが応答するまでに呼び出し音が鳴る 回数を決定します。

### 注記: 応答するまでの呼び出し回数のデフォルトの設定範囲は、国/地域によって異なり ます。応答するまでの呼び出し予想回数の範囲は、国/地域に従って制限されます。

- **1.** [ホーム] 画面をスクロールし、[管理] ボタンをタッチします。
- **2.** 以下のメニューを開きます。
	- ファックス設定
	- ファックスの受信設定
	- ファックス受信セットアップ
- **3.** [応答するまでの呼び出し回数] ドロップダウン メニューをタッチし、呼び出し回数 (1 ~ 5、デ フォルト値は 1) をタッチします。
	- 学注記: 呼び出しの検出に問題がある場合は、応答するまでの呼び出し回数を2に設定 します。
- **4.** [保存] ボタンをタッチします。

### ファックス受信速度の設定

- **1.** [ホーム] 画面をスクロールし、[管理] ボタンをタッチします。
- **2.** 以下のメニューを開きます。
	- ファックス設定
	- ファックスの受信設定
	- ファックス受信セットアップ
- **3.** [Fax Receive Speed (ファックス受信速度)] ドロップダウン メニューから次のいずれかのオプシ ョンをタッチします。
	- 高速(デフォルト) v.34/最大 33,600 bps
	- 標準 v.17/最大 14,400bps
	- 低速 v.29/最大 9600bps
- **4.** [保存] ボタンをタッチします。

### 呼び出し間隔の設定

- **1.** [ホーム] 画面をスクロールし、[管理] ボタンをタッチします。
- **2.** 以下のメニューを開きます。
	- ファックス設定
	- ファックスの受信設定
	- ファックス受信セットアップ
- **3.** [呼び出し間隔] 見出しの下のボックスをタッチして、キーパッドを開きます。
- **4.** キーパッドで呼び出し間隔の値を入力し、[OK] ボタンをタッチします。呼び出し間隔のデフォ ルト設定は 600 です。
- **5.** [保存] ボタンをタッチします。

### 呼出し音の周波数の設定

注記: デフォルトの呼出し音の周波数の周波数範囲は広いため、ほとんど調整する必要は ありません。

- **1.** [ホーム] 画面をスクロールし、[管理] ボタンをタッチします。
- **2.** 以下のメニューを開きます。
	- ファックス設定
	- ファックスの受信設定
	- ファックス受信セットアップ
- **3.** [呼び出し回数] 見出しの下のボックスをタッチして、キーパッドを開きます。
- **4.** キーパッドで呼出し音の周波数の値を入力し、[OK] ボタンをタッチします。呼出し音の周波数 のデフォルト設定は 68 hz です。
- **5.** [保存] ボタンをタッチします。
- 102 第3章 HP Color LaserJet CM 4540 MFP シリーズ、HP Color LaserJet Enterprise M4555 MFP シリーズ、HP LaserJet Enterprise 500 MFP シリーズ、HP LaserJet Enterprise 500 Color MFP シ リーズ、および HP LaserJet Enterprise M725 MFP シリーズ JAWW

### <span id="page-114-0"></span>詳細なイメージ処理設定

詳細なイメージ設定を使用して、スキャンしたイメージの画質をさまざまな方法で向上させます。次 の設定を調整できます。

- 鮮明度の調整
- エッジの消去
- [自動カラー検出](#page-115-0)
- 自動ページ [トリミング](#page-116-0)
- [イメージの向きの自動調整](#page-116-0)
- [自動トーン調整](#page-117-0)

#### 鮮明度の調整

[鮮明度] 設定を調整すると、イメージをクリアにしたり、ソフトにすることができます。たとえば、 鮮明度を上げるとテキストがはっきりと表示され、鮮明度を下げると写真が滑らかに表示されます。

- **1.** [ホーム] 画面で **[**ファックス**]** ボタンをタッチします。
- **2.** 最初の画面のフィールドに情報を入力し、ファックス受信者の情報を指定します。
- **3.** 画面下部にある **[**その他のオプション**]** ボタンをタッチします。
- **4. [**イメージ調整**]** ボタンをタッチします。
- 注記: オプションの最初のページに **[**イメージ調整**]** ボタンが表示されていない場合 は、**[**その他のオプション**]** ボタンを再タッチして、次のページにスクロールします。
- **5. [**鮮明度**]** スライダを左に動かして鮮明度を下げるか、右に動かして鮮明度を上げます。
- **6. [OK]** ボタンをタッチして変更を保存します。
- **7. [**スタート**]** ボタンをタッチしてスキャンを開始します。

#### エッジの消去

スキャンしたイメージのエッジをクリーニングして、黒いフチやステイプル跡などの不良を消すに は、[エッジの消去] 機能を使用します。

- **1.** [ホーム] 画面で **[**ファックス**]** ボタンをタッチします。
- **2.** 最初の画面のフィールドに情報を入力し、ファックス受信者の情報を指定します。
- **3.** 画面下部にある **[**その他のオプション**]** ボタンをタッチします。
- **4. [**エッジの消去**]** ボタンをタッチします。

注記: オプションの最初のページに **[**エッジの消去**]** ボタンが表示されていない場合 は、**[**その他のオプション**]** ボタンを再タッチして、次のページにスクロールします。

- <span id="page-115-0"></span>**5.** 必要に応じて、**[Use inches]** (インチを使用) または **[Use millimeters]** (mm を使用) チェック ボックスをオンにして単位を変更します。
- **6.** クリーニング対象イメージのエッジに対応するフィールドをタッチして、クリーニングするペー ジのエッジからの距離を入力します。クリーニングするそれぞれのエッジに対して、この手順を 繰り返します。
- **7. [OK]** ボタンをタッチして変更を保存します。
- **8. [**スタート**]** ボタンをタッチしてスキャンを開始します。

### 自動カラー検出

[Color/Black] (カラー/黒) 機能を使用して、スキャンしたイメージに使用されるカラー設定を指定し ます。次のオプションがあります。

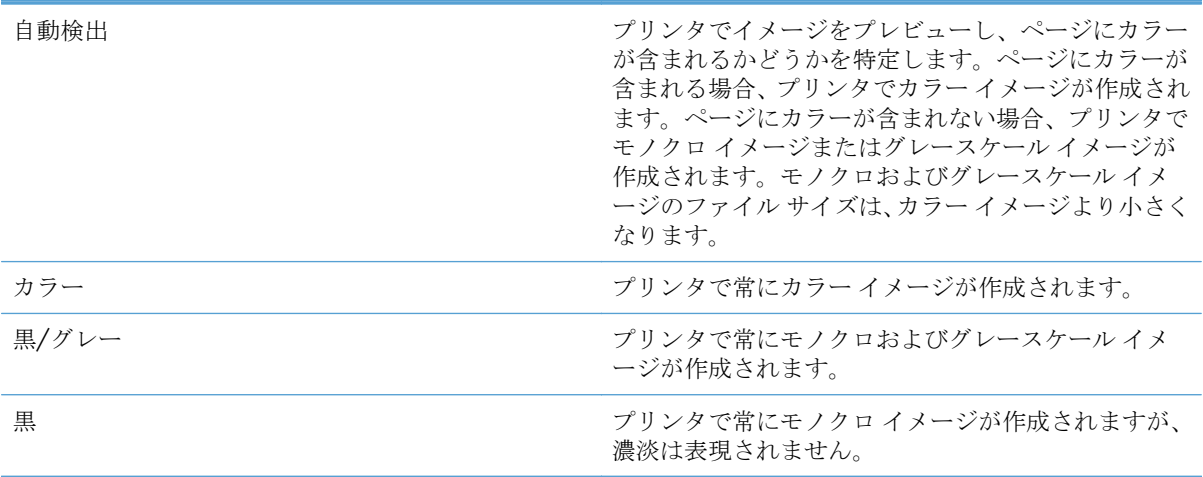

- **1.** [ホーム] 画面で **[**ファックス**]** ボタンをタッチします。
- **2.** 最初の画面のフィールドに情報を入力し、ファックス受信者の情報を指定します。
- **3.** 画面下部にある **[**その他のオプション**]** ボタンをタッチします。
- **4. [**カラー**/**モノクロ**]** ボタンをタッチします。
- 注記: オプションの最初のページに **[Color/Black]** (カラー/黒) ボタンが表示されて いない場合は、**[**その他のオプション**]** ボタンを再タッチして、次のページにスクロール します。
- **5.** オプションのリストからカラー設定を選択します。
- **6. [OK]** ボタンをタッチして変更を保存します。
- **7. [**スタート**]** ボタンをタッチしてスキャンを開始します。
- 104 第3章 HP Color LaserJet CM 4540 MFP シリーズ、HP Color LaserJet Enterprise M4555 MFP シリーズ、HP LaserJet Enterprise 500 MFP シリーズ、HP LaserJet Enterprise 500 Color MFP シ リーズ、および HP LaserJet Enterprise M725 MFP シリーズ JAWW

### <span id="page-116-0"></span>自動ページ トリミング

プリンタでは、スキャンしたイメージをトリミングして、原稿の用紙と同じサイズにすることができ ます。また、原稿の検出可能な内容のサイズに合わせて、イメージをトリミングすることもできま す。

注記: イメージを用紙サイズに合わせてトリミングするには、文書フィーダからスキャン するか、スキャナ カバーを開いたままフラットベッド ガラスからスキャンします。

- **1.** [ホーム] 画面で **[**ファックス**]** ボタンをタッチします。
- **2.** 最初の画面のフィールドに情報を入力し、ファックス受信者の情報を指定します。
- **3.** 画面下部にある **[**その他のオプション**]** ボタンをタッチします。
- **4. [**トリミング オプション**]** ボタンをタッチします。
- 注記: オプションの最初のページに **[Cropping Options]** (トリミング オプション) ボタンが表示されていない場合は、**[**その他のオプション**]** ボタンを再タッチして、次の ページにスクロールします。
- **5.** 適切なトリミング オプションを選択します。
	- **[Crop to paper] (**用紙に合わせてトリミング**):** 原稿の用紙サイズに合わせてイメージを トリミングします。
	- **[Crop to content] (**内容に合わせてトリミング**):** 原稿の検出可能な内容のサイズに合わせ てイメージをトリミングします。
- **6. [OK]** ボタンをタッチして変更を保存します。
- **7. [**スタート**]** ボタンをタッチしてスキャンを開始します。

### イメージの向きの自動調整

原稿に 100 字以上の文字が含まれる場合、プリンタではページ上側のエッジを検出できるため、スキ ャンしたイメージが正しい向きに配置されます。複数のページをスキャンするときに他のページに 対して上下逆のページが含まれる場合、スキャンしたイメージではすべてのページが上向きになりま す。横向きのページが含まれる場合、ページの上側がイメージの上側になるようにプリンタでイメー ジが回転されます。

- **1.** [ホーム] 画面で **[**ファックス**]** ボタンをタッチします。
- **2.** 最初の画面のフィールドに情報を入力し、ファックス受信者の情報を指定します。
- **3.** 画面下部にある **[**その他のオプション**]** ボタンをタッチします。
- **4. [**内容の向き**]** ボタンをタッチします。

注記: オプションの最初のページに **[**内容の向き**]** ボタンが表示されていない場合は、 **[**その他のオプション**]** ボタンを再タッチして、次のページにスクロールします。

**5. [Automatically detect]** (自動検出) オプションを選択します。

- <span id="page-117-0"></span>**6. [OK]** ボタンをタッチして変更を保存します。
- **7. [**スタート**]** ボタンをタッチしてスキャンを開始します。

### 自動トーン調整

ページごとに明暗、コントラスト、および背景のクリーンアップの設定が自動的に調整されるように プリンタを設定できます。たとえば、原稿の一部のページが他のページよりも明るい場合、スキャン したイメージではすべてのページの明暗がより一定したものになります。

- **1.** [ホーム] 画面で **[**ファックス**]** ボタンをタッチします。
- **2.** 最初の画面のフィールドに情報を入力し、ファックス受信者の情報を指定します。
- **3.** 画面下部にある **[**その他のオプション**]** ボタンをタッチします。
- **4. [**イメージ調整**]** ボタンをタッチします。

注記: オプションの最初のページに **[**イメージ調整**]** ボタンが表示されていない場合 は、**[**その他のオプション**]** ボタンを再タッチして、次のページにスクロールします。

- **5. [Automatic Tone]** (自動トーン) チェック ボックスをタッチしてオンにします。
- **6. [OK]** ボタンをタッチして変更を保存します。
- **7. [**スタート**]** ボタンをタッチしてスキャンを開始します。

### ファックス印刷スケジュールの有効化または無効化

注記: ファックス印刷のスケジュール設定を有効にする前に、スケジュールを作成する必 要があります。

- **1.** [ホーム] 画面をスクロールし、[管理] ボタンをタッチします。
- **2.** 以下のメニューを開きます。
	- ファックス設定
	- ファックスの受信設定
	- ファックス印刷スケジュール
- **3.** [ファックス印刷スケジュールの使用] オプションをタッチします。
- **4.** [Schedule (スケジュール)] ボタンをタッチします。
- **5.** [ファックス印刷モード] をタッチします。
- **6.** [毎週のファックス イベントをスケジュール] 画面を開くには、緑色のプラス記号をタッチしま す。
- **7.** スクロールして、[ファックス印刷モード] をタッチします。
- **8.** [イベント タイプ] 見出しの下のオプションを選択します。
- 106 第3章 HP Color LaserJet CM 4540 MFP シリーズ、HP Color LaserJet Enterprise M4555 MFP シリーズ、HP LaserJet Enterprise 500 MFP シリーズ、HP LaserJet Enterprise 500 Color MFP シ リーズ、および HP LaserJet Enterprise M725 MFP シリーズ JAWW
- <span id="page-118-0"></span>● Print incoming faxes (受信したファックスをプリント)
- Store incoming faxes (受信したファックスを保存)
- **9.** [時刻] フィールドをタッチしてキーパッドを開き、受信ファックスを印刷または保存する予定の 時間と分の値を入力します。
- **10.** ファックス印刷スケジュールを適用する日の [イベントの日] ボタンをタッチします。
- **11.** [OK] ボタンをタッチします。
- **12.** [保存] ボタンをタッチして、ファックス印刷スケジュールを保存します。
- **13.** [保存] ボタンをタッチして、ファックス印刷スケジュールを有効にします。

注記: 1 日に 1 つのファックス印刷スケジュールしか適用できません。

### 着信ファックスのブロック

ファックスのブロック設定を使用して、ブロック対象電話番号のリストを作成します。ブロック対象 の電話番号から送信されたファックスを受信した場合、ファックスは印刷されず、すぐにメモリから 削除されます。

### ブロック対象ファックス リストの作成

- **1.** [ホーム] 画面をスクロールし、[管理] ボタンをタッチします。
- **2.** 以下のメニューを開きます。
	- ファックス設定
	- ファックスの受信設定
	- ブロックするファックス番号
- **3.** [ブロックするファックス番号] テキスト ボックスをタッチして、キーボードを表示します。
- **4.** 番号を入力し、[OK] ボタンをタッチします。
- **5.** 緑色の矢印をタッチして、その番号を [ブロックするファックス番号] リストに移動します。

■ 注記: ブロック対象のファックス番号を追加するには、ステップ3~5を繰り返しま す。

**6.** [保存] ボタンをタッチして、ブロック対象のファックス番号リストを保存します。

#### ブロック対象ファックス リストから電話番号の削除

- **1.** [ホーム] 画面をスクロールし、[管理] ボタンをタッチします。
- **2.** 以下のメニューを開きます。
- <span id="page-119-0"></span>● ファックス設定
- ファックスの受信設定
- ブロックするファックス番号
- **3.** [ブロックするファックス番号] リストから削除する番号をタッチし、[削除] ボタンをタッチした 後、[保存] ボタンをタッチします。
- **4.** [OK] ボタンをタッチして、番号の削除を確認します。
- **5.** ステップ 3 と 4 を繰り返して [ブロックするファックス番号] リストからさらに番号を削除する か、[すべて削除] ボタン、[保存] ボタンの順にタッチして [ブロックするファックス番号] リスト から一度にすべての番号を削除します。

# デフォルト ジョブ オプション

設定には、次のデフォルト ジョブ オプションを使用できます。

- 通知
- スタンプ済み受信ファックス
- 用紙の大きさに合わせる
- 用紙の選択
- 排紙ビン
- 面

注記: デフォルト ジョブ オプション設定は、すべてのファックス方式 (アナログ、LAN、 インターネット ファックス) で共有されます。

#### 通知

この設定では、受信ファックスのファックス コール レポートをいつ印刷するかを指定します。

- **1.** [ホーム] 画面をスクロールし、[管理] ボタンをタッチします。
- **2.** 以下のメニューを開きます。
	- ファックス設定
	- ファックスの受信設定
	- デフォルト ジョブ オプション
	- 通知
- **3.** 次のいずれかの通知設定をタッチします。
- 108 第3章 HP Color LaserJet CM 4540 MFP シリーズ、HP Color LaserJet Enterprise M4555 MFP シリーズ、HP LaserJet Enterprise 500 MFP シリーズ、HP LaserJet Enterprise 500 Color MFP シ リーズ、および HP LaserJet Enterprise M725 MFP シリーズ JAWW
- Do not notify (通知しない) (デフォルト)
- Notify when job completes (ジョブ完了時に通知)
- Notify only if job fails (ジョブ失敗時のみ通知)
- **4.** [印刷] オプションをタッチして印刷された通知を受け取るか、[電子メール] オプションをタッチ して電子メールによる通知を受け取ります。
- **5.** [印刷] オプションを選択した場合は、[保存] ボタンをタッチして通知設定を完了します。

### または

[電子メール] オプションを選択した場合は、キーボードを使用して電子メール アドレスを入力し ます。次に、[保存] ボタンをタッチして、通知設定を完了します。

**6.** [Include Thumbnail (サムネイルを含める)] チェック ボックスをタッチして、サムネイル画像と通 知を含めます。

### 受信ファックス **(**着信ファックス**)** のスタンプ

受信ファックスのスタンプ設定では、着信したファックスへのスタンプを有効または無効にします。 スタンプでは、着信したページごとに受信した日付、時刻、電話番号、およびページ番号が印刷され ます。

- **1.** [ホーム] 画面をスクロールし、[管理] ボタンをタッチします。
- **2.** 以下のメニューを開きます。
	- ファックス設定
	- ファックスの受信設定
	- デフォルト ジョブ オプション
	- スタンプ済み受信ファックス
- **3.** スタンプを無効にするには、[無効] オプション (デフォルト) をタッチし、有効にするには、[有 効] オプションをタッチします。
- **4.** [保存] ボタンをタッチします。

### ページに収める設定

ファックスを印刷するページ サイズを選択するときは、利用可能なサイズから目的のサイズに最も近 いページ サイズが自動的に決定されます。ページに収める設定が有効になっており、受信した画像が そのページ サイズよりも大きい場合は、画像がページに収まるように縮小されます。この設定が無効 の場合、ページよりも大きい着信画像はページをまたいで分割されます。

- **1.** [ホーム] 画面をスクロールし、[管理] ボタンをタッチします。
- **2.** 以下のメニューを開きます。
- ファックス設定
- ファックスの受信設定
- デフォルト ジョブ オプション
- 用紙の大きさに合わせる
- **3.** ページに収める設定を有効にするには、[有効] オプション (デフォルト) をタッチし、無効にする には、[無効] オプションをタッチします。
- **4.** [保存] ボタンをタッチします。

### 用紙の選択の設定

ファックス用紙が給紙されるトレイを指定するには、「用紙の選択」機能を使用します。

- **1.** [ホーム] 画面をスクロールし、[管理] ボタンをタッチします。
- **2.** 以下のメニューを開きます。
	- ファックス設定
	- ファックスの受信設定
	- デフォルト ジョブ オプション
	- 用紙の選択
- **3.** 次のいずれかのオプションをタッチします。
	- 自動(デフォルト)
	- $\bullet$  トレイ 1
	- $\bullet$  トレイ2
- **4.** [保存] ボタンをタッチします。

#### 排紙ビンの設定

ファックスの出力に使用する排紙ビンを設定するには、「排紙ビン」機能を使用します。

- **1.** [ホーム] 画面をスクロールし、[管理] ボタンをタッチします。
- **2.** 以下のメニューを開きます。
	- ファックス設定
	- ファックスの受信設定
	- デフォルト ジョブ オプション
	- 排紙ビン
- 110 第3章 HP Color LaserJet CM 4540 MFP シリーズ、HP Color LaserJet Enterprise M4555 MFP シリーズ、HP LaserJet Enterprise 500 MFP シリーズ、HP LaserJet Enterprise 500 Color MFP シ リーズ、および HP LaserJet Enterprise M725 MFP シリーズ JAWW
- <span id="page-122-0"></span>**3.** 受信ファックスに使用するビンをタッチします。
- **4.** [保存] ボタンをタッチします。

### 印刷面の設定

ファックスの片面出力または両面出力を指定するには、「印刷面」機能を使用します。

- **1.** [ホーム] 画面をスクロールし、[管理] ボタンをタッチします。
- **2.** 以下のメニューを開きます。
	- ファックス設定
	- ファックスの受信設定
	- デフォルト ジョブ オプション
	- 面
- **3.** 次のいずれかのオプションをタッチします。
	- 片面(デフォルト)
	- 両面
- **4.** [保存] ボタンをタッチします。

# 用紙トレイの設定

給紙トレイの設定では、ファックスの印刷用紙を供給するプリンタ給紙トレイを選択します。

- **1.** [ホーム] 画面をスクロールし、[管理] ボタンをタッチします。
- **2.** 以下のメニューを開きます。
	- ファックス設定
	- ファックスの受信設定
	- デフォルト ジョブ オプション
	- 用紙の選択
- **3.** ファックスの受信に使用するトレイの名前をタッチします。
- **4.** [保存] ボタンをタッチして、用紙トレイ選択の値を保存します。

# ファックスのアーカイブと転送

指定した電子メール アドレスに対するすべての受信ファックス、すべての送信ファックス、またはそ の両方のアーカイブ コピーを保存するには、ファックス アーカイブ機能を使用します。

すべての受信ファックス、すべての送信ファックス、またはその両方を別のファックス番号に転送す るには、ファックス転送機能を使用します。ファックスの転送が有効になっている場合は、受信側で ファックスが印刷され (ファックス印刷が無効になっている場合は、印刷が有効になったときにファ ックスが印刷され)、ファックス転送先番号にもファックスが転送されます。

これらの機能を有効にして設定するには、HP 内蔵 Web サーバを使用します。

## ファックス アーカイブの有効化

- **1.** Web ブラウザを開いて、アドレス欄にプリンタの IP アドレスを入力します。
- **2.** HP 内蔵 Web サーバが開いたら、**[**ファックス**]** タブをクリックします。
- **3. [**ファックスのアーカイブと転送**]** リンクをクリックします。
- **4. [**ファックスのアーカイブ**]** 領域で、**[Fax Archiving]** (ファックスのアーカイブ) ドロップダウン リストからオプションを選択します。
- **5. [Type of Fax Job to Archive]** (アーカイブするファックスのジョブの種類) ドロップダウン リストからオプションを選択します。
- **6. [Archive Destination]** (アーカイブ先) ドロップダウン リストからオプションを選択します。

**7.** ページの一番下にある **[**適用**]** ボタンをクリックします。

### ファックス転送の有効化

- **1.** Web ブラウザを開いて、アドレス欄にプリンタの IP アドレスを入力します。
- **2.** HP 内蔵 Web サーバが開いたら、**[**ファックス**]** タブをクリックします。
- **3. [**ファックスのアーカイブと転送**]** リンクをクリックします。
- **4. [**ファックス転送**]** 領域で、**[**ファックスの転送の有効化**]** チェック ボックスをオンにします。
- **5. [Type of Fax Job to Forward]** (転送するファックスのジョブの種類) ドロップダウン リスト からオプションを選択します。
- **6. [**ファックス転送番号**]** フィールドに、ファックス番号を入力します。
- **7.** ページの一番下にある **[**適用**]** ボタンをクリックします。

# ポーリング

ファックス ポーリングは、あるファックス装置から別のファックス装置に対して特定のドキュメント に関する要求を送信できる機能です。この処理を行うには、両方のファックス装置でポーリング機能 を有効にする必要があります。ポーリングをコントロール パネルで設定または使用するには、HP 内 蔵 Web サーバを通じてポーリングを有効にする必要があります。

注記: 電子メールをアーカイブする場合は、SMTP サーバー情報を設定する必要があ ります。

# **EWS** を通じてポーリングの有効化

- **1.** Web ブラウザを開いて、アドレス欄にプリンタの IP アドレスを入力します。
- **2.** HP 内蔵 Web サーバが開いたら、**[**一般**]** タブをクリックします。
- **3. [Available Applications]** (使用可能なアプリケーション) 領域で、**[**ポーリング**]** を選択し、**[**ホ ーム**]** 画面の領域にドラッグします。
- **4.** ページの一番下にある **[**適用**]** ボタンをクリックして、コントロール パネルにポーリング機能を 反映します。

### ポーリング受信の開始

一部のファックス機では、別のファックス機がファックスの送信を要求するまでファックスを保持で きます。あるファックス機が、ファックスを保持している別のファックス機をポーリングし、保持さ れているファックスを送信するよう要求する動作は、ポーリング受信として知られています。

- **1.** コントロール パネルの [ファックス] アイコンをタッチして、[ファックス] 画面を表示します。
- **2.** [その他のオプション] をタッチして、オプション画面を表示します。
- **3.** 2 ページにスクロールします。
- **4.** [FAX ポーリング] をタッチして、[FAX ポーリング] 画面を表示します。
- **5.** テキスト ボックスをタッチして、キーボードを表示します。
- **6.** キーパッドを使用してポーリング受信番号を入力し、[スタート] をタッチします。
- **7.** 入力した番号にダイアルされます。保存されたファックスがダイアル先のファックス機で待機 中の場合、そのファックスはこのプリンタに送信され、印刷されます。ファックスが待機中では ない場合は、「No Fax is Available」(ファックスを使用できません) というメッセージが表示され ます。ファックス機でポーリング機能がサポートされていない場合は、「Poll Invalid」(ポーリン グが無効です) というエラー メッセージが表示されます。

# ファックスを使用する

# ファックス機能画面

ファックス機能画面はファックスの送信に使用します。この画面にアクセスするには、コントロール パネル のホーム画面に表示されている [ファックス] アイコンを押します。

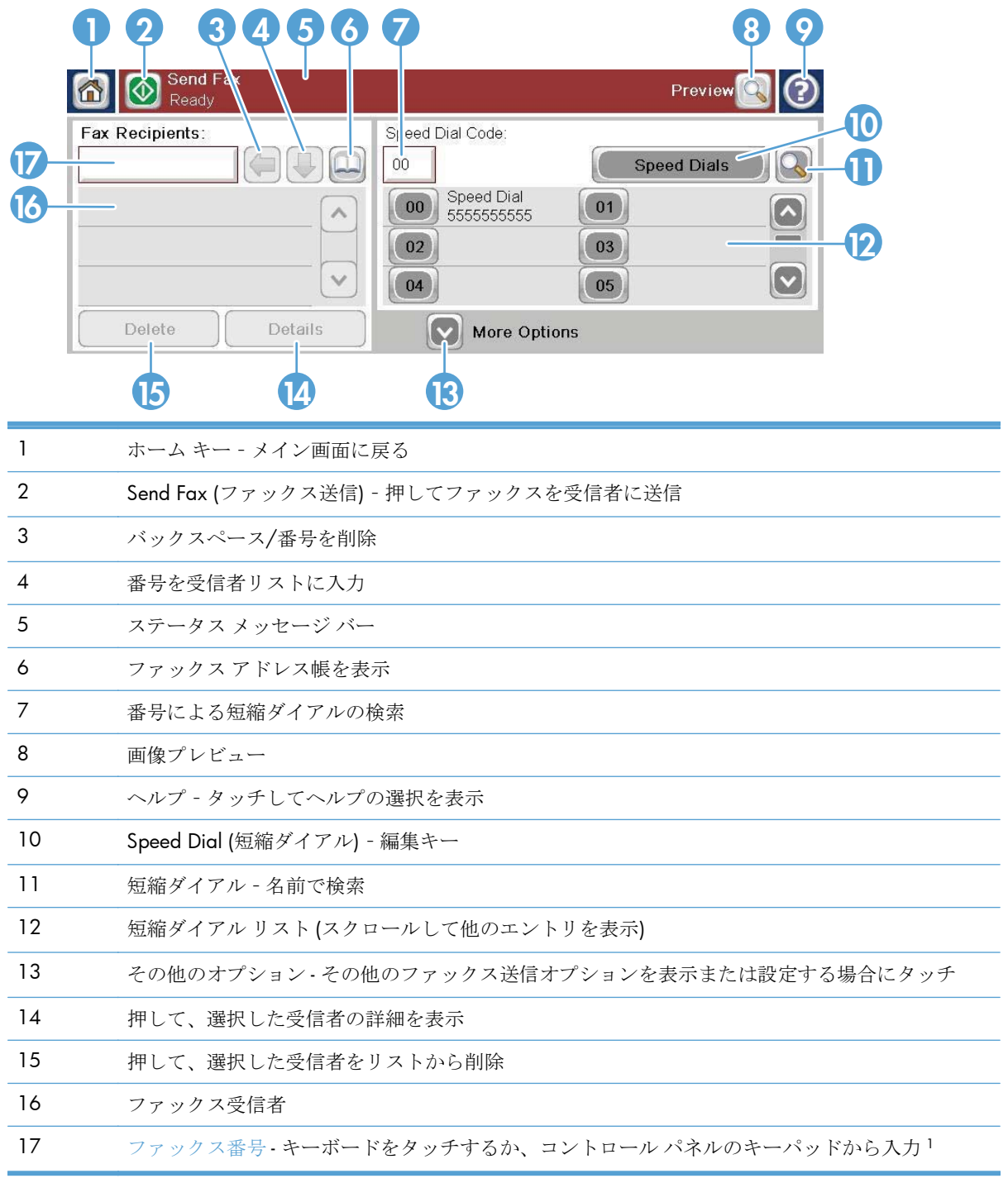

<sup>1</sup> [ファックス番号] をタッチすると、ポップ アップ画面が表示されます。この画面には、PIN を非表 示にする特殊文字の角かっこ (**[ ]**) を追加するための [PIN] ボタンと、2 秒間のポーズを表すカンマを 挿入する [停止] ボタンが含まれています。

注記: PIN とは、テレフォン カードの番号のことであり、ファックス文書のセキュリティ 用ではありません。

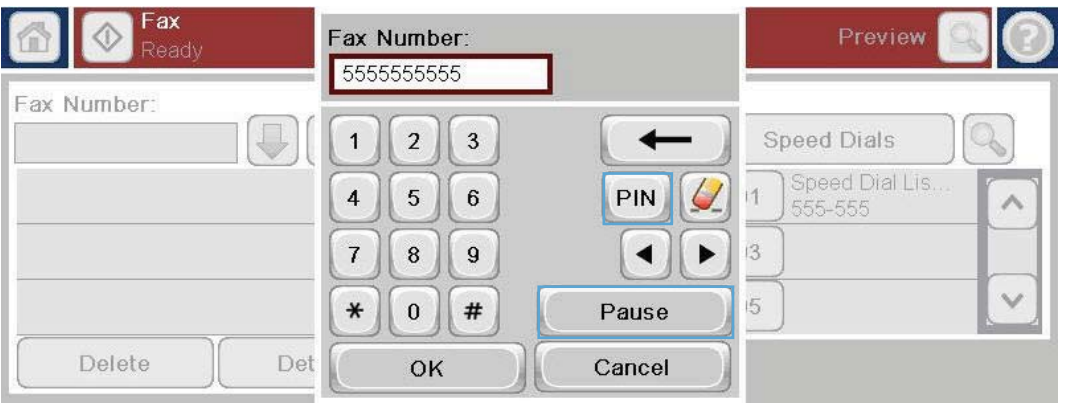

# ステータス メッセージ バー

ファックスの送受信中は、タッチ スクリーンの上部にあるステータス バーにステータス情報が表示 されます。このステータスには、[印字可]、[**Receiving call**] (呼び出しの受信中)、[送信ページ] など の情報が表示されます。

# ファックスの送信

ファックスを送信するには、次の基本的な 3 つの方法のいずれかで番号を入力します。

- 手動で番号を入力する。
- 短縮ダイアルを使用して番号を入力する。
- ファックスアドレス帳を使用して番号を入力する。

注記: ファックスの送信に関するオンライン情報については、画面上の [?] をタッチして ヘルプ メニューにアクセスし、ヘルプ トピックのリストの下にある [ファックス] メニュー をタッチします。

### ファックス番号に使用可能な文字

- 数字 (0 ~ 9)
- #
- \*
- $\bullet$
- 空白文字
- $\bullet$  []
- $\left( \right)$
- -
- $+$
- $\chi$
- P

数字キーパッドから電話番号を入力する場合は、[Pause] (ポーズ) ボタンを使用してポーズを入れた り、市外局番、PBX システムの外線発信番号 (通常は 9 または 0)、長距離通話の局番などを入れたり します。カンマ (,) を入力すると、2 秒間のポーズを挿入できます。ファックスの局番設定がダイアル 局番を自動的に含めるように設定されている場合、ダイアル局番を入力する必要はありません。

注記: ファックスを送信するときは、最初にスキャンが行われてメモリに保存されます。 ドキュメント全体を保存した後に送信され、メモリから削除されます。通話中または応答が ないために送信できなかったファックスは、メモリから削除されます。[通話中の場合のリダ イアル] または [無応答時のリダイアル回数] 機能が設定されている場合、再試行がすべて失 敗するまで、またはファックスが正常に送信されるまでファックスは削除されません。

# 手動番号入力によるファックス送信

**1.** 自動ドキュメント フィーダ (ADF) または スキャナのガラスの上にドキュメントを 置きます。

- **2.** [ホーム] 画面の [ファックス] ボタンをタ ッチします。ユーザー名とパスワードの 入力が要求されることがあります。
- **3.** [その他のオプション] ボタンをタッチし ます。設定が原稿の設定と一致している ことを確認します。すべての設定が完了 したら、上向き矢印をタッチしてメインの [ファックス] 画面までスクロールします。

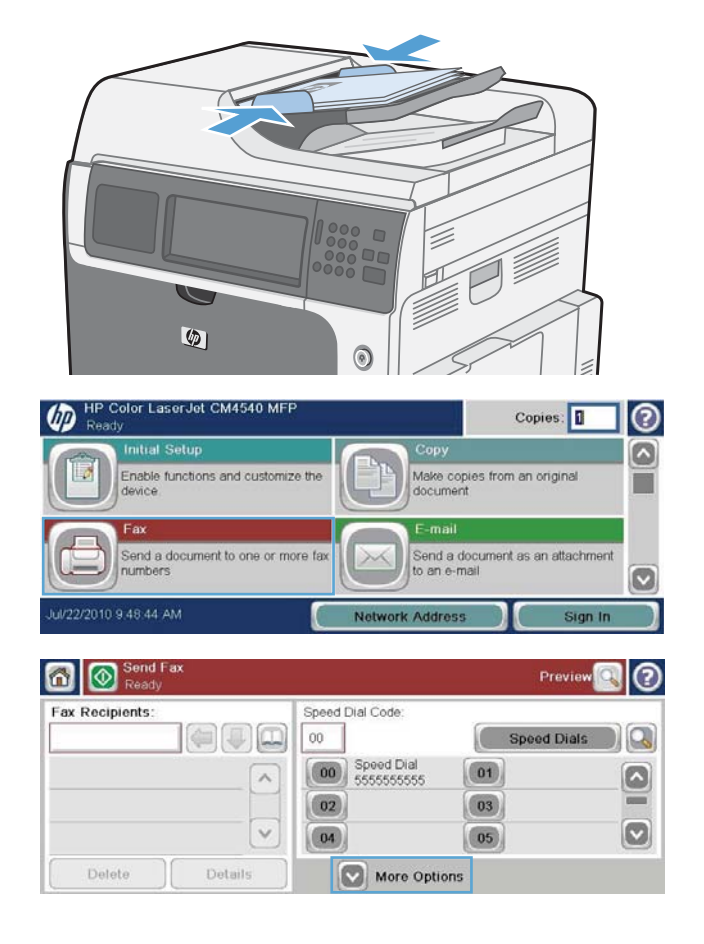

- **4.** [ファックス番号] ボックスをタッチして、 キーパッドを開きます。
- **5.** キーパッドを使用して電話番号を入力し、 [OK] ボタンをタッチします。

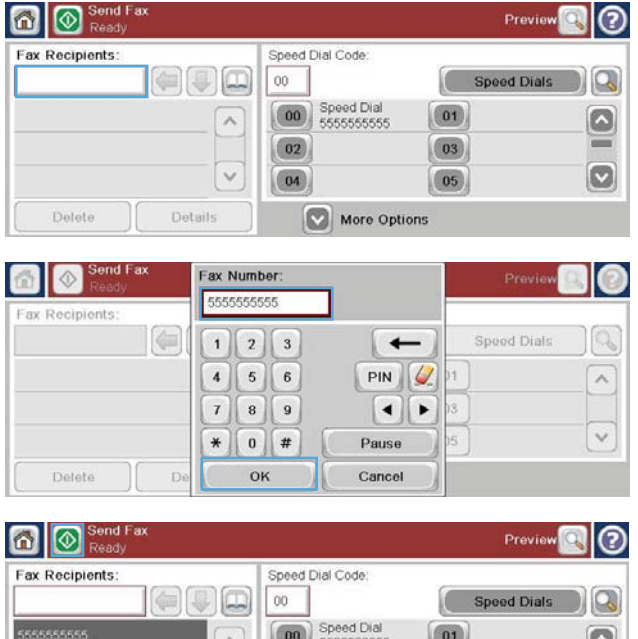

**6.** [スタート] アイコンをタッチして、ファッ クスを送信します。タッチ スクリーンの [スタート] アイコンをタッチしても、コン トロール パネルの緑色の [スタート] ボタ ンを押してもかまいません。

# $02$  $\begin{array}{|c|c|}\n\hline\n03\n\end{array}$  $\boxed{04}$  $\vert$  05 Delete Details More Options

# 短縮ダイアルを使用してファックスを送信するには

- 注記: 短縮ダイアルを使用してファックスを送信する前に、短縮ダイアルを作成する必要 があります。
	- **1.** 自動ドキュメント フィーダ (ADF) またはスキャナのガラスの上にドキュメントを置きます。
	- **2.** ホーム画面の [ファックス] ボタンをタッチします。
	- **3.** 使用する短縮ダイアル名の [短縮ダイアル] 番号をタッチして、[OK] ボタンをタッチします。[フ ァックス] 画面の [ファックス番号] セクションに、短縮ダイアル名が表示されます。
	- **4.** [スタート] ボタンをタッチして、ファックスを送信します。タッチ スクリーンの [スタート] ボ タンをタッチしても、コントロール パネルの緑色の [スタート] ボタンを押してもかまいません。

### 名前による短縮ダイアル リストの検索

この機能を使用すると、既存の短縮ダイアルを名前で検索できます。

注記: 短縮ダイアルの固有の名前がわからない場合は、1 文字入力してからリストの任意 のエントリを選択します。たとえば、N で始まる短縮ダイアル名を表示するには、「N」と 入力します。一致するエントリが存在しない場合は、メッセージが表示されてから、文字 N に最も近いエントリが表示されます。

- **1.** ホーム画面の [ファックス] ボタンをタッ チします。
- **2.** [短縮ダイヤル検索] ボタンをタッチしま す。このボタンは、虫眼鏡のような外観 で、[短縮ダイアル] ボタンの右側にありま す。
- **3.** 検索する短縮ダイアル名の最初の数文字 を入力します。一致するものが見つかる と、検索画面の一番上のリストに表示され ます。必要に応じて、スクロールしてすべ てのエントリを表示するか、さらに数文字 を入力して検索を絞り込みます。
- **4.** 適切な名前をリストから選択し、[OK] ボ タンをタッチします。メインのファック ス画面の短縮ダイアルリストに、番号リ スト内で選択したエントリが表示されま す。
- **5.** 短縮ダイアル番号をタッチして受信者リ ストに追加します。
- **6.** 必要に応じて、さらに名前を検索します。

# ファックス アドレス帳の番号を使用したファックスの送信

ファックス アドレス帳機能を使用すると、プリンタにファックス番号を保存できます。

また、Microsoft® Exchange 連絡先リストをプリンタ上で有効にしてファックス アドレス帳に表示す ることもできます。

- **1.** コントロール パネルの [ファックス] アイコンをタッチして、[ファックス] 画面を表示します。
- **2.** [アドレス帳] アイコンをタッチして、[アドレス帳] 画面を表示します。
- **3.** ドロップダウン メニューからファックス アドレス帳ソースを選択します。
- **4.** 名前をタッチしてハイライトし、右矢印アイコンをタッチして、ハイライトされた名前を [ファ ックス受信者] セクションに移動します。
- 118 第3章 HP Color LaserJet CM 4540 MFP シリーズ、HP Color LaserJet Enterprise M4555 MFP シリーズ、HP LaserJet Enterprise 500 MFP シリーズ、HP LaserJet Enterprise 500 Color MFP シ リーズ、および HP LaserJet Enterprise M725 MFP シリーズ JAWW

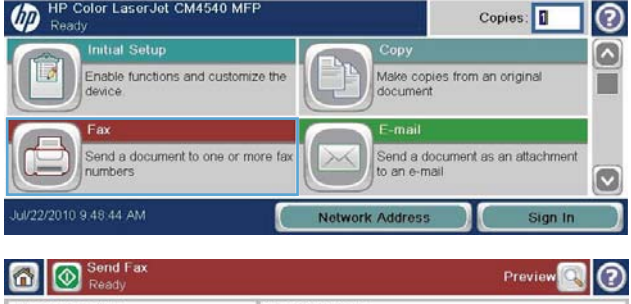

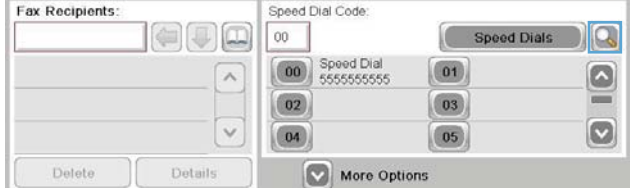

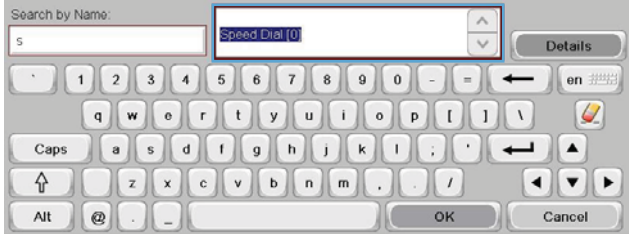

- **5.** [OK] ボタンをタッチして、[ファックス] 画面に戻ります。
- **6.** [スタート] ボタンをタッチして、ファックスを送信します。タッチ スクリーンの [スタート] ボ タンをタッチしても、コントロール パネルの緑色の [スタート] ボタンを押してもかまいません。

# ファックスのキャンセル

現在のファックス送信のキャンセル

▲ ファックスの **[**ステータス**]** 画面で [ジョブのキャンセル] ボタンをタッチします。

または

コントロール パネルで、赤の [停止] ボタンをタッチします。

「ジョブが中断されました。」というメッセージが表示されたら、[OK] ボタンを タッチします。

[OK] ボタンをタッチしてファックス ジョブのキャンセルを完了し、ファックス画面に戻ります。

### 保留中のファックス送信のキャンセル

- **1.** [ホーム] 画面をスクロールし、[ジョブ ステータス] ボタンをタッチします。
- **2.** [ジョブ ステータス] 画面で、キャンセルするファックス ジョブをタッチします。
- **3.** [ジョブのキャンセル] ボタンをタッチします。
- **4.** 「このジョブをキャンセルしますか**?**」というメッセージが表示された画面で [○] ボタンを タッ チします。

注記: キャンセル操作は、完了までに 30 秒かかる場合があります。

# ファックスの受信

ファックス アクセサリでファックスが受信されると、印刷する前にメモリに保存されます。ファック ス全体を保存した後に印刷され、メモリから削除されます。ファックス印刷のスケジュール設定が有 効でない限り、ファックスは受信時に印刷されます。ファックス印刷のスケジュール設定を有効にす ると、受信したファックスはメモリに保存され、印刷されません。ファックス印刷のスケジュール設 定を無効にすると、保存されているすべてのファックスが印刷されます。

ファックス受信のデフォルト設定を変更して、ファックスを受信する方法を変更できます。このよう な設定には次のオプションが含まれています。

- 応答するまでの呼び出し回数の選択
- 日付、時刻、およびページ番号のファックスへの印刷 (スタンプ)
- 給紙トレイと排紙ビンの選択
- 別の番号へのファックスの転送
- 特定の番号からのファックスのブロック
- ファックス印刷のスケジュール設定 (メモリ ロック)
- 通知設定 (HP Color LaserJet CM3530 MFP シリーズ)

# 短縮ダイアル リストの作成と削除

短縮ダイアルを使用すると、1つの番号または番号のグループに短縮ダイアル名を割り当てることが でき、短縮ダイアル名を選択することによってその番号にファックスを送信できます。

A HP Color LaserJet CM4540 MF

# 短縮ダイアル リストの作成

- **1.** [ホーム] 画面をスクロールし、[ファック ス] ボタンをタッチします。
- **2.** [短縮ダイヤル] ボタンをタッチして、[短 縮ダイアル] 画面を表示します。
- **3.** 短縮ダイヤル番号をタッチします。

**4.** [短縮ダイヤル名] ボックスをタッチして、 キーボードを表示します。

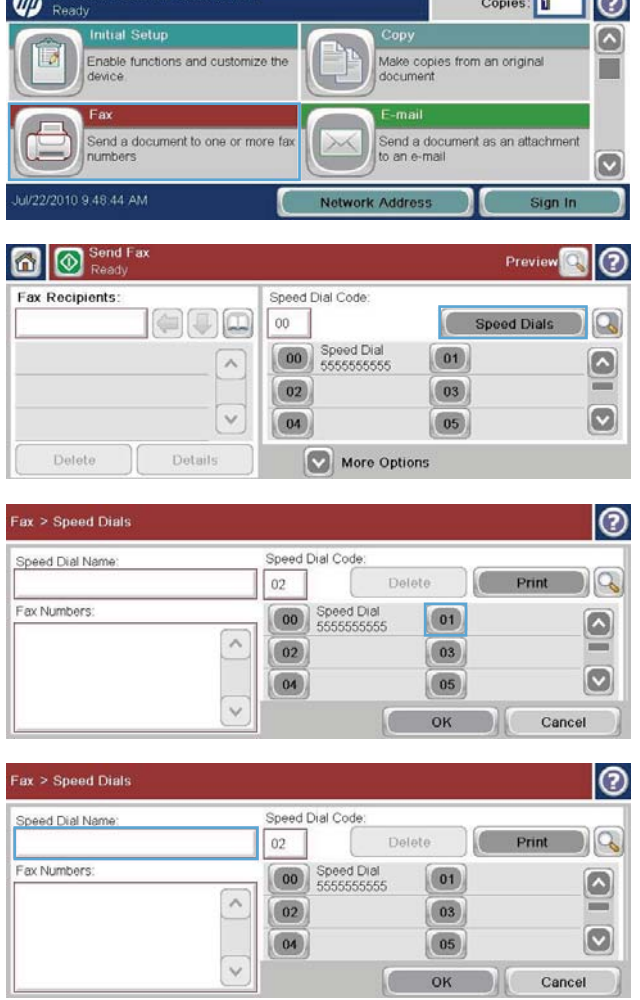

 $-10$ 

- **5.** 短縮ダイアルの名前を入力します。
- **6.** [短縮ダイヤル名] ボックスで下向き矢印 をタッチして、ドロップダウン メニュー を開きます。

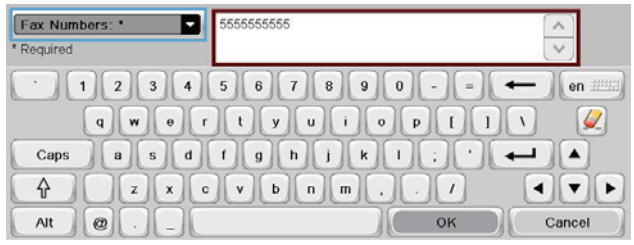

- **7.** [ファックス番号] オプションをタッチし ます。
- **8.** [短縮ダイヤル名] にファックス番号を入 力します。

注記: 短縮ダイアル名のファックス番号 をさらに入力するには、画面上で前に入力 したファックス番号の最後の数字の右側 をタッチします。カーソルが表示された ら、Enter キー レーダタッチして、 カーソルを次の行に移動します。この手 順を繰り返して、短縮ダイアル名のすべて の番号を入力します。

- **9.** [OK] ボタンをタッチします。名前および ファックス番号が [短縮ダイヤル番号] の 横に表示されます。
- **10.** 終了したら、[OK] ボタンを押して、[ファ ックス】画面に戻ります。

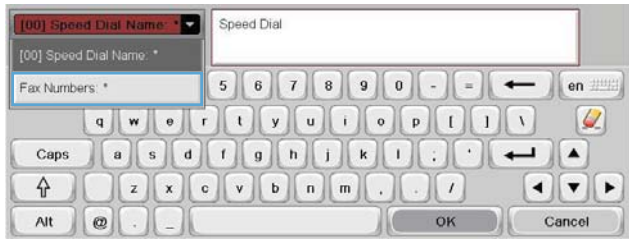

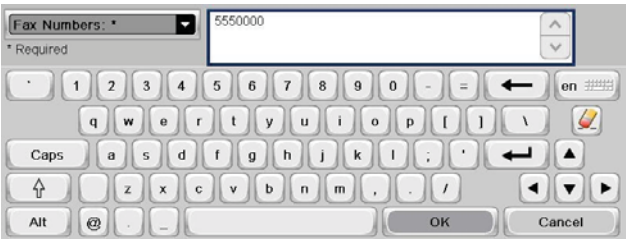

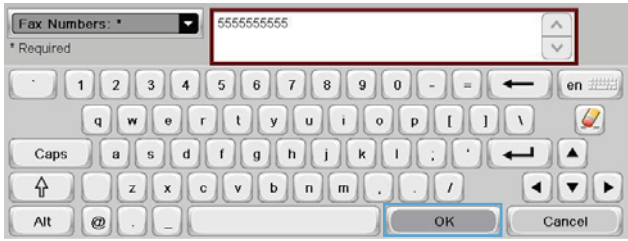

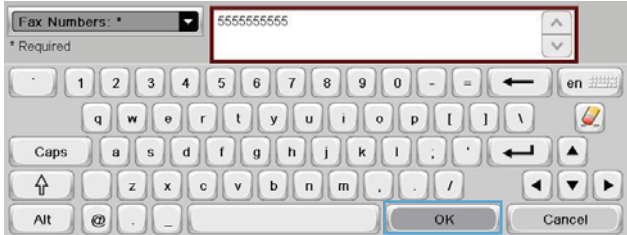

### 短縮ダイアル リストの削除

**1.** [ホーム] 画面をスクロールし、[ファック ス] ボタンをタッチします。

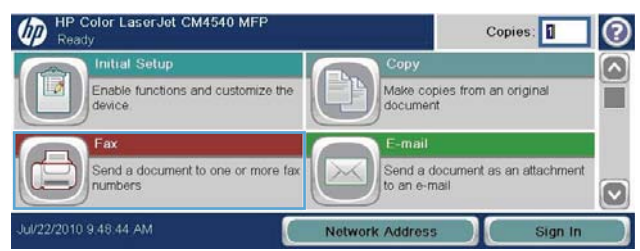

- **2.** [短縮ダイヤル] ボタンをタッチして、[短 縮ダイアル] 画面を表示します。
- **3.** 削除するリストの短縮ダイヤル番号をタ ッチします。
- **4.** [削除] ボタンをタッチします。

**5.** [○] ボタンをタッチして、短縮ダイアル リストの削除を確認し、[ファックス] 画面 に戻ります。

- **n** | **O** Send Fax Preview ။ (၁ **Fax Recipients** Speed Dial Code  $|\Theta(\mathbb{J})\Box|$  $00$ Speed Dials Q Coo Speed Dial  $(01)$  $\lambda$  $\left[\color{red} \bullet \color{black}\right]$  $\boxed{02}$  $\boxed{03}$  $\boldsymbol{[\triangledown]}$  $\checkmark$  $\boxed{04}$  $\boxed{05}$ Delete Details More Options Fax > Speed Dials |စ Speed Dial Code Speed Dial Name:  $\log$ Speed Dial  $00$ Delete
- Fax Numbers: 00 Speed Dial  $\boxed{01}$  $\lceil \bullet \rceil$ 5555555555  $\land$  $=$  $\boxed{02}$  $\boxed{03}$  $\vert \triangledown \vert$  $\boxed{04}$  $(05)$  $\checkmark$ OK Cancel

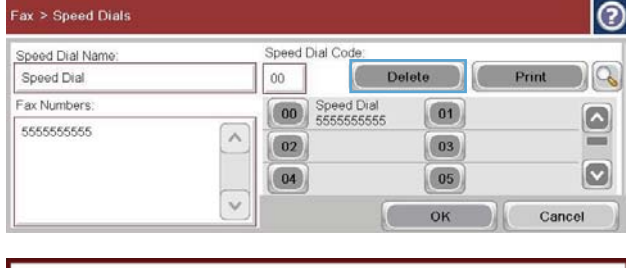

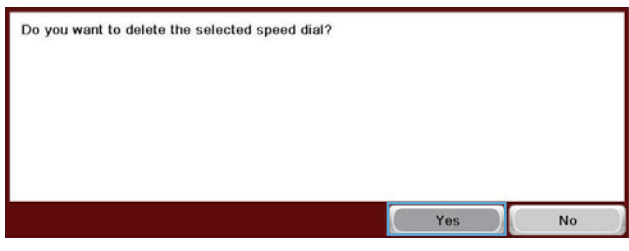

# 短縮ダイアル リストからの **1** つの番号の削除

- **1.** [ホーム] 画面をスクロールし、[ファック ス] ボタンをタッチします。
- **2.** [短縮ダイヤル] ボタンをタッチして、[短 縮ダイアル] 画面を表示します。

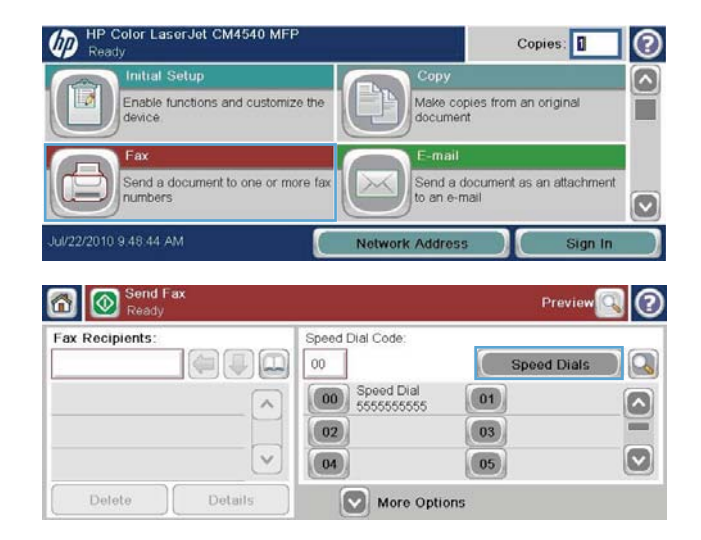

- **3.** リストの短縮ダイアル番号をタッチして、 キーボードを開きます。
- **4.** [短縮ダイヤル名] ボックスで下向き矢印 をタッチして、ドロップダウン メニュー を開き、[ファックス番号] オプションをタ ッチします。
- **5.** ファックス番号のリストをスクロールし て、削除するファックス番号の最後の桁の 右側の画面をタッチします。Backspace キーを使用して、ファックス番号を削除し ます。
- **6.** [OK] ボタンをタッチして、[短縮ダイヤ ル] 画面に戻ります。
- **7.** [OK] ボタンをタッチして、[ファックス] 画面に戻ります。

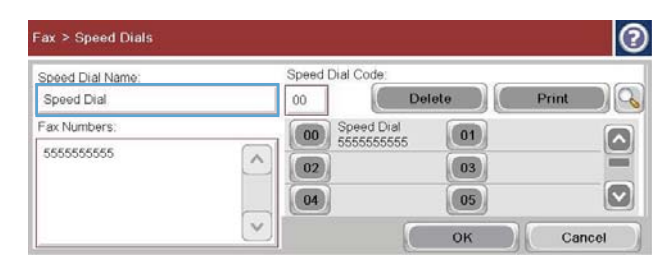

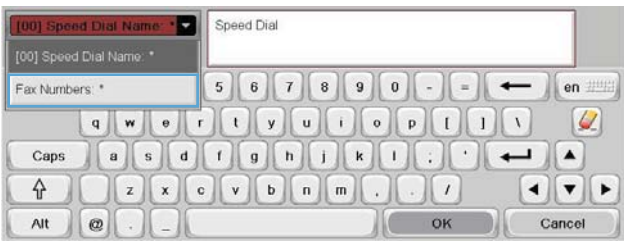

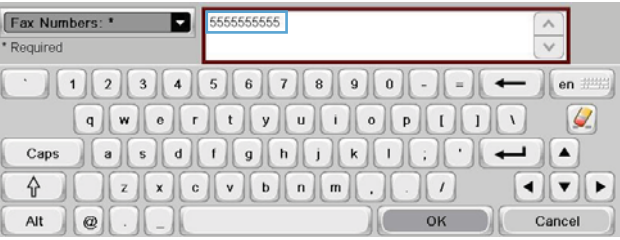

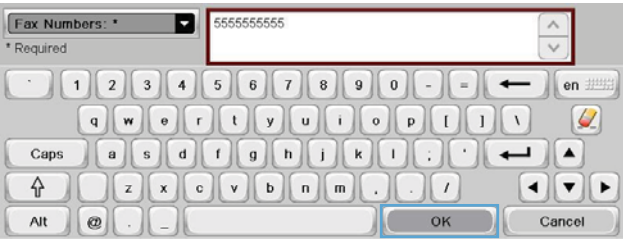

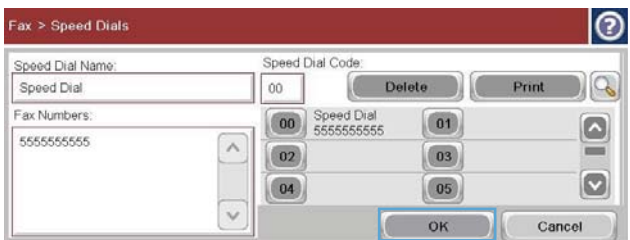

# 既存の短縮ダイアル リストへの番号の追加

**1.** [ホーム] 画面をスクロールし、[ファック ス] ボタンをタッチします。

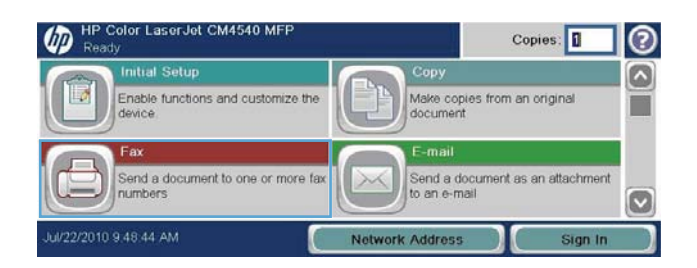

- **2.** [短縮ダイヤル] ボタンをタッチして、[短 縮ダイアル] 画面を表示します。
- **3.** 編集するリストの短縮ダイアル番号をタ ッチします。
- **4.** [短縮ダイヤル名] ボックスで下向き矢印 をタッチして、ドロップダウン メニュー を開きます。
- **5.** [ファックス番号] 項目をタッチします。

**6.** 短縮ダイアル名のファックス番号を追加 するには、画面上でリスト末尾にあるファ ックス番号の最後の数字の右側をタッチ します。カーソルが表示されたら、Enter キー ニューマタッチして、カーソル を次の行に移動した後、ファックス番号を 入力します。

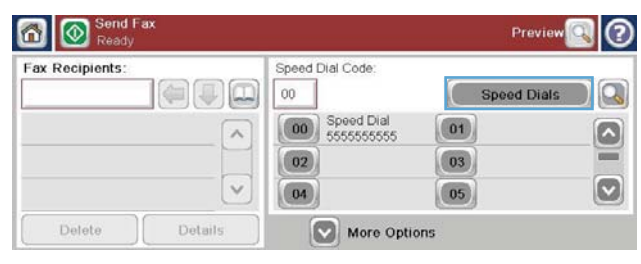

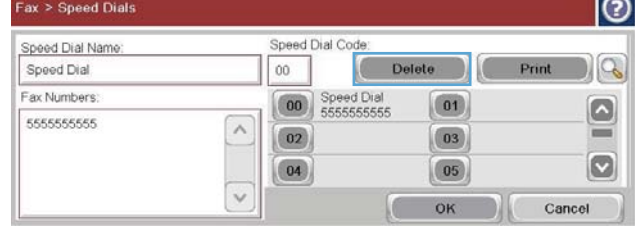

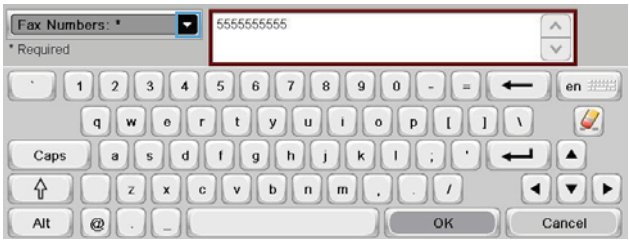

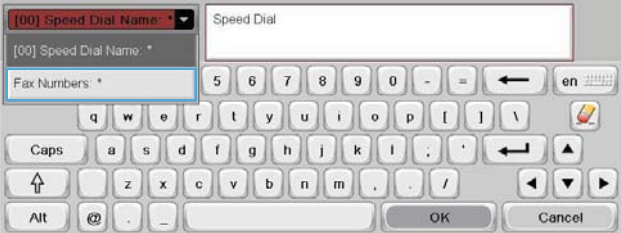

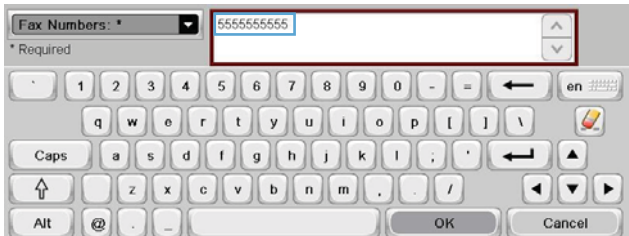

- **7.** [OK] ボタンをタッチして、[短縮ダイヤ ル] 画面に戻ります。
- **8.** [OK] ボタンをタッチして、[ファックス] 画面に戻ります。

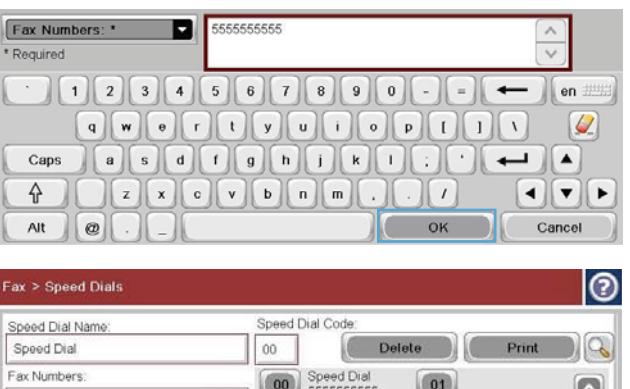

 $\boxed{02}$ 

 $\boxed{04}$ 

 $\boxed{03}$ 

 $\boxed{05}$  $OK$ 

Cancel

# 音声電話と再試行

### ファックス コール レポート

ファックス コール レポートは、[デフォルト ジョブ オプション] または [その他のオプション] メニュ ーで通知機能が有効になっている場合に印刷されます。

5555555555

ファックスのすべての試行が終了すると、送信されたファックスに関するファックス コール レポー トが印刷されます。このレポートには、ファックス ジョブ ログ ID が記載され、最後の試行結果が印 刷されます。

ファックス コール レポートには音声電話と想定された電話についての情報は印刷されません。詳細 なファックス コール レポートを確認するには、[トラブルシューティング] メニューでログを選択して ください。

注記: ファックス コール レポートには、最後の試行に関するジョブ番号だけが記載され ます。これらのレポートをメニューから手動で印刷する場合、直前の呼び出しが最後の試行 でなく、音声電話でもない場合、ジョブ番号は 0 になります。

# ファックス使用状況ログ

音声電話と想定された電話は、デフォルトではファックス使用状況ログに含まれません。すべてのリ ダイアルが使用された後か、ファックスが正常に送信された後に、最後の試行だけがファックス使用 状況ログに記録されます。

### **T.30** レポート

音声電話と想定された電話では、T.30 レポートは印刷されません。再試行については、すべてについ て T.30 レポートが印刷されます。

# ファックス印刷のスケジュール設定 **(**メモリ ロック**)**

いつファックスを印刷するかを指定するには、ファックス スケジュール設定機能を使用します。次の ファックス印刷モードを選択できます。

- 全受信ファックスを保存
- 全受信ファックスを印刷
- ファックス印刷スケジュールの使用

[全受信ファックスを保存] 機能を選択すると、すべての受信ファックスがメモリに保存され、印刷さ れません。メモリに保存されているファックス ジョブには、[デバイス メモリから開く] メニューを使 用してアクセスできます。このメニューを使用すると、ジョブをメモリに保存中に印刷したり削除し たりできます。この機能の詳細については、プリンタのユーザ ガイドの [ジョブ取得] メニューに関す る説明を参照してください。

注記: [ファックス印刷] メニューで [全受信ファックスを印刷] モードに変更することによ って、保存されている取得ファックスにアクセスできます。

[全受信ファックスを印刷] モードを選択すると、すべての受信ファックスが印刷されます。メモリに 現在保存されているファックスも印刷されます。

[ファックス印刷スケジュールの使用] モードを選択すると、ファックス印刷スケジュールに従ってフ ァックスが印刷されます。ファックス印刷のスケジュールは、1 日中 (24 時間) ロックアウトするよ うにも、特定の時間だけロックアウトするようにも設定できます。ロックアウト時間は 1 つしか設定 できませんが、日数にかかわらず適用できます。ロックアウト時間は、[ファックス印刷スケジュー ル] メニューで設定します。

スケジュールに 1 つのイベント タイプだけを追加すると、プリンタは、その 1 つのイベント タイプ に基づいて **[**全受信ファックスを保存**]** または **[**全受信ファックスを印刷**]** として動作します。つまり、 [Single Store Event] (単一保存イベント) によってデバイスで **[**全受信ファックスを保存**]** が機能し、 [Single Print Event] (単一印刷イベント) によって **[**全受信ファックスを印刷**]** が機能します。

注記: ロックアウト時間が終了すると、ロックアウト時間中に受信および保存されたファ ックスが自動的に印刷されます。

# **VoIP** ネットワーク経由でのファックスの使用

VoIP テクノロジはアナログ電話信号をデジタル ビットに変換します。このデジタル ビットはインタ ーネット上でやり取りされるパケットにまとめられます。パケットは、宛先またはその手前で再びア ナログ信号に変換されて送信されます。

インターネット上での情報の送信はアナログではなくデジタルで行われます。そのため、ファックス 送信に関してアナログの公衆交換電話網 (PSTN) の場合とは異なるファックス設定を必要とする、さ まざまな制約があります。ファックスはタイミングと信号の品質に大きく依存しているため、ファッ クスの送信は VoIP 環境の影響を強く受けます。

**HP LaserJet** アナログ ファックス アクセサリ **500** を **VoIP** サービスに接続する場合は、次のように設定を変 更することをお勧めします。

- V.34 モード (高速) に設定し、エラー訂正モード (ECM) をオンにしてファックスを起動します。 V.34 プロトコルは VoIP ネットワークへの調整に必要な送信速度の変更に対応します。
- ファックスを V.34 に設定した結果、エラーまたは再試行が頻発する場合は、V.34 をオフにし、 速度を [標準] (14,400 bps) に設定します。
- エラーと再試行が続く場合、ファックス速度を低く設定します。一部の VoIP システムはファッ クスに関連付けられている高い信号レートを処理できない場合があるためです。そこで、最大ボ ー レートを 9,600 bps (低速) に設定します。
- まれにエラーが続く場合があります。その場合は、ファックスの ECM をオフにします。こうす ると画像の品質が低下する可能性があります。この設定を使用する前に、ECM をオフにした状 態の画像品質を確認してください。ECM をオフにするとエラーが発生しなくなる場合は、ファ ックス速度を 14,400bps に設定して送信速度を高めます。このようにすると、エラーが頻発し なくなる可能性があります。
- 上記の設定変更を行っても Volp ファックスの信頼性が向上しない場合、VoIP の提供元に連絡し てサポートを受けてください。

# ファックスに関する問題を解決する

- ファックスは正しく設定されていますか?
- ファックス [アクセサリのステータスの確認](#page-140-0)
- [ファックス機能が動作していない](#page-141-0)
- [全般的なファックスの問題](#page-142-0)
- [ファックス受信に関する問題](#page-143-0)
- [ファックス送信に関する問題](#page-145-0)
- エラー [コード](#page-146-0)
- ファックス エラー [メッセージ](#page-146-0)
- [ファックス](#page-151-0)レポート
- [サービス設定](#page-153-0)
- [ファームウェアのアップグレード](#page-154-0)

# ファックスは正しく設定されていますか?

次のチェックリストを使用して、ファックスに関する問題の発生原因を突き止めてください。

- ファックス アクセサリに付属の電話線を使用していますか? このファックス アクセサリは、付 属の電話線を使用して RJ11 仕様および機能仕様への準拠がテストされています。その他の電話 線は使用しないでください。アナログ ファックス アクセサリにはアナログの電話線が必要で す。また、アナログの電話接続も必要です。
- ファックス**/**電話線コネクタがファックス アクセサリのソケットに接続されていますか? 電話 ジャックがソケットにしっかりと接続されていることを確認してください。コネクタは「カチ ッ」と音がするまでソケットに差し込む必要があります。
- 壁の電話ジャックは正常に機能していますか? 壁のジャックに電話を接続して、ダイアルトー ンが聞こえることを確認してください。ダイアル トーンが聞こえて、電話をかけることができま すか?

## どのような種類の電話回線を使用していますか?

● 専用回線: ファックスの送受信用に標準的なファックス/電話番号が割り当てられています。

<span id="page-140-0"></span>注記: 電話回線はプリンタ ファックス専用とし、他の種類の電話装置と共有しないで ください。たとえば、警備会社への通知に電話回線を使う警報システムなどとの回線の 共有は避けます。

- PBX システム:ビジネス環境の電話システム。標準的な家庭用電話とファックスアクセサリで はアナログ電話信号を使用します。一部の PBX システムはデジタルであるため、ファックス ア クセサリと互換性がない場合があります。ファックスを送受信するには、標準的なアナログ電話 回線に接続する必要があります。
- ロールオーバー回線:最初に着信する回線が通話中の場合に、新たにかかってきた電話を次の使 用可能な回線に「ロールオーバー」する電話システム機能。最初に着信する電話回線にファック ス アクセサリを接続してください。ファックス アクセサリは、応答するまでの呼び出し回数設 定で設定されている回数だけ呼び出し音が鳴った後に電話に応答します。

注記: ロールオーバー回線では、ファックス アクセサリのファックス受信機能で問題が発 生する場合があります。この製品でのロールオーバー回線の使用はお勧めできません。

### サージ保護装置を使用していますか?

壁のジャックとファックス アクセサリ間でサージ保護装置を使用すると、電話線を流れる電流からフ ァックス アクセサリを保護できます。このような装置が原因となって電話信号の品質が低下し、ファ ックス通信に問題が発生する場合があります。ファックスの送受信に問題があり、このような装置を 使用している場合は、壁の電話ジャックにファックス アクセサリを直接接続して、問題の原因がサー ジ保護装置であるかどうかを確認してください。

### 電話会社が提供する音声メッセージ サービスまたは留守番電話を使用していますか?

メッセージ サービスの呼び出し回数設定がファックス アクセサリの呼び出し回数設定よりも少ない 場合は、メッセージ サービスが呼び出しに応答するため、ファックス アクセサリでファックスを受 信できません。ファックス アクセサリの呼び出し回数設定がメッセージ サービスの設定よりも少な い場合は、ファックス アクセサリがすべての呼び出しに応答するため、呼び出しがメッセージ サー ビスに転送されません。

### 電話回線に割り込み通話機能はありますか?

ファックス電話回線で割り込み通話機能がアクティブになっていると、割り込み通知によって進行中 のファックス コールが中断され、通信エラーが発生する場合があります。ファックス電話回線の割り 込み通話機能がアクティブではないことを確認してください。

# ファックス アクセサリのステータスの確認

アナログ ファックス アクセサリが機能していないと思われる場合は、設定ページ レポートを印刷し てステータスを確認します。

- **1.** [ホーム] 画面をスクロールし、[管理] ボタンをタッチします。
- **2.** 以下のメニューを開きます。
- <span id="page-141-0"></span>● レポート
- 設定/ステータス ページ
- 設定ページ
- **3.** [印刷] ボタンをタッチしてレポートを印刷するか、[表示] ボタンをタッチしてレポートを画面に 表示します。レポートは、数ページで構成されています。

注記: プリンタの IP アドレスまたはホスト名は、Jetdirect ページにあります。

設定ページのファックス アクセサリ ページで、[ハードウェア情報] という見出しの下にある [モデム ステータス] を確認します。次の表は、そのステータスと考えられる解決策を示しています。

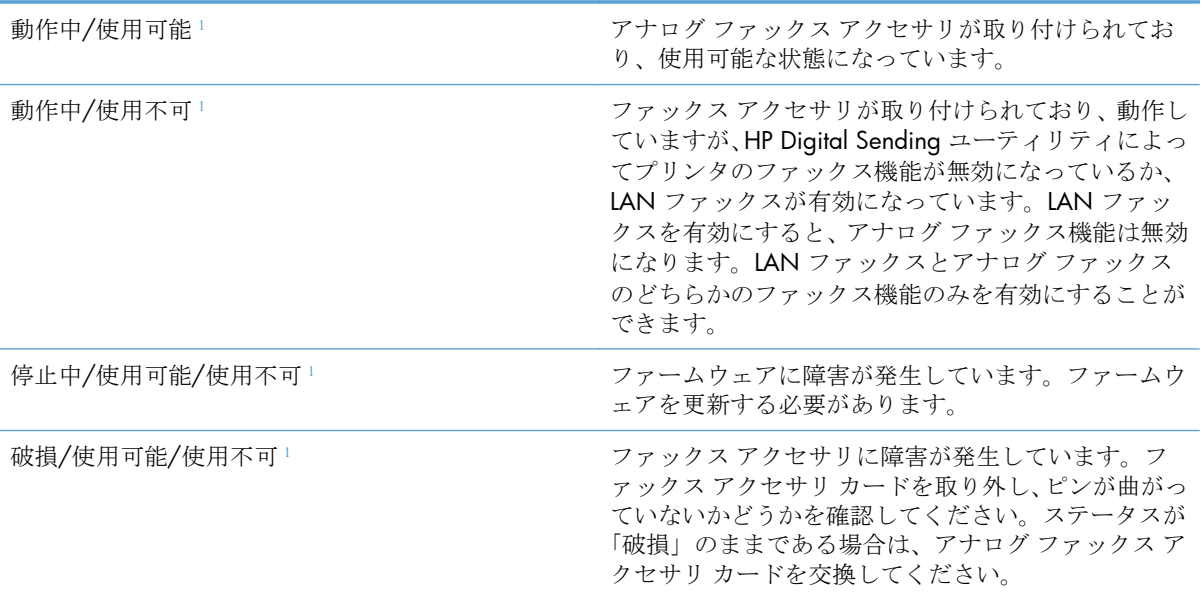

1 「使用可能」は、アナログファックスアクセサリが使用可能でオンの状態であることを示します。「使用不可」 は、LAN ファックスが使用可能であることを示します (アナログ ファックスはオフ)。

# ファックス機能が動作していない

### ファックス アクセサリは取り付けられているが、アイコンがプリンタのメイン画面に表示されない。

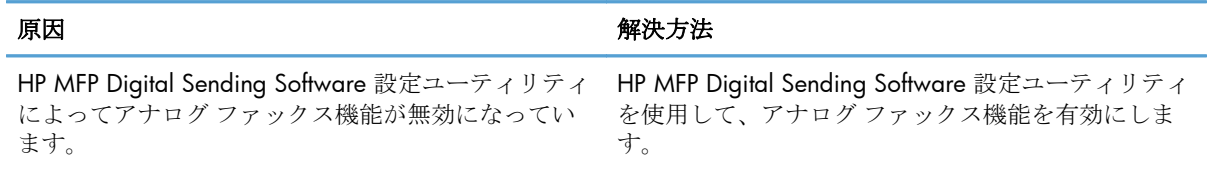

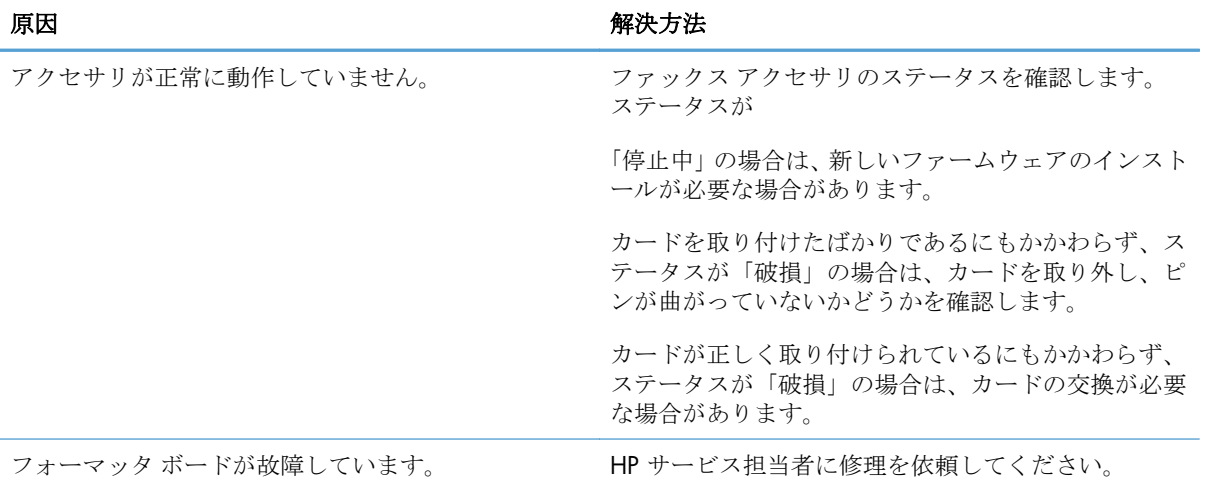

### <span id="page-142-0"></span>ファックス アクセサリは取り付けられているが、アイコンがプリンタのメイン画面に表示されない。

### プリンタにファックス メニューが表示されない。

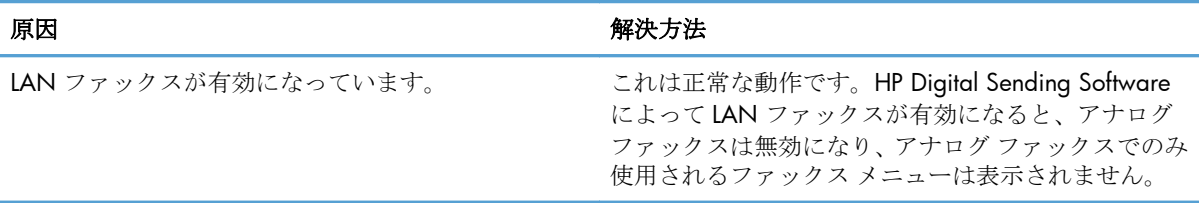

# 全般的なファックスの問題

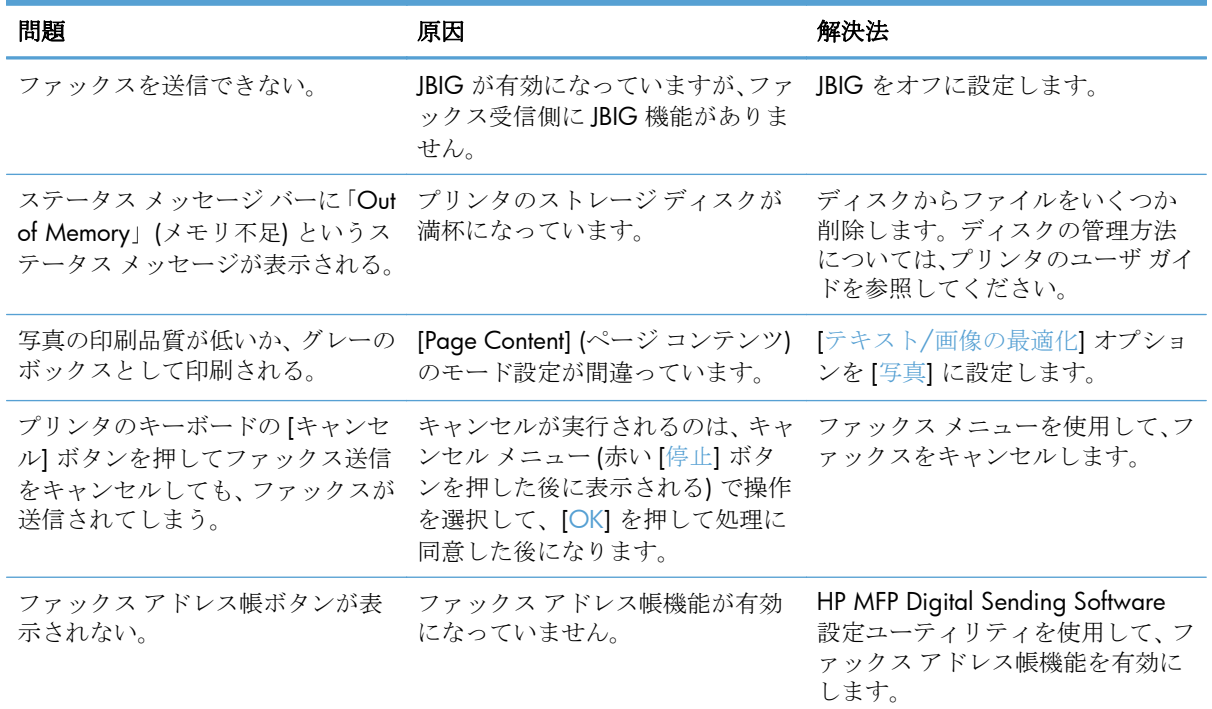

<span id="page-143-0"></span>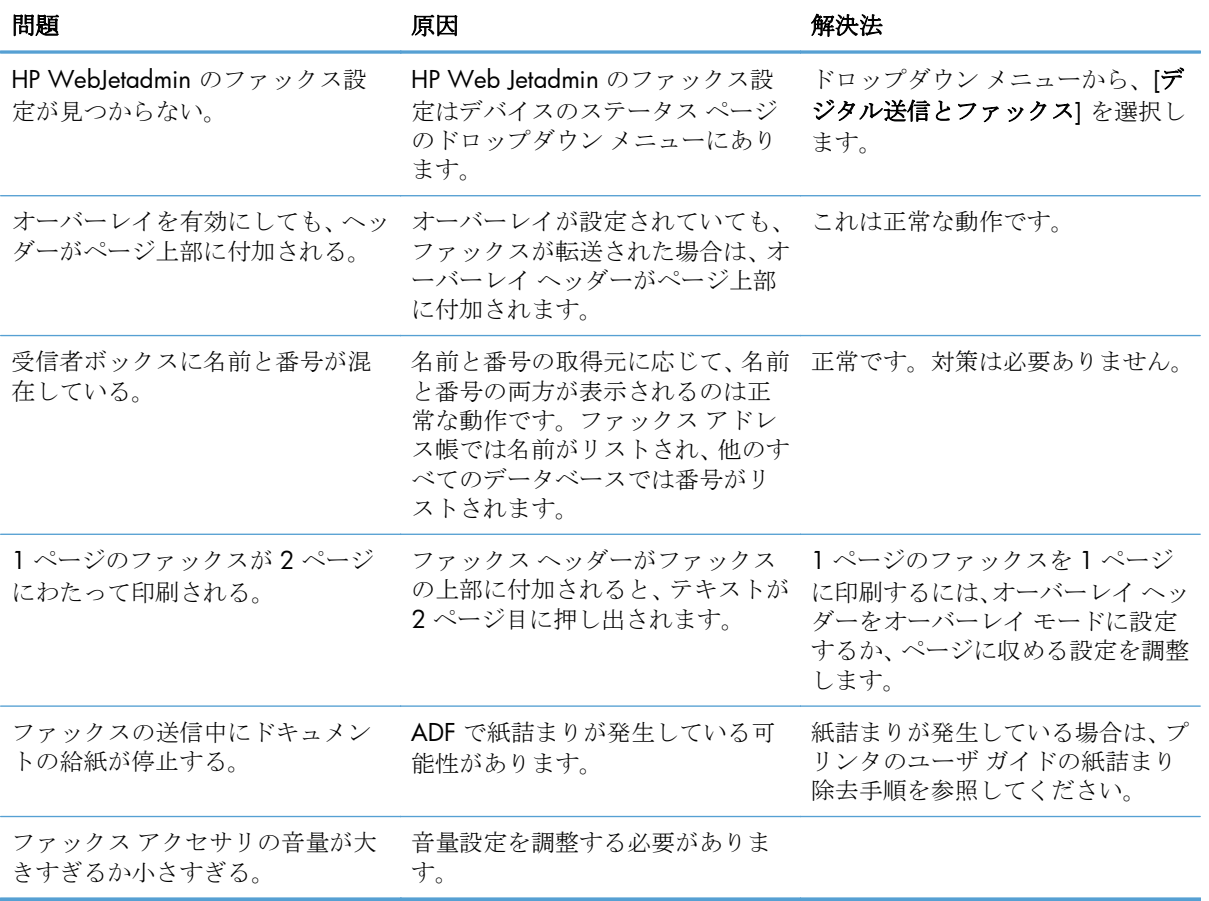

# ファックス受信に関する問題

### ファックス アクセサリが着信ファックスの呼び出しに応答しない **(**ファックスが検出されない**)**。

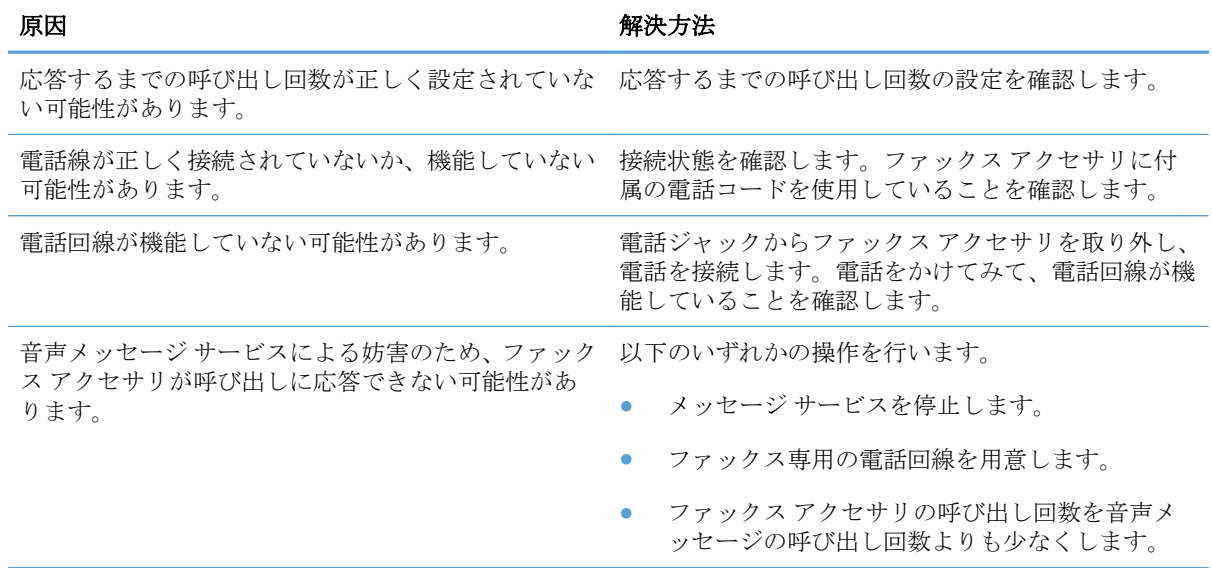
#### ファックスの送受信が非常に遅い。

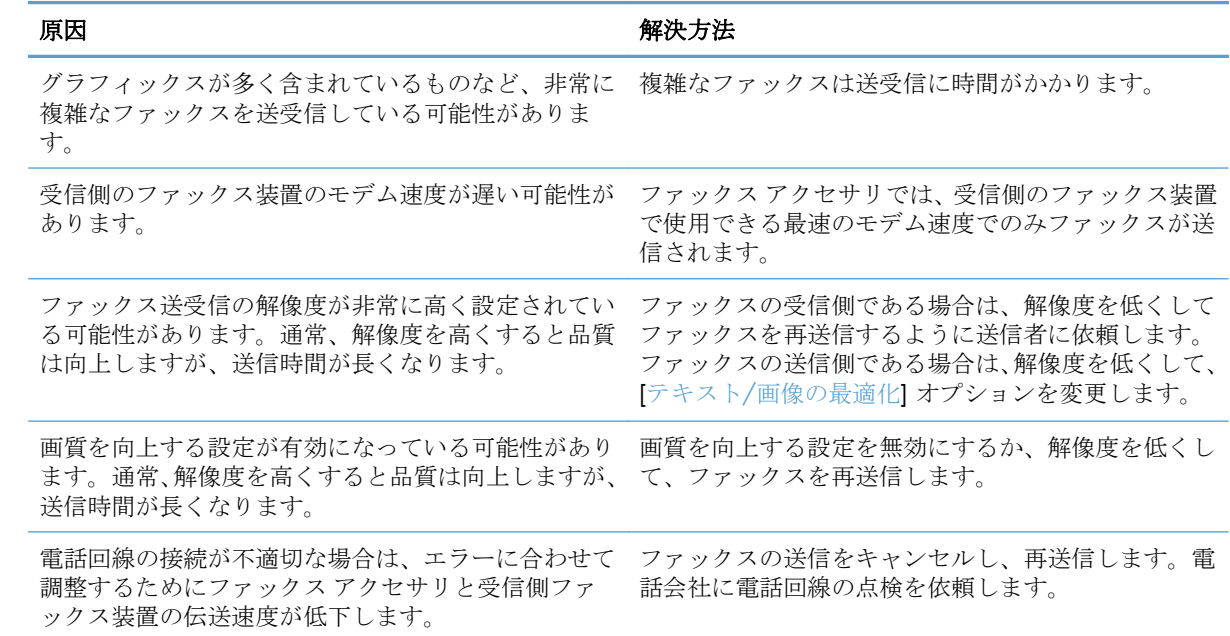

#### ファックスがプリンタで印刷されない。

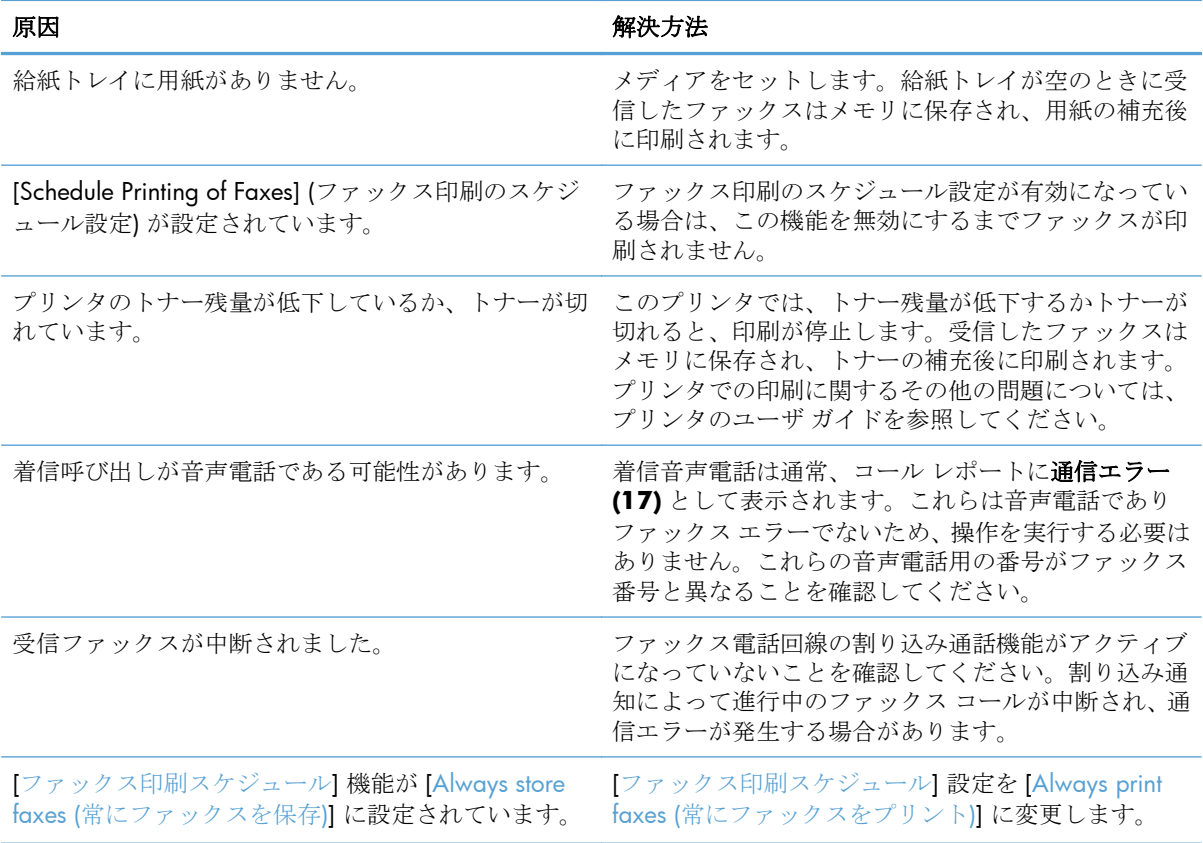

### <span id="page-145-0"></span>ファックス送信に関する問題

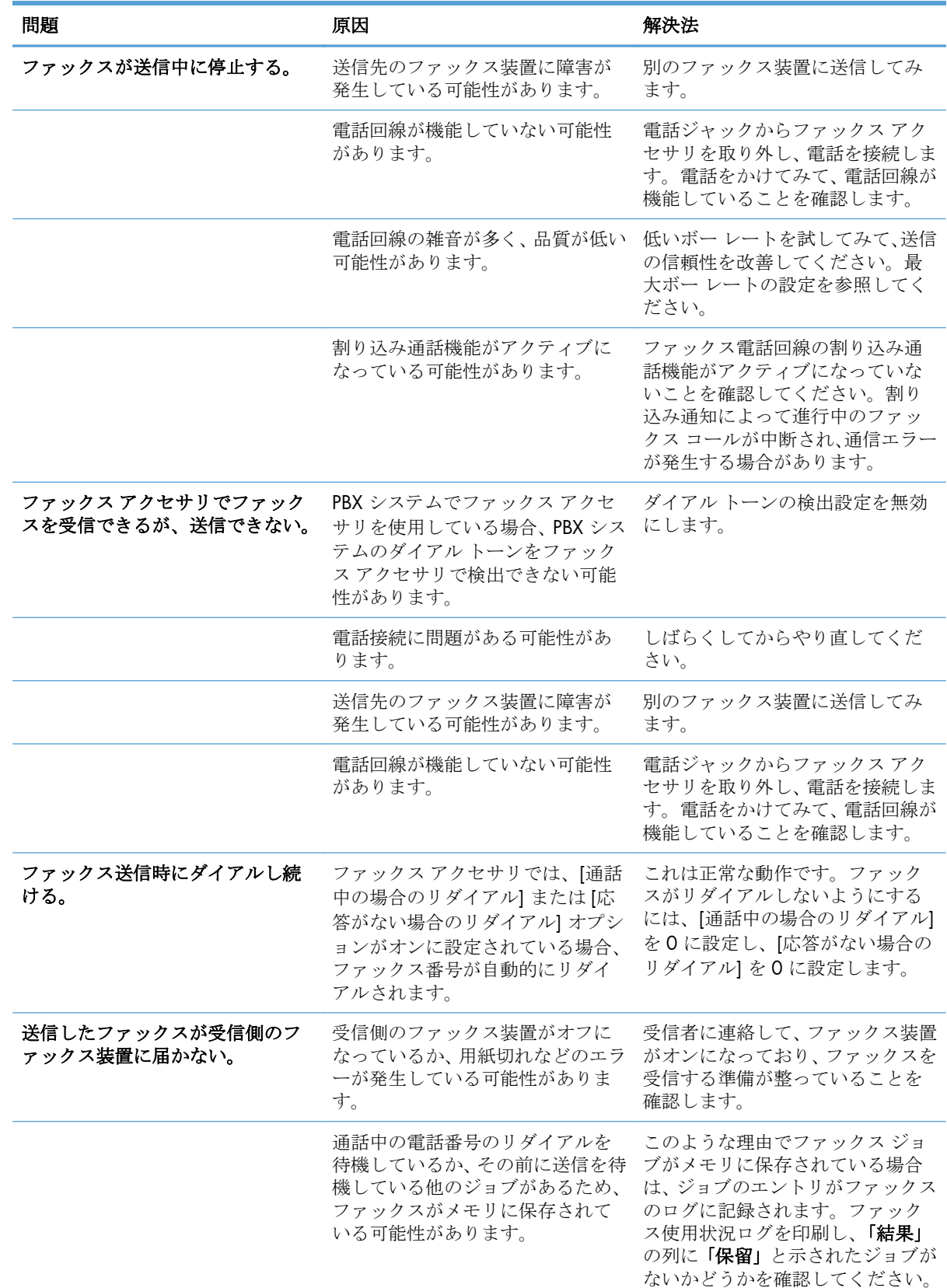

134 第 3章 HP Color LaserJet CM 4540 MFP シリーズ、HP Color LaserJet Enterprise M4555 MFP シリーズ、HP LaserJet Enterprise 500 MFP シリーズ、HP LaserJet Enterprise 500 Color MFP シ リーズ、および HP LaserJet Enterprise M725 MFP シリーズ JAWW

### <span id="page-146-0"></span>エラー コード

ファックスの送受信を妨害または中断するような問題が発生すると、エラー コードが生成されます。 このコードは、問題の原因を突き止めるために役立ちます。エラー コードは、ファックス使用状況ロ グ、ファックス コール レポート、および T.30 プロトコル トレースに表示されます。これら 3 つの レポートのいずれかを印刷し、エラーコードを取得してください。エラー コードの詳しい説明と適切 な対策については、[www.hp.com](http://www.hp.com) でプリンタ名を検索してください。

### ファックス エラー メッセージ

HP LaserJet 製品でアナログ ファックスを送受信する場合、ファックスの処理中に発生したエラーは製 品のコントロール パネルに表示され、ファックス レポートに記載されます。ファックス エラーの原 因は複数あり、電話接続の割り込みや雑音の場合もあります。ファックスの処理中に発生するエラー は、その原因に関係なく製品ごとに表示されます。

ファックスの処理に割り込みが入った場合、またはファックスの送受信中にエラーが発生した場合 は、状況またはエラーの説明が表示されます。これは、2 つの部分に分かれています。ファックスの 処理が正常に完了した場合も、成功したことを示すメッセージが表示されます。このメッセージ情報 は、テキストによる説明と数値コードによって構成されます (一部のメッセージには数値コードは含 まれません)。プリンタのコントロール パネルには、メッセージのテキスト部分だけが表示されます が、ファックス状況レポート、ファックス コール レポート、およびファックス T.30 トレースにはテ キスト メッセージと数値コードの両方が記載されます (これらのファックス レポートは、プリンタの コントロール パネルの [管理] > [レポート] > [ファックス レポート] メニューおよび [管理] > [トラブ ルシューティング] > [ファックス] > [ファックス T.30 トレース] メニューで個別に印刷できます)。 レポート内で、数値コードはメッセージ テキストの後に括弧付きで示されます。たとえば、通信エラ ーが発生した場合、コントロール パネルには [ファックスの失敗: 通信エラー] と表示されます。同じ エラーは、ファックス使用状況レポートの結果フィールドで [通信エラー **(17)**] として表示されます。 この場合、この通信エラーに関連付けられている数値コードは 17 です。

数値コードはファックス モデムによって生成されます。通常、数値コード (0) はモデムの正常な応答 です。メッセージの中には、常に数値コード (0) が付けられるものや、環境に応じた数値コードの範 囲が付けられるもの、数値コードのないものがあります。数値コード (0) は通常、ファックス モデム に関連付けられていませんが、ファックス サブシステムの別の箇所や、印刷サブシステムのような別 のプリンタ サブシステムで発生したエラーを指します。0 以外のエラー コードは、モデムが実行して いる特定の処置またはプロセスに関する詳細情報を伝えるものであり、必ずしもモデムに問題がある ことを示しているわけではありません。

以下の表には、ファックス メッセージと最も一般的な数値コード、および推奨されている解決処置が 示されています。表には、正常な状態または正常なイベントを表すメッセージも掲載されています。 たとえば、相手先が通話中であるためにファックスを送信できなかった場合、「通話中による失敗」 メッセージが表示されます。このメッセージは、ファックス サブシステムに異常があることを示すの ではなく、相手先が通話中であるためにファックスの送信が完了しなかったことを示します。

ここにリストされている以外の数値コードが付いたエラー メッセージが連続して表示される場合、カ スタマ サポートに連絡してください。カスタマ サポートに連絡する前に、最後のファックス呼び出 しに関する詳細情報を印刷してください。これは問題を特定するのに役立ちます。この詳細なファ ックス情報はファックス T.30 トレースと呼ばれており、最後のファックスに関して印刷できます。 ファックス エラーが発生するたびに印刷されるように設定することもできます。ファックス T.30 ト レースを印刷または設定するには、[管理]、[トラブルシューティング]、[ファックス T.30 トレース]

の順にタッチします。こうすると、直前のファックスに関するレポートを印刷するか、T.30 トレース を印刷するタイミングを設定できます。

136 第3章 HP Color LaserJet CM 4540 MFP シリーズ、HP Color LaserJet Enterprise M4555 MFP シリーズ、HP LaserJet Enterprise 500 MFP シリーズ、HP LaserJet Enterprise 500 Color MFP シ リーズ、および HP LaserJet Enterprise M725 MFP シリーズ JAWW

### 送信ファックス メッセージ

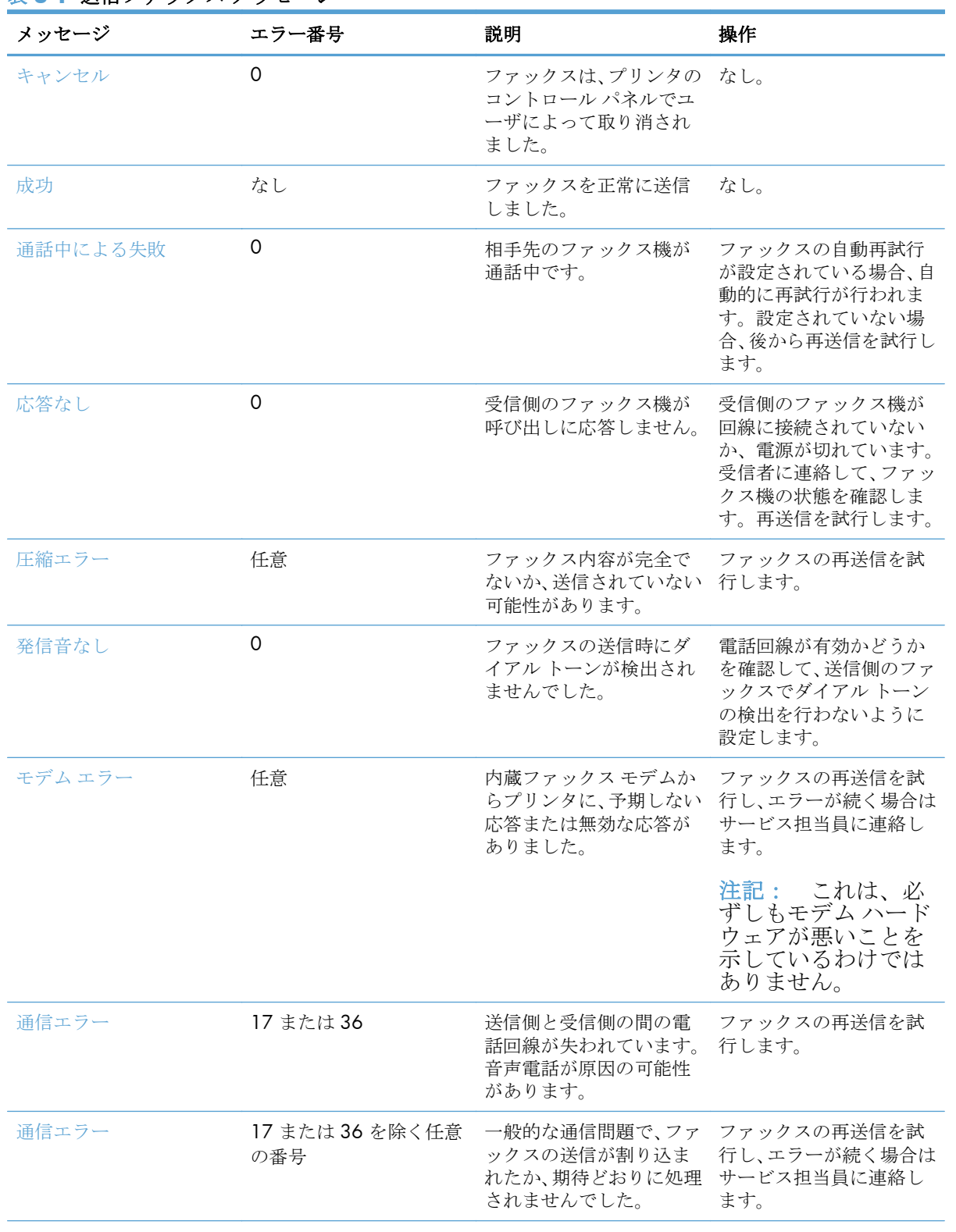

### 表 **3-1** 送信ファックス メッセージ

### 表 **3-1** 送信ファックス メッセージ **(**続き**)**

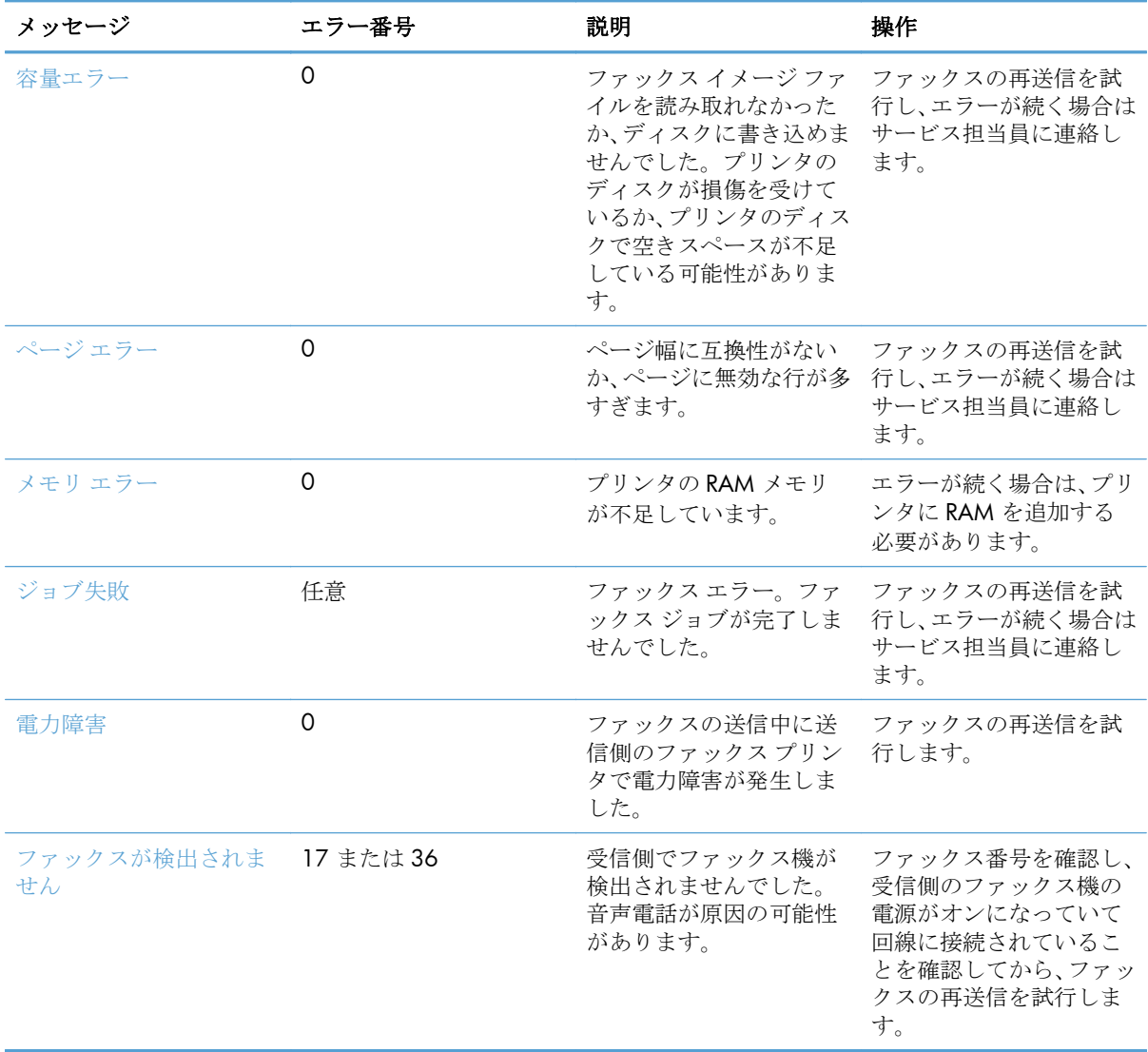

138 第3章 HP Color LaserJet CM 4540 MFP シリーズ、HP Color LaserJet Enterprise M4555 MFP シリーズ、HP LaserJet Enterprise 500 MFP シリーズ、HP LaserJet Enterprise 500 Color MFP シ リーズ、および HP LaserJet Enterprise M725 MFP シリーズ JAWW

### 受信ファックス メッセージ

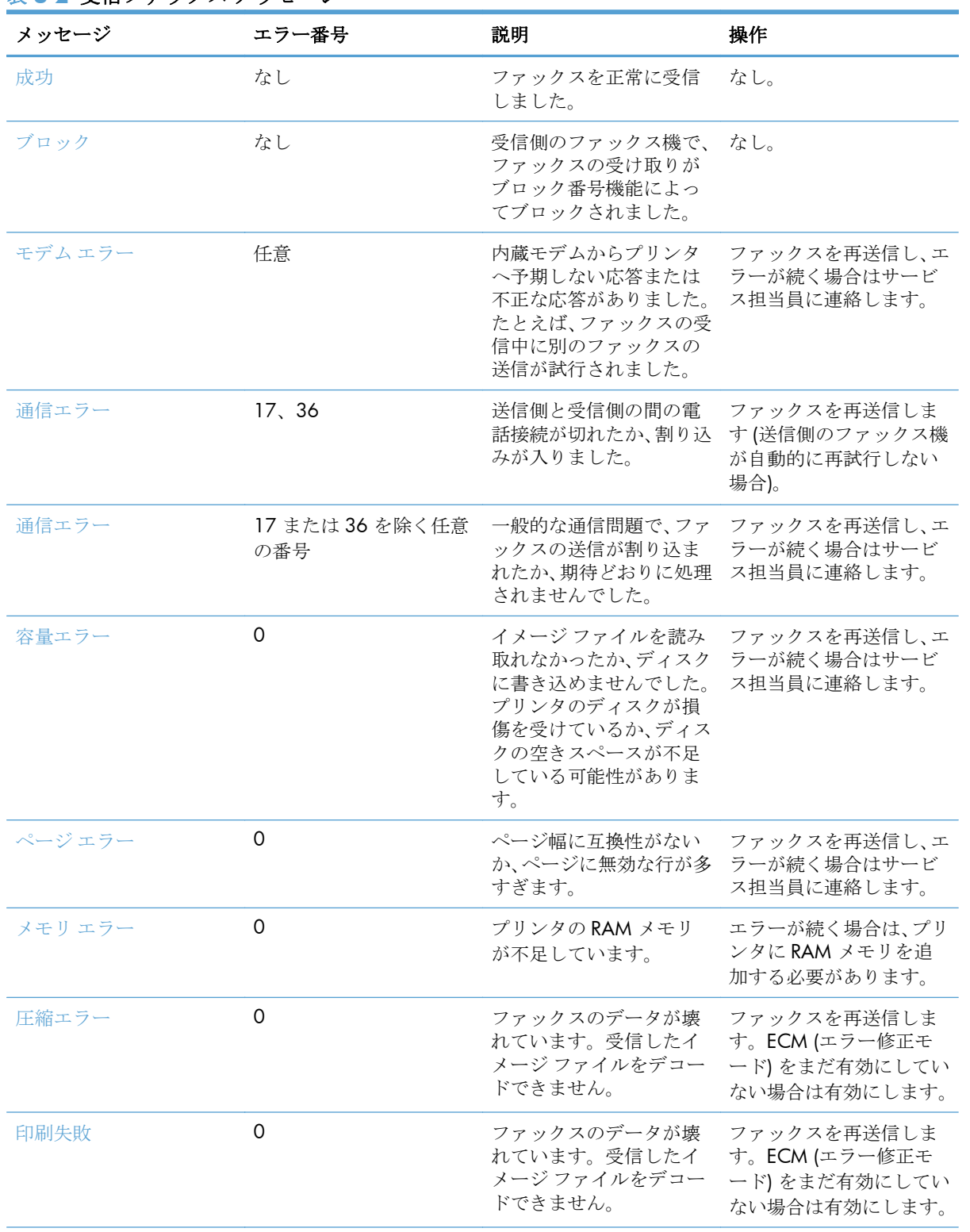

### 表 **3-2** 受信ファックス メッセージ

#### 表 **3-2** 受信ファックス メッセージ **(**続き**)**

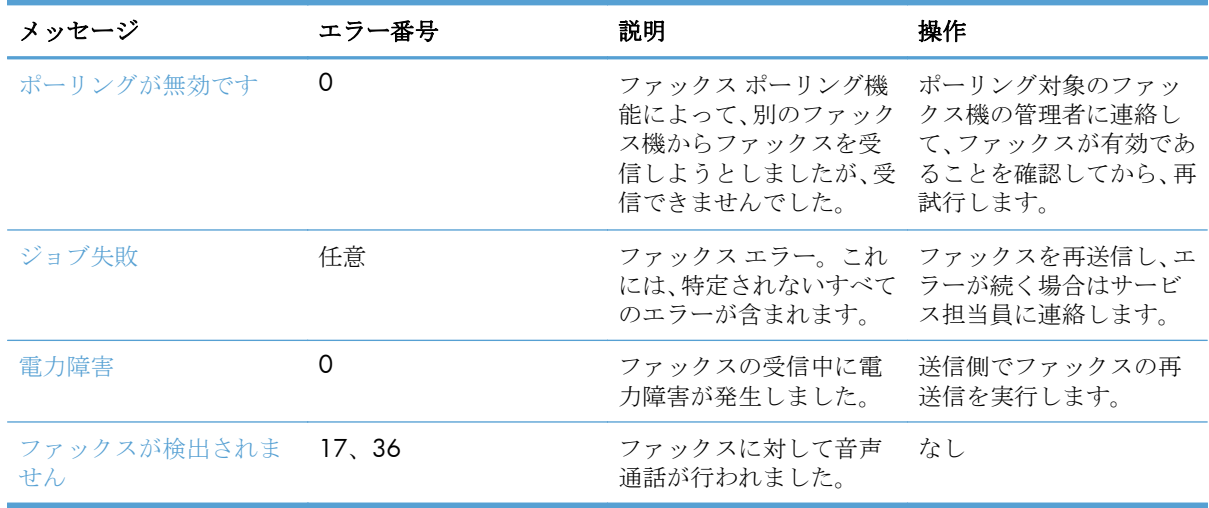

### ファックス レポート

この後のセクションでは、このプリンタで利用できるファックス レポートを示します。各レポート は、プリンタのコントロール パネルで印刷または表示できます。

#### このプリンタでは、次のファックス レポートを利用できます。

- ファックス使用状況ログ
- 請求書コードレポート
- ブロックされたファックスリスト
- 短縮ダイアル リスト
- ファックス コール レポート

#### 次の手順を実行して、ファックス レポートを印刷または表示します。

- **1.** [ホーム] 画面をスクロールし、[管理] ボタンをタッチします。
- **2.** 以下のメニューを開きます。
	- レポート
	- ファックスレポート
- **3.** 印刷/表示するログまたはレポートをタッチします。
- **4.** [印刷] または [表示] ボタンをタッチします。

#### ファックス使用状況ログ

このファックス使用状況ログには、次の情報が含まれています。

140 第3章 HP Color LaserJet CM 4540 MFP シリーズ、HP Color LaserJet Enterprise M4555 MFP シリーズ、HP LaserJet Enterprise 500 MFP シリーズ、HP LaserJet Enterprise 500 Color MFP シ リーズ、および HP LaserJet Enterprise M725 MFP シリーズ JAWW

- プリンタで設定されたファックスヘッダー情報。
- 各ファックス ジョブのジョブ番号。
- 送受信済みまたは送信失敗のすべてのファックスの日付と時刻。
- ファックス ジョブのタイプ (送信または受信)。
- ID (可能であれば電話番号)
- 通話時間 (オフフック時間)
- ページ数
- 結果(送信成功、保留中、送信失敗。送信失敗にはエラーのタイプとコードを含む)

データベースには最新の 500 件のファックス エントリが保存されます (それより古いファックスは ログから削除されます)。データベースのファックス エントリには、任意のファックス セッションが エントリとして含まれます。たとえば、ファックス セッションは、送信済みファックス、受信ファッ クス、またはファームウェア アップグレードの可能性があります。使用状況によっては、レポートの エントリが 500 件に満たない場合があります (受信またはその他の操作を行わず、500 件のファック スを送信していない場合)。

ログを記録のために使用する場合は、少なくともファックス 500 件ごとに定期的にログを印刷する必 要があります。その後、ログを削除します。

#### 請求書コード レポート

請求書コード レポートは、正常に送信された最新の 500 件のファックスを請求書コードごとにリス トしたものです。このレポートには次の情報が記載されています。

- 請求書コード番号
- 正常に送信されたすべてのファックスの日付と時刻
- ID 番号
- 通話時間 (オフフック時間)
- 送信ページ数
- 結果 (成功)

データベースには最新の 500 件のファックスが保存されます (それより古いファックスはデータベー スから削除されます)。レポートを記録のために使用する場合は、少なくともファックス 500 件ごと に定期的にレポートを印刷する必要があります。その後、レポートを削除します。

#### ブロック対象ファックス リスト レポート

ブロック対象ファックス リスト レポートには、ファックスの受信を拒否するように設定されたファ ックス番号のリストが含まれます。

#### <span id="page-153-0"></span>短縮ダイアル リスト レポート

短縮ダイアル リスト レポートには、短縮ダイアル名に割り当てられているファックス番号がリスト されます。

#### ファックス コール レポート

ファックス コール レポートは、最後に送受信されたファックスのステータスを示す簡単なレポート です。

#### ファックス使用状況ログの削除

ファックス使用状況ログを削除するには、次の手順を実行します。

- **1.** コントロール パネルで [管理] アイコンをタッチします。
- **2.** 以下のメニューを開きます。
	- ファックス設定
	- ファックス使用状況ログを削除する
- **3.** [クリア] ボタンをタッチして、ファックス使用状況ログを削除します。

### サービス設定

コントロール パネルのこれらのメニュー項目は、「エラー コード」セクションに従って対策を実行し ても問題を解決できなかった場合のトラブルシューティングに役立ちます。これらは、HP サービス 担当者の指示のもとで使用することを前提としています。

### **[**トラブルシューティング**]** メニューの設定

[管理] メニューを開き、次に [トラブルシューティング] メニューを選択します。

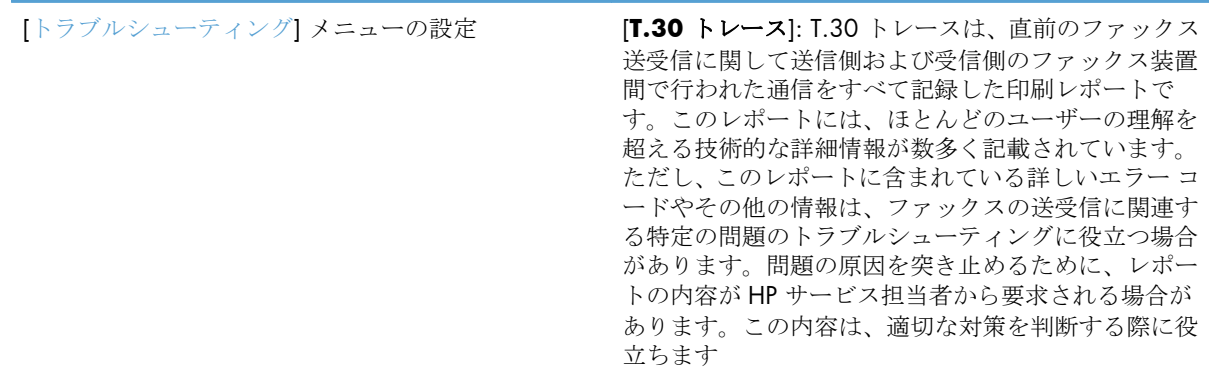

142 第3章 HP Color LaserJet CM 4540 MFP シリーズ、HP Color LaserJet Enterprise M4555 MFP シリーズ、HP LaserJet Enterprise 500 MFP シリーズ、HP LaserJet Enterprise 500 Color MFP シ リーズ、および HP LaserJet Enterprise M725 MFP シリーズ JAWW

[V34] (V34): この設定にはモデムのボー レートを制御 する 2 つの値 (標準とオフ) があります。[標準] 設定 では、サポートされている 33,600bps までの任意のボ ー レートをモデムに選択 (他のモデムと交渉) できま す。[オフ] 設定では、ボー レートは最大の 14,400bps に設定されます。この設定は、変更されるまで、その まま持続します。

[Speaker Mode] (スピーカ モード): このサービスには 2 つのモード設定、[標準] および [診断] があります。 [標準] モードでは、初期接続によるダイアル時にモデ ム スピーカーがオンになり、その後でオフになりま す。[診断] モードでは、スピーカーをオンにすると、 設定が [標準] に戻されるまで、すべてのファックス通 信でオンになります。

### <span id="page-154-0"></span>リセット メニューの設定

[管理] メニューを開き、次に [リセット] メニューを選択します。

[リセット] メニューの設定 [出荷時の通信設定に戻す] または [デフォルトの通信 設定に戻す] : これを選択すると、いくつかのメニュー がリセットされてデフォルトの設定に戻ります。リセ ットされる設定には、最大ボー レート、呼び出し音保 留時間、V.34、スピーカー モード、伝送信号損失など があります。

### ファームウェアのアップグレード

ファックス アクセサリのファームウェアは更新が可能です。ファックスのファームウェア更新は、製 品全体のファームウェア更新の一部として行われます。詳細については、製品のユーザーズ ガイドを 参照してください。

144 第3章 HP Color LaserJet CM 4540 MFP シリーズ、HP Color LaserJet Enterprise M4555 MFP シリーズ、HP LaserJet Enterprise 500 MFP シリーズ、HP LaserJet Enterprise 500 Color MFP シ リーズ、および HP LaserJet Enterprise M725 MFP シリーズ JAWW

## **A** サービスとサポート

- [Hewlett-Packard](#page-157-0) 社製品限定保証
- [カスタマ](#page-158-0)サポート

### <span id="page-157-0"></span>**Hewlett-Packard** 社製品限定保証

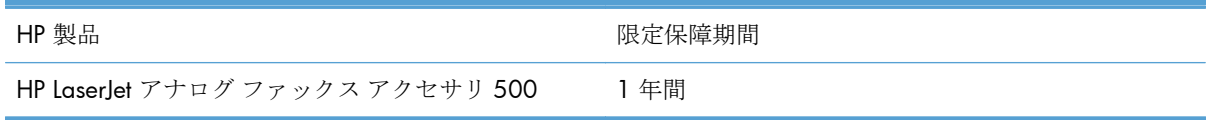

HP は、エンドユーザーに対して、購入日から上記の期間中、HP ハードウェアとアクセサリに材料お よび製造上の瑕疵がないことを保証します。HP は、保証期間中にこのような不具合の通知を受けた 場合は、自らの判断に基づき不具合があると証明された製品の修理または交換を行います。交換製品 は新品か、または新品と同様の機能を有する製品のいずれかになります。

HP は、HP ソフトウェアを正しくインストールして使用した場合に、購入日から上記の期間中、材料 および製造上の瑕疵が原因でプログラミング命令の実行が妨げられないことを保証します。HP は、 保証期間中にこのような不具合の通知を受けた場合は、当該不具合によりプログラミング インストラ クションが実行できないソフトウェアメディアの交換を行います。

HP は、HP の製品の動作が中断されないものであったり、エラーが皆無であることは保証しません。 なお、HP が HP の製品を相当期間内に修理または交換できなかった場合、お客様は、当該製品を返却 することで、当該製品の購入金額を HP に請求できます。

HP 製品には、新品と同等の性能を発揮する再生部品が無作為に使用されることがあります。

本保証は、以下に起因する不具合に対しては適用されません。(a)不適当または不完全な保守、校正に 因るとき。(b) HP が供給しないソフトウェア、インタフェース、または消耗品に因るとき。(c) HP が 認めない改造または誤用に因るとき。(d) 表示した環境仕様の範囲外での動作に因るとき。(e) 据付場 所の不備または保全の不適合に因るとき。

特定目的のための適合性や市場商品力についての暗黙の保証は、上記で明記された保証の保証期間に 限定されます。一部の国/地域では、暗黙の保証の保証期間を制限できない場合があるため、上記の 制限や責任の排除はお客様に適用されない場合があります。本保証は特定の法律上の権利をお客様 に認めるものです。また、お客様は、その国/地域の法律によっては、他の権利も認められる場合が あります。

HP の限定保証は、HP が製品のサポートを提供し、かつ製品を販売している国/地域で有効です。お 客様の受け取る保証サービスは、国/地域の標準規定によって異なる場合があります。HP は、法律ま たは規制上の理由で製品を機能させる意図のなかった国/地域で動作するように製品の形態、整合性、 または機能を変更しません。

現地の法律で許容されている範囲内において、本保証書の責任が、HP の唯一で排他的な責任です。 現地の法律で許容されている範囲内において、契約あるいは法律に基づくか否かにかかわらず、いか なる場合であっても、直接的損害、特殊な損害、偶発的損害、結果的損害 (利益の逸失やデータの消 失を含む) その他の損害に対して、HP およびそのサプライヤは一切責任を負いません。一部の国/地 域では、付帯的または結果的な損害の排除や制限を認めない場合があり、上記の制限や排除はお客様 に適用されない場合があります。

ここに含まれている保証条項は、法律により許される範囲を除いて、本製品の販売に適用されるお客 様の必須の法的権利を除外、制限、変更するものではなく、それらの権利に追加されるものです。

### <span id="page-158-0"></span>カスタマ サポート

国/地域の電話サポートを受ける (保証期間中は無料) プリンタ名、シリアル番号、購入日、および問題の説 明をご用意ください。

国/地域の電話番号については、プリンタに同梱のお知 らせまたは [www.hp.com/support/](http://www.hp.com/support/) をご覧ください。

24 時間のインターネット サポートを受ける [www.hp.com/go/ljanalogfaxaccessory500\\_manuals](http://www.hp.com/go/ljanalogfaxaccessory500_manuals)

## **B** 仕様

- ファックス[アクセサリの製品の仕様](#page-161-0)
- [交換部品とアクセサリ](#page-162-0)

### <span id="page-161-0"></span>ファックス アクセサリの製品の仕様

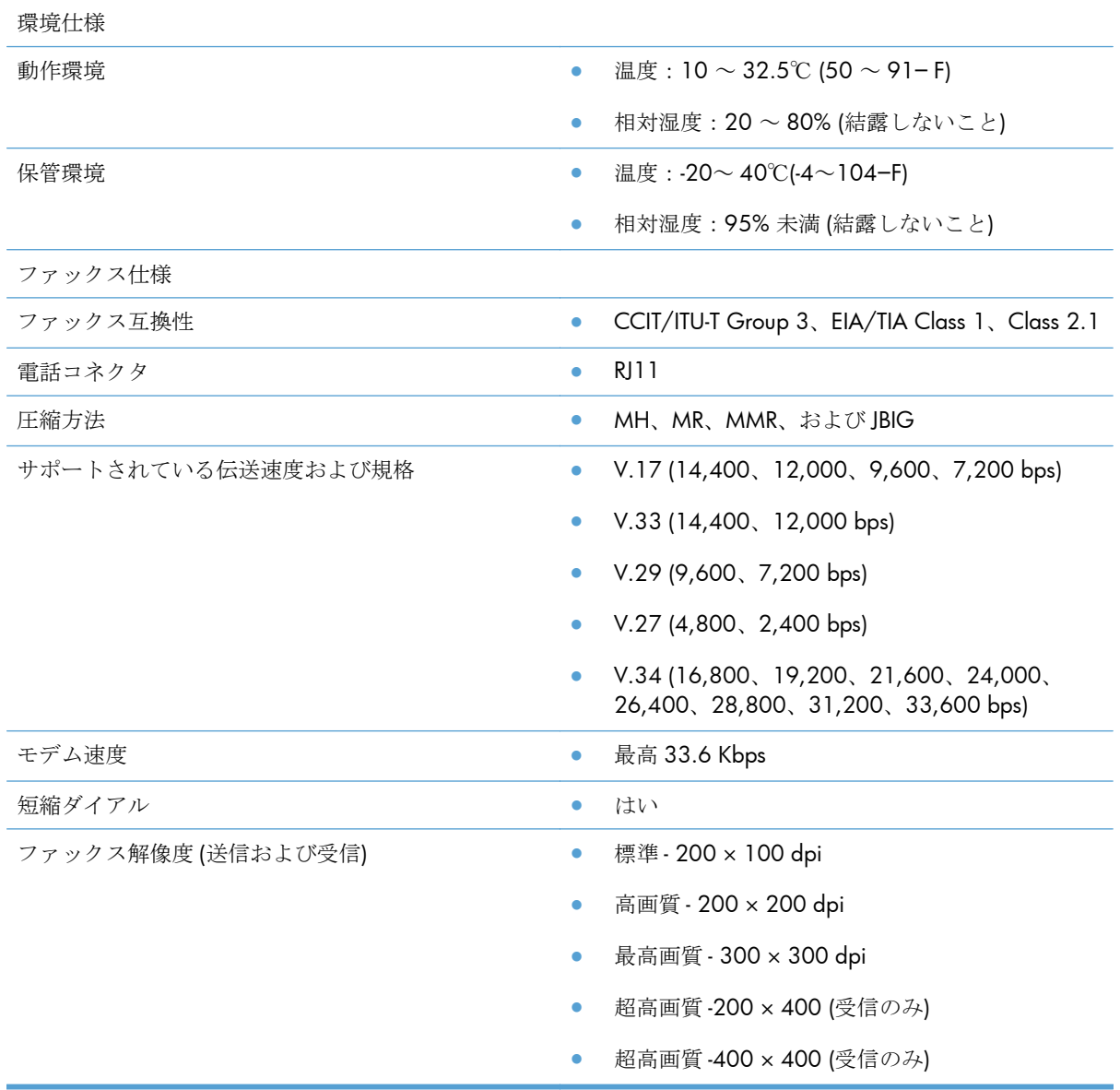

<span id="page-162-0"></span>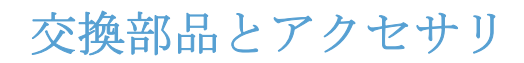

ファックス アクセサリの交換部品は、販売担当者または Hewlett-Packard 代理店から入手できます。

# **C** 規制に関する情報

- [環境製品管理プログラム](#page-165-0)
- [適合宣言](#page-166-0)
- [FCC](#page-168-0) 規格
- [Additional FCC statement for telecom products \(US\)](#page-169-0)
- [日本の電気通信機器の認定マーク](#page-169-0)
- **•** [Telephone Consumer Protection Act \(US\)](#page-170-0)
- [Canadian DOC regulations \(](#page-171-0)カナダ DOC 規格)
- [Industry Canada CS-03 requirements](#page-171-0)
- [通信運用に関する](#page-172-0) EU ステートメント
- [New Zealand Telecom Statements](#page-173-0)
- EMI [規格](#page-174-0) (台湾)
- VCCI 規格 (日本)
- EMC [ステートメント](#page-174-0) (中国)
- EMC [ステートメント](#page-175-0) (韓国)
- [成分表](#page-176-0) (中国)

### <span id="page-165-0"></span>環境製品管理プログラム

### 環境の保護

Hewlett-Packard 社は環境保全を考慮した上で、高品質の製品をお届けしています。この製品は、いく つかの点で環境への影響を最小限に抑えるように設計されています。

### プラスチック

25g を超えるプラスチック部品には、国際規格に基づく材料識別マークが付いているため、プリンタ を処分する際にプラスチックを正しく識別することができます。

### 材料の制限

この HP 製品では、水銀は使用されていません。

この HP 製品には、バッテリは含まれていません。

### ユーザーによる使用済み機器の廃棄

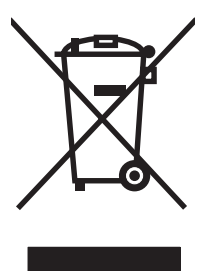

このシンボルは、製品を家庭廃棄物と一緒に捨てることができないことを表しています。 人間の健康と環境を守るために、電気・電子機器廃棄物のリサイクルを行うための指定さ れた回収拠点に使用済み機器を持って行く必要があります。詳細については、家庭廃棄物 の収集業者にお問い合わせいただくか、[www.hp.com/recycle](http://www.hp.com/recycle) を参照してください。

### 詳細について

これらの環境に関するトピック

- この製品やこの製品に関連する多くの HP 製品についての製品環境プロファイル
- HP 社の環境への貢献
- HP 社の環境管理システム
- HP 社の製品回収およびリサイクルプログラム
- 化学物質安全データシート (MSDS)

[www.hp.com/go/environment](http://www.hp.com/go/environment) または [www.hp.com/hpinfo/globalcitizenship/environment](http://www.hp.com/hpinfo/globalcitizenship/environment) にアクセス してください。

<span id="page-166-0"></span>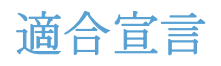

#### 適合宣言

#### 適合規格:**ISO/IEC 17050-1** および **EN 17050-1: DoC# BOISB-0703-00-rel.12.0**

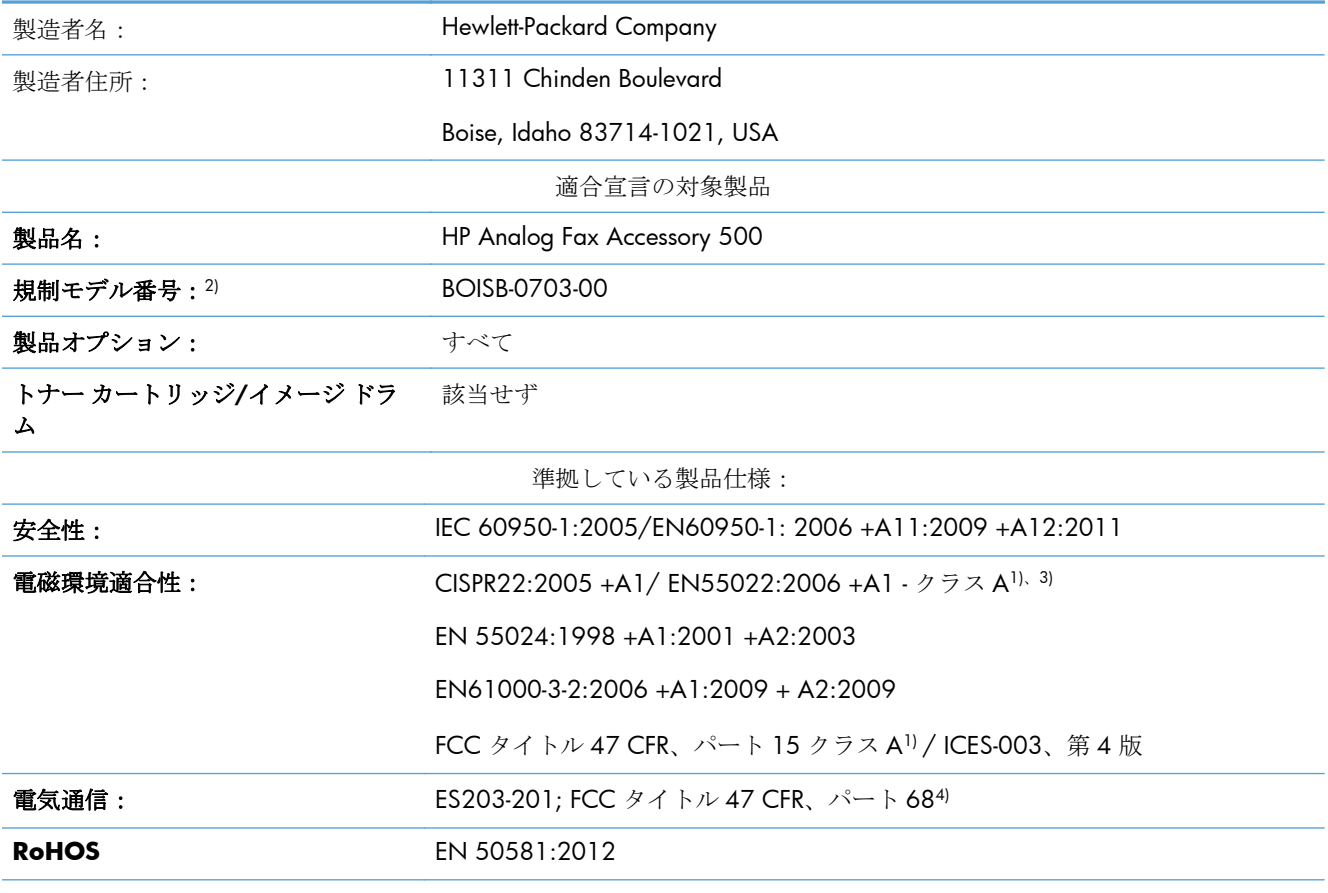

補足情報:

本製品は EMC Directive 2004/108/EC および Low Voltage Directive 2006/95/EC の要件、および R&TTE Directive 1999/5/EC に準拠し、それに基づいて CE マーク ( € を貼付しています。

本デバイスは FCC 規定パート 15 に準拠しています。動作は、次の 2 つの条件を前提とします。(1) 本デバイスによって 有害な干渉が発生することはありません。(2) 本デバイスは予期しない動作の原因となる干渉も含め、あらゆる干渉を受け 入れなければなりません。

1) 本製品は、Hewlett-Packard のパーソナル コンピュータ システムの標準的な構成でテスト済みです。

2) 規制の対象として、この製品には規制モデル番号が割り当てられています。この番号を、製品名や製品番号と混同しな いでください。

3) 本製品は EN55022 および CNS13438 クラス A の要件に適合します。その場合、以下に示す条件が適用されます。「警 告:これはクラス A 製品です。国内環境において、適切な対策を取る必要のある無線妨害を引き起こす場合があります。」

4) 本製品には、上記の規制に加え、対象国/対象地域に該当する電気通信に関する承認および規格が適用されています。

Boise, Idaho 83714-1021, USA

2013 年 2 月

### 適合宣言

#### 適合規格:**ISO/IEC 17050-1** および **EN 17050-1: DoC# BOISB-0703-00-rel.12.0**

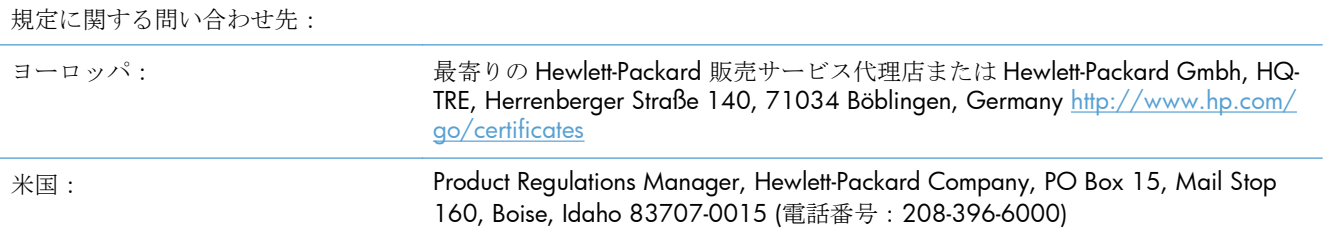

<span id="page-168-0"></span>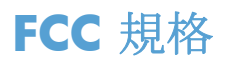

本装置は、テストの結果、Class A デジタル装置の限界値に適合しており、FCC 規則 Part 15 に適合 していることが確認されています。これらの基準は、本番環境に装置を設置した場合の電波障害に対 するしかるべき防止策を提供することを目的としています。この装置は、無線高周波エネルギーを生 成、使用、および放射するため、取扱説明書に従って正しく設置および使用しないと、無線通信に有 害な干渉を引き起こす可能性があります。住宅地域で本装置を使用すると、有害な干渉を引き起こす 可能性があります。その場合、ユーザー側の費用負担で干渉を防止する必要があります。

注記: HP が明示的に認めていないプリンタへの変更や改造を行うと、本装置を操作する ユーザーの権利が無効になる場合があります。

FCC 規則の Part 15 の Class A 基準に準拠するには、シールド付きインターフェース ケーブ ルを使用してください。

## <span id="page-169-0"></span>**Additional FCC statement for telecom products (US)**

This equipment complies with Part 68 of the FCC rules and the requirements adopted by the ACTA. On the back of this equipment is a label that contains, among other information, a product identifier in the format US:AAAEQ##TXXXX. If requested, this number must be provided to the telephone company.

The REN is used to determine the quantity of devices, which may be connected to the telephone line. Excessive RENs on the telephone line may result in the devices not ringing in response to an incoming call. In most, but not all, areas, the sum of the RENs should not exceed five (5.0). To be certain of the number of devices that may be connected to the line, as determined by the total RENs, contact the telephone company to determine the maximum REN for the calling area.

This equipment uses the following USOC jacks: RJ11C.

An FCC-compliant telephone cord and modular plug is provided with this equipment. This equipment is designed to be connected to the telephone network or premises wiring using a compatible modular jack, which is Part 68 compliant. This equipment cannot be used on telephone company-provided coin service. Connection to Party Line Service is subject to state tariffs.

If this equipment causes harm to the telephone network, the telephone company will notify you in advance that temporary discontinuance of service may be required. If advance notice is not practical, the telephone company will notify the customer as soon as possible. Also, you will be advised of your right to file a complaint with the FCC if you believe it is necessary.

The telephone company may make changes in its facilities, equipment, operations, or procedures that could affect the operation of the equipment. If this happens, the telephone company will provide advance notice in order for you to make the necessary modifications in order to maintain uninterrupted service.

If trouble is experienced with this equipment, please see the numbers in this manual for repair and (or) warranty information. If the trouble is causing harm to the telephone network, the telephone company may request you remove the equipment from the network until the problem is resolved.

The customer can do the following repairs: Replace any original equipment that came with the device. This includes the print cartridge, the supports for trays and bins, the power cord, and the telephone cord. It is recommended that the customer install an AC surge arrestor in the AC outlet to which this device is connected. This is to avoid damage to the equipment caused by local lightning strikes and other electrical surges.

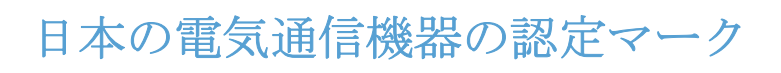

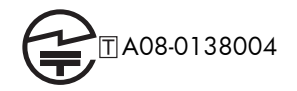

### <span id="page-170-0"></span>**Telephone Consumer Protection Act (US)**

The Telephone Consumer Protection Act of 1991 makes it unlawful for any person to use a computer or other electronic device, including fax machines, to send any message unless such message clearly contains, in a margin at the top or bottom of each transmitted page or on the first page of the transmission, the date and time it is sent and an identification of the business, other entity, or individual sending the message and the telephone number of the sending machine or such business, or other entity, or individual. (The telephone number provided cannot be a 900 number or any other number for which charges exceed local or long distance transmission charges).

## <span id="page-171-0"></span>**Canadian DOC regulations (**カナダ **DOC** 規格**)**

Complies with Canadian EMC Class A requirements.

« Conforme à la classe A des normes canadiennes de compatibilité électromagnétiques. « CEM ». »

### **Industry Canada CS-03 requirements**

**Notice**: The Industry Canada label identifies certified equipment. This certification means the equipment meets certain telecommunications network protective, operational, and safety requirements as prescribed in the appropriate Terminal Equipment Technical Requirement document(s). The Department does not guarantee the equipment will operate to the user's satisfaction. Before installing this equipment, users should ensure that it is permissible for the equipment to be connected to the facilities of the local telecommunications company. The equipment must also be installed using an acceptable method of connection. The customer should be aware that compliance with the above conditions may not prevent degradation of service in some situations. Repairs to certified equipment should be coordinated by a representative designated by the supplier. Any repairs or alterations made by the user to this equipment, or equipment malfunctions, may give the telecommunications company cause to request the user to disconnect the equipment. Users should ensure for their own protection that the electrical ground connections of the power utility, telephone lines, and internal metallic water pipe system, if present, are connected together. This precaution can be particularly important in rural areas.

 $\triangle$ 注意: Users should not attempt to make such connections themselves, but should contact the appropriate electric inspection authority, or electrician, as appropriate. The Ringer Equivalence Number (REN) of this device is 0.0.

Notice: The Ringer Equivalence Number (REN) assigned to each terminal device provides an indication of the maximum number of terminals allowed to be connected to a telephone interface. The termination on an interface may consist of any combination of devices subject only to the requirement that the sum of the Ringer Equivalence Number of all the devices does not exceed five (5.0). The standard connecting arrangement code (telephone jack type) for equipment with direct connections to the telephone network is CA11A.

### <span id="page-172-0"></span>通信運用に関する **EU** ステートメント

この製品は EEA (European Economic Area) の国/地域のアナログ PSTN (Public Switched Telecommunication Networks) に接続するためのものです。

この製品は EU R&TTE 指令 1999/5/EC (付録 II) の要件に準拠し、それに基づいて CE 認定マークを保 有しています。

詳細については、本マニュアルの別のセクションに記載されている製造元発行の「適合宣言書」を参 照してください。

国/地域によって PSTN に違いがあるので、この製品がすべての PSTN 端末で機能するかどうかを無条 件に保証することはできません。ネットワークの互換性は PSTN 接続の準備で正しい設定が選択され たかどうかに依存します。マニュアルに説明されている手順に従ってください。

ネットワークの互換性に問題が発生した場合は、使用装置の購入元、またはお住まいの国/地域の HP ヘルプデスクにお問い合わせください。

PSTN 端末への接続は、現地の PSTN 業者によって設定されている要件にも左右されます。

### <span id="page-173-0"></span>**New Zealand Telecom Statements**

The grant of a Telepermit for any item of terminal equipment indicates only that Telecom has accepted that the item complies with minimum conditions for connection to its network. It indicates no endorsement of the product by Telecom, nor does it provide any sort of warranty. Above all, it provides no assurance that any item will work correctly in all respects with another item of Telepermitted equipment of a different make or model, nor does it imply that any product is compatible with all of Telecom's network services.

This equipment may not provide for the effective hand-over of a call to another device connected to the same line.

This equipment shall not be set up to make automatic calls to the Telecom "111" Emergency Service.

This product has not been tested to ensure compatibility with the FaxAbility distinctive ring service for New Zealand.

### <span id="page-174-0"></span>**EMI** 規格 **(**台湾**)**

警告使用者:

這是甲類的資訊產品,在居住的環境中使用時,可能會造成射頻 干擾,在這種情況下,使用者會被要求採取某些適當的對策。

### **VCCI** 規格(日本)

この装置は、クラスA情報技術装置です。この装置を家庭 環境で使用すると電波妨害を引き起こすことがあります。 この場合には使用者は適切な対策を講ずるよう要求される ことがあります。

**VCCI-A** 

### **EMC** ステートメント **(**中国**)**

此为A级产品,在生活环境中,该 产品可能会造成无线电干扰。在这种情 况下,可能需要用户对其干扰采取切实 可行的措施。

<span id="page-175-0"></span>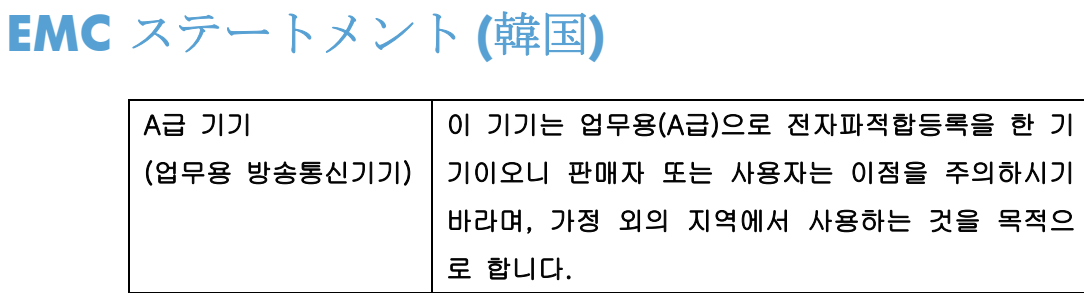

### <span id="page-176-0"></span>成分表 **(**中国**)**

### 有毒有害物质表

根据中国电子信息产品污染控制管理办法的要求而出台

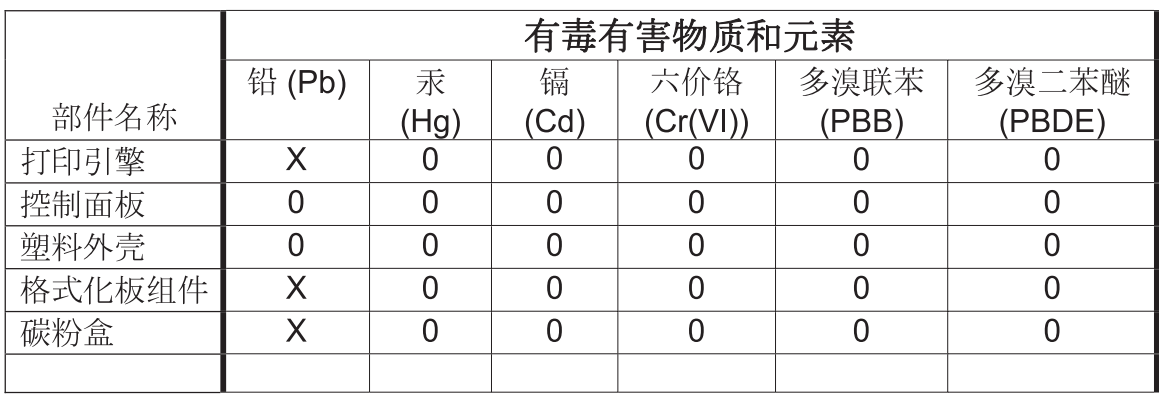

0609

0: 表示在此部件所用的所有同类材料中, 所含的此有毒或有害物质均低于 SJ/T11363-2006 的限制要求。

X: 表示在此部件所用的所有同类材料中, 至少一种所含的此有毒或有害物质高于 SJ/T11363-2006 的限制要求。

注:引用的"环保使用期限"是根据在正常温度和湿度条件下操作使用产品而确定的。

## 索引

### **D**

DSS. デジタル送信ユーティリティ を参照

### **E**

EWS ポーリングを有効にする [113](#page-124-0)

### **F**

FCC 規格 [157](#page-168-0)

### **H**

HP Color LaserJet CM 3530 [5](#page-16-0) HP Color LaserJet CM 4540 [63](#page-74-0) HP Color LaserJet Enterprise M4555 [63](#page-74-0) HP LaserJet Enterprise 500 Color [63](#page-74-0) HP LaserJet Enterprise 500 [63](#page-74-0) HP LaserJet Enterprise M725 MFP シリーズ [63](#page-74-0) HP への問い合わせ [147](#page-158-0)

### **J**

JBIG 圧縮 設定 [20](#page-31-0)

### **L**

LAN ファックス [12](#page-23-0)

**P** PBX システムのトラブルシューテ ィング [48](#page-59-0), [134](#page-145-0) PIN 変更 [44](#page-55-0) リセット [44](#page-55-0) 作成 [44](#page-55-0)

**T** T.30 トレース レポート [59](#page-70-0), [142](#page-153-0)

### **V**

VoIP [45,](#page-56-0) [126](#page-137-0)

### **W**

Web Jetadmin、リモート設定 [14,](#page-25-0) [85](#page-96-0)

### あ

アクセサリ [151](#page-162-0)

### い

イメージ処理 イメージの向き [105](#page-116-0) エッジの消去 [103](#page-114-0) カラー検出 [104](#page-115-0) 鮮明度 [103](#page-114-0) 設定 [103](#page-114-0) トーン調整 [106](#page-117-0) ページ トリミング [105](#page-116-0) イメージ調整 [26](#page-37-0), [97](#page-108-0) 取り付け HP Color LaserJet CM3530 [6](#page-17-0) HP Color LaserJet CM4540 [64](#page-75-0) HP Color LaserJet M4555 [67](#page-78-0) HP LaserJet Enterprise 500 [71](#page-82-0) HP LaserJet Enterprise 500 MFP [74](#page-85-0)

### う

ウィザード、ファックス設定 [12](#page-23-0), [82](#page-93-0) 水銀を使用しない製品 [154](#page-165-0)

### え

エラー コード [51](#page-62-0), [135](#page-146-0) エラー時のリダイアル [89](#page-100-0) エラー訂正モード 設定 [22](#page-33-0), [93](#page-104-0)

### お

オーバーレイ ヘッダー 設定 [18](#page-29-0)

### か

カスタマ サポート [147](#page-158-0) Canadian DOC regulations (カナダ DOC 規格) [160](#page-171-0) 韓国語 EMC ステートメント [164](#page-175-0)

### く

グラフィック、低画質 [37](#page-48-0), [115](#page-126-0) グループ ダイアル. 短縮ダイアル を参照

### け

警告 [2](#page-13-0)

### こ

交換部品 [151](#page-162-0) コール レポート [56,](#page-67-0) [142](#page-153-0)

### さ

サービス設定 [59](#page-70-0), [142](#page-153-0) 材料の制限 [154](#page-165-0) 削除 空白ページ [27](#page-38-0) サポート [147](#page-158-0)

### し

寿命後の廃棄 [154](#page-165-0) ジョブ作成 [27](#page-38-0), [98](#page-109-0)

### す

スケジュール ファックス印刷 [106](#page-117-0) ステータス メッセージ バー [115](#page-126-0) ステータス、ファックス アクセサ リ ページ [46,](#page-57-0) [129](#page-140-0)

### せ

セキュリティで保護されている設 定 [44](#page-55-0) 設定 JBIG 圧縮 [20](#page-31-0) エラー訂正モード [22](#page-33-0)

オーバーレイ ヘッダー [18](#page-29-0) 鮮明度 [20](#page-31-0) 全般的な送信設定 [91](#page-102-0) 全般的なファックス [19](#page-30-0) ダイアル トーン検出 [18](#page-29-0) ダイアル モード [16](#page-27-0) ダイアル局番 [19](#page-30-0) 濃淡設定 [21](#page-32-0) 日付と時刻の形式 [83](#page-94-0) ファックス受信 [28](#page-39-0), [100](#page-111-0) ファックス送信 [16](#page-27-0), [87](#page-98-0) ファックス [16](#page-27-0), [87](#page-98-0) ファックス転送 [34](#page-45-0) ファックス番号の確認 [20](#page-31-0) ファックス番号短縮ダイアル検 索 [21](#page-32-0) メニュー [12](#page-23-0) メモリ ロック [126](#page-137-0) モデムの音量 [16](#page-27-0) リダイアル間隔 [17](#page-28-0) 応答がない場合のリダイアル [18](#page-29-0) 解像度 [23](#page-34-0) 請求書コード [22](#page-33-0), [99](#page-110-0) 通話中の場合のリダイアル [17](#page-28-0) 背景 [21](#page-32-0) 必要 [11](#page-22-0), [81](#page-92-0)

### た

ダイアル トーン検出 [90](#page-101-0) ダイアル トーン検出、設定 [18](#page-29-0) ダイアルのファックス設定 [16](#page-27-0), [87](#page-98-0) ダイアル モード 設定 [16](#page-27-0), [88](#page-99-0) ダイアル局番 [91](#page-102-0) 設定 [19](#page-30-0) 台湾 EMI 規格 [163](#page-174-0)

### ち

注意 [2](#page-13-0) 注記 [2](#page-13-0)

### て

データベース [58](#page-69-0) テキスト/画像 [98](#page-109-0) 最適化 [26](#page-37-0)

デジタル送信ユーティリティ、リモ ート設定 [15](#page-26-0), [86](#page-97-0) デフォルト ジョブ オプション [22](#page-33-0), [31,](#page-42-0) [108](#page-119-0) 電話回線 接続 [81](#page-92-0)

### と

トーン ダイアル 設定 [16](#page-27-0), [88](#page-99-0) トラブルシューティング PBX システム [48,](#page-59-0) [134](#page-145-0) ファックス設定メニューが表示 されない [12](#page-23-0) 低速ファックス受信 [49](#page-60-0), [132](#page-143-0) 低速ファックス送信 [48](#page-59-0), [134](#page-145-0)

### な

内蔵されているバッテリ [154](#page-165-0)

に 日本 VCCI 規格 [163](#page-174-0)

### は

廃棄物処理 [154](#page-165-0) パルス ダイアル 設定 [16](#page-27-0), [88](#page-99-0)

### ひ

ヒント [2](#page-13-0)

### ふ

ファームウェアのアップグレー ド [61](#page-72-0), [143](#page-154-0) ファックス アクセサリの取り付 け [6,](#page-17-0) [64](#page-75-0), [67,](#page-78-0) [71](#page-82-0), [74](#page-85-0) ファックス アクセサリ 電話回線の接続 [11](#page-22-0) ファックス アドレス帳 [118](#page-129-0) ファックス受信設定 [28](#page-39-0), [100](#page-111-0) 印刷面の設定 [111](#page-122-0) 設定 [28](#page-39-0), [100](#page-111-0) 通知 [31](#page-42-0), [108](#page-119-0) デフォルト ジョブ オプショ ン [31](#page-42-0) ファックスのブロック [107](#page-118-0) ファックス印刷スケジュール [28](#page-39-0) ページに収める [32](#page-43-0), [109](#page-120-0)

用紙トレイ [111](#page-122-0) 用紙の選択 [110](#page-121-0) 呼出し音の周波数 [102](#page-113-0) 呼び出し間隔 [102](#page-113-0) 応答するまでの呼び出し回数 [101](#page-112-0) 呼び出し音の音量 [28](#page-39-0), [100](#page-111-0) 受信ファックスのスタンプ [32](#page-43-0), [109](#page-120-0) 速度 [101](#page-112-0) 着信ファックスのブロック [29](#page-40-0) 排紙ビン [110](#page-121-0) 用紙トレイの選択 [33](#page-44-0) ファックス設定 [16](#page-27-0), [87](#page-98-0) イメージ処理 [103](#page-114-0) 受信 [28](#page-39-0), [100](#page-111-0) 送信 [16](#page-27-0), [87](#page-98-0) ダイアル [16](#page-27-0), [87](#page-98-0) ファックス印刷スケジュール [28](#page-39-0) 呼び出し音の音量 [28](#page-39-0) 全般 [19](#page-30-0) 着信ファックスのブロック [29](#page-40-0) 日付と時刻 [83](#page-94-0) ファックス送信設定 [16](#page-27-0), [87](#page-98-0) イメージ調整 [97](#page-108-0) エラー時のリダイアル [89](#page-100-0) エラー訂正モード [93](#page-104-0) ジョブ作成 [98](#page-109-0) ダイアル [16](#page-27-0), [87](#page-98-0) ダイアル トーン検出 [90](#page-101-0) ダイアル モード [88](#page-99-0) ダイアル音量 [87](#page-98-0) ダイアル局番 [91](#page-102-0) テキスト/画像 [98](#page-109-0) デフォルト ジョブ オプショ  $\frac{1}{2}$ ファックス番号の確認 [91](#page-102-0) リダイアル間隔 [88](#page-99-0) 応答がない場合のリダイアル [90](#page-101-0) 画像プレビュー [94](#page-105-0) 解像度 [94](#page-105-0) 空白のページの削除 [99](#page-110-0) 元のサイズ [97](#page-108-0) 全般 [91](#page-102-0)
速度 [88](#page-99-0) 通話中の場合のリダイアル [89](#page-100-0) 内容の向き [96](#page-107-0) ファックス ダイアル モード [88](#page-99-0) ファックス アーカイブ [33,](#page-44-0) [111](#page-122-0) 有効にする [112](#page-123-0) 有効化 [34](#page-45-0) ファックスのアーカイブ [33](#page-44-0) ファックスのキャンセル [42](#page-53-0), [119](#page-130-0) ファックスのダイアル音量 [87](#page-98-0) ファックスの受信 [119](#page-130-0) ファックスの設定のセットアッ プ [100](#page-111-0) ファックスの送信 ファックス アドレス帳の番号 の使用 [118](#page-129-0) 電話帳の番号の使用 [40](#page-51-0) 複数の受信者の削除 [42](#page-53-0), [121](#page-132-0) 複数の受信者 [42](#page-53-0), [120](#page-131-0) ファックスの送信速度 [88](#page-99-0) ファックスの通知 [24](#page-35-0), [31,](#page-42-0) [95](#page-106-0) ファックスの転送 [33](#page-44-0), [34](#page-45-0) ファックスの動作 [11](#page-22-0), [81](#page-92-0) ファックス キャンセル [42](#page-53-0), [119](#page-130-0) 設定ウィザード [12](#page-23-0), [82](#page-93-0) 印刷 [126](#page-137-0) 解像度 [150](#page-161-0) 給紙の問題 [47](#page-58-0), [131](#page-142-0) 受信 [119](#page-130-0) 送信 [37](#page-48-0), [115](#page-126-0) 電話回線の接続 [11](#page-22-0) 必須設定 [11](#page-22-0), [81](#page-92-0) ファックス ヘッダー [13](#page-24-0) ファックス ポーリング [30,](#page-41-0) [113](#page-124-0) ファックス印刷スケジュール [28](#page-39-0), [106](#page-117-0) ファックス印刷のロック [126](#page-137-0) ファックス受信速度 [101](#page-112-0) ファックス転送 [33](#page-44-0), [34,](#page-45-0) [111](#page-122-0) 有効にする [112](#page-123-0) ファックス番号の確認 [20](#page-31-0), [91](#page-102-0) ファックス番号短縮ダイアル検 索 [21](#page-32-0)

ブラウザ、Web リモート設定 [14](#page-25-0), [85](#page-96-0) プレフィックス 自動ダイアル [19](#page-30-0), [91](#page-102-0) ブロック対象ファックス リスト 作成 [107](#page-118-0) すべての電話番号の削除 [30](#page-41-0) 電話番号の削除 [30](#page-41-0), [107](#page-118-0) 作成 [29](#page-40-0) ブロック対象ファックス リスト レ ポート 印刷 [59](#page-70-0), [141](#page-152-0)

へ ページに収めるためのファックス 設定 [109](#page-120-0) ページに収める [32](#page-43-0), [109](#page-120-0)

#### ほ

ポーズ、ダイアル時 [37](#page-48-0), [115](#page-126-0) ポーリング [30](#page-41-0), [112,](#page-123-0) [113](#page-124-0) 有効にする [113](#page-124-0) 保証 製品 [146](#page-157-0)

ま

マーク、マニュアル [2](#page-13-0) マニュアルのマーク [2](#page-13-0)

#### め

メニュー、ファックス設定 [12](#page-23-0) メモリ ロック PIN [44](#page-55-0) 無効化 [126](#page-137-0) 有効化 [126](#page-137-0) メモリ、ファックスの保存と削除 [37](#page-48-0), [115](#page-126-0)

## も

モデムの音量 [16](#page-27-0) モデムの接続 [81](#page-92-0) モデム速度 [49](#page-60-0), [132,](#page-143-0) [150](#page-161-0)

## り

リダイアル間隔、設定 [17](#page-28-0), [88](#page-99-0) リモートでのファックス設定 [85](#page-96-0) リモート設定 [14](#page-25-0) Web Jetadmin [14](#page-25-0), [85](#page-96-0)

Web ブラウザ [14](#page-25-0), [85](#page-96-0) デジタル送信ユーティリティ [15](#page-26-0), [86](#page-97-0)

### ろ

ログ/レポートのデータの削除 [58](#page-69-0), [142](#page-153-0) ログ/レポート ファックス コール レポート [56](#page-67-0), [142](#page-153-0) ブロック対象ファックス リス ト レポート [59,](#page-70-0) [141](#page-152-0) 使用状況ログ、削除 [58](#page-69-0), [142](#page-153-0) 使用状況ログ [57](#page-68-0), [140](#page-151-0) 請求レポート、削除 [58](#page-69-0) 請求書コード レポート [58,](#page-69-0) [141](#page-152-0) 短縮ダイアル リスト レポー ト [59](#page-70-0), [142](#page-153-0) ロック ファックスの印刷 [126](#page-137-0)

# ん

向き [25](#page-36-0) 印刷面のファックス設定 [111](#page-122-0) 応答がない場合のリダイアル [90](#page-101-0) 設定 [18](#page-29-0) 応答するまでの呼び出し回数のフ ァックス設定 [101](#page-112-0) 応答するまでの呼び出し回数 [101](#page-112-0) 音声電話と再試行 [43](#page-54-0), [125](#page-136-0) 画像プレビュー [94](#page-105-0) 会社名 [13](#page-24-0) 解像度、ファックスの送受信 [150](#page-161-0) 解像度 設定 [23](#page-34-0), [94](#page-105-0) 各部 [4](#page-15-0) 環境仕様 [150](#page-161-0) 機能、説明 [3](#page-14-0) 規制に関する条項 適合宣言 [155](#page-166-0) 給紙の問題 [47](#page-58-0), [131](#page-142-0) 空白のページの削除 [27](#page-38-0), [99](#page-110-0) 元のサイズ [25](#page-36-0), [97](#page-108-0) 元の文書の面 [24](#page-35-0) 呼び出し音の音量のファックス設 定 [100](#page-111-0) 呼び出し音の音量 [28](#page-39-0)

呼び出し間隔のファックス設定 [102](#page-113-0) 呼出し音の周波数のファックス設 定 [102](#page-113-0) 国/地域 [13](#page-24-0) 仕様 [150](#page-161-0) 使用状況ログ [57](#page-68-0), [140](#page-151-0) 写真、低画質 [37](#page-48-0), [115](#page-126-0) 受信ファックスのスタンプ [32](#page-43-0) 受信ファックスのスタンプ設定 [109](#page-120-0) 請求書コード レポート 印刷 [58](#page-69-0), [141](#page-152-0) 請求書コード [22](#page-33-0), [99](#page-110-0) 設定メニューが表示されない [12](#page-23-0) 設定 リモート [14](#page-25-0), [85](#page-96-0) 鮮明度設定 送信ファックス [20](#page-31-0) 全般的なファックス設定 [19](#page-30-0) 全般的なファックス送信設定 [91](#page-102-0) 送信ファックスの濃淡設定 [21](#page-32-0) 短縮ダイアル リスト レポート [59,](#page-70-0) [142](#page-153-0) 作成 [42](#page-53-0), [120](#page-131-0) 削除 [42](#page-53-0), [121](#page-132-0) 着信ファックスのブロック [29](#page-40-0), [107](#page-118-0) 通知のファックス設定 [108](#page-119-0) 通知設定 [24](#page-35-0), [31,](#page-42-0) [95](#page-106-0) 通話中の場合のリダイアル [89](#page-100-0) 設定 [17](#page-28-0) 低速ファックス受信 [49](#page-60-0), [132](#page-143-0) 低速ファックス送信 [48](#page-59-0), [134](#page-145-0) 適合宣言 [155](#page-166-0) 電話回線のトラブルシューティン グ [48](#page-59-0), [134](#page-145-0) 電話回線、ファックス アクセサリ の接続 [11](#page-22-0) 電話帳 [40](#page-51-0) 電話番号 [13](#page-24-0) 内蔵 Web サーバ [14,](#page-25-0) [85](#page-96-0) 内容の向き [25](#page-36-0), [96](#page-107-0) 日付と時刻の設定 [12](#page-23-0), [83](#page-94-0) 廃棄、寿命後 [154](#page-165-0) 排紙ビンのファックス設定 [110](#page-121-0)

背景設定 カラー用紙のコピー [21](#page-32-0) 送信ファックスからの削除 [21](#page-32-0) 必須設定 国/地域 [11](#page-22-0), [81](#page-92-0) 保管、環境 [150](#page-161-0) 保証 製品 [145](#page-156-0) 未設定 [11](#page-22-0), [81](#page-92-0) 用紙トレイのファックス設定 [111](#page-122-0) 用紙トレイの選択 [33](#page-44-0) 用紙の選択のファックス設定 [110](#page-121-0)

© 2011 Hewlett-Packard Development Company, L.P.

www.hp.com

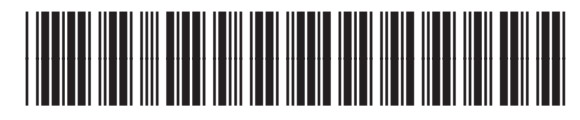

CC487-91210

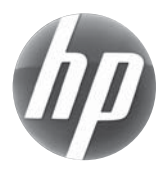